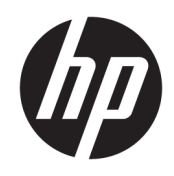

# 관리자 설명서

HP ThinPro 7.1

© Copyright 2019 HP Development Company, L.P.

Citrix와 XenDesktop은 Citrix Systems, Inc. 및/ 또는 자회사의 등록 상표이며 미국 특허 상표 국 및 기타 국가에서 등록되어 있을 수 있습니 다. Linux는 미국 및 기타 국가에서 Linus Torvalds의 등록 상표입니다. Microsoft, Windows, Windows Vista 및 Windows Server는 미국 및/또는 기타 국가에서 Microsoft Corporation의 상표 또는 등록 상표입니다. UNIX는 The Open Group의 등록 상표입니다. VMware 및 Horizon View는 미국 및/또는 기타 관할권에서 VMware, Inc.의 등록 상표 또는 상 표입니다. AMD 및 ATI는 Advanced Micro Devices, Inc의 상표입니다. NVIDIA는 미국 및 기 타 국가에서 NVIDIA Corporation의 등록 상표입 니다.

기밀 컴퓨터 소프트웨어. 소유, 사용 또는 복사 에 필요한 유효한 사용권을 HP로부터 취득했 습니다. FAR 12.211 및 12.212, 상업용 컴퓨터 소프트웨어, 컴퓨터 소프트웨어 설명서 및 상 용 품목에 대한 기술 데이터는 공급업체의 표 준 상업 라이센스에 따라 미국 정부에 사용이 허가되었습니다.

본 설명서의 내용은 사전 통지 없이 변경될 수 있습니다. HP 제품 및 서비스에 대한 유일한 보 증은 제품 및 서비스와 함께 동봉된 보증서에 명시되어 있습니다. 본 설명서에는 어떠한 추 가 보증 내용도 들어 있지 않습니다. HP는 본 설 명서의 기술상 또는 편집상 오류나 누락에 대 해 책임지지 않습니다.

초판: 2019년 4월

문서 부품 번호: L62791–AD1

#### **오픈 소스 소프트웨어**

이 제품에는 GNU 일반 공중 사용 라이센스, GNU 약소 일반 공중 사용 라이센스, 기타 오픈 소스 라이센스 등과 같은 오픈 소스 소프트웨 어 라이센스에 따라 사용이 허가된 소프트웨어 가 포함됩니다. HP가 오픈 소스 소프트웨어 라 이센스에 의거하여 의무가 있는 경우 또는 단 독 재량으로 해당 소프트웨어의 소스 코드를 제공하는 경우, 해당 소프트웨어의 소스 코드 를 다음 위치에서 입수할 수 있습니다. [ftp://ftp.hp.com/pub/tcdebian/pool/](ftp://ftp.hp.com/pub/tcdebian/pool/thinpro710/) [thinpro710/.](ftp://ftp.hp.com/pub/tcdebian/pool/thinpro710/)

## **사용자 입력 구문 키**

사용자 인터페이스에 입력해야 하는 텍스트는 고정 폭 글꼴로 표시됩니다.

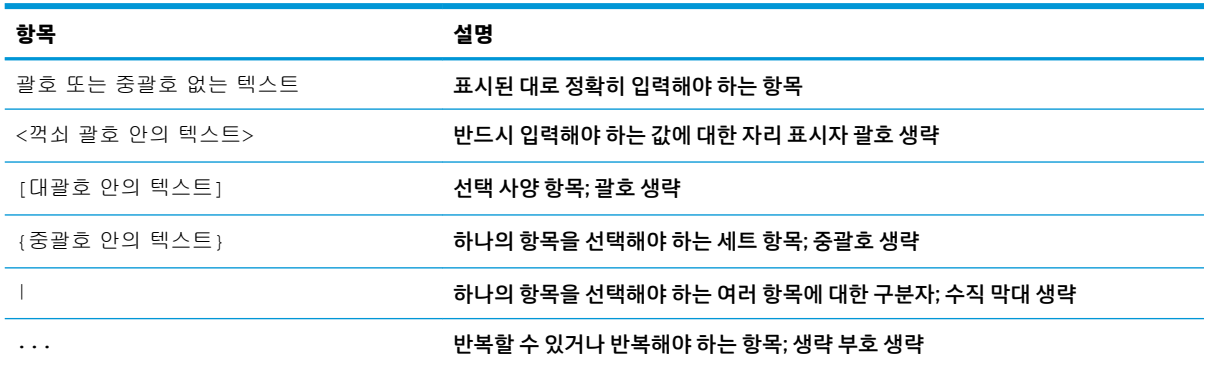

## 목차

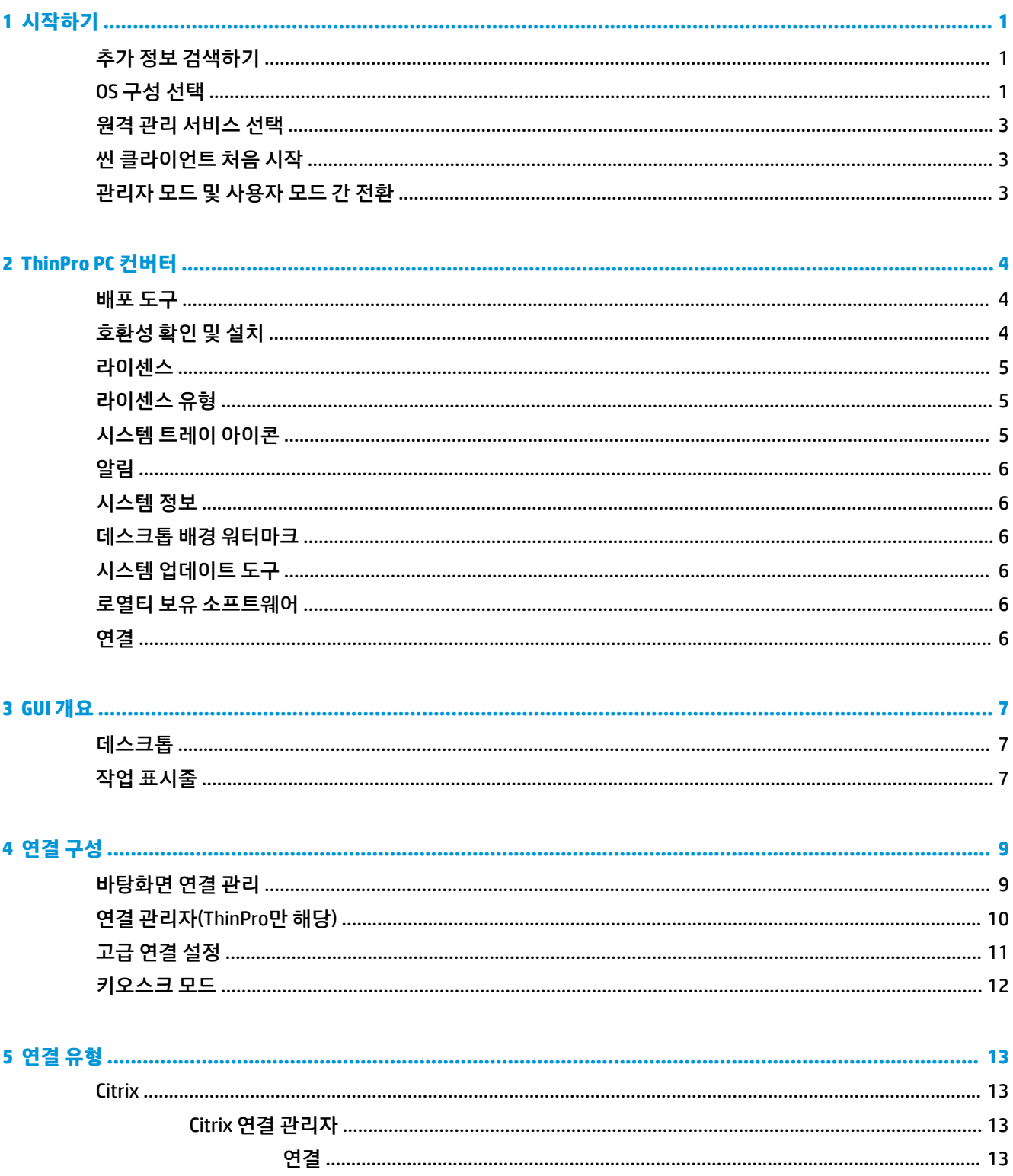

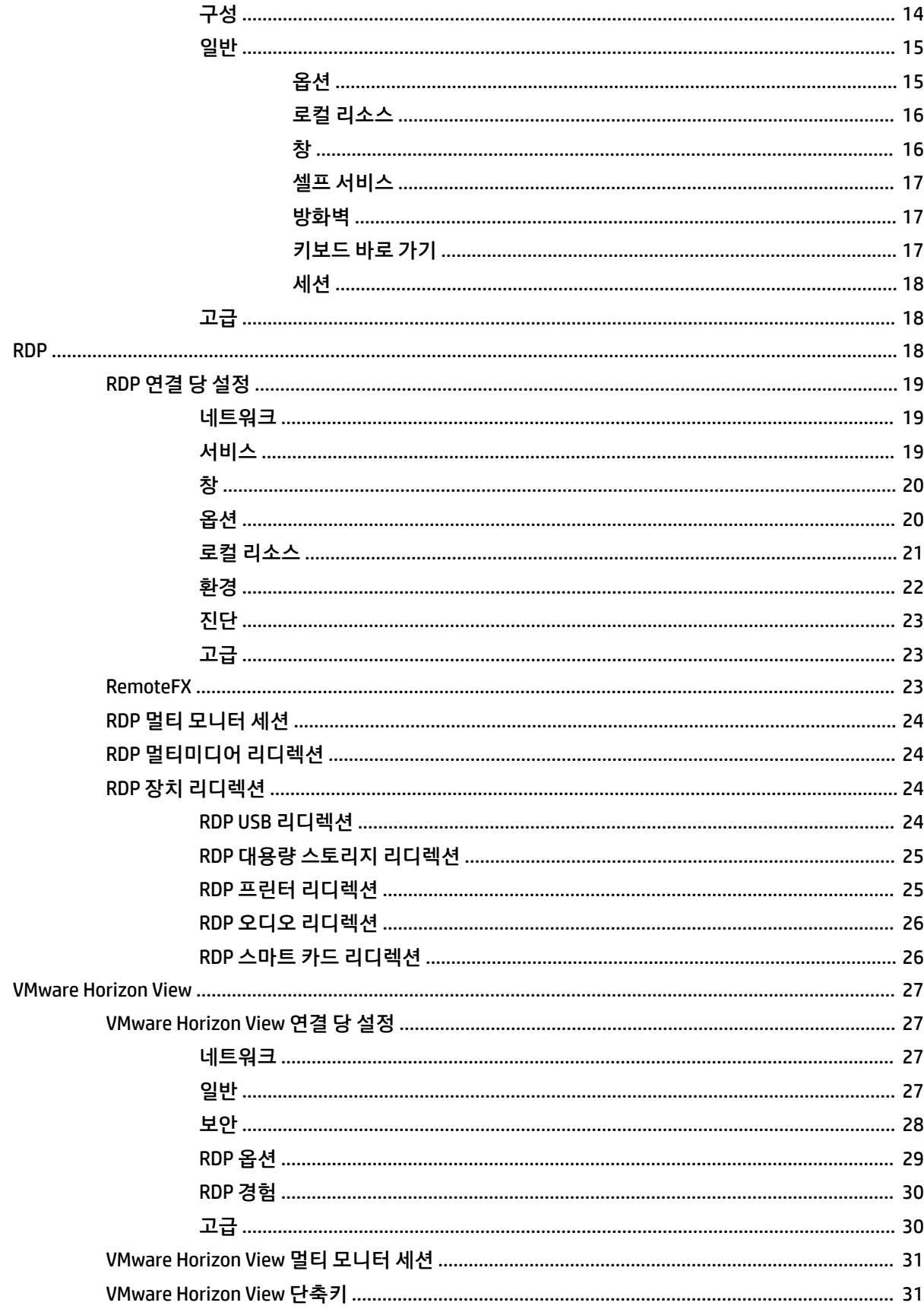

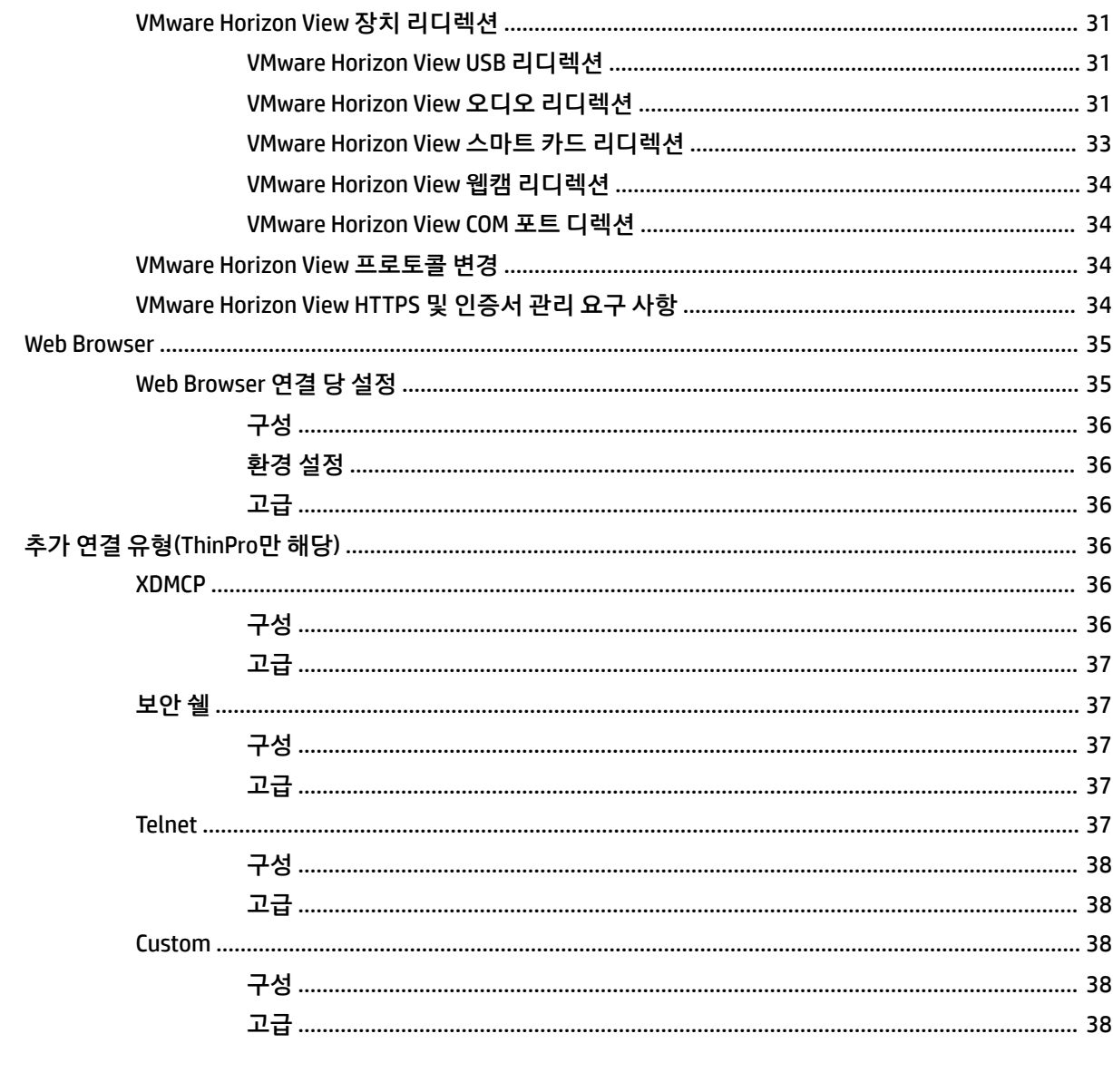

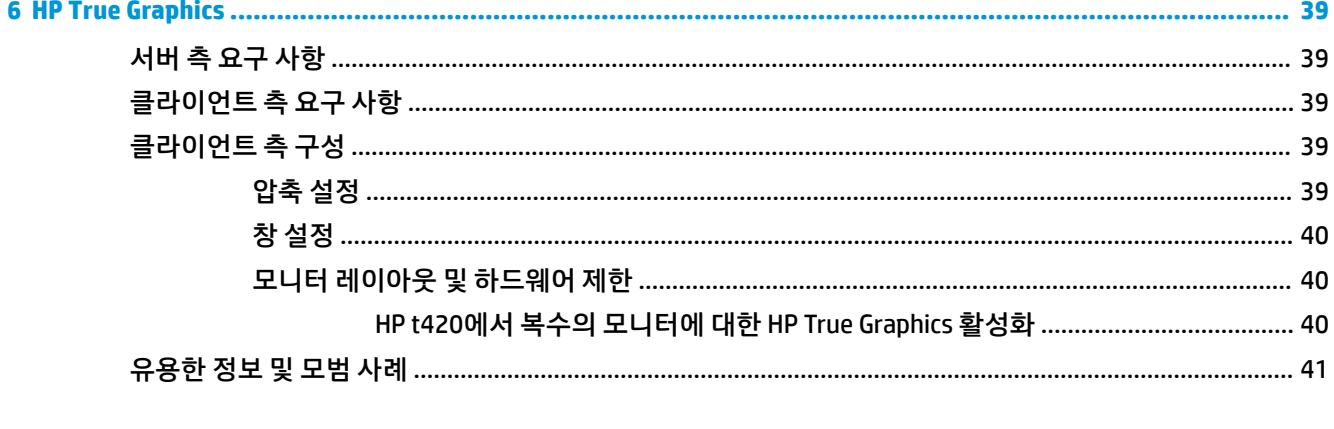

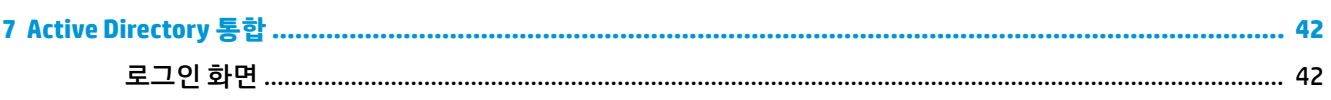

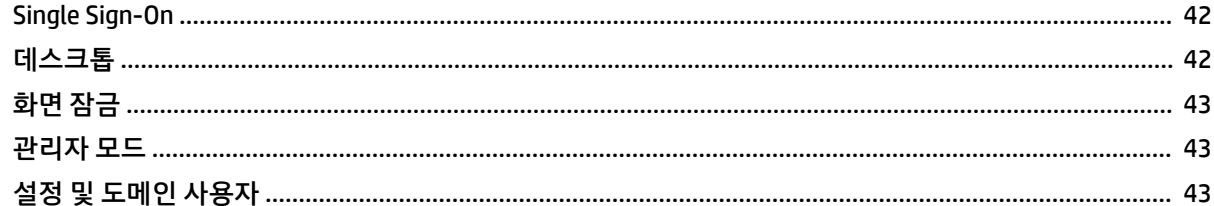

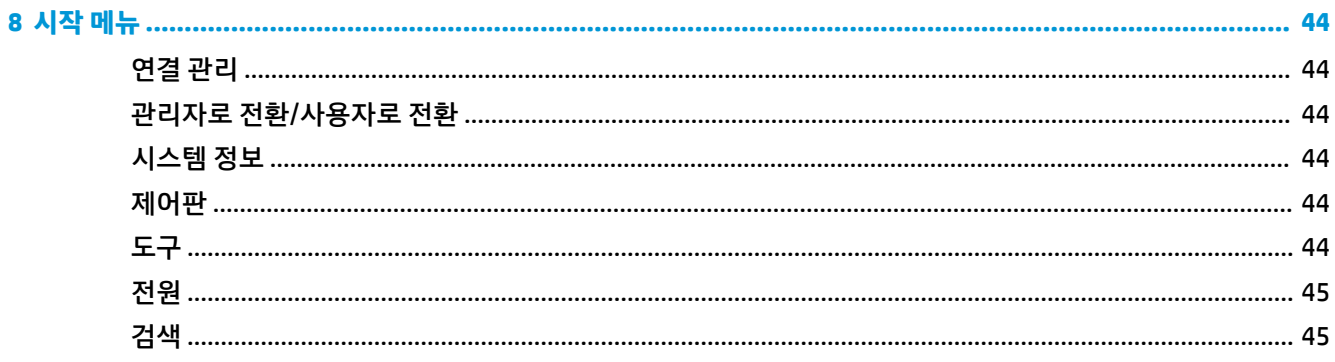

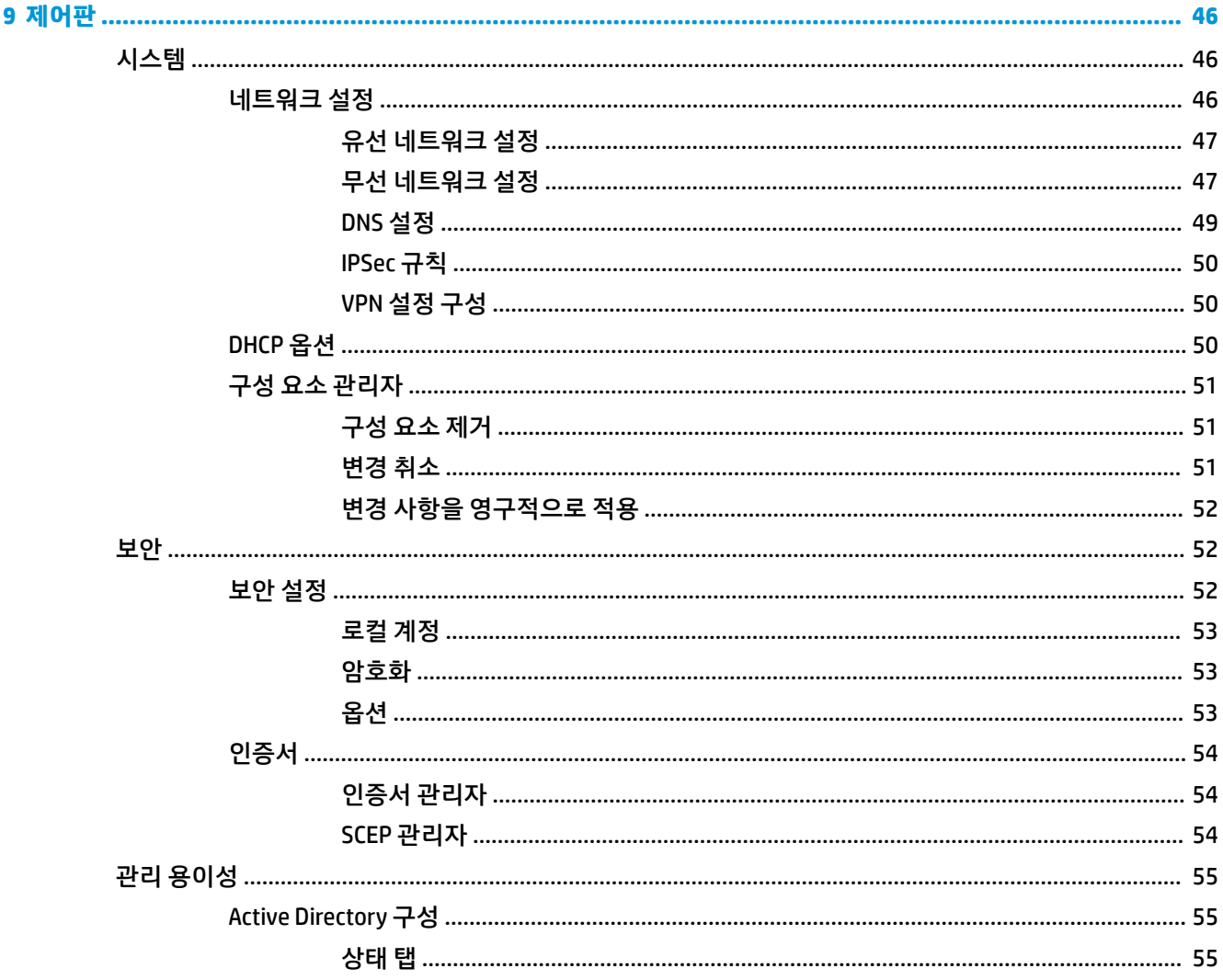

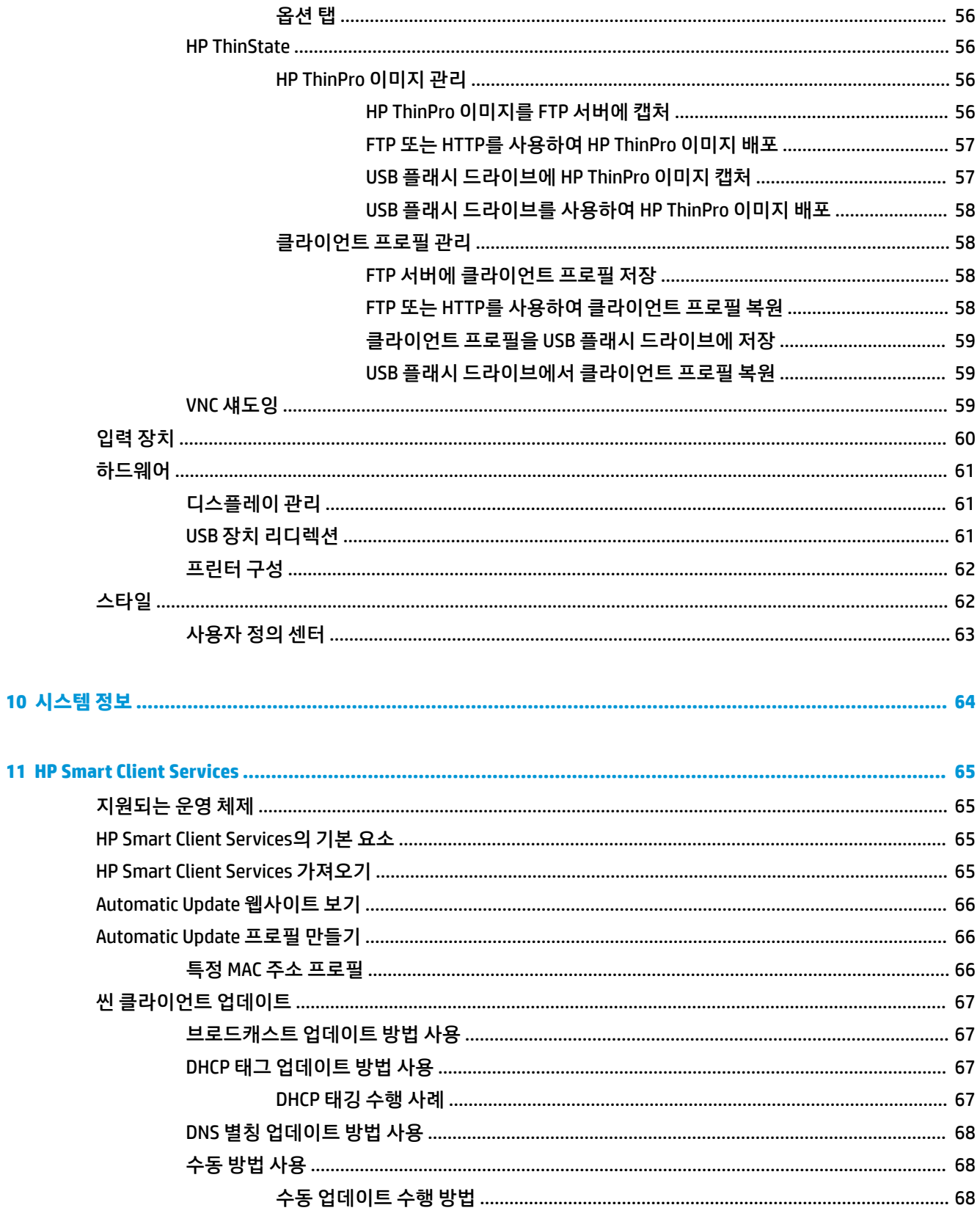

 $11$ 

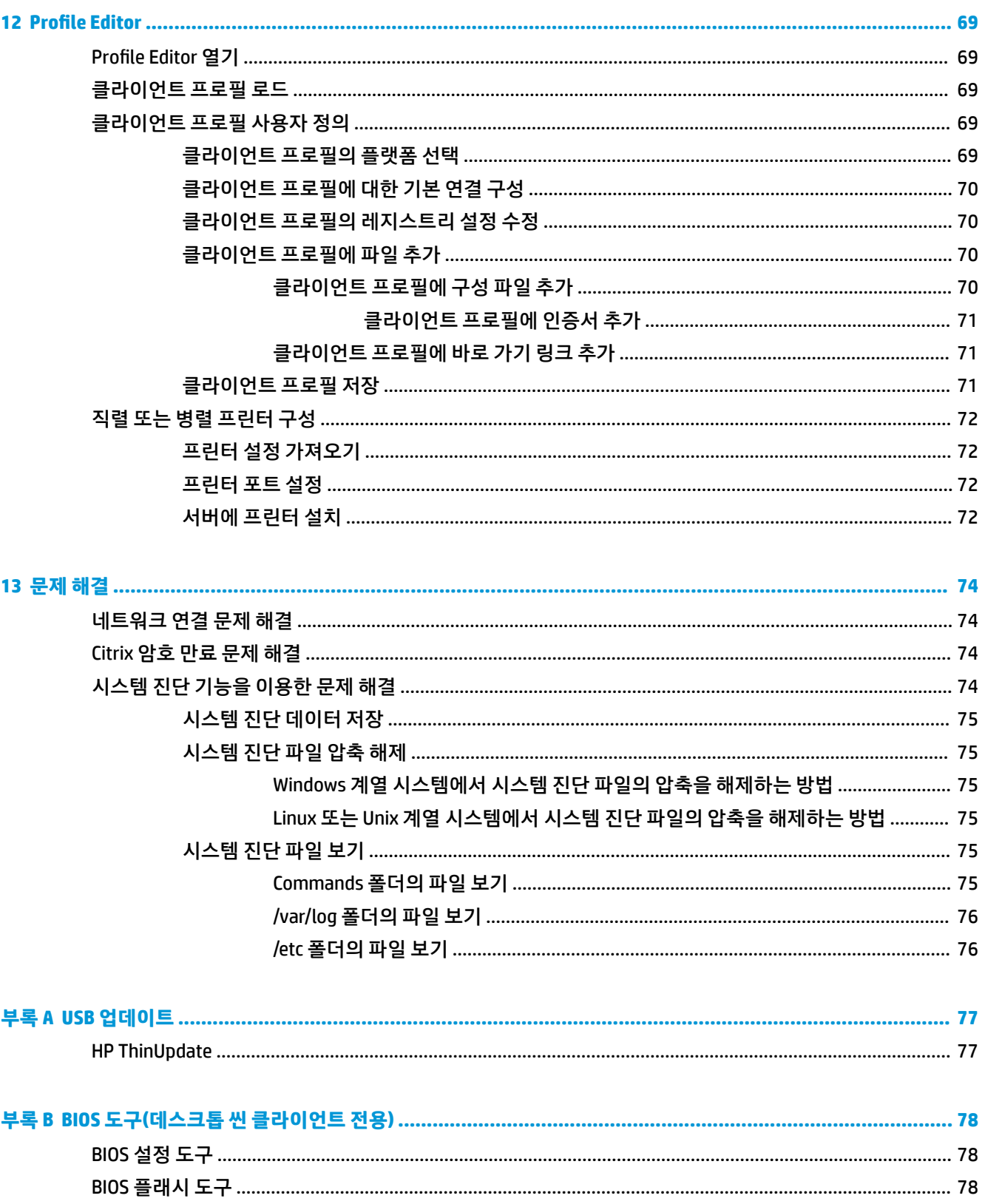

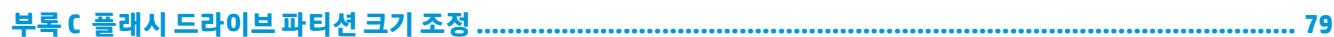

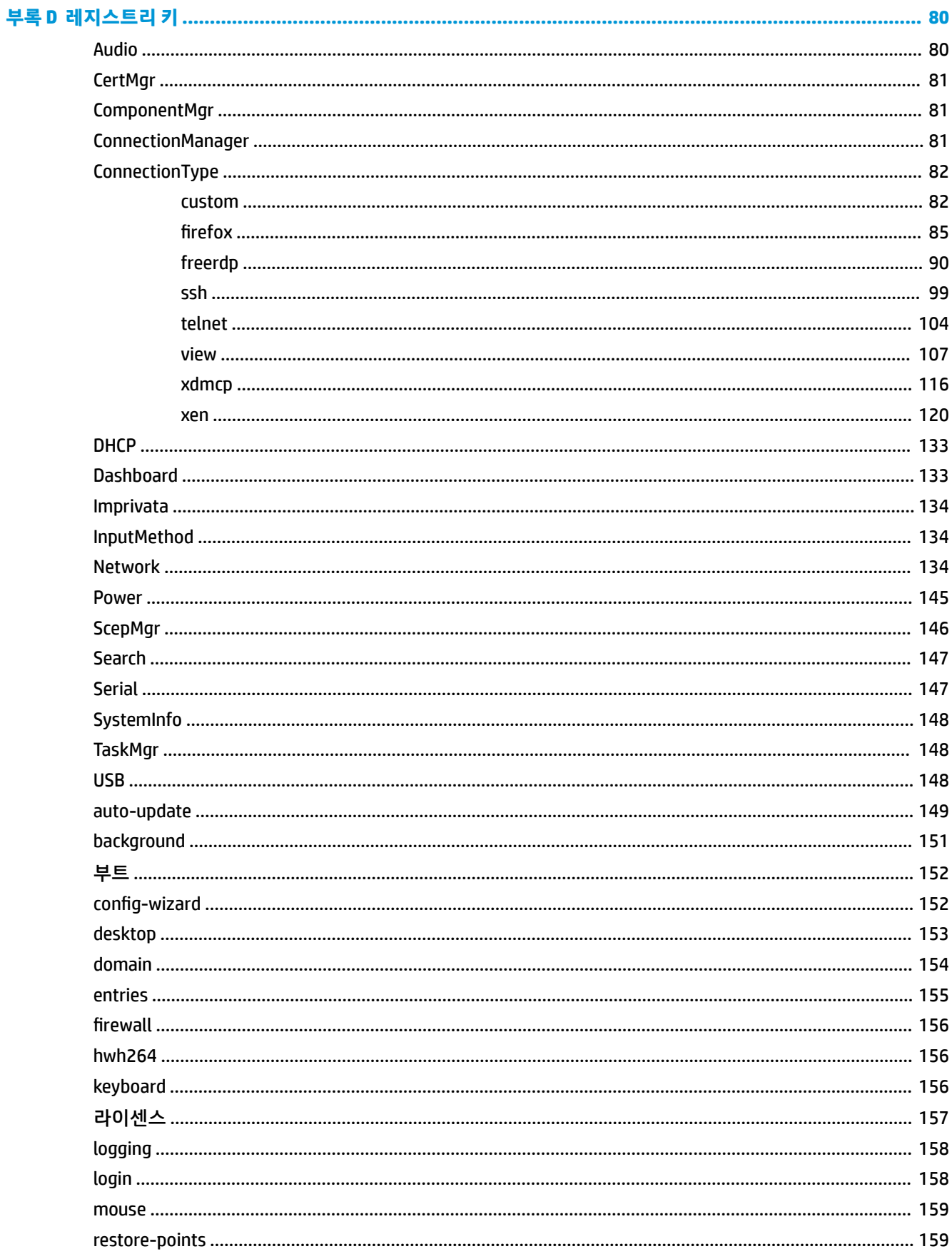

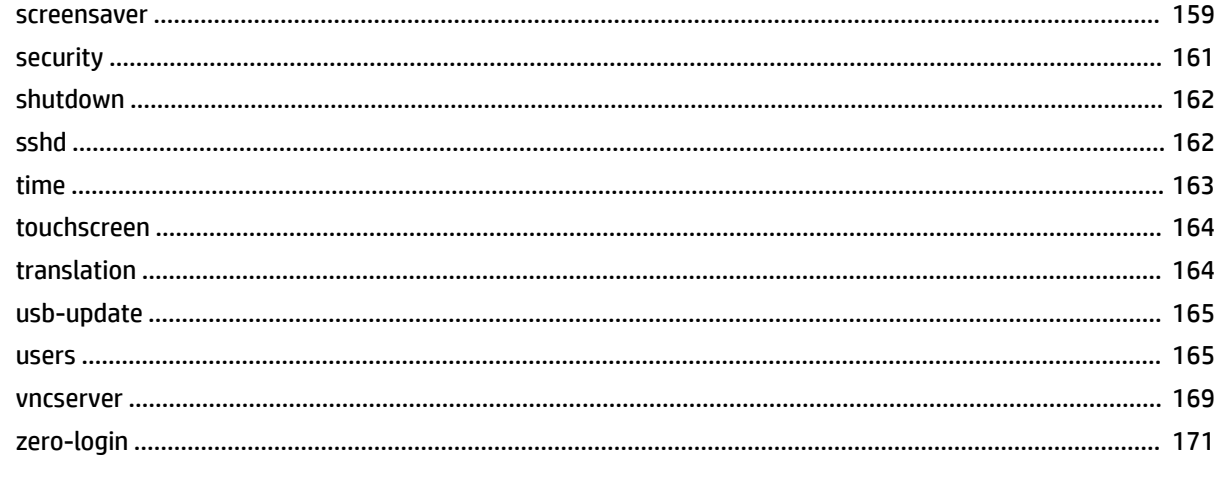

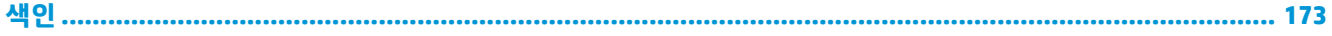

## <span id="page-12-0"></span>**1 시작하기**

본 설명서는 HP ThinPro 운영체제를 사용하는 HP 씬 클라이언트의 관리자를 위한 것이며, 설명서에 나온 것 과 같이 시스템 설정을 변경하거나 관리자 도구를 사용할 때 사용자가 시스템에 관리자로 로그인하는 것을 가정합니다.

**참고:** HP ThinPro에서 사용 가능한 2가지 OS 구성은 ThinPro와 Smart Zero입니다. HP ThinPro 기반 씬 클라 이언트는 기본으로 두 가지 OS를 포함하여 구매할 수 있으며, 사용자는 제어판에서 두 OS 구성 간에 전환할 수 있습니다.

각 0S 구성에 대한 자세한 내용은 1페이지의 0S 구성 선택을 참조하십시오. 0S 구성 간 전환에 대한 자세 한 내용은 63[페이지의](#page-74-0) 사용자 정의 센터를 참조하십시오.

## **추가 정보 검색하기**

**참고:** 이 표에 수록된 웹사이트에서는 영어로만 정보를 제공할 수 있습니다.

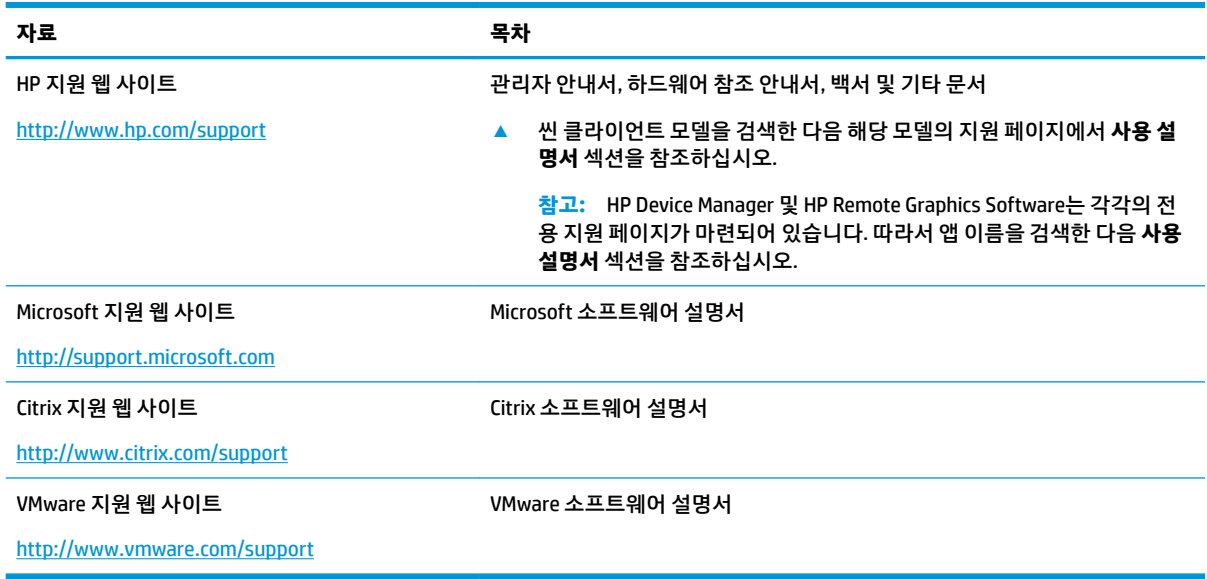

## **OS 구성 선택**

HP ThinPro는 서로 다른 씬 클라이언트 배포 시나리오에 최적화된 두 개의 OS 구성을 포함하고 있습니다.

● **ThinPro** OS 구성은 운영체제의 완전한 버전이며, 고급 관리 기능 또는 최종 사용자 설정이 필요한 다목 적 환경에 적합합니다. 이 OS 구성의 기능은 다음과 같습니다.

- ThinPro 데스크톱 또는 Active Directory 로그인 화면으로 부팅
- Smart Zero보다 많은 연결 유형 지원
- 모든 지원 유형의 다중 연결에 대한 설정 및 동시 실행 가능
- **Smart Zero** OS 구성은 운영체제의 더 안전하고 단순한 버전이며, 관리와 최종 사용자 설정을 거의 필요 로 하지 않는 키오스크 스타일의 단일 목적 환경에 적합합니다. 이 OS 구성의 기능은 다음과 같습니다.
	- "키오스크 모드"라고도 불리는, 가상 세션으로 바로 부팅하고 데스크톱을 숨기는 기능
	- ThinPro보다 적은 연결 유형 지원
	- 한 번에 한 개의 연결에 대해서만 설정 및 실행 지원
	- Acitive Directory 인증 또는 Single Sing-On 지원 안 함

**참고:** 제어판에서 OS 구성 간 전환이 가능합니다(63[페이지의](#page-74-0) 사용자 정의 센터 참조).

또한, 각 OS 구성의 일부 기본 설정을 사용자 지정할 수 있습니다. 예를 들어, 이용 가능한 연결 유형 변경, ThinPro에서 키오스크 모드 활성화, Smart Zero에서 데스크톱으로 부팅 등의 작업을 할 수 있습니다.

키오스크 모드에 대한 자세한 내용은 12[페이지의](#page-23-0) 키오스크 모드를 참조하십시오.

다음 표에서는 각 OS 구성에 대해 사용 가능한 기본 연결 유형을 설명합니다.

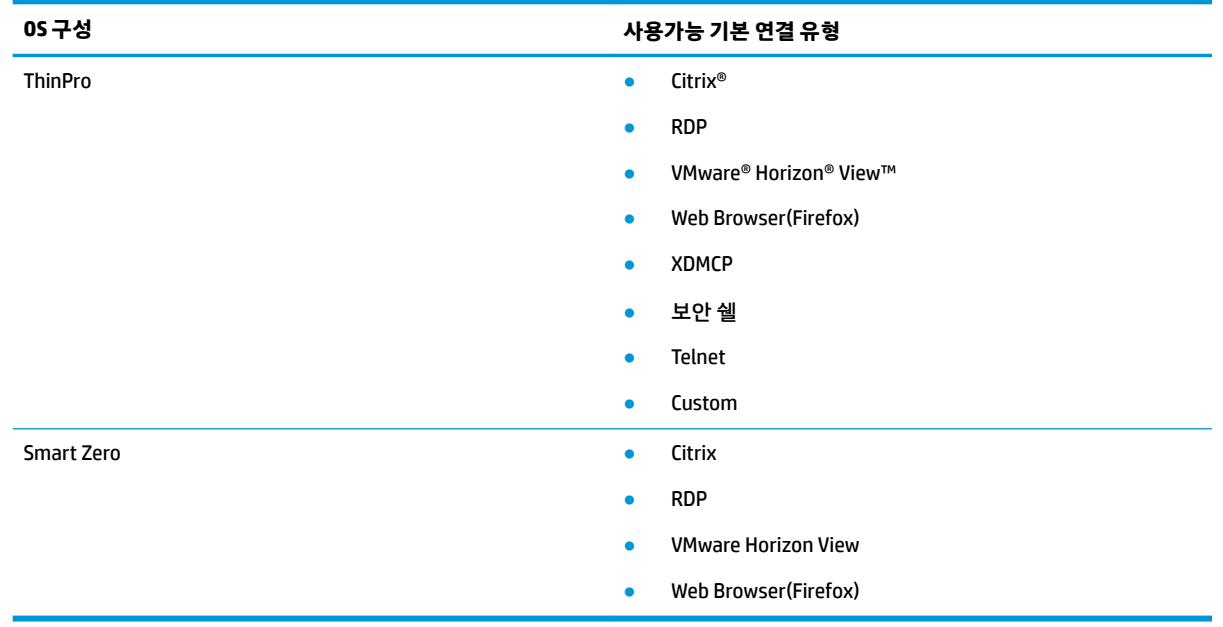

## <span id="page-14-0"></span>**원격 관리 서비스 선택**

OS 구성과 관계없이, HP ThinPro 기반의 씬 클라이언트를 관리하기 위해 사용할 수 있는 서로 다른 두 개의 원 격 관리 서비스가 있습니다.

- **HP Device Manager(HPDM)**는 다양한 운영체제를 사용하고 HP ThinPro 및 Windows® 기반의 씬 클라이 언트를 함께 사용하는 대규모 환경에 적합합니다. HPDM은 HP Smart Client Services에 비해 훨씬 다양한 관리 옵션을 제공합니다. HPDM에 대한 자세한 내용을 보거나 HPDM을 다운로드하려면 <http://www.hp.com/go/hpdm>으로 이동하십시오.
- **HP Smart Client Services**는 HP ThinPro 기반의 씬 클라이언트만 관리할 수 있으며, "제로 관리" 시나리 오에서 Smart Zero와 함께 사용하는 환경에 적합합니다. 자세한 내용은 65페이지의 [HP Smart Client](#page-76-0) [Services](#page-76-0) 섹션을 참조하십시오. HP Smart Client Services를 다운로드하는 방법에 대한 자세한 내용은 65페이지의 [HP Smart Client Services](#page-76-0) 가져오기 섹션을 참조하십시오.

HP에서는 두 개의 서비스를 모두 평가해보고 사용자의 배포 환경에 가장 적합한 것을 선택하는 것을 추천해 드립니다.

## **씬 클라이언트 처음 시작**

HP ThinPro 기반의 씬 클라이언트를 처음 시작하면 설치 프로그램이 자동으로 실행됩니다. 초기 설치 마법사 를 통해 언어, 키보드 매핑 및 네트워크 연결을 선택하고 날짜 및 시간 설정을 구성할 수 있습니다.

**힌트:** 단일 씬 클라이언트의 구성을 수정한 후 이 구성을 복사하여 다른 씬 클라이언트에 배포하려는 경우 에는 먼저 초기 설치 마법사와 제어판을 사용하여 구성을 수정한 후, HPDM 또는 HP ThinState를 사용하여 구 성을 배포합니다. 자세한 내용은 7[페이지의](#page-18-0) GUI 개요 또는 46[페이지의](#page-57-0) 제어판 섹션을 참조하십시오. HP ThinState에 관한 자세한 내용은 56페이지의 [HP ThinState](#page-67-0) 섹션을 참조하십시오.

## **관리자 모드 및 사용자 모드 간 전환**

**▲** 바탕화면을 마우스 오른쪽 단추로 클릭하거나 **시작**을 선택한 다음 메뉴에서 **관리자 모드로 전환**을 선 택합니다.

바탕화면에 대한 자세한 내용을 보려면 7[페이지의](#page-18-0) 데스크톱을 참조하십시오.

제어판에 대한 자세한 내용을 보려면 7[페이지의](#page-18-0) 작업 표시줄 및 46[페이지의](#page-57-0) 제어판을 참조하십시 오.

**참고:** 관리자 모드로 처음 전환하면 관리자 암호를 설정하라는 메시지가 표시됩니다. 이후부터는 관리자 모드로 전환할 때마다 관리자 암호를 입력해야 합니다. Active Directory 인증이 활성화된 경우 도메인 관리자 그룹에 속한 사람의 도메인 인증 정보를 입력하여 관리자 모드로 전환할 수 있습니다.

관리자 모드일 경우 화면에 빨간색 테두리가 있습니다.

## <span id="page-15-0"></span>**2 ThinPro PC 컨버터**

ThinPro 7.1에서부터, HP ThinPro PC 컨버터 배포 도구를 사용하여 ThinPro를 HP 씬 클라이언트 이외의 하드 웨어에서 사용할 수 있습니다. 시스템은 다음과 같은 최소 요구 사항을 충족해야 합니다.

- CPU: 임의의 64비트 x86 CPU.
- 메모리: 운영 체제 사용을 위해 최소 1GB 이상의 여유 공간이 확보된 2GB 메모리.
- 저장 장치: 2GB 이상의 설치용 내부 저장 장치.
- 그래픽: Intel, ATI/AMD 또는 Nvidia. 그래픽 카드를 인식하지 못하면 성능이 제한된 VESA 모드를 사용하 게 됩니다.
- 오디오: 오디오 지원은 선택 사항입니다.
- 네트워킹: 인식된 유선 또는 무선 네트워크 어댑터.
- USB: HP에서는 2.0, 3.0 또는 USB-C 고성능 플래시 드라이브를 권장합니다.
- 라이센스: ThinPro 소프트웨어는 적절하게 사용 허가를 받아야 합니다.

시스템이 ThinPro로 처음 부팅되면 호환성 확인 창이 나타나 각 요구 사항에 대한 시스템의 호환성 상태를 보 여줍니다.

## **배포 도구**

HP ThinPro PC 컨버터 배포 도구를 사용하면 Microsoft Windows를 실행하고 최소 요구 사항을 충족하는 PC에 서 ThinPro를 실행할 수 있습니다. 이 도구를 사용하면 ThinPro 이미지가 포함된 USB 플래시 드라이브를 만들 수 있습니다. 생성된 USB 플래시 드라이브에서 ThinPro 이미지를 부팅하여 실행하거나 PC에 ThinPro 이미지 를 직접 설치할 수 있습니다. 또한 원격 관리 도구로 배포할 수 있는 대량 배포 이미지를 생성하는 옵션이 제 공됩니다.

자세한 내용은 *HP ThinPro PC* 컨버터 배포 도구 관리자 설명서를 참조하십시오.

## **호환성 확인 및 설치**

ThinPro를 USB 플래시 드라이브에서 처음 부팅하면 호환성 확인 창이 나타납니다. 호환성 확인 도구는 시스 템의 하드웨어가 최소 요구 사항을 충족하는지, ThinPro 소프트웨어가 장치를 인식하고 장치 드라이버를 할 당했는지를 평가합니다. 시스템이 최소 요구 사항을 충족하지 못하거나 필요한 하드웨어를 찾을 수 없는 경 우 호환성 확인 도구에 경고 및 추가 정보가 표시됩니다.

**참고:** 호환성 확인 도구는 하드웨어 및 드라이버 상태에 대한 간단한 검사만 수행합니다. 호환성 확인 도구 는 네트워크 패킷 전송, 오디오 파일 재생, 메모리 불량 블록 테스트, 성능 평가 등 자세한 기능 점검을 하지 않 습니다. HP는 호환성 확인 도구에서 PC가 호환된다고 확인하더라도 PC의 모든 하드웨어 구성요소가 ThinPro 와 함께 잘 작동한다고 보장할 수 없습니다.

ThinPro가 USB 플래시 드라이브에서 실행 중이고 호환성 확인이 필요한 모든 검사를 통과하면 창 하단에 두 개의 버튼이 표시됩니다. 첫 번째 버튼을 누르면 ThinPro 소프트웨어를 내부 저장 장치에 직접 설치할 수 있 습니다. 두 번째 버튼을 누르면 PC에 직접 설치하지 않고도 USB 플래시 드라이브에서 ThinPro를 실행할 수 있 습니다.

<span id="page-16-0"></span>**참고:** 설치 버튼은 배포 도구의 설치 프로그램 플래시 드라이브 옵션을 사용하여 생성된 USB 플래시 드라 이브가 있는 경우에만 표시됩니다. 부팅 가능한 플래시 드라이브 옵션은 설치를 허용하지 않습니다.

PC에 ThinPro를 설치하는 경우 USB 플래시 드라이브에서 ThinPro를 실행하는 동안 구성된 설정을 저장하는 옵션이 제공됩니다. 설정이 저장되지 않은 경우 ThinPro의 기본 초기 이미지가 설치됩니다.

호환성 확인 도구는 시작 버튼 아래의 관리자 도구 목록에서 수동으로 시작할 수도 있습니다.

## **라이센스**

지원되는 HP 씬 클라이언트는 자동으로 사용이 허가되므로 라이센스 파일이 필요하지 않습니다. 시스템에 자동으로 사용이 허가되는 경우 아래에 나열된 많은 라이센스 정보 소스는 표시되지 않습니다.

다른 모든 시스템은 ThinPro를 실행하기 위해 유효한 라이센스 파일이 필요합니다. 라이센스 파일은 HP Inc. 소프트웨어 저장소에서 가져옵니다.

배포 도구에 유효한 라이센스 파일을 찾아볼 것인지 묻는 메시지가 표시됩니다. 부팅 가능한 설치 프로그램 ThinPro USB 플래시 드라이브를 생성하는 경우와 대량 배포 이미지를 생성하는 경우 선택한 파일이 자동으 로 복사됩니다.

배포 도구와 유효한 라이센스를 사용하여 ThinPro를 장치에 설치하는 경우 라이센스 파일을 수동으로 설치 할 필요가 없습니다. 하지만 다른 방법을 통해 ThinPro를 설치하는 경우에는 라이센스 파일을 장치의 / persistent/licenses 디렉터리에 복사해야 할 수 있습니다. HP Device Manager(또는 다른 메커니즘)를 사용하여 이 배포를 수행할 수 있습니다.

## **라이센스 유형**

라이센스 파일에는 다음의 세 가지 유형이 있습니다.

- 시험판 라이센스를 사용하면 라이센스 비용을 지불하지 않고 짧은 기간 동안 ThinPro를 실행할 수 있습 니다.
- 장치 라이센스를 사용하면 특정 버전의 ThinPro를 무한정 실행할 수 있습니다. 이는 또한 로열티 수수료 를 지불했다는 것을 의미하며 모든 로열티 보유 소프트웨어가 잠금 해제됩니다.
- 지원 라이센스를 통해 시스템 패치 및 향상된 기능에 액세스할 수 있으며 시스템을 최신 버전의 ThinPro 로 업그레이드할 수 있습니다.

시스템에 존재하는 라이센스의 조합에 따라 다양한 기능이 표시, 숨김 또는 비활성화됩니다.

## **시스템 트레이 아이콘**

시스템 트레이 아이콘은 시스템의 라이센스 상태를 나타냅니다.

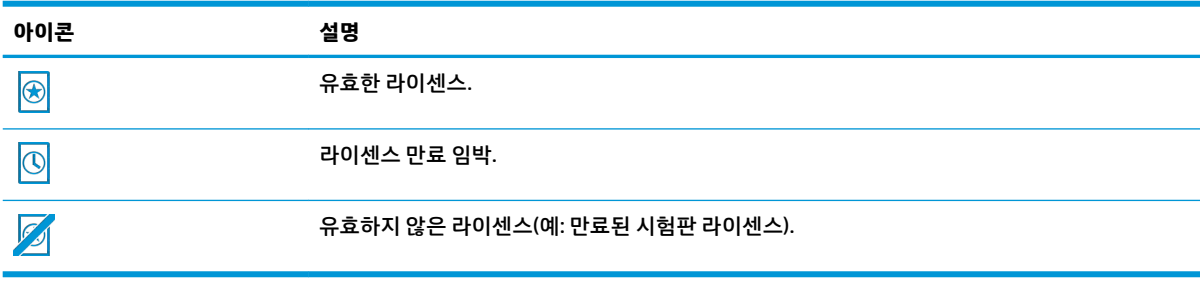

<span id="page-17-0"></span>시스템 트레이 아이콘을 마우스로 가리키면 시스템에서 발견된 활성 라이센스에 대한 정보가 표시됩니다. 마우스 오른쪽 버튼을 클릭하면 **라이센스** 탭이 선택된 상태로 시스템 정보 앱이 실행됩니다.

## **알림**

알림이 시스템 트레이 아이콘 위에 주기적으로 표시될 수 있습니다.

의례 알림은 지원 라이센스 또는 시험판 라이센스의 만료 시기가 가까워지는 경우 경고를 표시합니다. 특정 레지스트리 설정을 통해 의례 알림을 비활성화할 수 있습니다. 자세한 내용은 80페이지의 [레지스트리](#page-91-0) 키에 서 확인하십시오.

다른 알림은 만료, 누락 또는 유효하지 않은 라이센스 파일과 같은 라이센스 오류를 경고합니다. 이러한 유형 의 알림은 비활성화할 수 없습니다.

### **시스템 정보**

시스템 정보 애플리케이션의 소프트웨어 라이센스 탭에는 시스템의 전체 라이센스 상태와 시작 및 종료 날 짜, 라이센스 수, 라이센스 일련번호 및 기타 정보를 포함하여 시스템에 있는 각 라이센스 파일에 대한 세부 정보가 모두 표시됩니다.

## **데스크톱 배경 워터마크**

워터마크 텍스트는 시험판 라이센스를 사용하는 경우 데스크톱 배경에 표시되거나 라이센스의 만료 또는 유 효하지 않은 라이센스의 조합으로 표시됩니다. 이 워터마크 텍스트는 비활성화할 수 없습니다.

## **시스템 업데이트 도구**

시스템이 자동으로 사용이 허가되지 않고 활성화된 지원 라이센스가 없는 경우, Easy Update 및 기타 시스템 업데이트 도구에서 표시하는 패치와 업그레이드가 제한됩니다.

### **로열티 보유 소프트웨어**

ThinPro에서 사용되는 일부 소프트웨어에는 로열티가 지급되어 있습니다. H.264 비디오 디코딩을 사용하는 기능을 예로 들 수 있습니다. 시스템이 자동으로 사용이 허가되지 않고 시스템에 유효한 장치 라이센스가 없 는 경우 로열티 보유 소프트웨어는 비활성화됩니다. 시험판 라이센스로는 로열티 보유 소프트웨어를 사용할 수 없습니다.

## **연결**

시스템에 유효한 라이센스 조합이 없는 경우 다른 시스템에 원격으로 연결하는 기능이 제한되거나 비활성화 될 수 있습니다.

## <span id="page-18-0"></span>**3 GUI 개요**

## **데스크톱**

**참고:** 다음 그림은 미국으로 로케일이 설정된 ThinPro의 데스크톱에 대한 예시입니다. Smart Zero의 경우 작업 표시줄이 기본적으로 우측에 수직으로 위치하며, 데스크톱 테마는 연결 유형에 따라 달라집니다. 작업 표시줄 정보는 로케일 설정에 따라 다르게 표시될 수 있습니다.

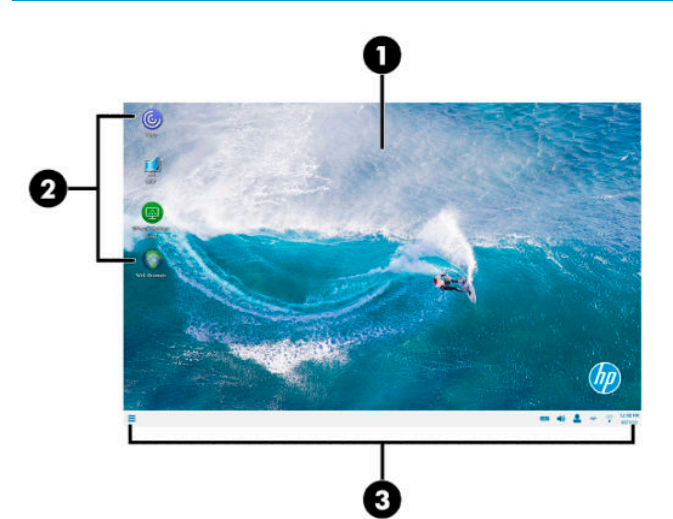

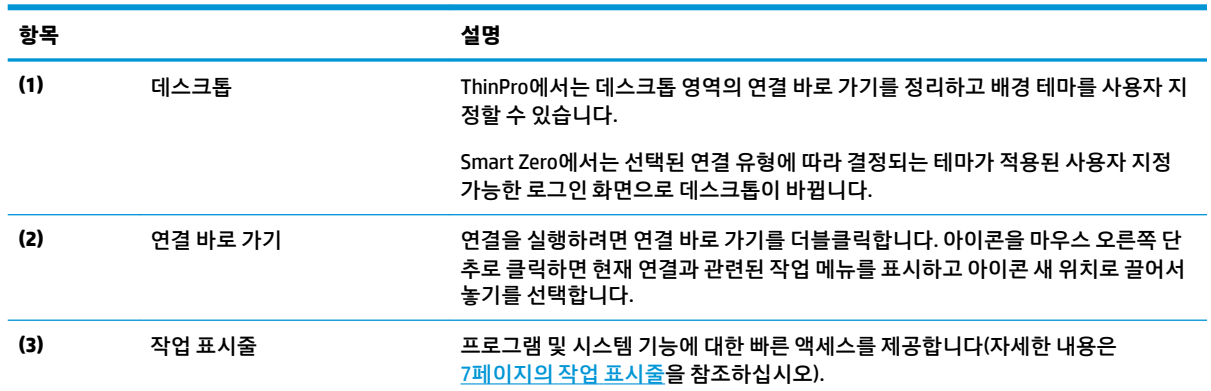

## **작업 표시줄**

**참고:** 다음 그림은 미국으로 로케일이 설정된 ThinPro의 작업 표시줄에 대한 예시입니다. Smart Zero의 경 우 작업 표시줄이 기본적으로 우측에 수직으로 위치합니다. 작업 표시줄 정보는 로케일 설정에 따라 다르게 표시될 수 있습니다.

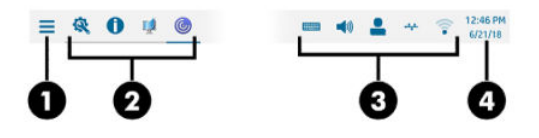

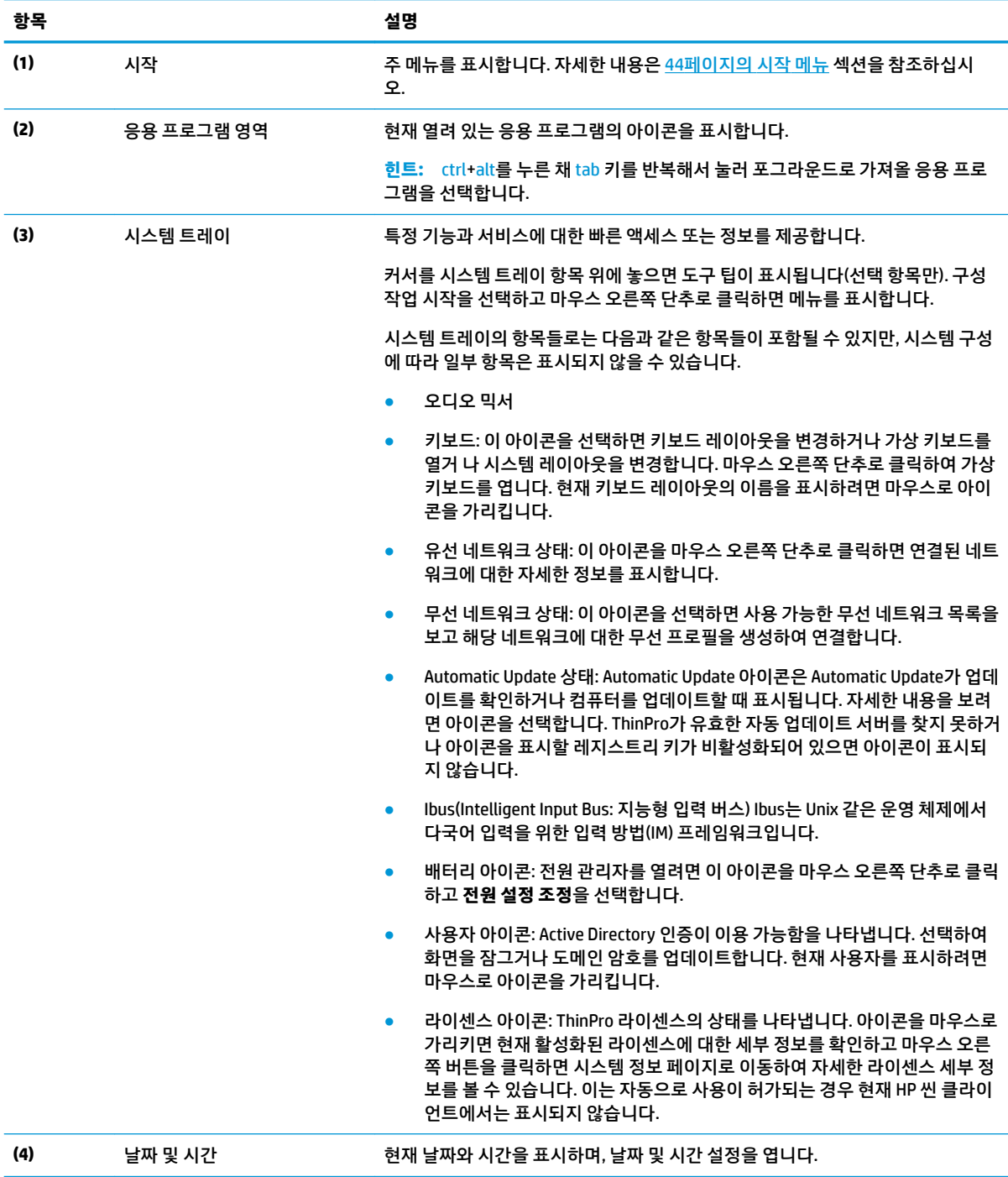

## <span id="page-20-0"></span>**4 연결 구성**

## **바탕화면 연결 관리**

연결 관리는 레거시 연결 관리자(10[페이지의](#page-21-0) 연결 관리자(ThinPro만 해당) 참조) 또는 시작 메뉴에서는 물 론 바탕화면에서도 직접 할 수 있습니다. 기본적으로 바탕화면에는 구성된 각 연결에 바로 가기 아이콘이 표 시됩니다.

컴퓨터를 처음 시작하면 바탕화면에 샘플 연결 아이콘이 몇 개 표시됩니다. ThinPro에서 지원하는 모든 연결 유형에 대한 새로운 일반 연결 바로 가기를 만들 수 있습니다.

**▲** 새 연결 바로 가기를 만들려면 마우스 오른쪽 단추로 바탕화면을 클릭한 다음 **만들기**를 선택합니다.

모든 아이콘은 자동으로 그리드에 배치됩니다. 아이콘을 클릭하여 바탕화면의 다른 그리드 위치로 끌어서 놓을 수 있습니다. 아이콘이 그리드 위치로 이동되면 해당 위치에 고정됩니다. 고정된 아이콘은 다른 연결 바 로 가기가 추가, 삭제되거나 다시 배열되어도 해당 위치에 유지됩니다.

그리드 위치에 고정되지 않은 아이콘은 부동입니다. 연결 바로 가기가 추가, 삭제되거나 다시 배열되면 자동 으로 이동할 수 있습니다. 고정된 아이콘을 부동 아이콘으로 변경하려면 마우스 오른쪽 단추로 아이콘을 클 릭하고 **고정 위치**를 선택 취소합니다.

각 연결을 시작, 중지, 편집, 복사, 이름 바꾸기 또는 삭제할 수 있습니다. 사용자 편집을 이용할 수 없는 경우 관리자가 아닌 사용자는 연결을 시작하거나 중지할 수만 있습니다.

- **▲** 바탕화면에서 연결을 관리하려면 연결 아이콘을 마우스 오른쪽 단추로 클릭한 다음 작업을 선택합니 다.
- **참고:** 사용자 편집을 이용할 수 없는 경우 관리자 모드로 전환하여 연결을 관리해야 합니다.
	- **시작/중지**: 연결을 시작하거나 활성화된 연결을 중지합니다. 연결 아이콘을 더블클릭할 수도 있습 니다. 연결이 활성화되면 연결 아이콘에 녹색 원이 표시되고 작업 표시줄에 연결 아이콘이 표시됩 니다. 연결이 시작될 때 연결 매개변수가 없는 경우 없는 매개 변수를 묻는 대화 상자가 나타납니 다. 예를 들어 시작 아이콘에 정의된 원격 서버가 없어서 연결을 시작할 때 원격 서버의 주소나 이 름을 묻는 대화 상자가 표시됩니다.
	- **편집**: 전체 연결 편집기를 엽니다.
	- **복사**: 원본 연결의 모든 매개 변수와 고유한 이름을 가진 연결 복사본을 만듭니다.
	- **이름 바꾸기**: 연결의 이름을 바꿀 수 있습니다. 연결 아이콘 아래의 텍스트를 더블클릭하거나 연결 편집기를 사용할 수도 있습니다.
	- **삭제**: 연결을 삭제합니다.

## <span id="page-21-0"></span>**연결 관리자(ThinPro만 해당)**

- **참고:** HP는 연결 바로 가기를 사용할 것을 권장합니다. 하지만 기존의 연결 관리자 인터페이스를 사용할 수 있습니다.
	- 다음 그림은 미국으로 로케일이 설정된 ThinPro의 연결 관리자에 대한 예시입니다.

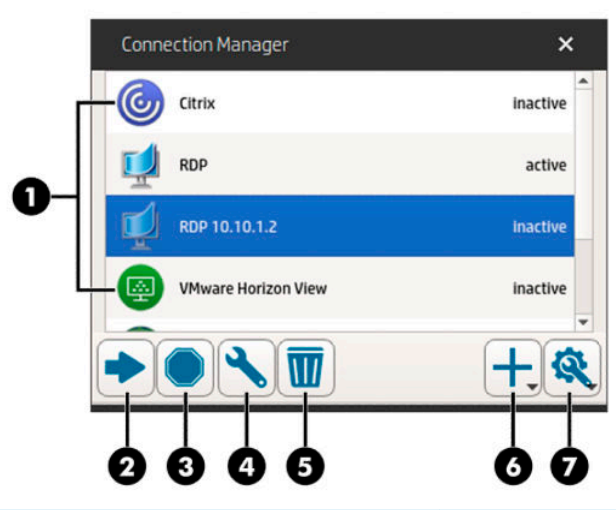

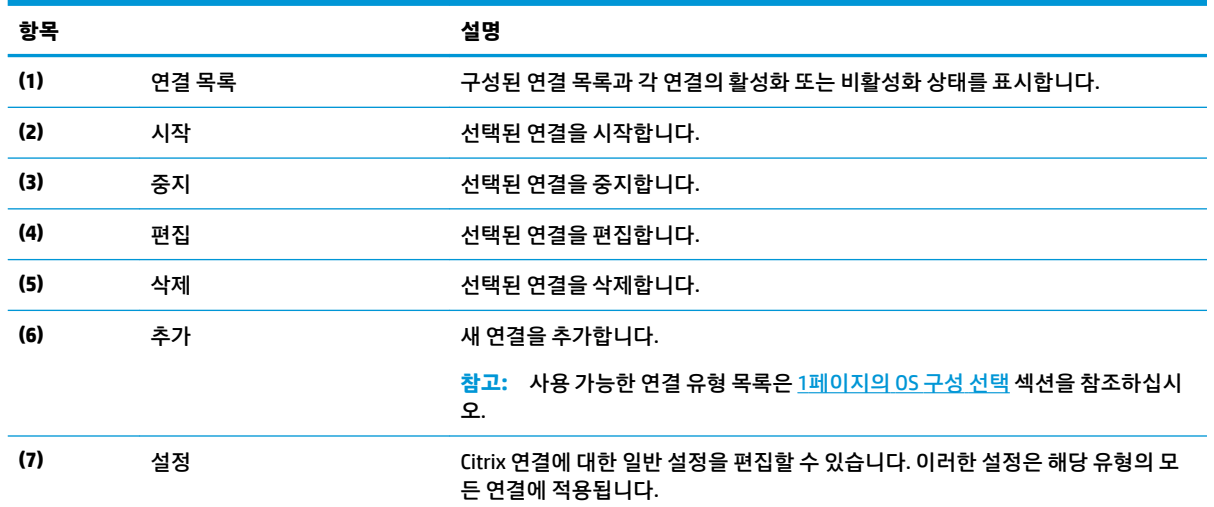

연결 관리자를 시작하려면 다음과 같이 하십시오.

- **1.** 관리자 모드에서 **시작**을 선택한 다음 검색 상자에 연결 관리자를 입력합니다.
- **2. 연결 관리자**를 선택합니다.

연결 구성에 대한 자세한 내용은 다음을 참조하십시오.

- 9[페이지의](#page-20-0) 연결 구성
- 13[페이지의](#page-24-0) 연결 유형

## <span id="page-22-0"></span>**고급 연결 설정**

다음 표에서는 모든 종류의 연결 유형 중에서 한 연결을 편집할 때 고급 범주에서 사용 가능한 설정을 설명합 니다.

### **참고:** 이 설정들은 현재 구성 중인 연결에만 영향을 미칩니다.

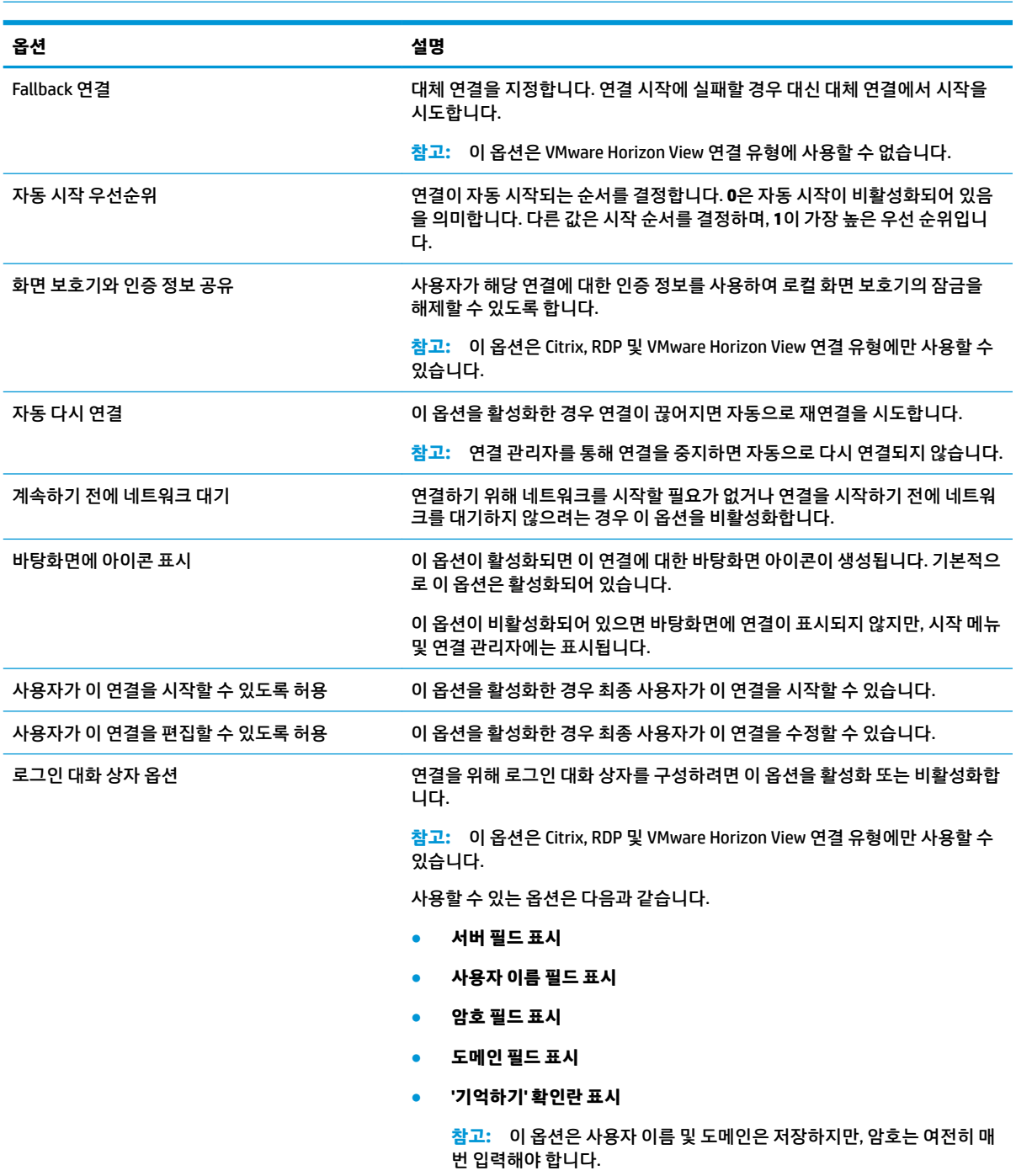

## <span id="page-23-0"></span>**키오스크 모드**

씬 클라이언트가 키오스크 모드로 구성된 경우, 클라이언트 시작 시 미리 정의된 사용자 인증 정보를 사용하 여 기본 연결에 자동 로그인합니다. 로그아웃, 분리 또는 네트워크 장애로 인해 연결이 끊어질 경우, 복원 가 능한 즉시 자동으로 재연결됩니다.

 $\hat{\mathcal{R}}$  <mark>힌트:</mark> 로그인할 때 리소스를 자동으로 시작하도록 원격 호스트를 구성하여 키오스크 모드 환경을 원활하게 만들 수 있습니다.

<u>씬 클라이언트를 키오스크 모드로 구성하는 가장 쉬운 방법은 Smart Zero로 전환한 다음(63[페이지의](#page-74-0) 사용</u> 자 [정의](#page-74-0) 센터 참조) 연결을 구성하는 것입니다. 이 작업을 수행하면 다음이 자동으로 설정됩니다.

- 작업 표시줄이 자동으로 숨겨집니다.
- 연결이 자동으로 시작됩니다.
- 연결이 자동으로 재연결됩니다.
- 연결의 사용자 인증 정보를 로컬 화면 보호기에도 사용합니다.
- 바탕 화면 테마가 해당 연결 유형의 기본 테마로 설정됩니다.
- USB 관리자의 USB 리디렉션 프로토콜이 해당 연결 유형의 프로토콜로 설정됩니다.

ThinPro에서 씬 클라이언트를 키오스크 모드로 구성할 경우(예: ThinPro에서만 사용할 수 있는 연결 유형을 사용할 경우), 원하는 연결에 대해 다음 설정을 수동으로 구성해야 합니다.

- 사용자 정의 센터에서 작업 표시줄을 **자동 숨김**으로 설정합니다.
- 연결 설정에서 다음 작업을 수행합니다.
	- **Auto start priority**(자동 시작 우선순위)를 **1**로 설정합니다.
	- **Auto reconnect**(자동 재연결)를 활성화합니다.
	- 가능한 경우 **Share credentials with screensaver**(화면 보호기에 동일한 인증 정보 사용)를 활성화 합니다.
	- Web Browser 연결의 경우에만 **Enable kiosk mode**(키오스크 모드 활성화) 옵션을 선택합니다.
- 필요한 경우 USB 관리자에서 적절한 USB 리디렉션 프로토콜을 설정합니다.

**힌트:** 키오스크 모드에서 연결을 최소화하고 로컬 데스크톱으로 돌아가려면 ctrl+alt+end를 누릅니다.

## <span id="page-24-0"></span>**5 연결 유형**

## **Citrix**

다음 표에서는 지원 가능한 Citrix XenApp 백 엔드를 설명합니다.

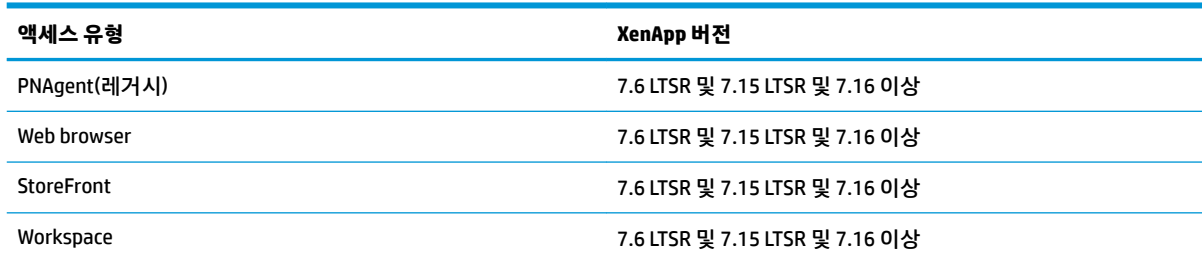

다음 표에서는 지원 가능한 Citrix XenDesktop® 백 엔드를 설명합니다.

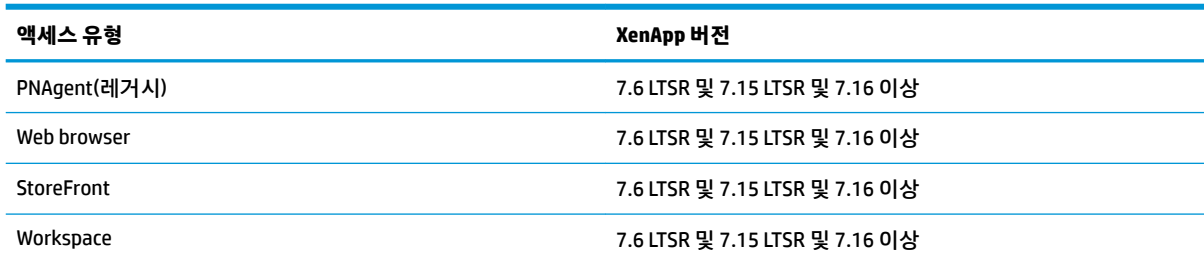

### **Citrix 연결 관리자**

**참고:** 연결, 구성 및 고급 설정은 현재 구성 중인 연결에만 영향을 줍니다. 일반 설정은 모든 Citrix 연결에 영 향을 줍니다.

### **연결**

다음 표에서는 Citrix 연결을 편집할 때 연결 범주에서 사용 가능한 설정을 설명합니다.

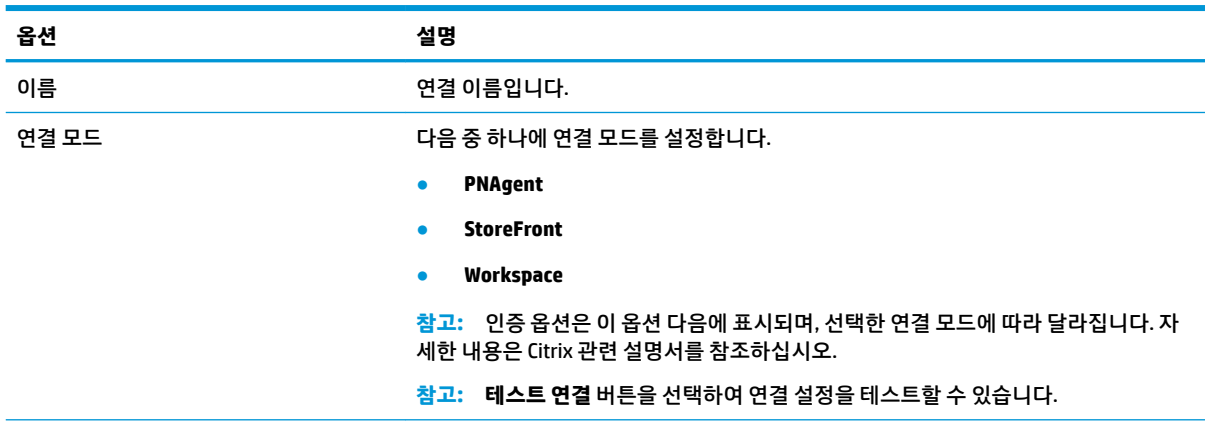

<span id="page-25-0"></span>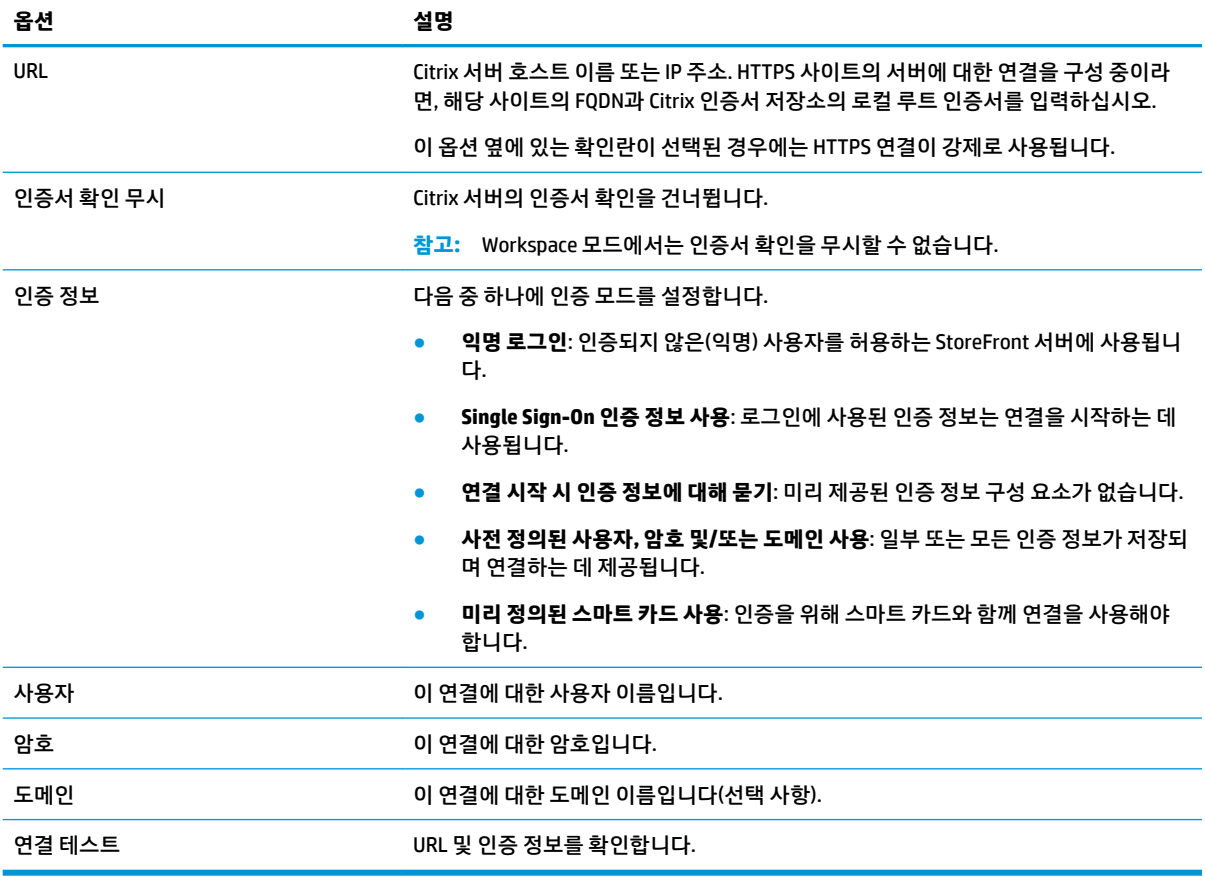

**구성**

다음 표에서는 Citrix 연결을 편집할 때 구성 범주에서 사용 가능한 설정을 설명합니다.

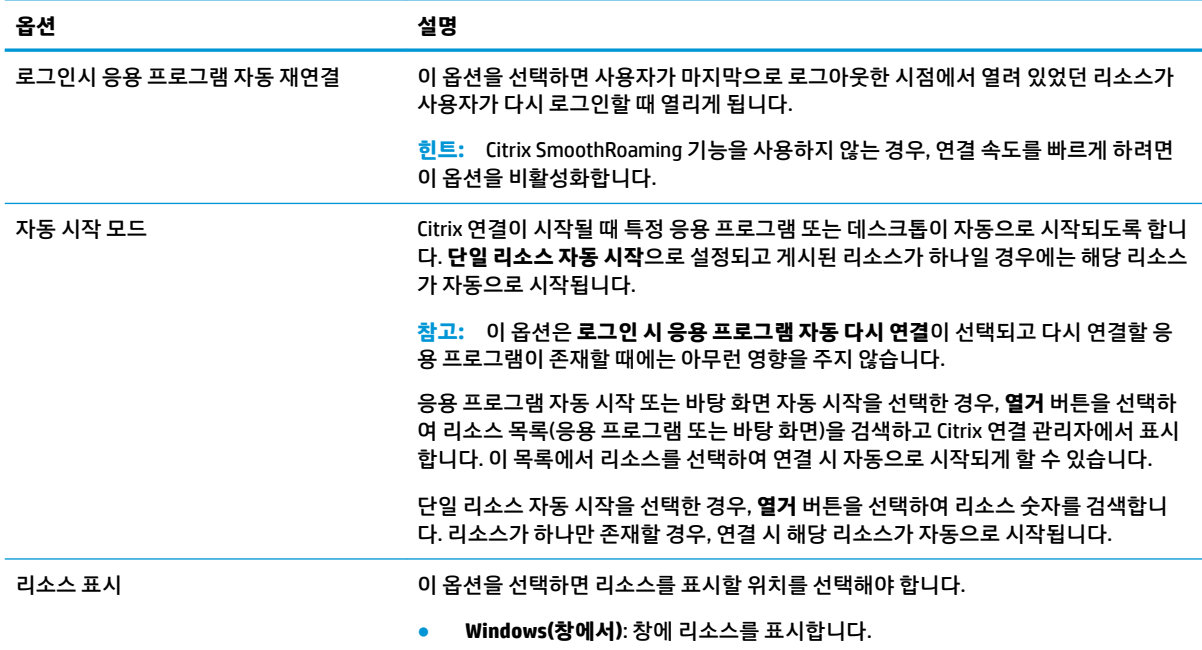

<span id="page-26-0"></span>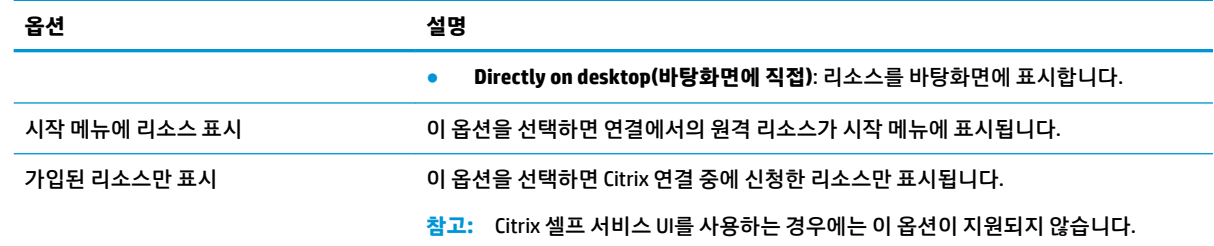

### **일반**

**참고:** 이들 설정은 모든 Citrix 연결에 영향을 줍니다.

일반 설정을 편집하려면 다음과 같이 하십시오.

**▲** Citrix 연결 관리자에서 **일반 설정** 탭, **Xen 연결 일반 설정 관리**를 차례로 선택합니다.

#### **옵션**

다음 표에서는 Citrix 일반 설정을 편집할 때 옵션 범주에서 사용 가능한 설정을 설명합니다.

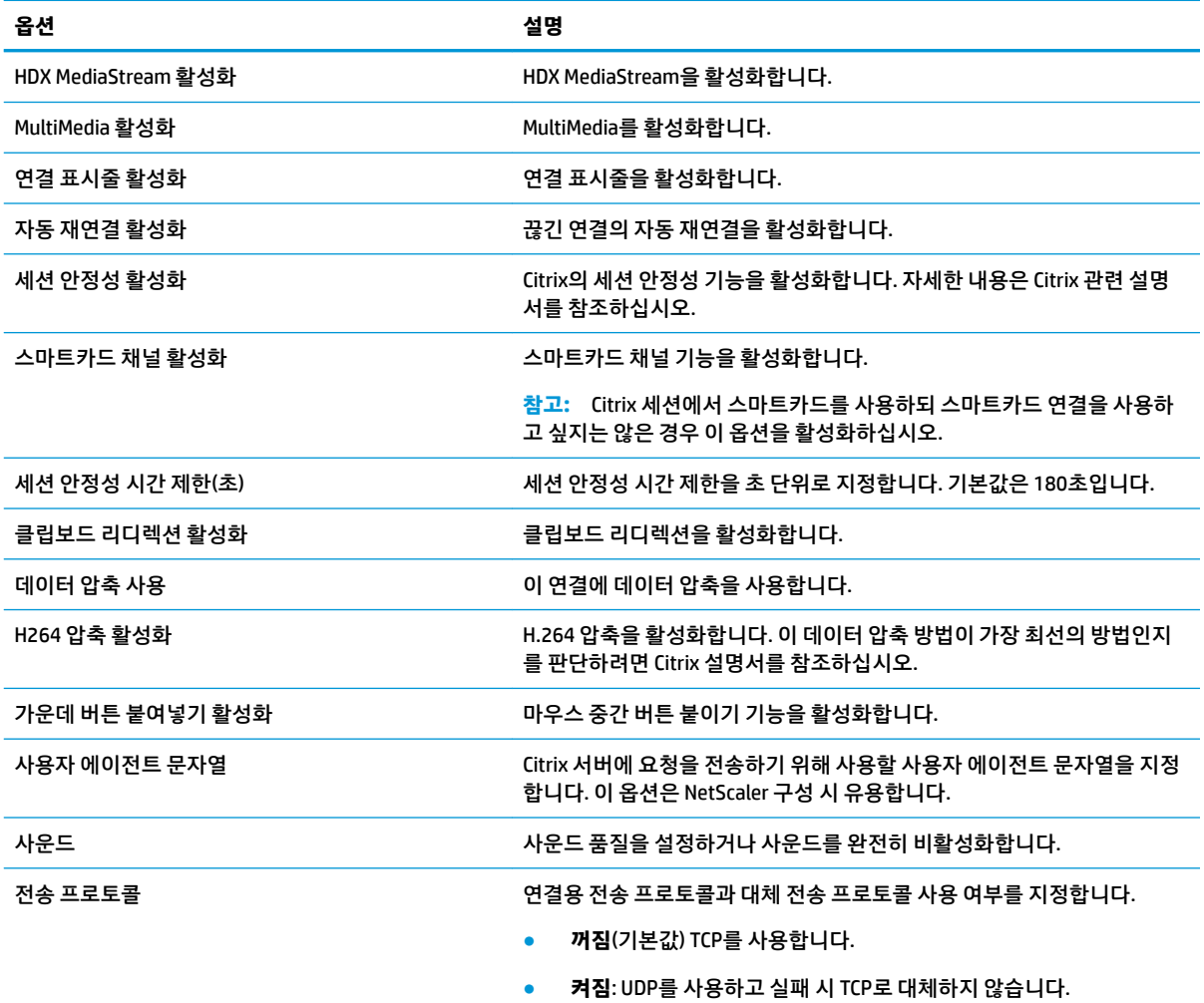

<span id="page-27-0"></span>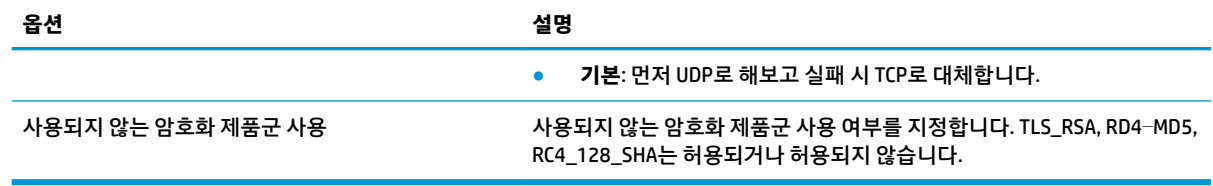

### **로컬 리소스**

다음 표에서는 Citrix 일반 설정을 편집할 때 로컬 리소스 범주에서 사용 가능한 설정을 설명합니다.

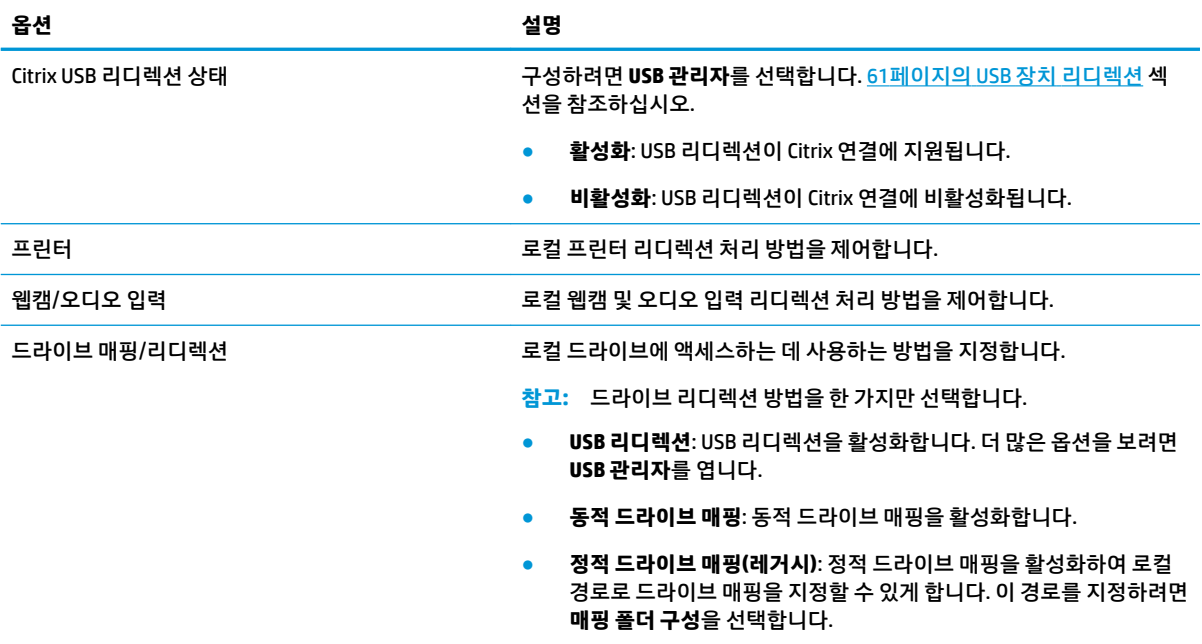

**창**

다음 표에서는 Citrix 일반 설정을 편집할 때 창 범주에서 사용 가능한 설정을 설명합니다.

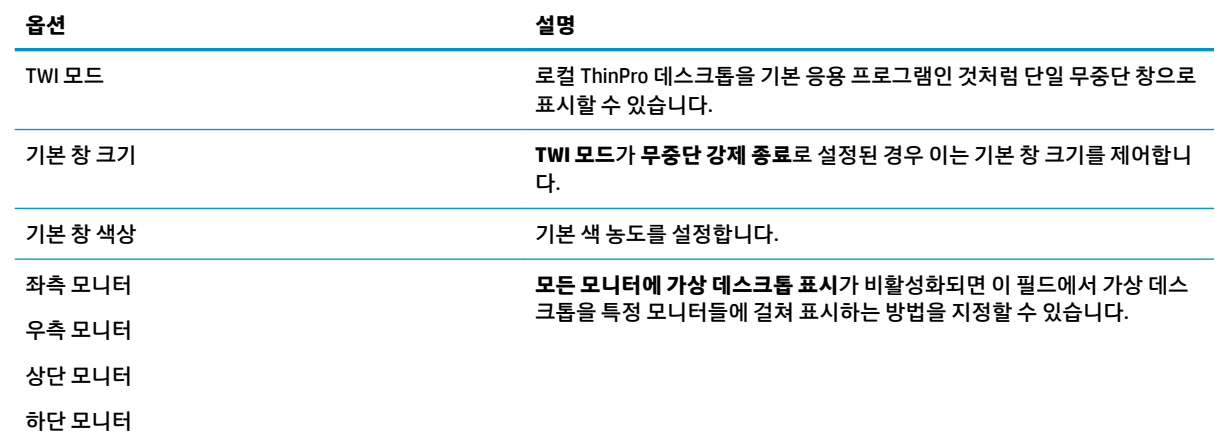

### <span id="page-28-0"></span>**셀프 서비스**

다음 표에서는 Citrix 일반 설정을 편집할 때 셀프 서비스 범주에서 사용 가능한 설정을 설명합니다 (Workspace 모드 전용).

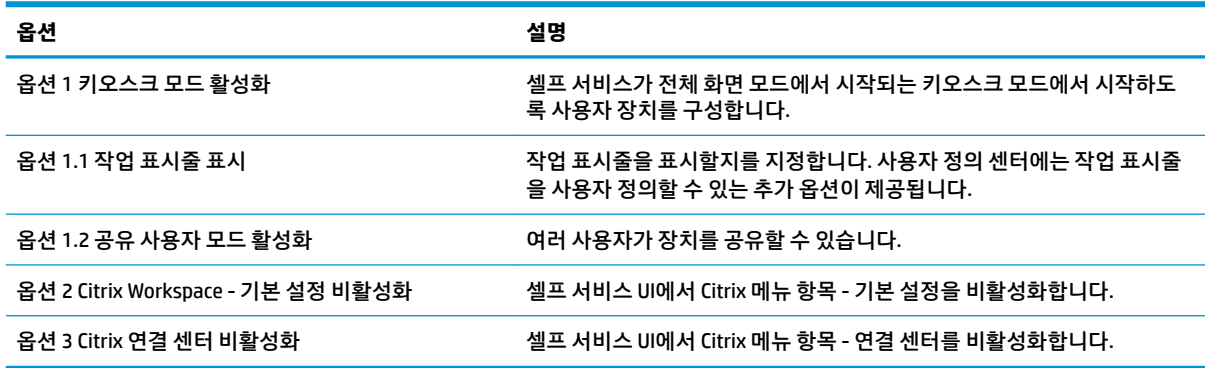

### **방화벽**

다음 표에서는 Citrix 일반 설정을 편집할 때 방화벽 범주에서 사용 가능한 설정을 설명합니다.

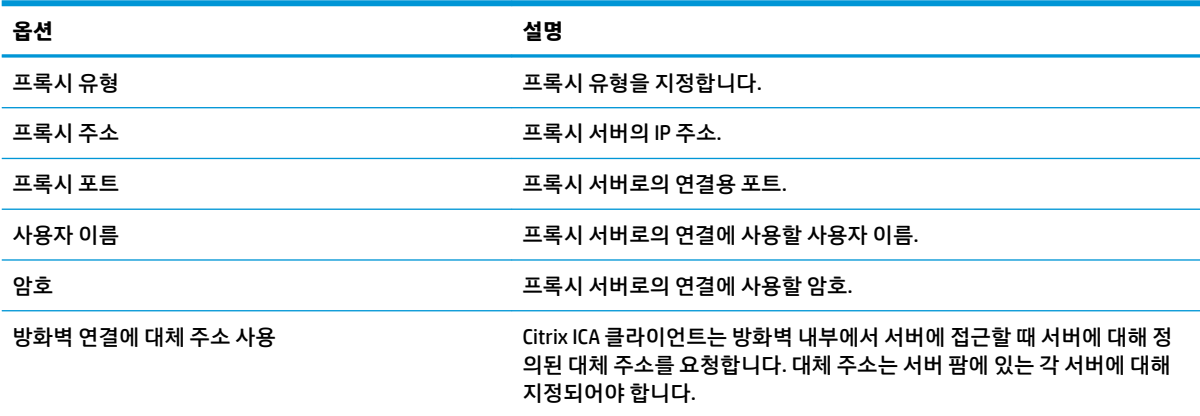

#### **키보드 바로 가기**

다음 표에서는 Citrix 일반 설정을 편집할 때 키보드 바로 가기 범주에서 사용 가능한 설정을 설명합니다.

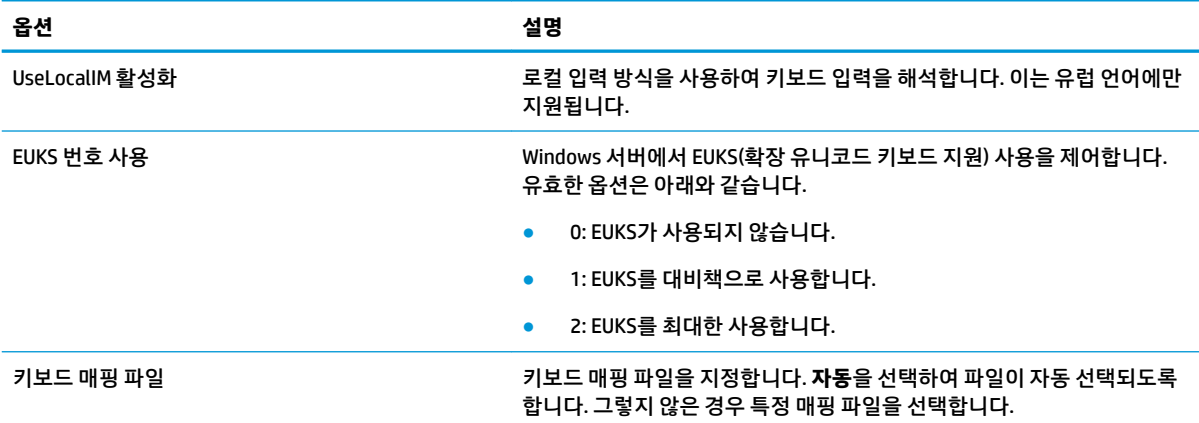

<span id="page-29-0"></span>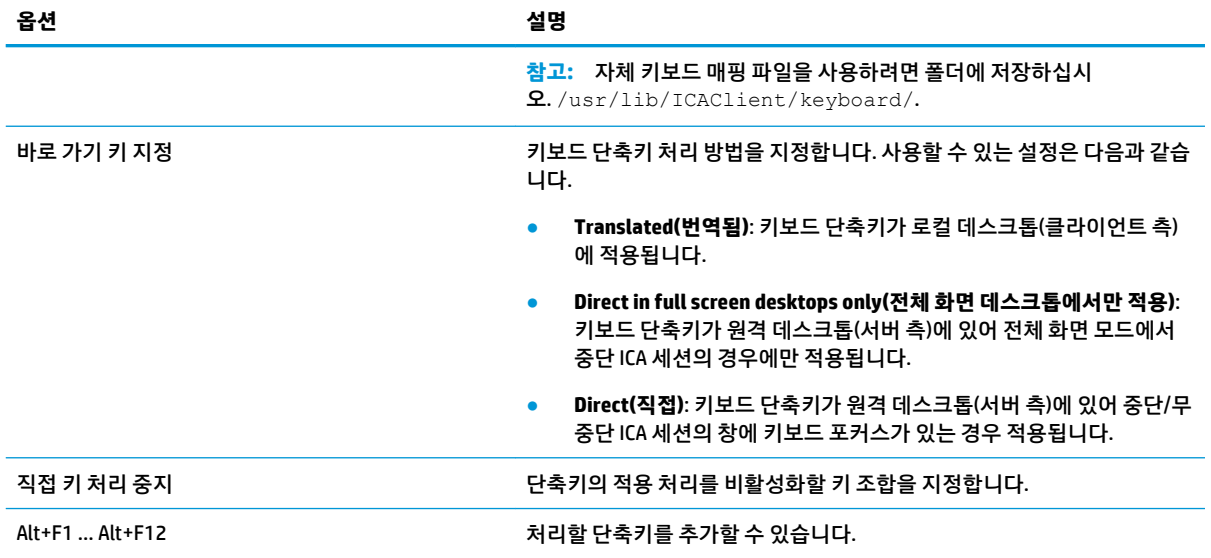

#### **세션**

다음 표에서는 Citrix 일반 설정을 편집할 때 세션 범주에서 사용 가능한 설정을 설명합니다.

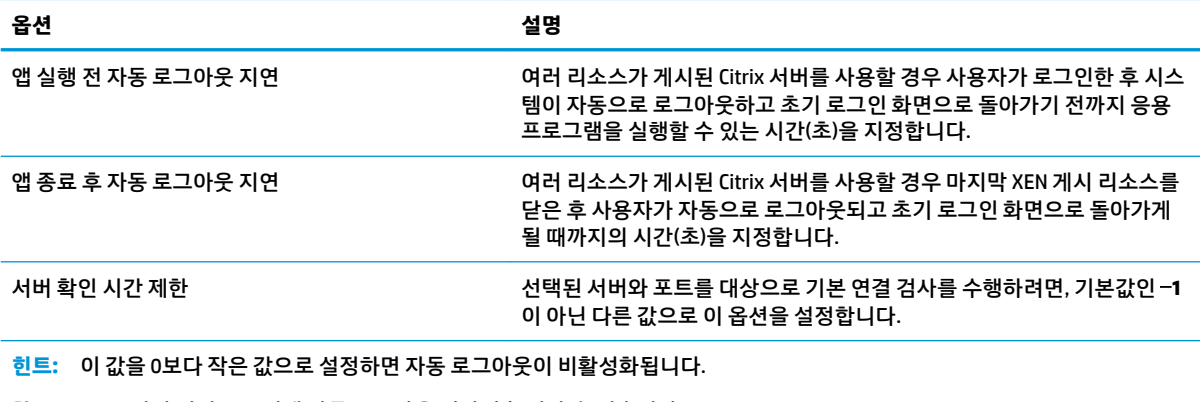

**참고:** Citrix 처리 지연으로 인해 자동 로그아웃 시간이 늘어날 수 있습니다.

### **고급**

**참고:** 연결을 편집할 때 고급 범주에서 사용할 수 있는 설정에 대한 정보는 11[페이지의](#page-22-0) 고급 연결 설정 섹션 을 참조하십시오.

### **RDP**

FreeRDP 1.1을 기반으로 하는 RDP 클라이언트는 다음과 같은 RDP 요구사항을 충족시킵니다.

- 하드웨어 가속 RemoteFX
- 데스크톱 경험 기능이 활성화된 Windows 호스트로 연결할 시 MMR 지원
- USBR이 활성화된 RDP 서버로 연결할 시 USBR 지원

### <span id="page-30-0"></span>**RDP 연결 당 설정**

### **참고:** 이 설정들은 현재 구성 중인 연결에만 영향을 미칩니다.

### **네트워크**

다음 표에서는 RDP 연결을 편집할 때 네트워크 범주에서 사용 가능한 설정을 설명합니다.

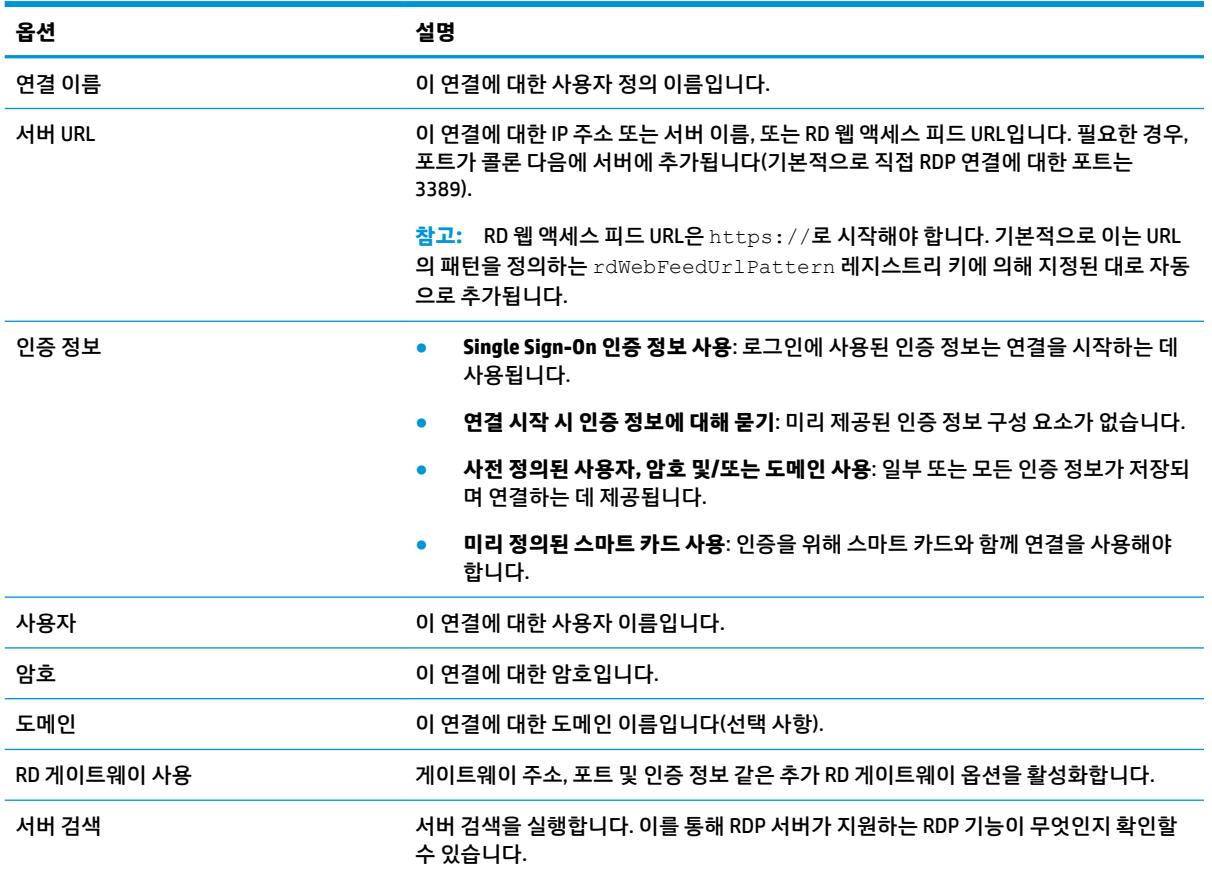

### **서비스**

다음 표에서는 RDP 연결을 편집할 때 서비스 범주에서 사용 가능한 설정을 설명합니다.

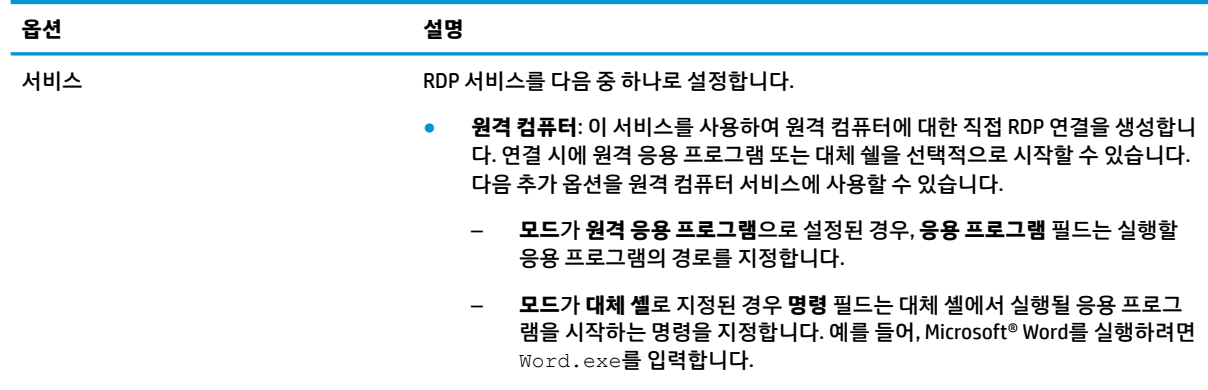

<span id="page-31-0"></span>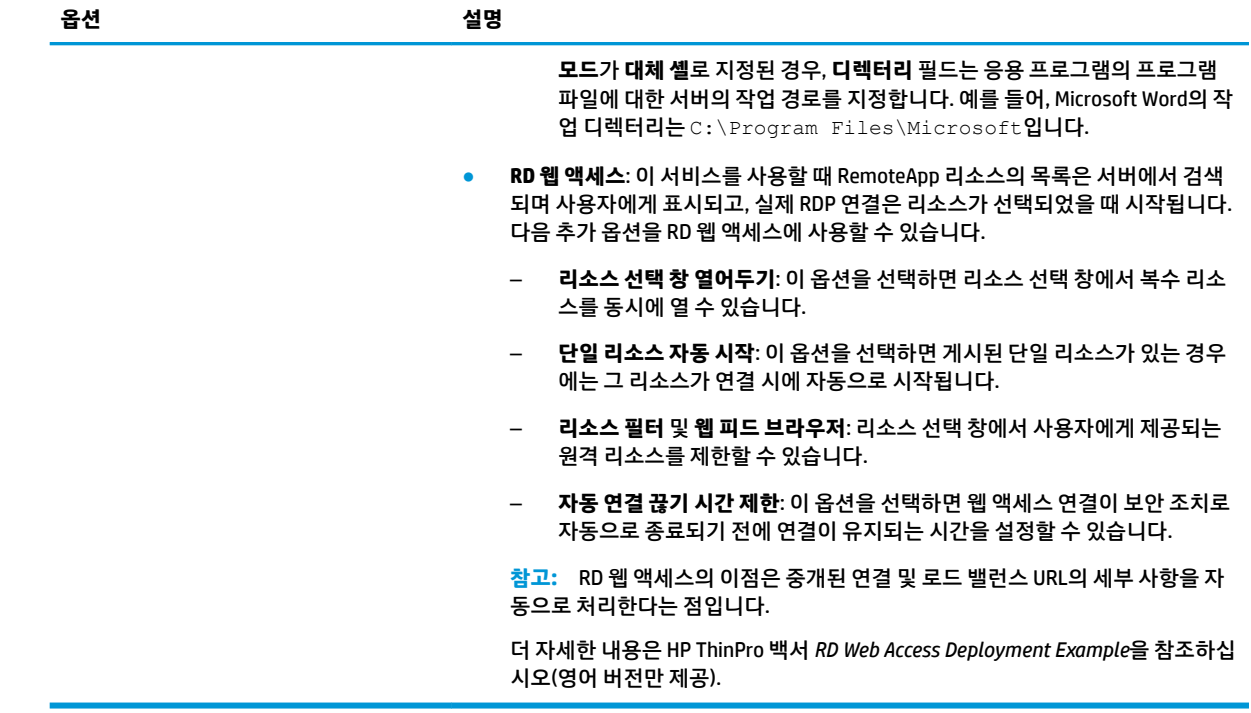

**창**

다음 표에서는 RDP 연결을 편집할 때 창 범주에서 사용 가능한 설정을 설명합니다.

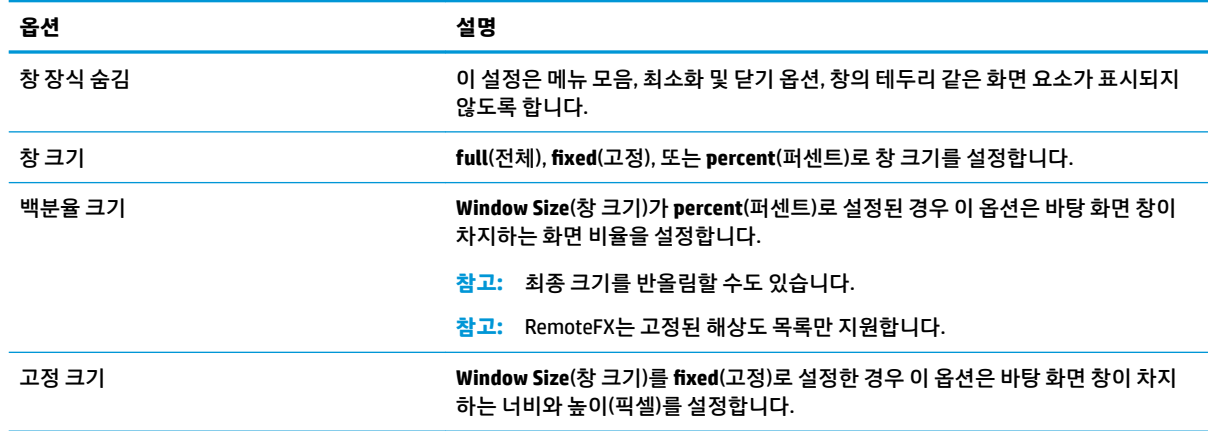

**옵션**

다음 표에서는 RDP 연결을 편집할 때 옵션 범주에서 사용 가능한 설정을 설명합니다.

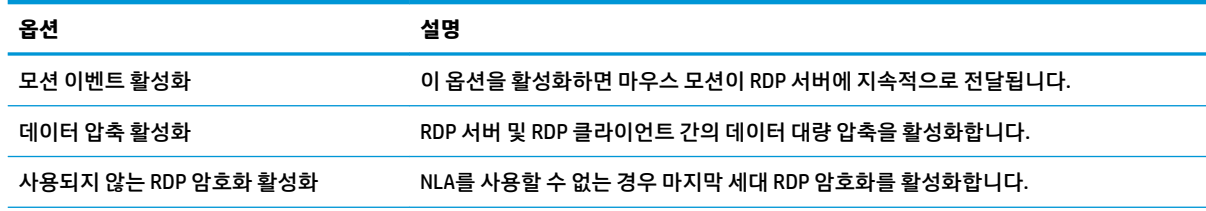

<span id="page-32-0"></span>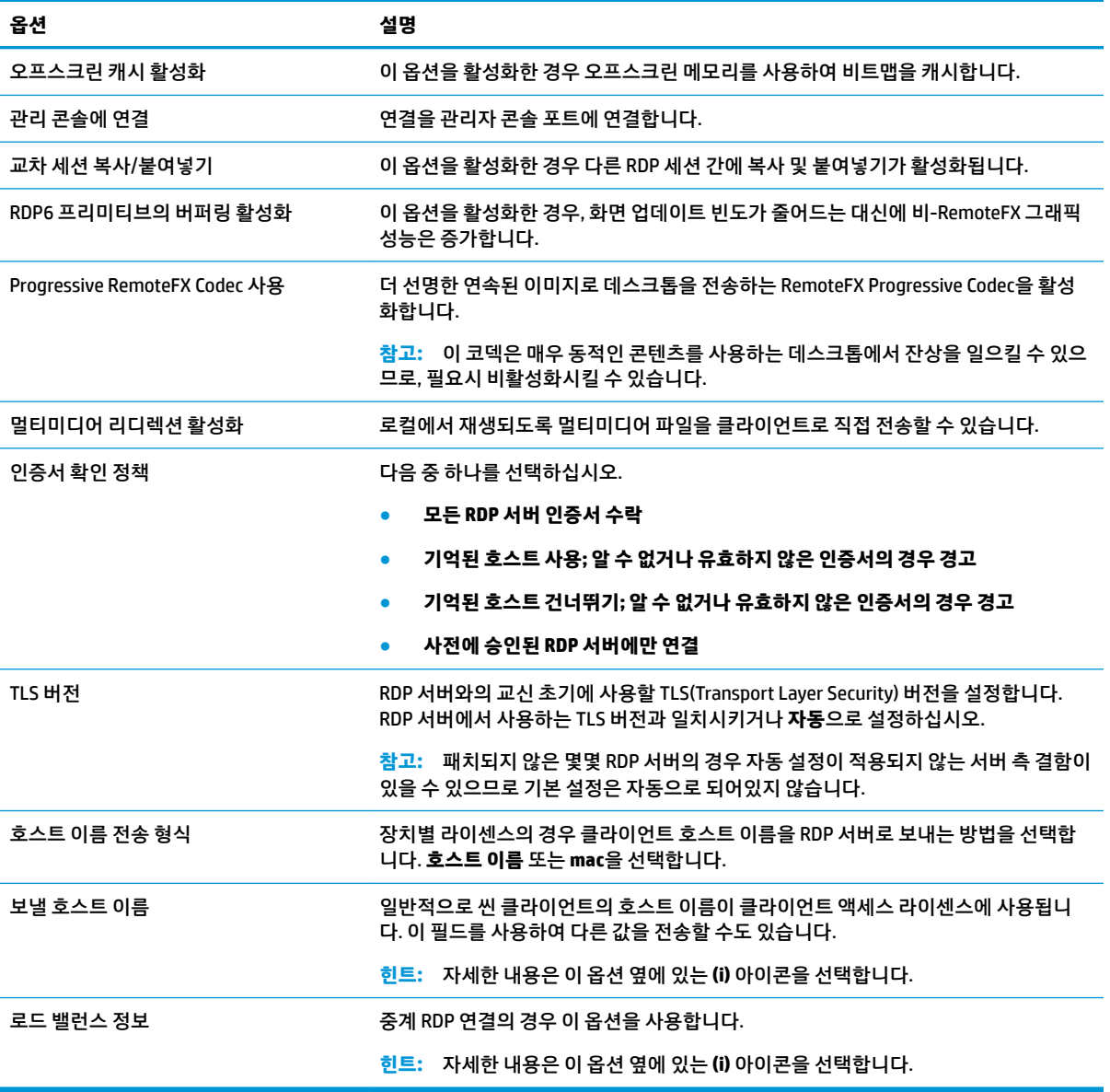

### **참고: 사용되지 않는 RDP 암호화 활성화** 및 **TLS 버전** 옵션에 대한 자세한 내용은 HP ThinPro 백서 *Security Layers for RDP Connections*를 참조하십시오(영어 버전만 제공).

### **로컬 리소스**

다음 표에서는 RDP 연결을 편집할 때 로컬 리소스 범주에서 사용 가능한 설정을 설명합니다.

**참고:** HP에서는 USB 리디렉션(USBR)을 사용해야 할 특별한 이유가 없을 경우 모든 로컬 장치에 대해 높은 수준의 장치 리디렉션을 사용하는 것을 추천합니다. 더 자세한 내용은 HP ThinPro 백서 *USB Manager*를 참조 하십시오(영어 버전만 제공).

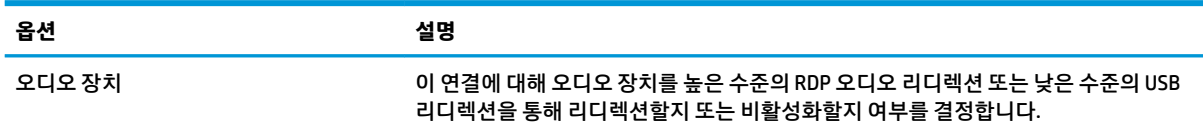

<span id="page-33-0"></span>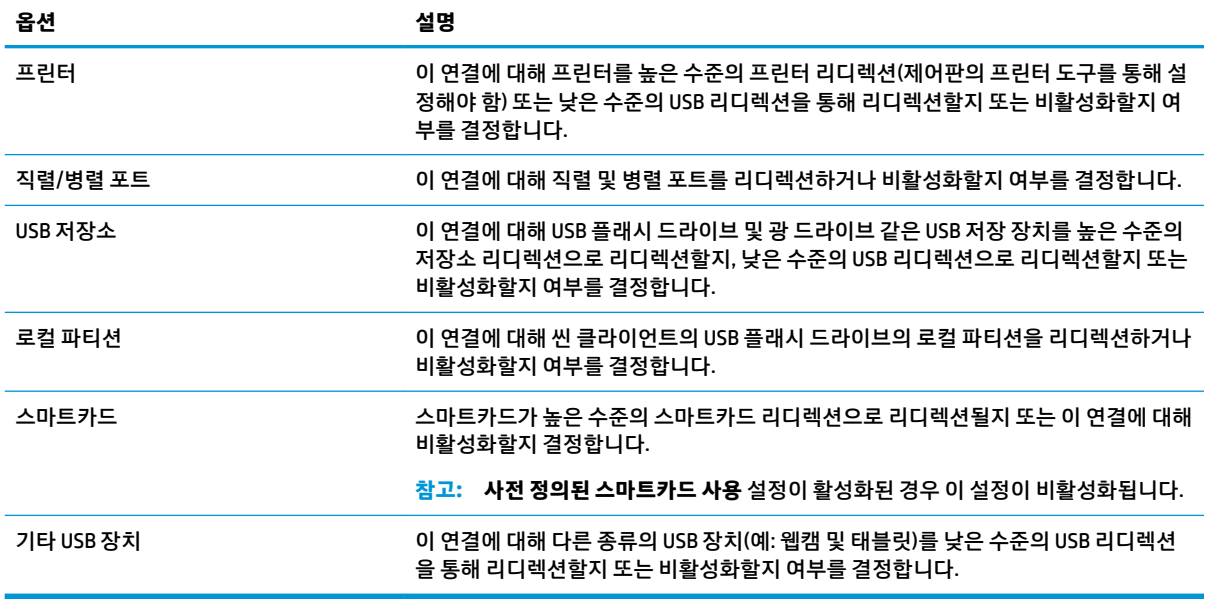

### **환경**

다음 표에서는 RDP 연결을 편집할 때 경험 범주에서 사용 가능한 설정을 설명합니다.

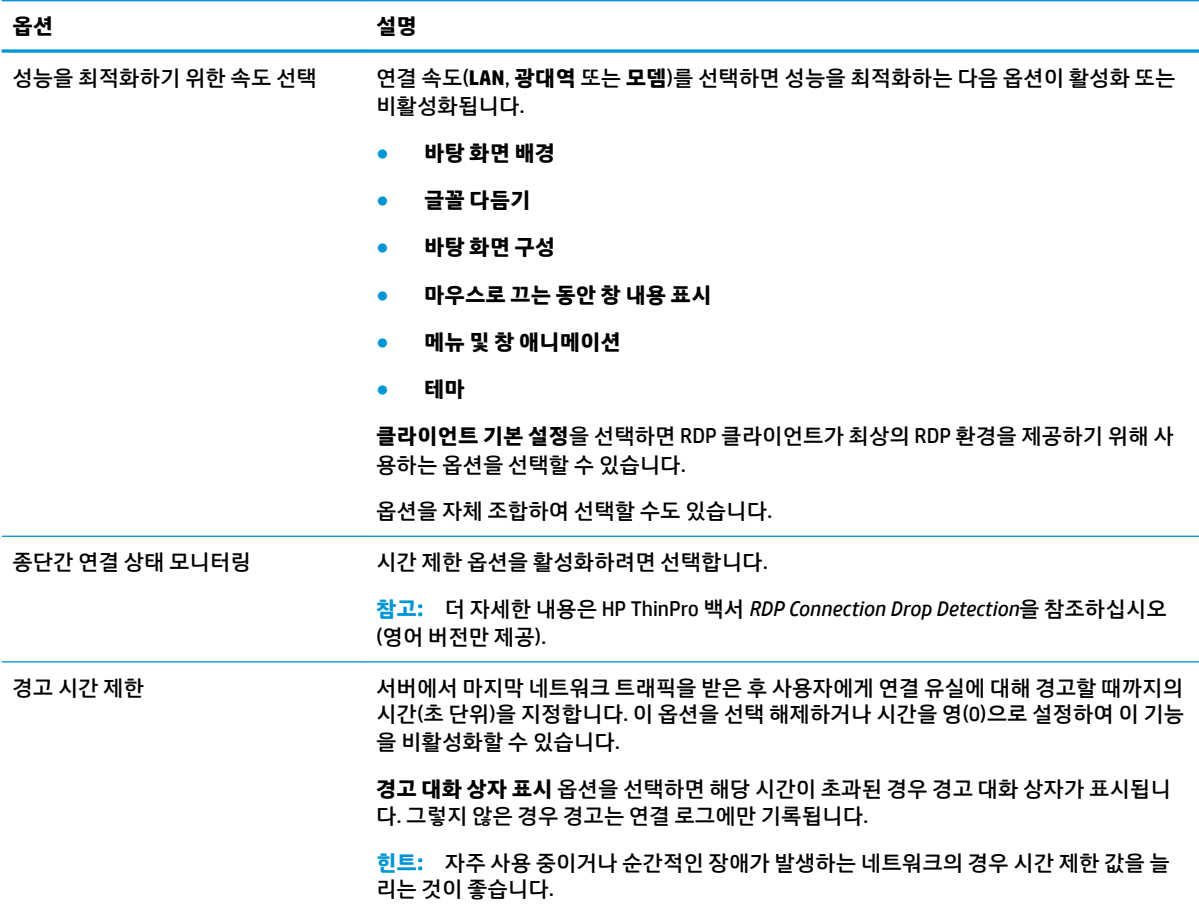

<span id="page-34-0"></span>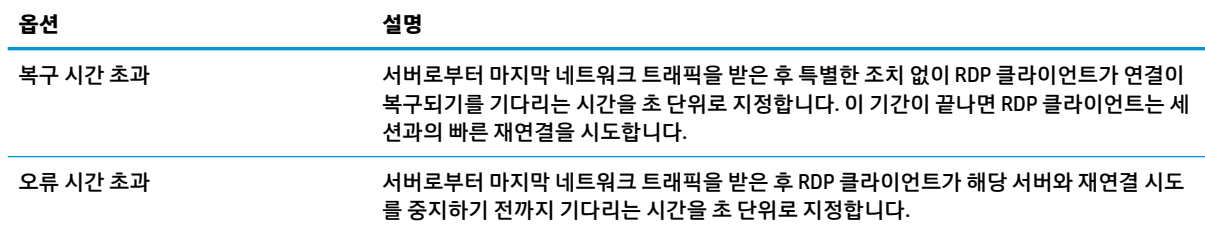

### **진단**

다음 표에서는 RDP 연결을 편집할 때 진단 범주에서 사용 가능한 설정을 설명합니다.

이 기능은 특정 문제를 진단하며 기본적으로 비활성화되어 있습니다.

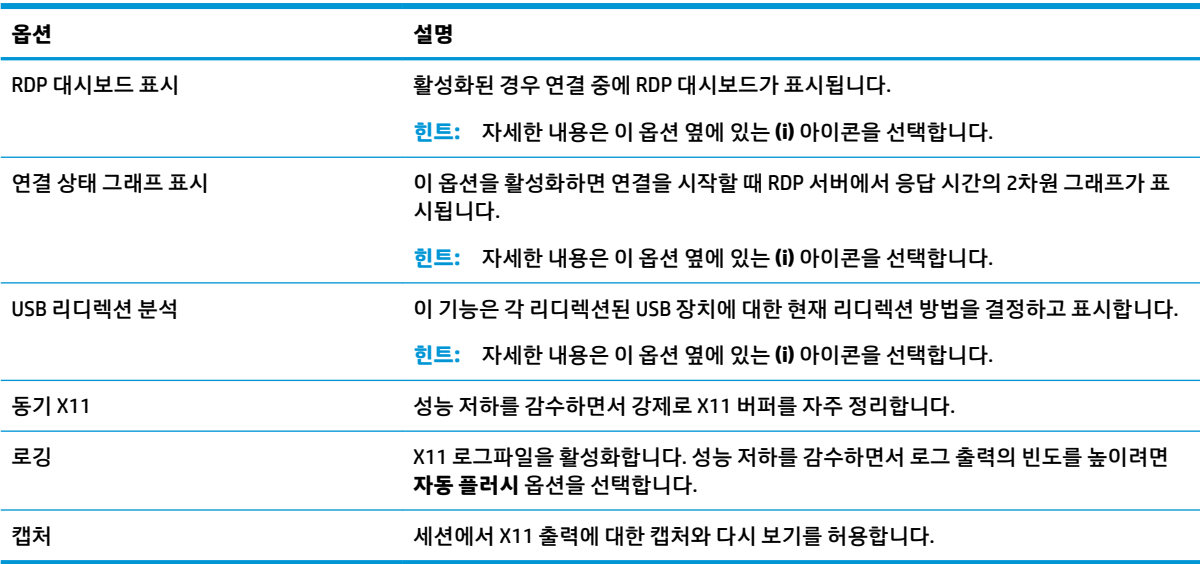

### **고급**

**참고:** 연결을 편집할 때 고급 범주에서 사용할 수 있는 설정에 대한 정보는 11[페이지의](#page-22-0) 고급 연결 설정 섹션 을 참조하십시오.

### **RemoteFX**

RemoteFX는 기존 RDP 프로토콜의 그래픽 구성 요소를 대체하기 위해 설계된 고급 그래픽 디스플레이 프로 토콜입니다. 이 프로토콜은 서버 GPU의 하드웨어 가속화 기능을 활용하여 RemoteFX 코덱을 통해 스크린 컨 텐츠를 인코딩하고 RDP 클라이언트에 화면 업데이트를 전송합니다. RemoteFX는 고급 파이프라이닝 기술 및 적응형 그래픽을 사용하여 컨텐츠 유형, CPU 및 네트워크 대역폭 가용성, 렌더링 속도 등에 따른 최상의 환 경을 제공합니다.

RemoteFX는 기본적으로 활성화되어 있습니다. 관리자 또는 사용자가 활성화하기 위해 설정을 변경할 필요 가 없습니다. RDP 클라이언트는 연결하는 RDP 서버와 협상하고, RemoteFX가 사용 가능한 경우 이를 사용합 니다.

**참고:** 더 자세한 내용은 HP ThinPro 백서 *Enabling RemoteFX for RDP*를 참조하십시오(영어 버전만 제공).

### <span id="page-35-0"></span>**RDP 멀티 모니터 세션**

진정한 다중 모니터 지원에서는 특별한 구성이 필요하지 않습니다. RDP 클라이언트는 로컬 설정에서 기본 모니터로 지정된 모니터를 자동으로 식별하고 해당 모니터에 작업 표시줄과 바탕 화면 아이콘을 배치합니 다. 원격 세션 내에서 창을 최대화하면 해당 창이 최대화된 모니터에만 창이 채워집니다.

원격 세션 내에서 디스플레이 기본 설정과 모니터 해상도를 볼 수 있지만 수정할 수는 없습니다. 세션 해상도 를 수정하려면 세션에서 로그아웃하고 로컬 씬 클라이언트에서 해상도를 변경합니다.

기본적으로 모든 RDP 세션은 가상화 경험을 강화하기 위해 전체 화면 크기로 설정되어 모든 모니터를 꽉 채 웁니다. 추가 창 옵션은 RDP 연결 관리자에서 사용할 수 있습니다.

- **참고:** 그래픽 카드 지원이 포함된 RDVH(원격 데스크톱 가상화 호스트) 세션은 특정 해상도 및 모니터 수만 지원할 수 있습니다. RDVH 가상 시스템에 대한 RemoteFX 가상 그래픽 장치를 구성할 경우 제한 사항이 지정 됩니다.
- **참고:** RDP 멀티 모니터 세션에 대한 자세한 내용은 HP ThinPro 백서 *True Multi-Monitor Mode for RDP*를 참 조하십시오(영어 버전만 제공).

### **RDP 멀티미디어 리디렉션**

MMR(멀티미디어 리디렉션)은 원격 호스트에서 Windows Media Player와 통합되고 인코딩된 미디어를 원격 호스트에서 재생하고 RDP를 통해 다시 인코딩하는 대신 RDP 클라이언트에 스트리밍하는 기술입니다. 이 기 술은 서버 로드와 네트워크 트래픽을 줄여주고 멀티미디어 환경을 크게 개선함으로써, 자동 오디오 동기화 기능과 함께 1080p 비디오의 24fps 재생을 지원합니다. MMR은 기본적으로 활성화되어 있습니다. RDP 클라 이언트는 연결하는 RDP 서버와 협상하고, MMR이 사용 가능한 경우 이를 사용합니다.

또한 MMR은 리디렉션 전에 씬 클라이언트가 원격 호스트에 의해 요청 중인 코덱을 지원하는지를 식별하는 고급 코덱 감지 방법을 사용합니다. 그 결과 지원되는 코덱만 리디렉션되며 모든 미지원 코덱은 서버측 렌더 링으로 다시 돌아갑니다.

**힌트:** 관리를 단순화할 수 있도록 HP는 원격 호스트 쪽에서 MMR를 활성화 또는 비활성화할 것을 권장합니 다.

### **RDP 장치 리디렉션**

장치 리디렉션은 사용자가 장치를 씬 클라이언트에 연결하면 장치가 원격 세션에서 자동으로 감지되고 액세 스 가능하도록 합니다. RDP는 매우 다양한 장치의 리디렉션을 지원합니다.

#### **RDP USB 리디렉션**

USB 리디렉션은 낮은 수준의 USB 프로토콜 호출을 네트워크를 통해 원격 호스트에 전송하는 방식으로 작동 합니다. 로컬 호스트로 연결된 USB 장치는 로컬로 연결된 것처럼 원격 호스트 내에서 기본 USB 장치로 표시 됩니다. 표준 Windows 드라이버는 원격 세션에서 장치를 지원하며, 씬 클라이언트에 대한 추가 드라이버 설 치 없이도 모든 장치 유형을 지원합니다.

일부 장치만 USB 리디렉션으로 기본 설정됩니다. 예를 들어, USB 키보드, 마우스 및 기타 입력 장치는 일반적 으로 리디렉션되도록 설정되어 있지 않습니다. 원격 세션에서 씬 클라이언트로부터 입력을 받을 것으로 예 상하기 때문입니다. 대용량 저장 장치, 프린터 및 오디오 장치 같은 일부 장치는 리디렉션에 대한 추가 옵션을 사용할 수 있습니다.

RDP를 통한 USB 리디렉션에 대한 다음 추가 정보를 주의하십시오.
- <span id="page-36-0"></span>USB 리디렉션을 씬 클라이언트에서 사용할 수 있으려면 서버에서 이를 지원해야 합니다. 범용 USB 리디 렉션은 RemoteFX, Windows 8, Windows 10, Windows Server 2012 및 Windows Server 2016이 포함된 RDVH 서버에서 지원됩니다.
- 제어판에서 USB 관리자의 프로토콜을 RDP로 설정해야 합니다.
- RDP 연결의 경우 USB 관리자의 컨트롤에서 USB 장치 리디렉션 여부를 결정합니다. 개별 연결에 대한 설 정에서 USB 장치를 리디렉션하는 방법을 결정합니다.

### **RDP 대용량 스토리지 리디렉션**

기본적으로 RDP 세션은 높은 수준의 드라이브 리디렉션을 통해 모든 대용량 저장 장치를 원격 호스트에 리디 렉션합니다. USB 플래시 드라이브, USB DVD-ROM 드라이브, USB 외장형 하드 디스크 드라이브 등 장치가 씬 클라이언트에 연결되어 있으면, 씬 클라이언트는 로컬 파일 시스템에서 드라이브를 감지하고 마운팅합니다. 그다음, RDP는 마운팅된 드라이브를 감지하고 원격 호스트에 리디렉션합니다. 이는 원격 호스트 내에서 Windows 탐색기에 새 디스크 드라이브로 표시됩니다(표시 명칭: <device label> on <client hostname>). 예를 들어 Bill USB on HP04ab598100ff로 표시됩니다.

이러한 유형의 리디렉션에는 세 가지 제약 사항이 있습니다.

- 원격 호스트의 작업 표시줄에는 이 장치를 안전하게 꺼낼 수 있는 아이콘이 표시되지 않습니다. 따라서, 복사 후 데이터가 완전히 동기화되도록 충분한 시간을 줘야 장치에 오류가 발생하지 않습니다. 일반적 으로는 파일 복사 대화 상자가 사라진 후 1초 미만이면 충분하지만, 장치의 쓰기 속도와 네트워크 지연 시간 등에 따라 최대 10까지 소요될 수 있습니다.
- 씬 클라이언트에서 지원하는 파일 시스템만 마운팅됩니다. FAT32, NTFS, ISO9660 (CD-ROMs) UDF (DVD-ROMs), ext3의 파일 시스템이 지원됩니다.
- 장치는 하나의 디렉터리로 취급됩니다. 포맷, 디스크 레이블 수정 등과 같은 일반적인 드라이브 작업은 불가능합니다.

저장 장치의 USB 리디렉션은 개별 연결의 설정에서 비활성화할 수 있습니다. 원할 경우 대용량 저장 장치 리 디렉션도 함께 비활성화할 수 있습니다. 이를 수행하려면 USB 리디렉션을 해제한 다음, 다음 표에서 설명한 대로 레지스트리 키를 변경합니다.

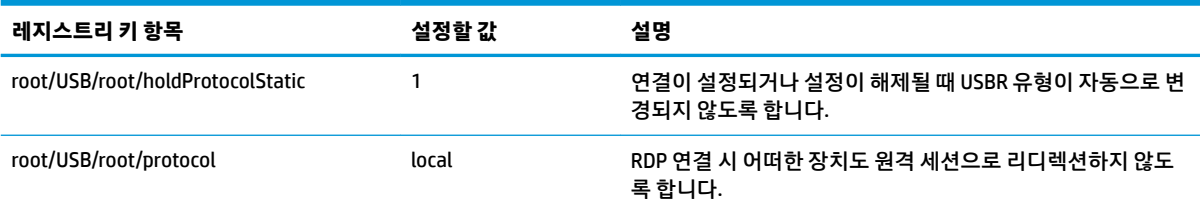

USB 대용량 저장 장치 로컬 마운팅을 완전히 비활성화하거나 USB 대용량 저장 장치의 리디렉션을 비활성하 면서 씬 클라이언트 파일 시스템에서 다른 장치의 리디렉션은 허용하려면, udev 규칙 /etc/udev/ rules.d/010\_usbdrive.rules를 삭제합니다.

### **RDP 프린터 리디렉션**

기본적으로 RDP는 두 가지 방법으로 프린터 리디렉션을 지원합니다.

- <span id="page-37-0"></span>● **USB 리디렉션**: 장치에 꼽힌 모든 USB 프린터는 원격 세션에 로컬 프린터로 표시됩니다. 해당 프린터가 원격 호스트에 미리 설치되지 않았다면 원격 세션에서 표준적인 프린터 설치 과정이 진행되어야 합니 다. 로컬에서 따로 관리할 설정은 없습니다.
- **높은 수준의 리디렉션**: USB 리디렉션을 원격 호스트에서 사용할 수 없거나 프린터가 병렬 또는 직렬 프 린터인 경우, 높은 수준의 리디렉션을 사용할 수 있습니다. 로컬 프린터 스풀러를 사용하도록 프린터를 구성하면, RDP 클라이언트가 가상 채널을 통해 원격 호스트에서 씬 클라이언트로 인쇄 스풀링 명령을 전송하는 원격 프린터를 자동으로 설정합니다.

드라이버가 지정되지 않으면 일반 postscript 드라이버가 사용되지만, 프린터가 특정 Windows 드라이 버로 로컬로 설정된 경우 추가 프린터 기능을 사용할 수 있습니다. 이 Windows 드라이버는 Windows 운 영 체제에 로컬로 연결될 때 프린터에서 사용할 드라이버와 일치해야 합니다. 이 정보는 일반적으로 프 린터 속성의 **모델** 아래에서 찾을 수 있습니다.

**참고:** 자세한 정보는 72[페이지의](#page-83-0) 직렬 또는 병렬 프린터 구성 섹션을 참조하십시오.

### **RDP 오디오 리디렉션**

기본적으로 높은 수준의 오디오 리디렉션은 원격 호스트에서 씬 클라이언트로 오디오를 리디렉션합니다. 기 본적인 음성 제어를 설정해야 할 수 있으며, RDP 7.1은 추가적인 구성을 요구하는 고급 오디오 리디렉션 기능 을 다수 포함하고 있습니다.

RDP와 함께 오디오 리디렉션 사용에 대한 다음 주의 사항을 참조하십시오.

- RDP는 네트워크 대역폭에서 허용하는 가장 우수한 음질의 오디오를 전달합니다. 낮은 대역폭으로 연결 된 경우에는 RDP가 오디오 음질을 낮춰서 전달합니다.
- 표준 RDP에서는 네이티브 오디오 또는 비디오 동기화 메커니즘이 제공되지 않습니다. 길이가 긴 비디 오는 오디오와 동기화되지 않을 수 있습니다. MMR 또는 RemoteFX가 이 문제를 해결할 수 있습니다.
- HP는 높은 수준의 오디오 리디렉션을 권장하지만, 디지털 볼륨 컨트롤 같은 추가 기능이 있는 경우 오디 오 장치의 USB 리디렉션이 가능합니다. 아날로그 장치에는 높은 수준의 리디렉션만 사용 가능합니다.
- 마이크 리디렉션은 기본적으로 활성화되어 있습니다. 기본 마이크 볼륨을 씬 클라이언트에서 조정할 필요가 있습니다. 이전 Windows RDP 서버에는 오디오 입력을 활성화하기 위해 수정해야 할 설정이 있 습니다.
- 로컬 볼륨과 원격 볼륨 설정이 모두 최종 볼륨에 영향을 미칩니다. HP는 로컬 볼륨은 최대로 설정하고 원격 호스트에서 음량을 조절할 것을 권장합니다.

### **RDP 스마트 카드 리디렉션**

기본적으로 스마트 카드는 높은 수준의 리디렉션을 사용하여 리디렉션됨으로써, 세션 및 다른 원격 응용 프 로그램에 로그인하는 데 사용될 수 있습니다.

RDP 연결을 위해 스마트 카드 로그인을 활성화하려면 다음을 수행하십시오.

**▲** RDP 연결 관리자에서 **사전 정의된 스마트카드 사용**을 선택합니다.

이 경우 사용자가 인증 정보를 먼저 지정하지 않고도 연결할 수 있습니다. RDP 클라이언트에 RDP 세션을 시 작하고 사용자에게 스마트 카드로 인증하라는 메시지가 표시됩니다.

이 기술을 씬 클라이언트에 설치하려면 스마트 카드 리더 드라이버가 필요합니다. 기본적으로 시중의 스마 트 카드 리더 대부분을 지원하는 CCID 및 Gemalto 드라이버가 설치됩니다. /usr/lib/pkcs11/에 추가하 여 추가 드라이버를 설치할 수 있습니다.

**참고:** 스마트 카드 로그인이 활성화되면 네트워크 수준 인증(Network Level Authentication)이 지원되지 않 으며 자동으로 비활성화됩니다.

# **VMware Horizon View**

# **VMware Horizon View 연결 당 설정**

# **참고:** 이 설정들은 현재 구성 중인 연결에만 영향을 미칩니다.

# **네트워크**

다음 표에서는 VMware Horizon View 연결을 편집할 때 네트워크 범주에서 사용 가능한 설정을 설명합니다.

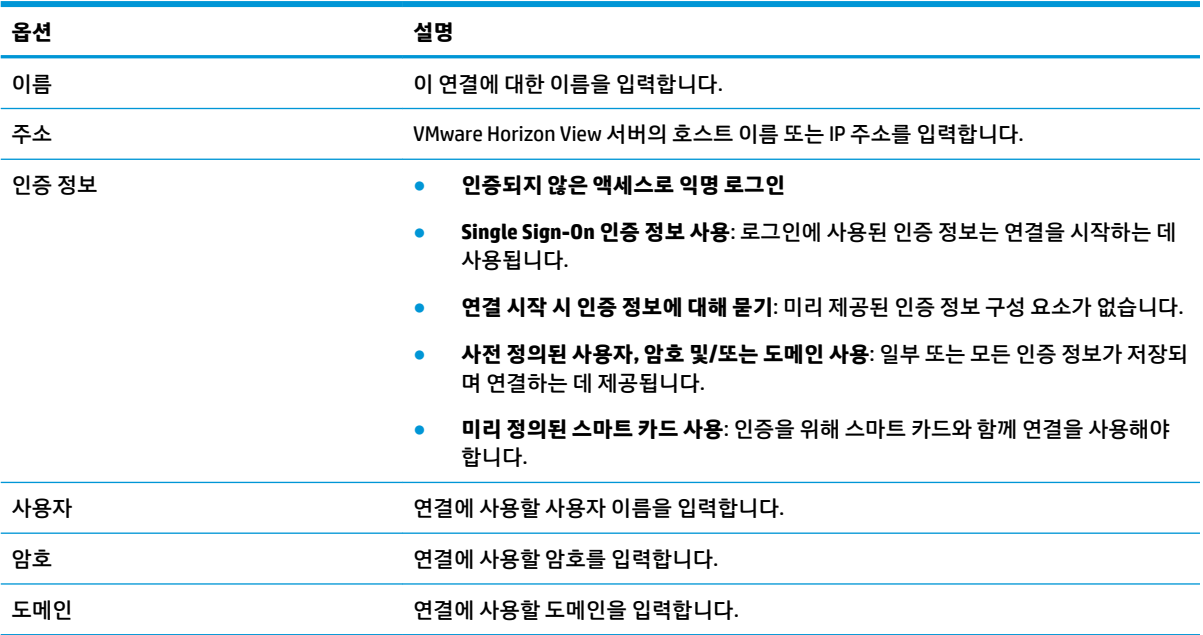

# **일반**

다음 표에서는 VMware Horizon View 연결을 편집할 때 일반 범주에서 사용 가능한 설정을 설명합니다.

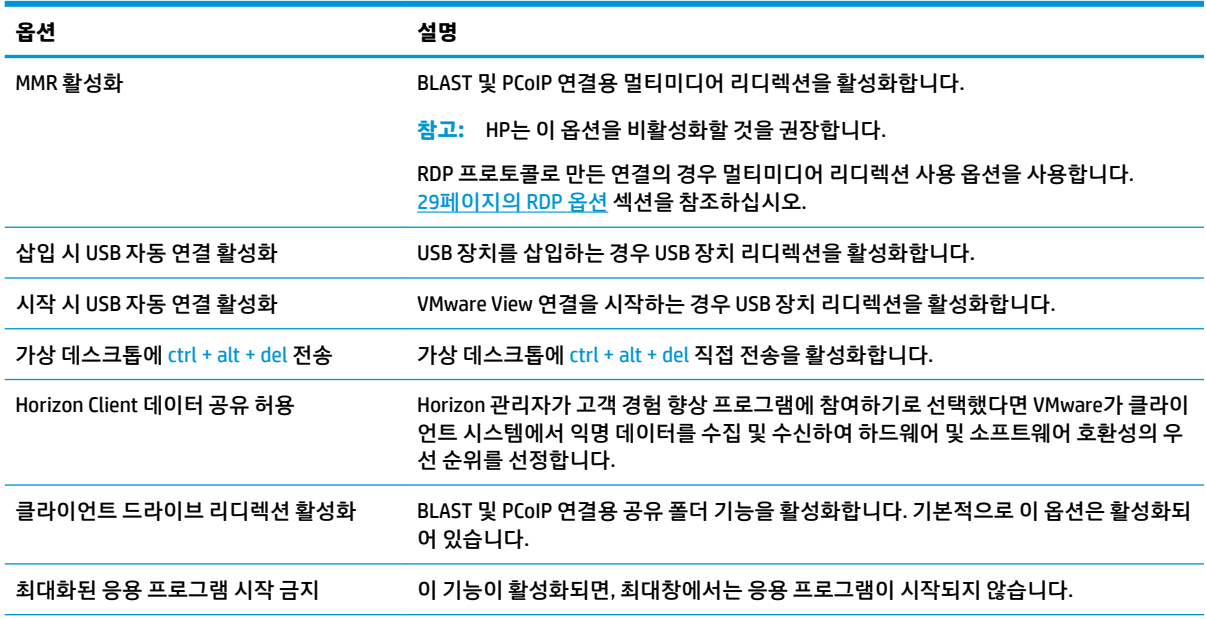

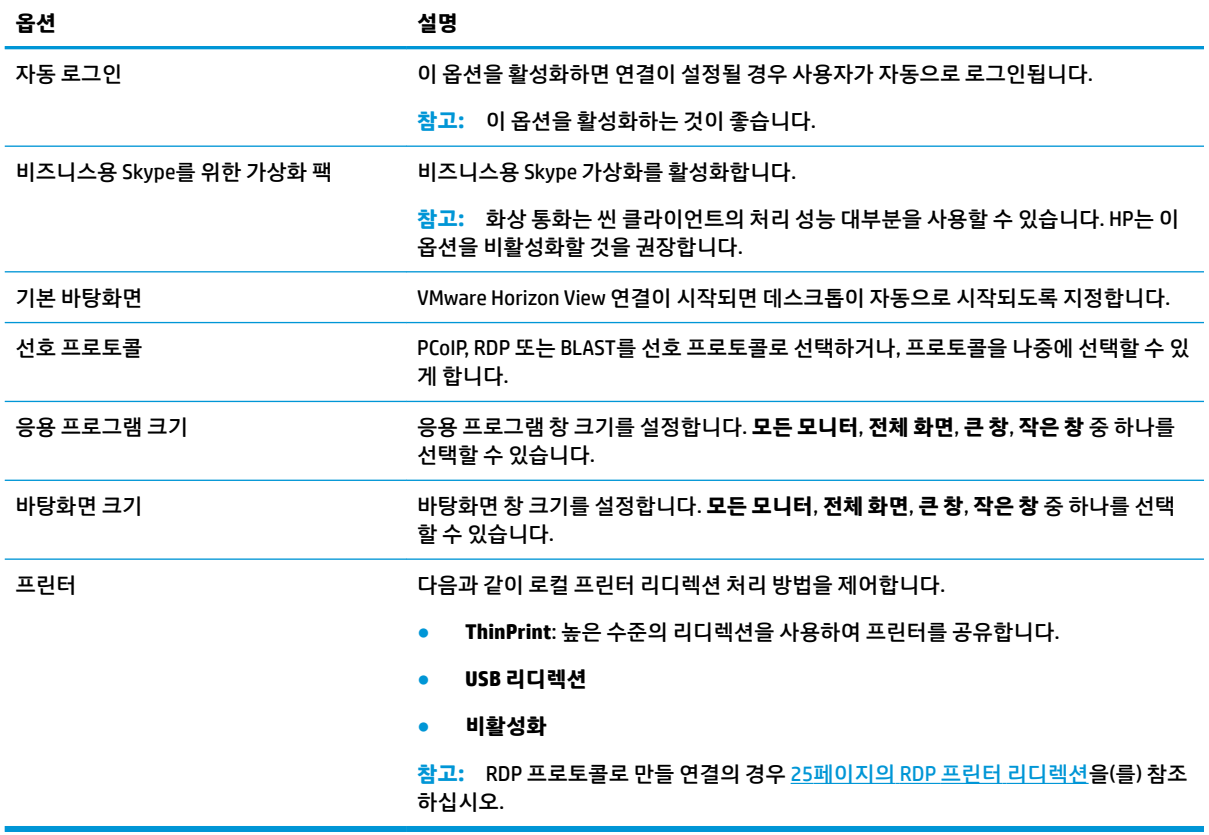

# **보안**

다음 표에서는 VMware Horizon View 연결을 편집할 때 보안 범주에서 사용 가능한 설정을 설명합니다.

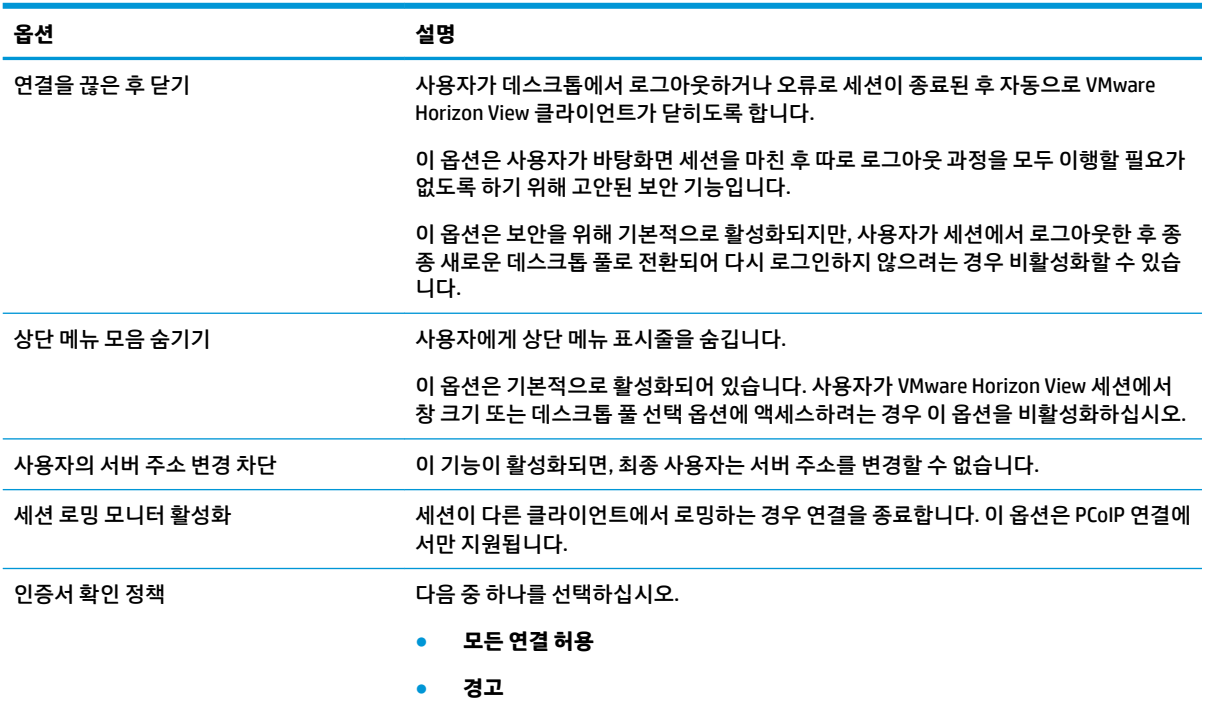

● **안전하지 않은 연결 거부**

## <span id="page-40-0"></span>**RDP 옵션**

다음 표에서는 VMware Horizon View 연결을 편집할 때 RDP 옵션 범주에서 사용 가능한 설정을 설명합니다.

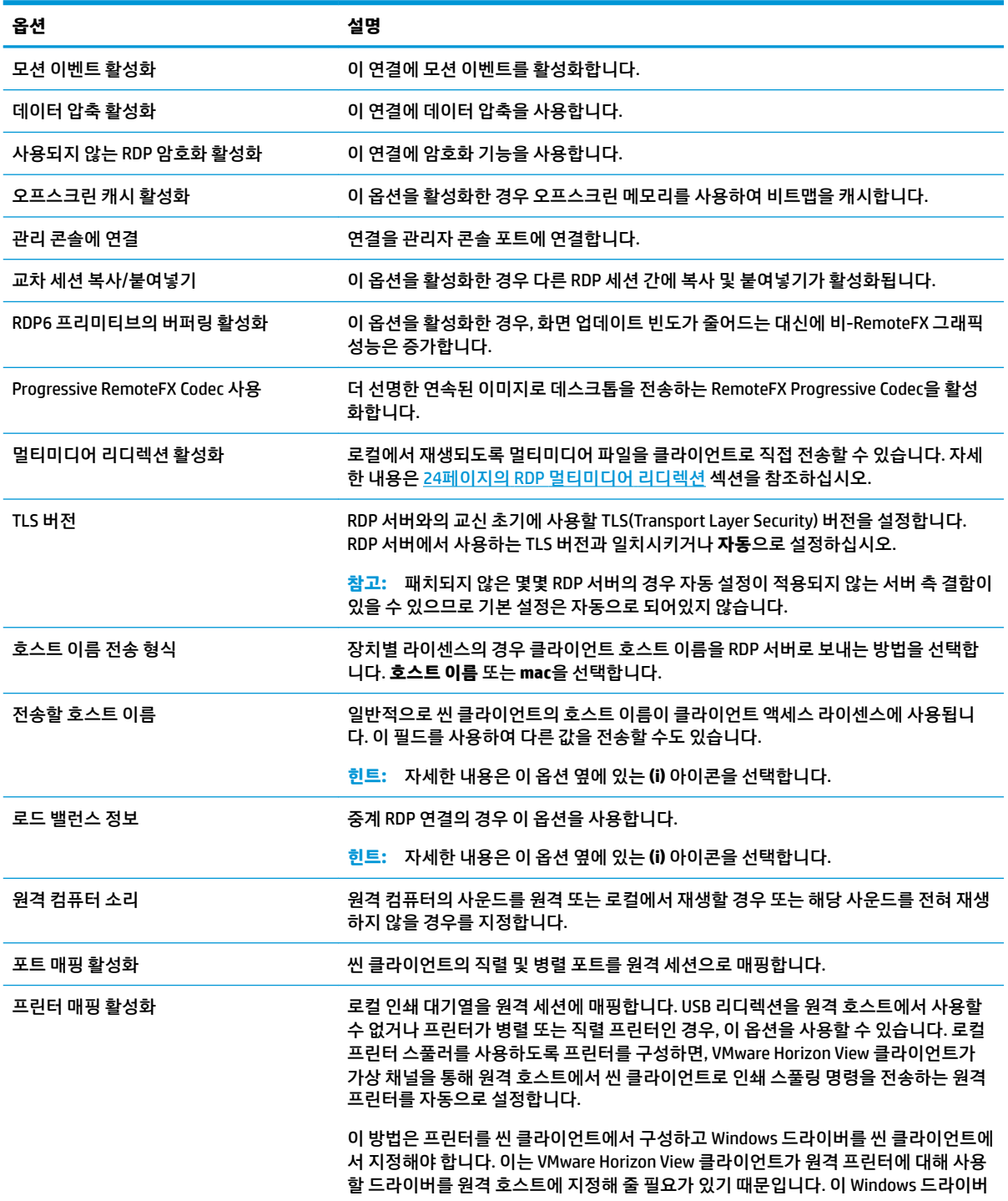

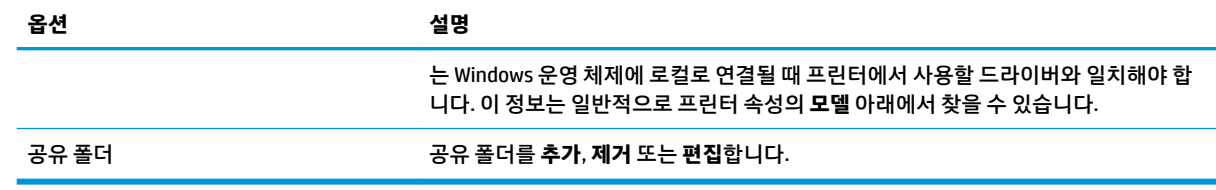

### **RDP 경험**

다음 표에서는 VMware Horizon View 연결을 편집할 때 RDP 경험 범주에서 사용 가능한 설정을 설명합니다.

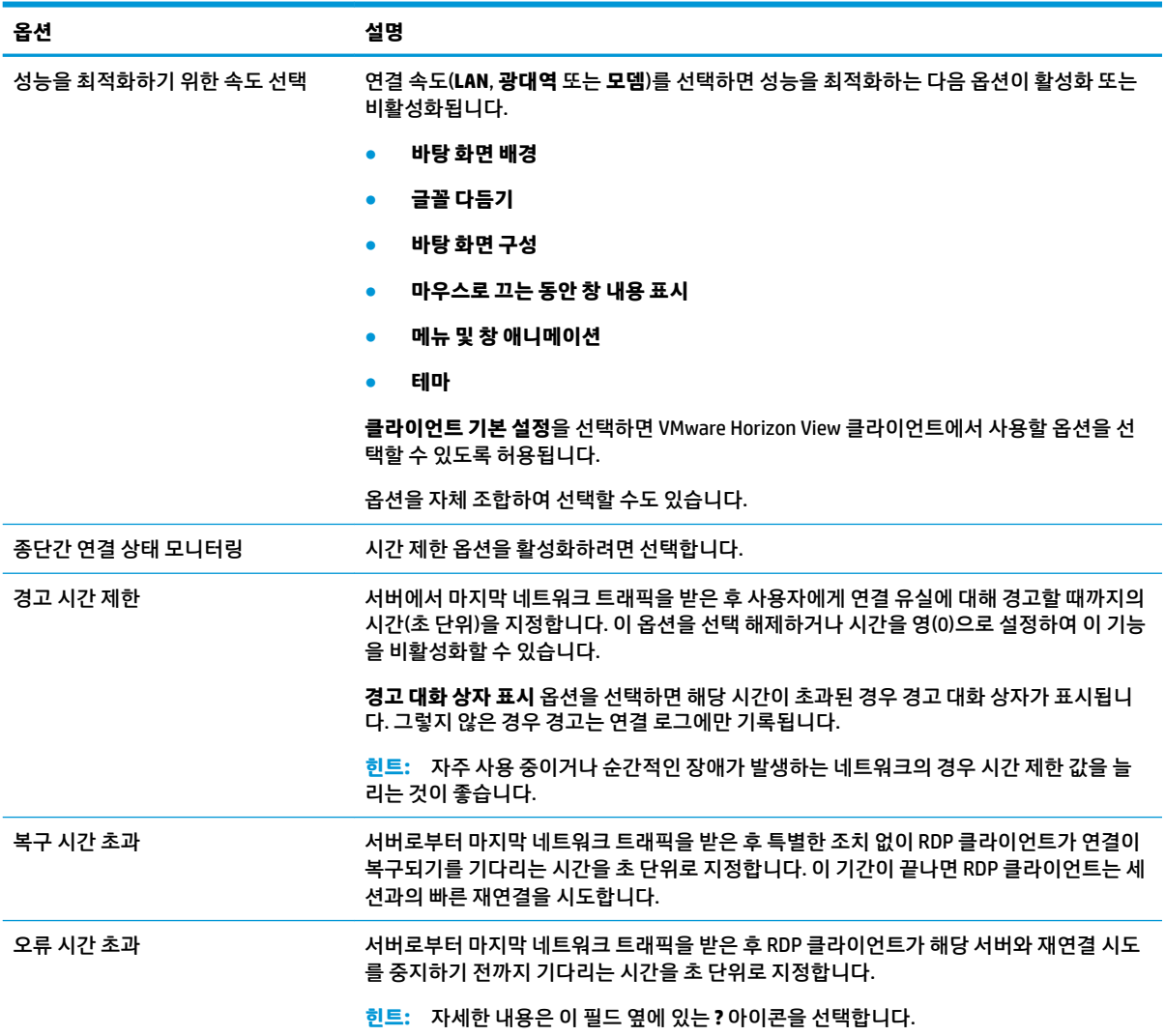

# **고급**

**참고:** 연결을 편집할 때 고급 범주에서 사용할 수 있는 설정에 대한 정보는 11[페이지의](#page-22-0) 고급 연결 설정 섹션 을 참조하십시오.

# **VMware Horizon View 멀티 모니터 세션**

VMware Horizon View는 멀티미디어 세션을 지원합니다. 가상화 경험의 향상을 위해 VMware Horizon View 세 션은 기본적으로 전체 화면을 활용하고 모든 모니터를 포괄합니다. 창 크기를 다르게 선택하려면 해당 연결 의 바탕화면 풀의 프로토콜 유형에서 **Full Screen** – **All Monitors**(전체 화면 - 모든 모니터)를 선택하고, 창 크 기 목록에서 다른 옵션을 선택하십시오. 다음에 세션에 연결할 때는 새로 선택한 크기로 창이 열릴 것입니다.

## **VMware Horizon View 단축키**

#### **Windows 단축키**

Windows 시스템 관리에 도움이 되도록, VMware Horizon View는 Windows 단축키를 지원합니다. 예를 들어, ctrl+alt+del 키 조합을 사용하면 VMware Horizon View에서는 다음과 같은 옵션을 제공하는 메시지가 표시됩 니다.

- **ctrl**+**alt**+**del** 명령 전송.
- 세션 연결 해제: 다른 방법으로는 세션을 끝낼 수 없을 때 사용합니다.

Windows 키보드 바로 가기 키가 원격 데스크톱 세션에 전달됩니다. 그 결과 원격 세션 내에 있는 동안 ctrl+alt +tab 및 ctrl+alt+f4 같은 로컬 단축키 작동하지 않습니다.

 $\hat{\mathcal{X}}$  <mark>힌트:</mark> 세션을 전환할 수 있으려면, VMware Horizon View 연결 관리자에서 또는 레지스트리 키 $\text{root}/$ ConnectionType/view/connections/<UUID>/hideMenuBar를 통해 **상단 메뉴 표시줄 숨기기** 옵 션을 비활성화합니다.

#### **미디어 키**

원격 바탕화면 세션 중, VMware Horizon View는 미디어 키를 이용해서 음량, 재생/일시정지, 음소거 등의 옵 션을 조절합니다. 이 기능은 Windows Media Player와 같은 멀티미디어 프로그램을 지원합니다.

## **VMware Horizon View 장치 리디렉션**

### **VMware Horizon View USB 리디렉션**

VMware Horizon View 연결에 대해 USBR을 활성화하려면 USB 관리자에서 **VMware Horizon View**를 원격 프로 토콜로 선택하십시오.

장치 및 클래스 고유 리디렉션을 포함하여 USBR에 대한 더 자세한 내용은 24[페이지의](#page-35-0) RDP USB 리디렉션 부 분을 참조하십시오.

### **VMware Horizon View 오디오 리디렉션**

오디오 녹음 기능이 필요 없는 경우에는 하이레벨 오디오 리디렉션을 사용하십시오. 3.5mm 잭 또는, 연결된 경우에는 기본적으로, USB 헤드셋을 통해 오디오가 재생됩니다. 로컬 오디오 관리 프로그램을 이용해서 입 력/출력 레벨을 조정하고, 재생을 선택하고, 장치를 캡처할 수 있습니다.

VMware Horizon View 클라이언트는 x86 장치의 PCoIP 연결 유형을 통해 VMware Horizon View 5.2 기능 팩 2 이상을 실행하는 서버에 연결하는 경우나 x86 장치의 BLAST 연결 유형을 통해 VMware Horizon View 7.x 이상 을 실행하는 서버에 연결하는 경우에만 높은 수준의 오디오 레코드 리디렉션을 지원합니다. 오디오 녹음 지 원이 필요한데 다른 구성을 사용하고 있는 경우 다음 방법 중 하나를 사용합니다.

시스템에서 VMware Horizon View Client 1.7 이상을 사용하는 경우, RDP 프로토콜을 이용하면 3.5mm 잭 또는 USB 헤드셋을 통해 하이레벨 오디오 리디렉션이 가능합니다.

- **참고:** RDP 프로토콜을 통해 하이레벨 오디오 녹음 리디렉션을 사용하려면, 서버가 그 기능을 지원해 야 하며 원격 세션을 통해 오디오 녹음을 허용하도록 구성되어 있어야 합니다. 서버에서는 Windows 7 이상을 실행해야 합니다. 또한 HKLM\SYSTEM\CurrentControlSet\Control\Terminal Server\WinStations\RDP-Tcp\fDisableAudioCapture 레지스트리 키가 반드시 0으로 설 정되어 있어야 합니다.
- 마이크가 달린 USB 헤드셋이 있는 경우 USBR을 사용할 수 있습니다. USB 헤드셋이 세션에 리디렉션되 도록 설정합니다. 헤드셋이 오디오 장치로 표시됩니다. 기본적으로 USB 오디오 장치는 리디렉션되지 않고 VMware Horizon View 클라이언트는 높은 수준의 오디오 리디렉션을 사용합니다. USB 헤드셋을 리 디렉션하려면 씬 클라이언트의 USB 관리자를 사용하여 USB 헤드셋이 리디렉션되도록 선택합니다. **VMware Horizon View**가 USBR 프로토콜로 선택되어 있는지 확인하고 헤드셋이 리디렉션되도록 장치 에서 선택되어 있는지 확인합니다.
- **참고:** VMware 및 HP는 헤드셋에 USBR을 사용하는 것을 권장하지 않습니다. USBR 프로토콜을 통해 오 디오 데이터를 스트리밍하려면 많은 양의 네트워크 대역폭이 필요합니다. 또한 이 방법을 사용하면 오 디오 품질이 저하될 수 있습니다.

### **VMware Horizon View 스마트 카드 리디렉션**

스마트 카드를 이용해서 VMware Horizon View 서버에 로그인하는 방법은 다음과 같습니다.

**1.** VMware Horizon View Connection Manager에서 스마트 카드 로그인이 활성화되어 있는지 확인합니다.

연결을 시작하면 VMware Horizon View 클라이언트에 서버 자격 증명 목록이 표시될 것입니다.

- **2.** 자격 증명을 통과해서 VMware Horizon View Manager 서버에 액세스하려면 해당 서버에 맞는 PIN을 입 력해야 합니다.
- **참고:** PIN을 올바로 입력하고 나면, 사용자의 자격 증명을 통해 VMware Horizon View Manager 서버에 로그 인될 것입니다. 스마트 카드 로그인을 지원하도록 서버를 구성하는 방법에 대한 자세한 안내는 VMware Horizon View 설명서를 참조하시기 바랍니다. 스마트 카드 로그인을 허용하도록 서버가 구성되면, 해당 사용 자의 자격 증명이 전달되므로 PIN을 다시 입력하지 않아도 바탕화면에 로그인됩니다.
- **참고:** 스마트 카드를 통해 VMware Horizon View Manager 관리자 서버에 로그인하려면 씬 클라이언트에 로 컬 스마트 카드 드라이버를 설치해야 합니다. 스마트 카드 드라이버 설치에 대한 자세한 정보는 26페이지의 RDP 스마트 카드 [리디렉션을](#page-37-0) 참조하십시오. 원격 호스트에 로그인되면 USBR이 아닌 가상 채널을 통해 스마 트 카드가 원격 호스트에 전달됩니다. 이 가상 채널 리디렉션을 통해 스마트 카드를 이메일 서명, 화면 잠금 등과 같은 작업에 사용할 수 있지만, 이로 인해 Windows 장치 관리자에서 스마트 카드가 스마트 카드 장치로 나타나지 않는 현상을 일으킬 수도 있습니다.

**참고:** 반드시 원격 호스트에 올바른 스마트 카드 드라이버가 설치되어 있어야 합니다.

### **VMware Horizon View 웹캠 리디렉션**

VMware Horizon View 클라이언트는 VMware Horizon View 5.2 기능 팩 2 이상을 실행하는 백엔드 서버에 연결 된 x86 장치를 사용하여 RTAV를 통해서만 높은 수준의 웹캠 리디렉션을 지원합니다. 다른 연결 방법은 높은 수준의 웹캠 리디렉션을 지원하지 않고 USBR을 사용해서만 웹캠을 리디렉션할 수 있습니다. 내부 테스트 및 유효성 검사에 따라 HP는 기본 USBR를 통해 연결된 웹캠 성능이 저하되는 것을 발견했습니다. HP는 이 구성 을 사용하는 것을 권장하지 않고, 이 기능이 필요한 고객은 RTAV 기술이 포함된 x86 장치를 사용하여 성능 수 준이 만족스러운지 테스트할 것을 제안합니다. USBR을 사용하면 웹캠 성능이 저하되거나 웹캠이 전혀 작동 하지 않을 수 있습니다. 자세한 내용은 24페이지의 RDP USB [리디렉션](#page-35-0) 섹션을 참조하십시오.

### **VMware Horizon View COM 포트 디렉션**

VMware Horizon View 연결에 대해 COM 포트 리디렉션을 활성화하려면 다음을 따르십시오.

**▲** 레지스트리 편집기에서 oot/ConnectionType/view/general/ enableComPortRedirection을 1로 설정합니다.

**참고:** 이 설정은 기본적으로 활성화되어 있습니다.

### **VMware Horizon View 프로토콜 변경**

VMware Horizon View 클라이언트는 PCoIP, RDP 또는 BLAST 프로토콜을 사용할 수 있습니다.

프로토콜을 변경하려면 다음과 같이 하십시오.

- **1.** VMware Horizon View 클라이언트에서 지원하는 프로토콜 중 하나를 지원하는 풀을 선택합니다.
- **2. 연결** 메뉴 아래에서 **설정**을 선택합니다.
- **3. 연결 경로** 옆의 드롭다운 상자를 사용하여 프로토콜을 변경합니다.
- **참고:** VMware Horizon View Manager를 사용하여 각각의 데스크톱 풀에 사용될 프로토콜을 설정하십시오.
- **힌트:** PCoIP 프로토콜을 사용하여 데스크톱 환경을 개선하는 것이 좋습니다. 그러나 RDP 프로토콜은 더 많 은 사용자 정의 옵션을 제공하고 연결 속도가 느린 경우에 더 효과적일 수 있습니다.

## **VMware Horizon View HTTPS 및 인증서 관리 요구 사항**

VMware Horizon View Client 1.5와 VMware Horizon View Server 5.0 이상 버전은 HTTPS가 필요합니다. 기본적 으로, VMware Horizon View 클라이언트는 (VMware Horizon View Manager 기본 인증서처럼) 자체 서명되었거 나 만료된 인증서 등과 같이, 신뢰하지 않는 서버 인증서에 대해서는 경고 메시지를 표시합니다. 인증기관 (CA)에서 인증서인데 그 CA를 신뢰할 수 없는 경우, 해당 연결은 오류 메시지를 반환하고 그 사용자는 연결이 허용되지 않습니다.

HP는 VMware Horizon View Manager 서버에서는 신뢰할 수 있는 표준적인 루트 CA에서 검증하고 서명한 인 증서를 사용할 것을 권장합니다. 그러면 사용자들은 구성 작업을 권고 또는 요구받지 않고 서버에 연결할 수 있게 됩니다. 내부 CA를 사용할 경우, VMware Horizon View 클라이언트 연결은 귀하가 다음과 같은 작업 중 하나를 완료할 때까지 오류 메시지를 반환합니다.

- 인증서 관리자를 사용하여 파일 또는 URL에서 인증서를 가져옵니다.
- 원격 프로필 업데이트를 이용해서 인증서를 가져옵니다.
- VMware Horizon View Connection Manager에서 **Connection Security Level**(연결 보안 수준)을 **모든 연결 허용**으로 설정합니다.

다음 표에서는 보안 레벨을 **안전하지 않은 연결 거부**로 설정했을 때의 인증서 신뢰성을 설명합니다.

**참고:** 이 설정들은 현재 구성 중인 연결에만 영향을 미칩니다.

# **Web Browser 연결 당 설정**

# **Web Browser**

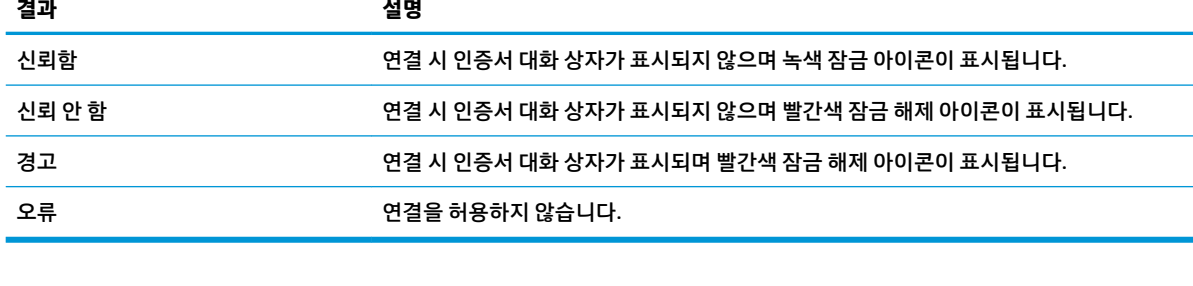

# 다음 표에서는 각각의 결과와 연관된 연결 행위에 대해 설명합니다.

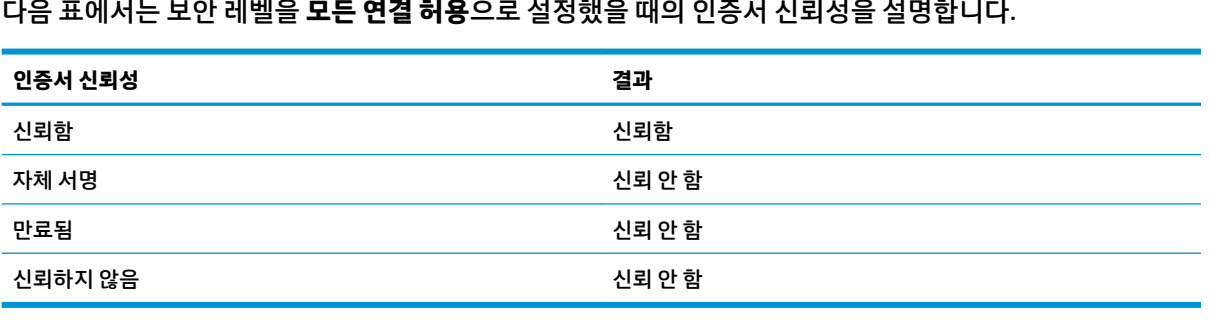

## 다음 표에서는 보안 레벨을 **모든 연결 허용**으로 설정했을 때의 인증서 신뢰성을 설명합니다.

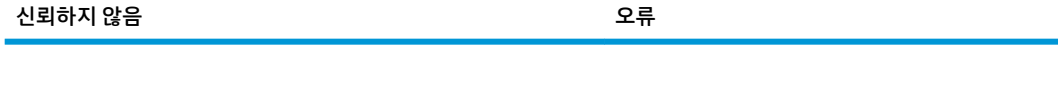

## 다음 표에서는 보안 레벨을 **경고**로 설정했을 때의 인증서 신뢰성을 설명합니다.

**인증서 신뢰성 결과**

신뢰함 신뢰함 자체 서명 2014년 1월 20일 - 2014년 1월 20일 - 2014년 1월 20일 - 2014년 1월 20일 - 2014년 1월 20일 - 2014년 1월 20일 - 2014년 1월 20일 -만료됨 2014년 1월 20일 - 2014년 1월 20일 - 2014년 1월 20일 - 2014년 1월 20일 - 2014년 1월 20일 - 2014년 1월 20일 - 2014년 1월 20일 - 20

**인증서 신뢰성 결과**

신뢰함 신뢰함 자체 서명 경고 만료됨 경고 신뢰하지 않음 오류

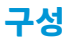

다음 표에서는 Web Browser 연결을 편집할 때 구성 범주에서 사용 가능한 설정을 설명합니다.

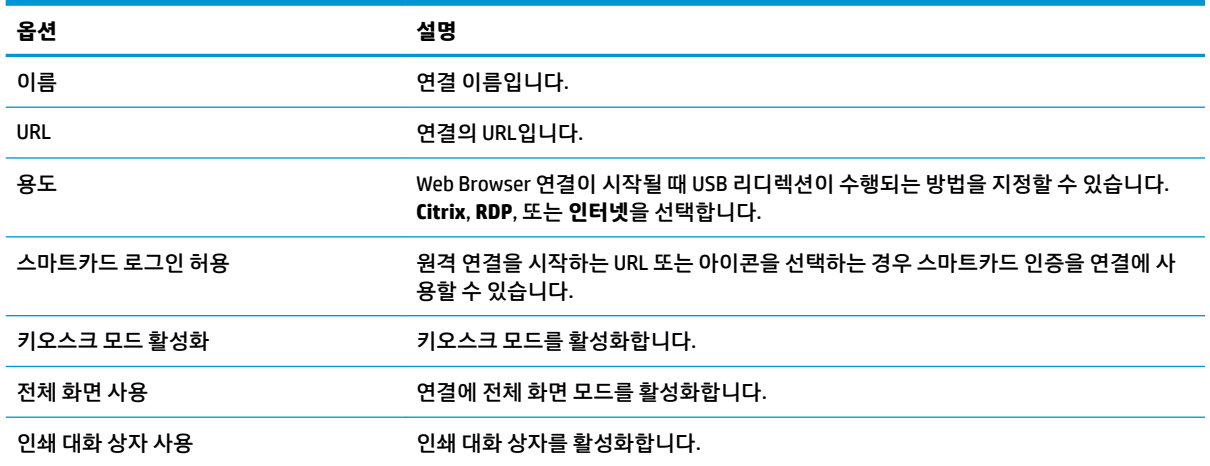

## **환경 설정**

Web Browser를 구성하려면 이 옵션을 사용합니다. 이 옵션은 여러 Web Browser 연결에서 공유하거나 단일 연결에만 특정할 수 있습니다.

# **고급**

**참고:** 연결을 편집할 때 고급 범주에서 사용할 수 있는 설정에 대한 정보는 11[페이지의](#page-22-0) 고급 연결 설정 섹션 을 참조하십시오.

# **추가 연결 유형(ThinPro만 해당)**

**참고:** 기본적으로 이들 연결 유형은 Smart Zero에서 사용할 수 없습니다. 자세한 내용은 1[페이지의](#page-12-0) OS 구성 [선택](#page-12-0)을 참조하십시오.

### **XDMCP**

**참고:** 이 설정들은 현재 구성 중인 연결에만 영향을 미칩니다.

## **구성**

다음 표에서는 XDMCP 연결을 편집할 때 구성 범주에서 사용 가능한 설정을 설명합니다.

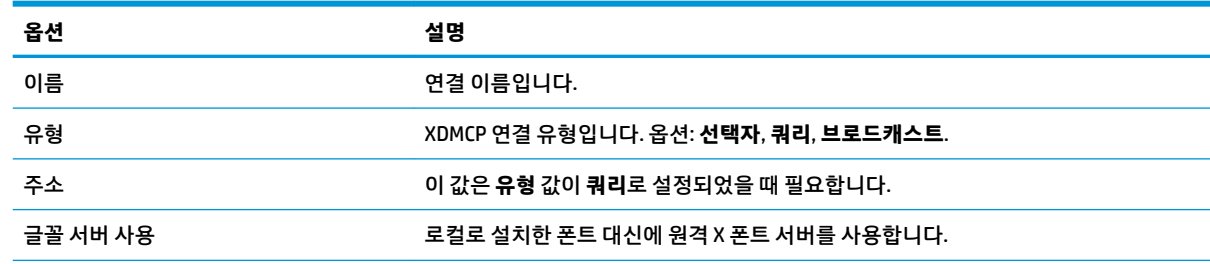

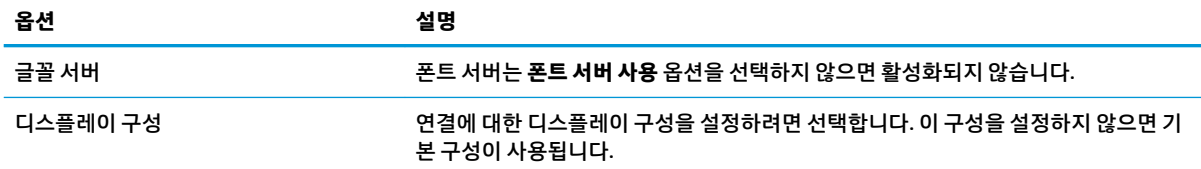

# **고급**

**참고:** 연결을 편집할 때 고급 범주에서 사용할 수 있는 설정에 대한 정보는 11[페이지의](#page-22-0) 고급 연결 설정 섹션 을 참조하십시오.

# **보안 쉘**

**참고:** 이 설정들은 현재 구성 중인 연결에만 영향을 줍니다.

## **구성**

다음 표에서는 SSH 연결을 편집할 때 구성 범주에서 사용 가능한 설정을 설명합니다.

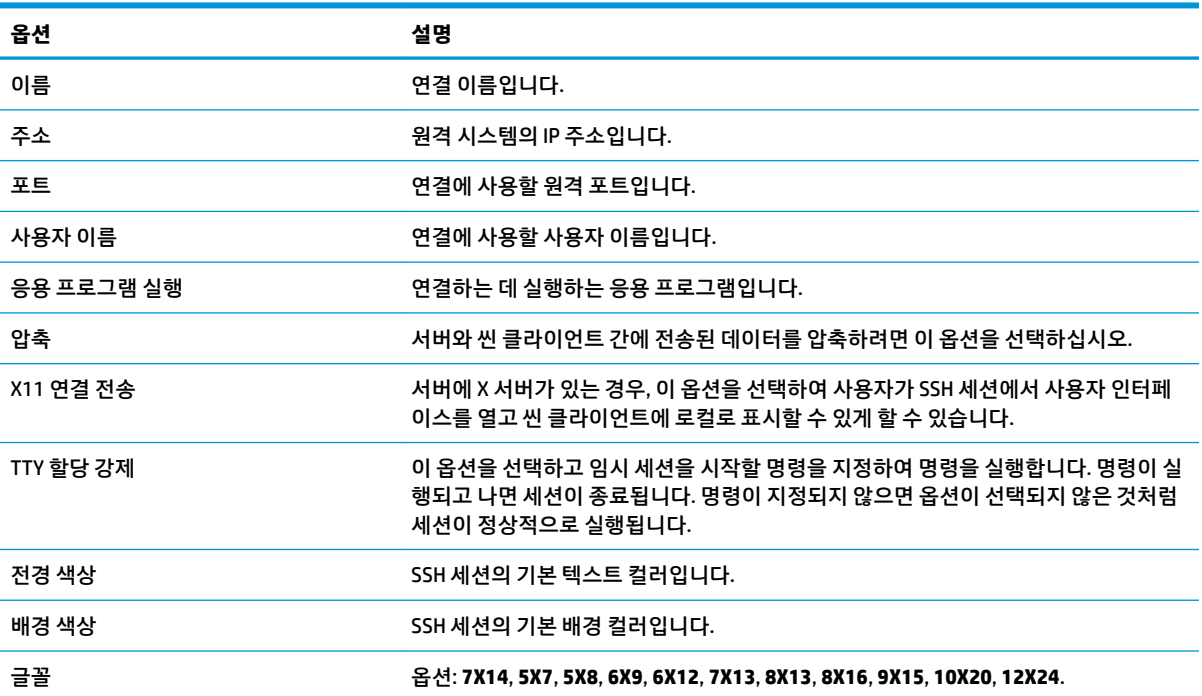

# **고급**

**참고:** 연결을 편집할 때 고급 범주에서 사용할 수 있는 설정에 대한 정보는 11[페이지의](#page-22-0) 고급 연결 설정 섹션 을 참조하십시오.

## **Telnet**

**참고:** 이 설정들은 현재 구성 중인 연결에만 영향을 미칩니다.

# **구성**

다음 표에서는 Telnet 연결을 편집할 때 구성 범주에서 사용 가능한 설정을 설명합니다.

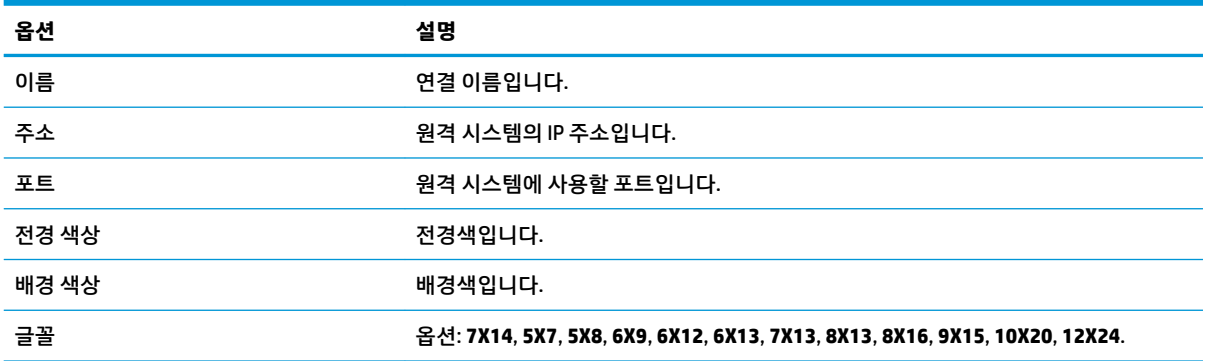

## **고급**

**참고:** 연결을 편집할 때 고급 범주에서 사용할 수 있는 설정에 대한 정보는 11[페이지의](#page-22-0) 고급 연결 설정 섹션 을 참조하십시오.

### **Custom**

사용자 지정 Linux® 응용 프로그램을 설치하고자 할 때는 해당 응용 프로그램을 연결 관리자를 통해 열기 위 해 Custom 연결을 사용할 수 있습니다.

**참고:** 이 설정들은 현재 구성 중인 연결에만 영향을 미칩니다.

## **구성**

다음 표에서는 Custom 연결을 편집할 때 구성 범주에서 사용 가능한 설정을 설명합니다.

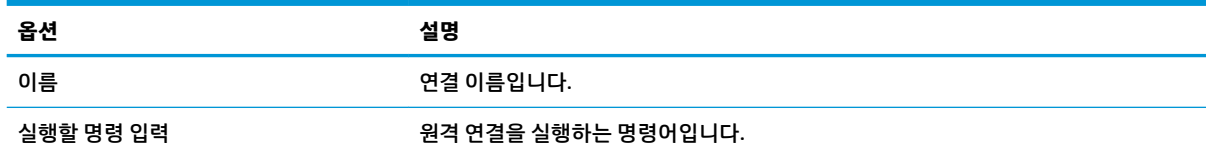

# **고급**

**참고:** 연결을 편집할 때 고급 범주에서 사용할 수 있는 설정에 대한 정보는 11[페이지의](#page-22-0) 고급 연결 설정 섹션 을 참조하십시오.

# **6 HP True Graphics**

HP True Graphics는 고급 멀티디미어 컨텐츠를 씬 클라이언트의 GPU로 보내 높은 프레임 속도의 이미지를 제 공하고 효율성을 증대합니다.

# **서버 측 요구 사항**

다음 표를 참조하여 가상 데스크톱 인프라(VDI)에 대해 귀사가 사용 중인 독립 소프트웨어 공급업체(ISV)의 지원되는 서버 측 제품 목록을 확인하십시오.

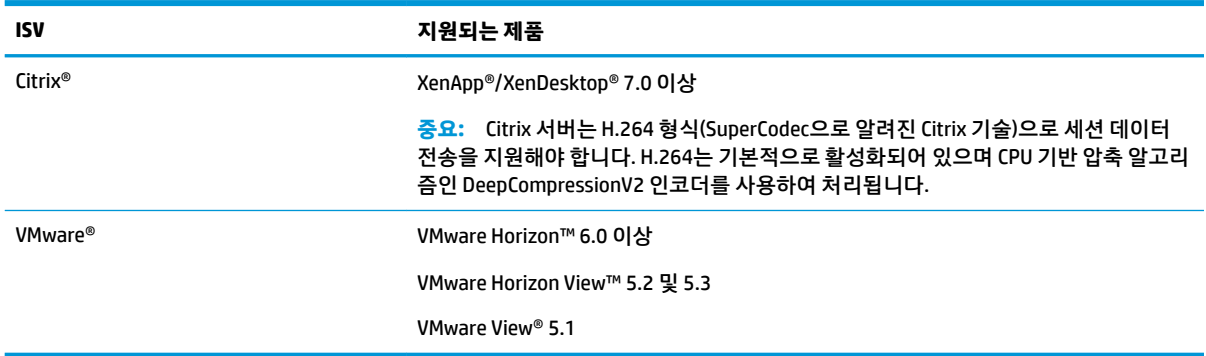

# **클라이언트 측 요구 사항**

다음 표를 참조하여 VDI에 대해 귀사가 사용 중인 ISV의 지원되는 씬 클라이언트 운영 체제 및 지원되는 클라 이언트 측 소프트웨어 목록을 확인하십시오.

**참고:** HP True Graphics는 시험판 ThinPro 라이센스로 이용할 수 없습니다.

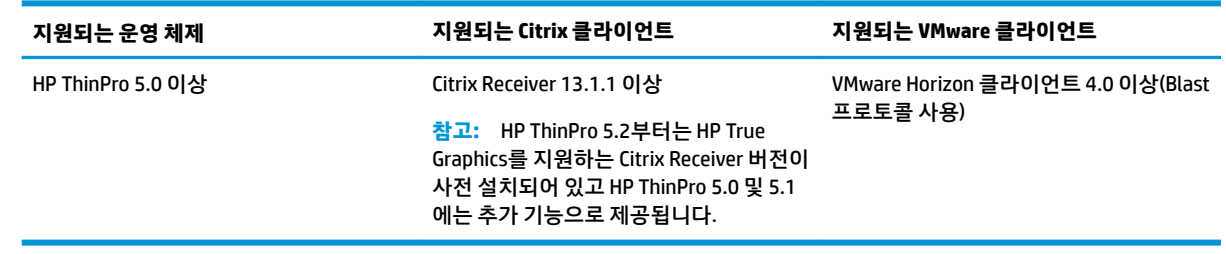

# **클라이언트 측 구성**

**참고:** 이 섹션의 정보는 Citrix에만 적용됩니다. VMware의 경우 Blast 프로토콜을 사용하여 HP True Graphics를 활성화하면 됩니다.

# **압축 설정**

HP ThinPro에서 HP True Graphics를 활성화하는 방법

**▲** Citrix 연결에 대해 **H264 압축 사용** 일반 설정을 선택합니다.

- **참고:** 텍스트 등 일부 화면 데이터는 H.264 이외의 다른 방법을 사용하여 전송될 수 있습니다. 일반적으로 H.264 설정을 활성화 상태로 유지하는 것이 가장 좋지만, 문제 해결이나 특정한 용도에 있어서는 다음 레지 스트리 키를 **0**으로 설정하여 이 기능을 비활성화할 수 있습니다.
	- **root/ConnectionType/xen/general/enableTextTracking**
	- **root/ConnectionType/xen/general/enableSmallFrames**

# **창 설정**

원격 응용 프로그램을 강제로 창 모드에서 실행하는 방법

**▲** Citrix 연결을 위한 **TWI 모드** 일반 설정을 **무중단 강제 종료**로 설정합니다.

# **모니터 레이아웃 및 하드웨어 제한**

모니터 레이아웃에 대한 다음 제한을 고려하십시오.

- 1920 ×1200 해상도를 가진 최대 2개의 모니터를 사용하는 대부분의 구성을 지원합니다.
- HP t420 씬 클라이언트 기본 BIOS 구성으로 인해 이 모델은 기본적으로 1개 모니터에 대해서만 HP True Graphics를 사용할 수 있습니다. 자세한 내용은 40페이지의 HP t420에서 복수의 모니터에 대한 HP True Graphics 활성화 섹션을 참조하십시오.
- HP t630 씬 클라이언트: 이 모델은 1920 x 1200 해상도를 가진 최대 2개의 모니터 또는 3840 x 2160 해 상도를 가진 1개의 모니터를 지원합니다.
- HP t730 씬 클라이언트: 이 모델은 1920 x 1200 해상도를 가진 최대 3개의 모니터를 지원합니다.
- 회전된 모니터는 제대로 표시되지 않을 수 있습니다.
- 2대의 모니터에서 HP True Graphics를 사용하는 상태에서 HDX MediaStream을 사용하여 비디오 재생을 시도할 경우 비디오는 재생되지 않습니다. H.264는 모니터에서 이미 사용 중인 2개의 하드웨어 디코딩 세션만 지원하기 때문입니다.

### **HP t420에서 복수의 모니터에 대한 HP True Graphics 활성화**

HP t420에서 복수의 모니터에 대해 HP True Graphics를 활성화하려면 다음을 수행합니다.

- **1.** 씬 클라이언트를 다시 시작하고 f10 키를 눌러 BIOS에 액세스합니다.
- **2. Advanced**(고급) **► Integrated Graphics**(내장 그래픽)을 선택합니다.
- **3. Integrated Graphics**(통합 그래픽)을 **Force**(강제)로 변경합니다.
- **4. UMA Frame %XffeU Size**(UMA 프레임 버퍼 크기)를 **512MB**로 설정합니다.

이 단계를 수행한 후에는 그래픽에 대해 사용 가능한 메모리 양이 확장되게 되며, HP True Graphics를 2개 모 니터에 대해 사용할 수 있게 됩니다.

**힌트:** 또한 이 설정을 HP ThinPro에 포함된 HPDM 또는 BIOS 도구를 통해 구성할 수도 있습니다.

**참고:** 또한 HDX MediaStream이 H.264의 로컬 하드웨어 디코딩을 활용하려고 하기 때문에 문제가 발 생할 수 있습니다.

# **유용한 정보 및 모범 사례**

HP True Graphics 사용 시 다음을 고려하십시오.

- 원격 데스크톱에 연결한 후에 Citrix HDX Monitor를 통해 **Graphics Thinwire Advanced(그래픽 Thinwire 고급)** 섹션의 **Component\_Encoder** 값을 확인하여 어떤 인코더가 세션에 사용되고 있는지 알 수 있습니다. 상기 값이 **DeepCompressionV2Encoder** 또는 **DeepCompressionEncoder**인 경우, 서버는 HP True Graphics에 의해 가속화될 수 있는 형식으로 데이터를 적절하게 전송하고 있는 중입니다.
- **참고:** 레거시 그래픽(CompatibilityEncoder, LegacyEncoder 등)이 서버 정책을 통해 강제 적용되는 경 우, 서버는 Citrix 클라이언트의 구 버전과 호환 가능한 방법으로 그래픽을 압축하게 되므로 HP True Graphics가 향상된 성능을 제공할 수 없습니다.
- HDX 3D Pro를 사용하는 경우 HP True Graphics는 이전 버전의 XenDesktop보다 향상된 일부 기능을 제공 할 수 있습니다. HDX 3D Pro가 비주얼 품질이 **항상 무손실**인 상태에서 사용되는 경우에는 성능 향상이 제공되지 않습니다. 이는 씬 클라이언트에 그래픽 정보가 H.264 형식으로 전송되지 않기 때문입니다.

# **7 Active Directory 통합**

Active Directory 통합을 사용하여 사용자가 도메인 인증 정보를 사용하여 씬 클라이언트에 로그인하도록 강 제 적용할 수 있습니다. 필요에 따라 해당 인증 정보는 암호화되고 저장된 다음 나중에 시작할 때 Single Sing-On이라고도 하는 프로세스인 원격 연결에 제공될 수 있습니다.

### **참고:** 인증을 활성화하는 데 특별한 도메인 권한이 필요하지 않습니다.

Active Directory 통합을 작동할 수 있는 모드가 2개 있습니다. 도메인에 대한 인증을 활성화하여 다음 작업에 도메인 인증 정보를 사용할 수 있습니다.

- 씬 클라이언트에 로그인
- Single Sign-On을 사용하여 연결 시작
- 관리자 인증 정보를 사용하여 관리자 모드로 전환
- 로그인 인증 정보를 사용하여 잠긴 화면 잠금 해제
- 관리자 인증 정보를 사용하여 잠긴 화면 재정의

도메인에 씬 클라이언트를 공식적으로 연결할 수도 있습니다. 도메인 데이터베이스에 씬 클라이언트가 추가 되며 IP 주소 또는 호스트 이름 연결에서 씬 클라이언트가 변경 내용의 DNS 서버를 알려주는 동적 DNS를 활 성화할 수 있습니다. 도메인 인증과 달리 공식 연결에는 클라이언트를 도메인에 추가하기 위해 인증된 도메 인 사용자의 인증 정보가 필요합니다. 도메인 연결은 선택 사항입니다. 동적 DNS를 제외한 모든 도메인 기능 은 연결 없이 사용할 수 있습니다.

# **로그인 화면**

도메인 인증이 활성화되면 ThinPro 시작 시 도메인 로그인 화면이 표시됩니다. 로그인 화면에는 로그인 전 구 성하는 데 필요한 옵션도 포함됩니다.

백그라운드 데스크톱 레이아웃, 로그인 대화 상자 스타일, 로그인 대화 상자 텍스트 및 사용할 수 있는 버튼은 모두 레지스트리 설정 및/또는 구성 파일 설정을 통해 조정할 수 있습니다. 더 자세한 내용은 HP ThinPro 백서 *Login Screen Customization*을 참조하십시오(영어 버전만 제공).

사용자가 만료된 인증 정보로 로그인하려는 것을 시스템에서 감지한 경우 인증 정보를 업데이트하라는 메시 지가 표시됩니다.

# **Single Sign-On**

도메인 사용자가 로그인한 후, 사용된 인증 정보가 해당 인증 정보를 사용하도록 구성된 연결에 시작 시 제공 될 수 있습니다. 이를 통해 사용자는 씬 클라이언트에 로그인한 상태에서 인증 정보를 다시 입력하지 않고도 씬 클라이언트에 로그인하고 Citrix, VMware Horizon View 및 RDP 세션을 시작할 수 있습니다.

# **데스크톱**

사용자가 도메인 인증 정보를 사용하여 로그인한 경우 Active Directory 아이콘을 작업 표시줄에서 사용할 수 있습니다. 사용자는 해당 아이콘을 선택하여 다음 기능을 수행할 수 있습니다.

- 시스템에 로그인한 사람 표시
- $\bullet$  화면 잠금
- 도메인 암호 변경

# **화면 잠금**

비활성 시간 초과 또는 수동 잠금으로 인해 화면이 잠길 수 있습니다. 도메인 사용자가 화면을 잠근 경우 사용 자는 잠금 해제 대화 상자에 로그인할 때 사용한 도메인 암호를 입력해야 합니다. 로그인 대화 상자와 같이 옵 션과 화면 잠금 추가 기능이 제공됩니다. 화면 잠금 해제 버튼이 선택된 경우 잠금 해제 화면에서 루트(관리 자) 암호 또는 도메인 인증 설정 동안 지정된 도메인 관리자 그룹의 도메인 자격 증명 집합을 입력해야 합니 다. 사용자가 재정의 인증 정보를 입력한 경우 화면이 데스크톱으로 돌아가지 않습니다. 대신 로그인 화면으 로 돌아갑니다.

# **관리자 모드**

관리자 모드를 입력하기 위해 루트 암호를 사용하는 기존의 방법 외에도 지정된 도메인 관리자 그룹 사용자 의 도메인 인증 정보를 관리자 모드로 전환하는 데 사용할 수 있습니다.

# **설정 및 도메인 사용자**

도메인 사용자가 로그인하면 설정의 변경 내용은 사용자에게만 적용되는 레지스트리 계층에 저장됩니다. 여 기에는 새로 만든 연결도 포함됩니다.

사용자가 시스템 설정 또는 연결을 변경하지 않은 경우 시스템 기본값이 대신 적용됩니다.

시스템이 관리자 모드로 변경된 경우 레지스트리의 사용자 특정 계층에 더 이상 설정 및 연결 변경이 적용되 지 않습니다. 대신, 관리자 모드에서는 모든 변경 내용이 기본 수준 레지스트리에 적용됩니다. 따라서 이미 지 정된 사용자 특정, 사용자 정의 설정이 없는 한 관리자 모드에서 발생한 설정의 변경 내용은 모든 사용자에게 적용됩니다.

# **8 시작 메뉴**

 $\overline{A}$  시작 메뉴를 열려면 **시작** ■■■■■■■■ 을 선택합니다.

# **연결 관리**

메뉴에는 사용 가능한 모든 연결이 나와 있습니다. 연결 이름을 마우스 오른쪽 단추로 클릭하여 해당 연결을 관리하거나 연결 이름을 선택하여 연결을 시작합니다. 연결이 실행 중인 경우 연결을 선택하면 연결이 중지 됩니다. 연결 관리에 관한 자세한 내용은 9[페이지의](#page-20-0) 바탕화면 연결 관리 섹션을 참조하십시오.

# **관리자로 전환/사용자로 전환**

이 옵션을 사용하면 관리자 모드와 사용자 모드 간에 전환할 수 있습니다.

# **시스템 정보**

이 옵션은 시스템 정보 응용 프로그램을 시작합니다. 자세한 내용은 64[페이지의](#page-75-0) 시스템 정보 섹션을 참조 하십시오.

# **제어판**

이 옵션은 제어판을 시작합니다. 자세한 내용은 46[페이지의](#page-57-0) 제어판 섹션을 참조하십시오.

# **도구**

텍스트 터미널과 같이 프로그램을 시작하거나 초기 설치 마법사를 다시 실행하는 도구를 포함하여 많은 시스 템 도구가 제공됩니다. 사용자로 로그인한 경우 승인된 도구만 표시됩니다. 이 목록이 비어 있는 경우 도구 메 뉴 항목이 숨겨집니다.

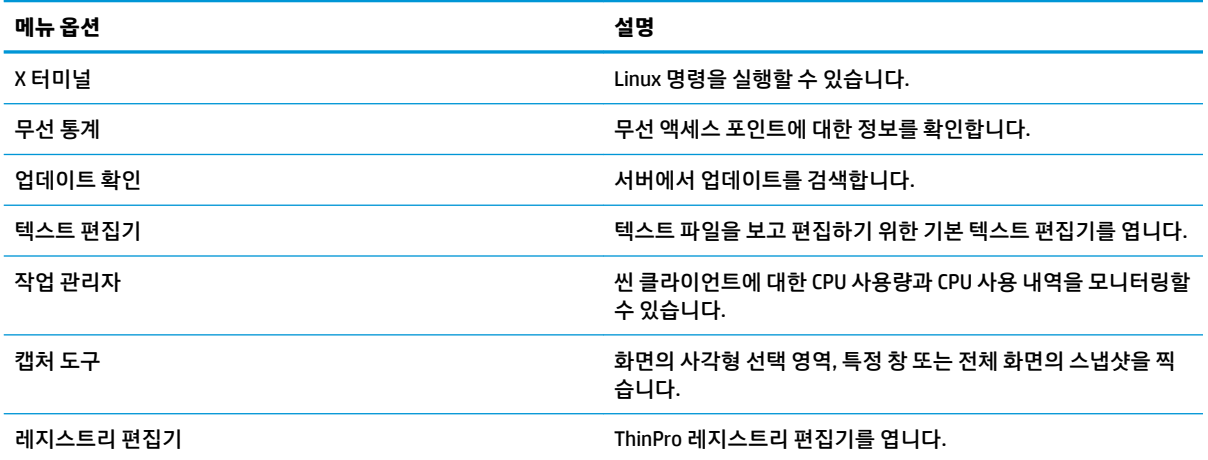

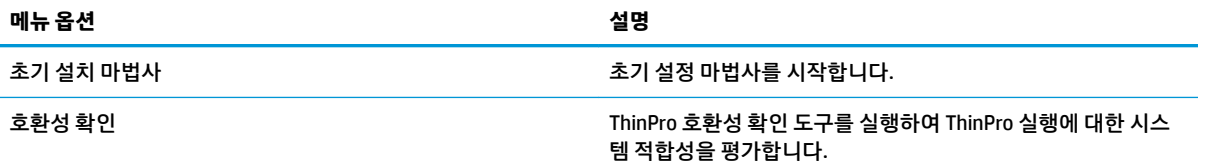

# **전원**

이 옵션을 사용하면 로그아웃하거나, 컴퓨터를 종료하거나, 컴퓨터를 다시 시작하거나, 절전 모드를 활성화 할 수 있습니다.

관리자는 전원 관리자 도구를 사용하여 사용자에게 표시되는 옵션을 제한 할 수 있습니다. 46[페이지의](#page-57-0) 시 [스템](#page-57-0) 섹션을 참조하십시오.

# **검색**

검색 상자에 검색어를 입력하면 검색 가능성이 높은 일련의 항목이 가능성이 가장 높은 항목부터 가능성이 가장 낮은 항목까지 표시됩니다. 검색에는 컨트롤, 도구 및 연결의 표시 이름과 관련 별칭 및 동의어가 포함됩 니다. 예를 들어 관리자 모드에서 암호화를 입력하면 보안 컨트롤이 암호화 매개변수를 제공하므로 보안 컨 트롤이 표시됩니다.

사용 가능한 모든 옵션을 보려면 검색 상자에 공백을 입력하거나 돋보기 아이콘을 선택합니다.

검색은 사용 가능한 모든 유형의 새 연결을 만들기 위해 옵션도 반환합니다. 이로써 연결을 관리할 수 있습니 다.

# <span id="page-57-0"></span>**9 제어판**

제어판에서는 시스템 구성을 수정할 수 있습니다.

제어판을 열려면 다음과 같이 하십시오.

**▲ 시작**, **제어판**을 차례로 선택합니다.

**참고:** 시작 메뉴 검색 상자를 사용하여 특정 제어판 기능을 검색할 수도 있습니다.

- **참고:** 관리자 모드에서는 모든 제어판 항목에 액세스할 수 있습니다. 사용자 모드일 경우 사용자가 사용할 수 있도록 관리자가 활성화한 제어판 항목만 액세스할 수 있습니다.
- **힌트:** 최종 사용자가 액세스할 수 있는 제어판 항목을 지정하려면 제어판을 열고 **모양**을 선택하고 **사용자 정의 센터**를 선택한 후 **응용 프로그램** 목록에서 항목을 선택하거나 삭제합니다.

# **시스템**

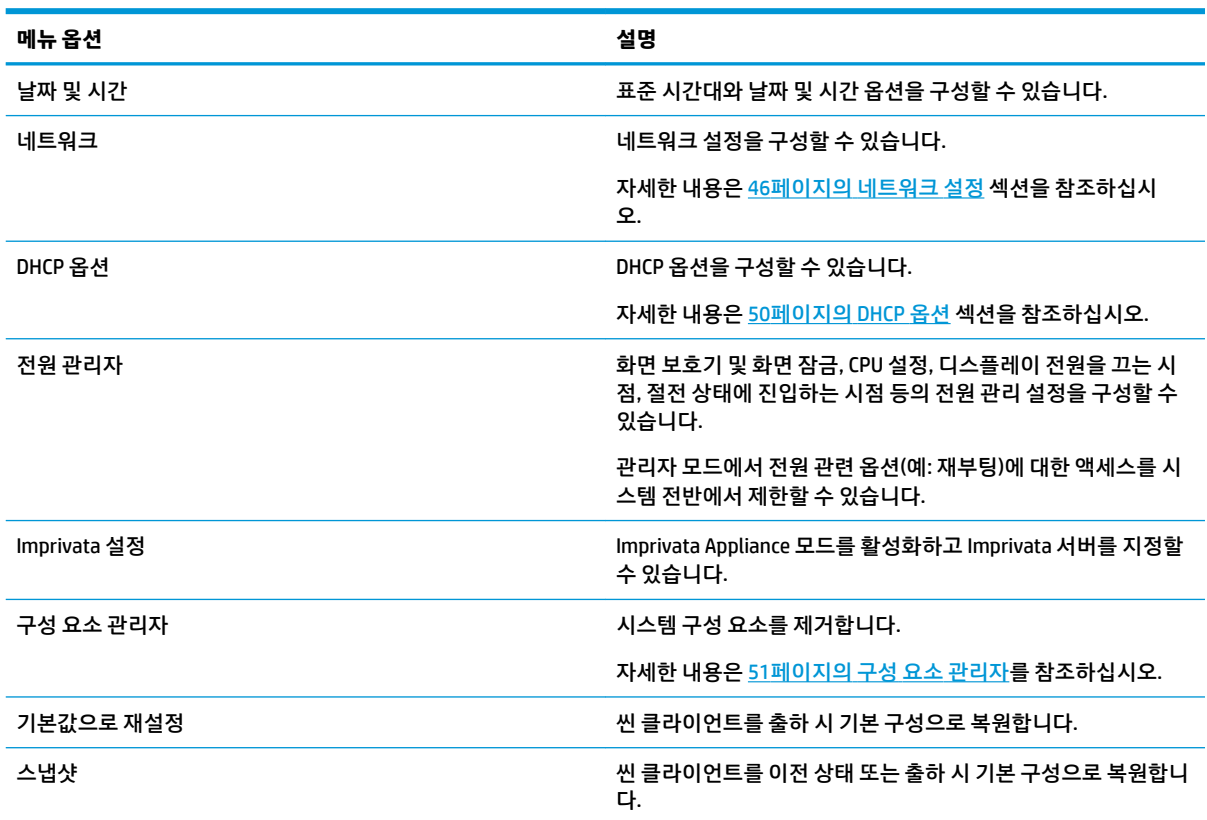

## **네트워크 설정**

네트워크 설정은 네트워크 관리자를 사용하여 구성할 수 있습니다. 네트워크 관리자를 열려면 다음을 수행 하십시오.

**▲** 제어판에서 **시스템**을 선택한 다음 **네트워크**를 선택합니다.

<span id="page-58-0"></span>네트워크 관리자의 다른 탭에 대한 자세한 내용은 다음 섹션을 참조하십시오.

- 유선 네트워크 설정
- 무선 네트워크 설정
- [DNS](#page-60-0) 설정
- [IPSec](#page-61-0) 규칙
- VPN [설정](#page-61-0) 구성

## **유선 네트워크 설정**

다음 표에서는 네트워크 관리자의 **유선** 탭에서 사용 가능한 옵션을 설명합니다.

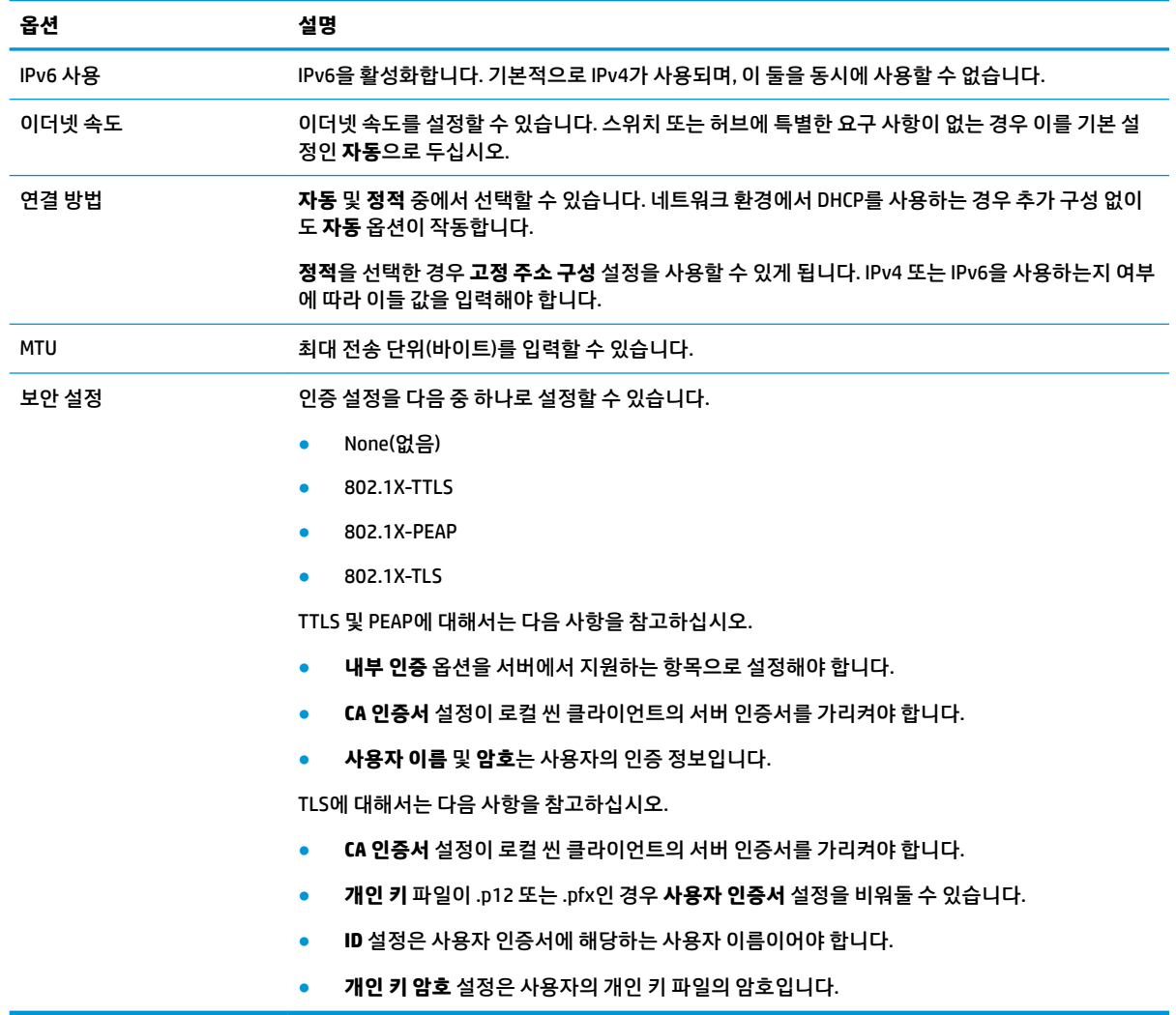

### **무선 네트워크 설정**

이 탭을 사용하여 무선 네트워크에 해당하는 무선 프로필을 추가, 편집 및 삭제하십시오.

다음 표에서는 무선 프로필을 추가하거나 편집할 때 사용할 수 있는 옵션을 설명합니다.

**참고:** 씬 클라이언트에 무선 어댑터가 있는 경우에만 이 탭을 사용할 수 있습니다.

### **힌트:** 작업 표시줄의 네트워크 상태 아이콘을 선택해도 이 설정에 액세스할 수 있습니다.

#### **무선** 탭을 사용하여 일반 설정을 구성하십시오.

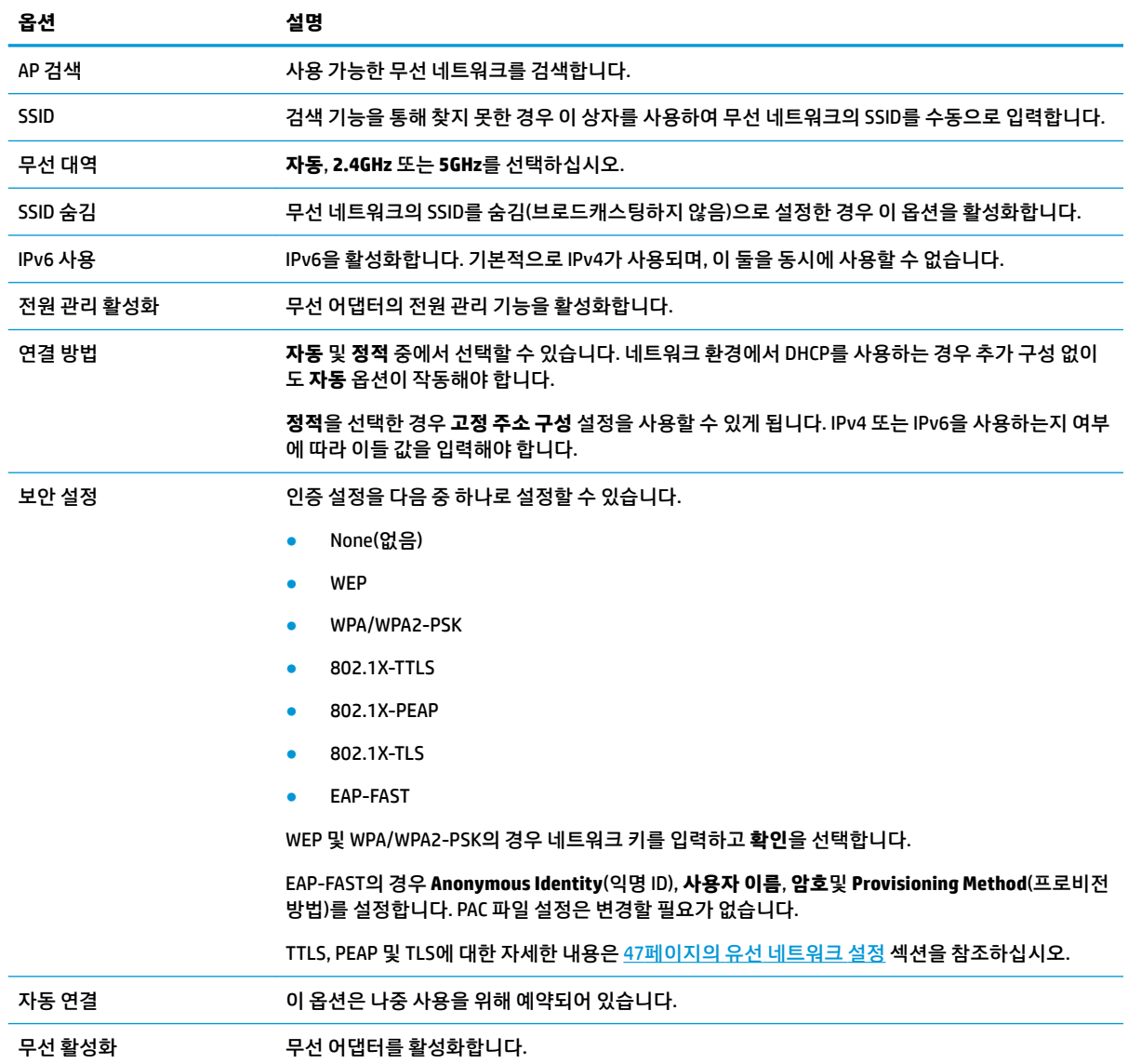

### **IPv4** 탭을 사용하여 IPv4 연결 설정을 구성합니다.

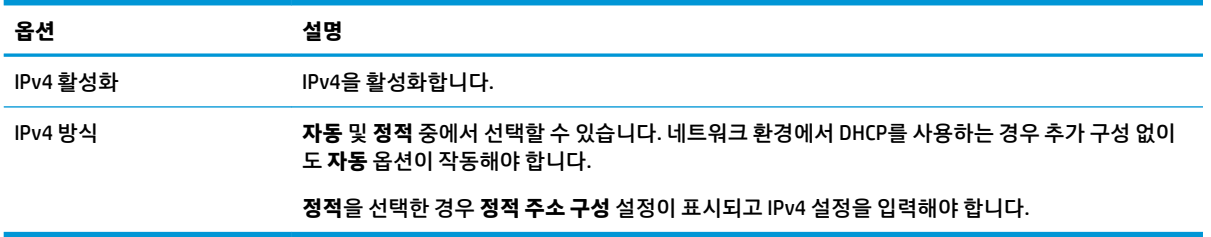

**IPv6** 탭을 사용하여 IPv6 연결 설정을 구성합니다.

<span id="page-60-0"></span>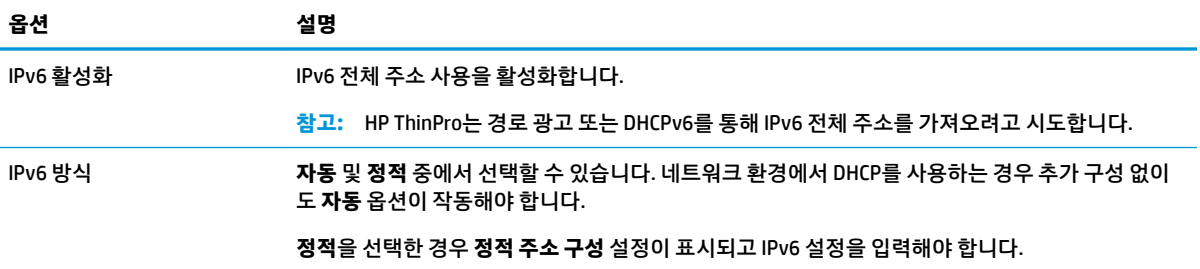

### **보안** 탭을 사용하여 연결 보안 설정을 구성합니다.

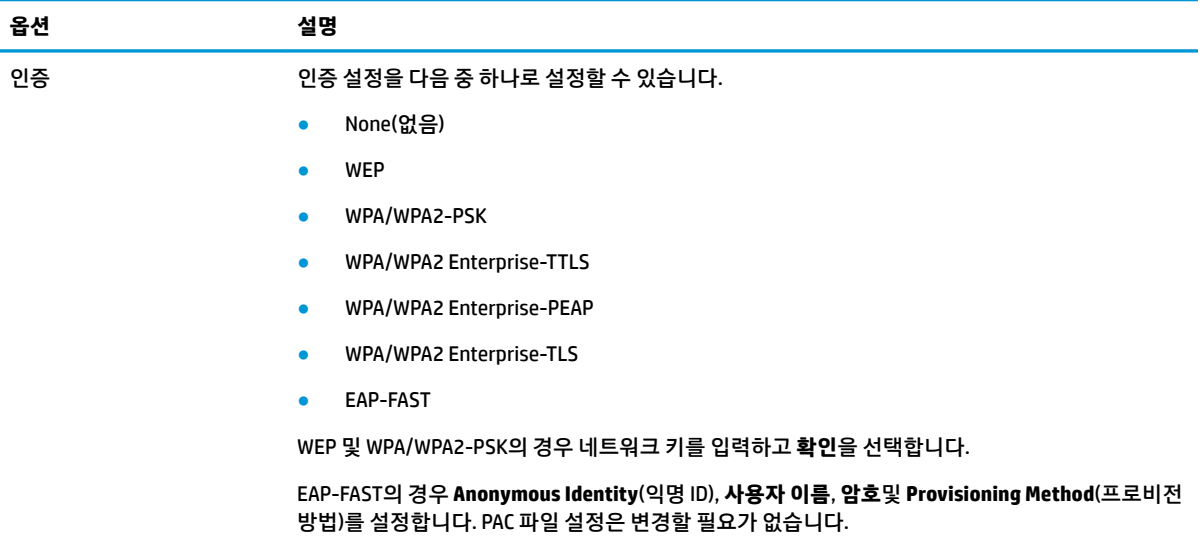

TTLS, PEAP 및 TLS에 대한 자세한 내용은 47[페이지의](#page-58-0) 유선 네트워크 설정 섹션을 참조하십시오.

# **DNS 설정**

다음 표에서는 네트워크 관리자의 **DNS** 탭에서 사용 가능한 옵션을 설명합니다.

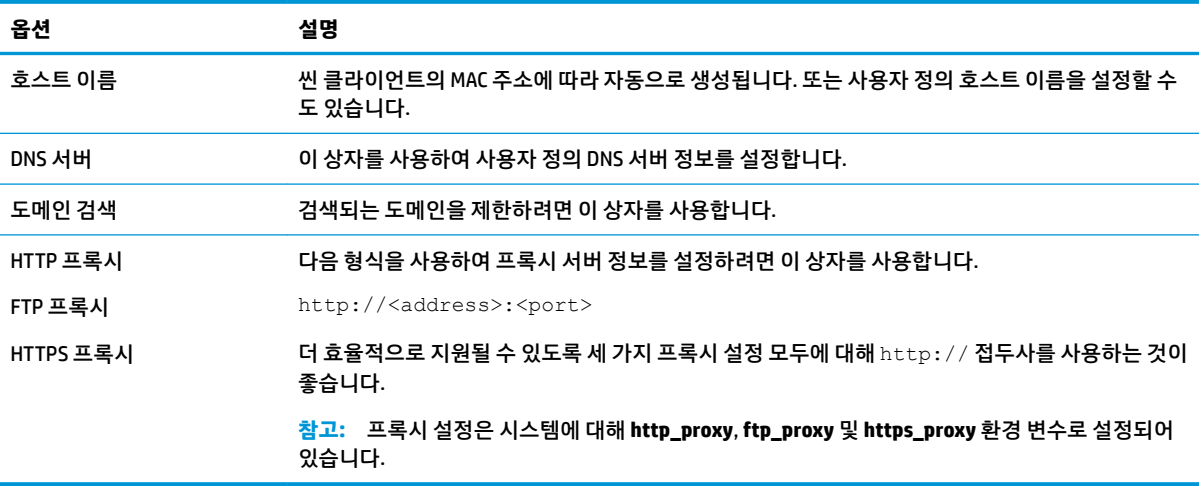

### <span id="page-61-0"></span>**IPSec 규칙**

이 탭을 사용하여 IPSec 규칙을 추가, 편집 및 삭제합니다. IPSec을 사용하여 통신하는 시스템마다 IPSec 규칙 이 동일해야 합니다.

IPSec 규칙을 구성할 때 **일반** 탭을 사용하여 규칙의 정보, 주소 및 인증 방법을 설정합니다. **소스 주소**는 씬 클 라이언트의 IP 주소이고, 대상 주소는 씬 클라이언트와 통신할 시스템의 IP 주소입니다.

**참고: PSK** 및 **인증서** 인증 유형만 지원됩니다. Kerberos 인증은 지원되지 않습니다.

**터널** 탭을 사용하여 터널 모드에 대한 설정을 구성합니다.

**I 단계** 및 **II 단계** 탭을 사용하여 고급 보안 설정을 구성합니다. 서로 통신하는 모든 피어 시스템마다 설정이 동일해야 합니다.

**참고:** IPSec 규칙을 사용하여 Windows 기반 컴퓨터와 통신할 수도 있습니다.

### **VPN 설정 구성**

HP ThinPro는 다음과 같은 두 가지 유형의 VPN을 지원합니다.

- **Cisco**
- PPTP

VPN을 자동으로 시작하려면 **자동 시작** 옵션을 활성화합니다.

Cisco를 사용하여 VPN을 생성하는 경우 다음 사항을 참고하십시오.

- **게이트웨이**는 게이트웨이의 IP 주소 또는 호스트 이름입니다.
- **그룹 이름** 및 **그룹 암호**는 IPSec ID 및 IPSec 암호입니다.
- **도메인** 설정은 선택 사항입니다.
- **사용자 이름** 및 **사용자 암호**는 서버 측에서 VPN 연결을 만들 수 있는 권한을 가진 사용자의 인증 정보입 니다.
- **보안 유형**은 서버 측에서와 동일하게 설정해야 합니다.
- 사용자의 VPN 환경에 따라 **NAT 통과** 옵션을 설정합니다.
- **IKE DH 그룹** 옵션은 VPN에 대해 Diffie-Hellman 그룹을 사용하도록 설정합니다.
- PFS 유형 옵션은 Perfect Forward Secrecy에 대해 Diffie-Hellman 그룹을 사용하도록 설정합니다.

PPTP를 사용하여 VPN을 생성하는 경우 다음 사항을 참고하십시오.

- **게이트웨이**는 게이트웨이의 IP 주소 또는 호스트 이름입니다.
- **NT 도메인** 설정은 선택 사항입니다.
- **사용자 이름** 및 **사용자 암호**는 서버 측에서 VPN 연결을 만들 수 있는 권한을 가진 사용자의 인증 정보입 니다.

## **DHCP 옵션**

DHCP 옵션 관리자를 열려면 다음을 수행하십시오.

**▲** 제어판에서 **시스템**을 선택한 다음 **DHCP 옵션**을 선택합니다.

DHCP 옵션 관리자는 씬 클라이언트에서 요청한 DHCP 옵션에 대한 세부 정보를 표시합니다.

<span id="page-62-0"></span>**힌트:** 드롭다운 목록을 통해 표시할 DHCP 태그를 필터링할 수 있습니다.

씬 클라이언트에서 특정 DHCP 옵션을 요청하거나 무시하도록 지시하려면 다음을 수행하십시오.

**▲ 요청** 열의 확인란을 선택하거나 선택 해제합니다.

**DHCP 코드** 열에 연필이 표시되어 있으면 DHCP 서버에서 특정 코드 번호에 충돌이 발생할 경우 해당 코드 번 호를 변경할 수 있습니다.

DHCP 코드를 변경하려면 다음을 수행하십시오.

- **▲** DHCP 코드를 두 번 클릭하고 새 번호를 입력합니다.
- **참고:** 이러한 변경 가능 DHCP 코드는 **요청됨** 열에서 DHCP 옵션이 활성화되어 있는 경우에만 변경할 수 있습니다.

씬 클라이언트 및 DHCP 서버에서 DHCP 옵션을 사용하는 방법에 대한 자세한 내용을 보려면 다음과 같이 하 십시오.

**▲** 해당 옵션의 **정보** 열에 있는 아이콘을 선택합니다.

### **구성 요소 관리자**

구성 요소 관리자를 통해 사용자 환경에서 사용하지 않는 시스템 구성 요소를 제거할 수 있습니다. 이를 통해 이미지 크기를 줄이거나 보안을 강화할 수 있습니다. 예를 들어, Citrix 연결이 사용자 환경에서 사용되지 않는 경우 Citrix 구성 요소를 제거합니다.

구성 요소가 제거될 때 변경 사항을 영구적으로 적용하기 전에 새 구성을 테스트할 수 있습니다. 변경 사항을 영구적으로 적용하지 않은 경우 변경 사항을 변경 이전으로 되돌릴 수 있습니다.

- **중요:** 새 구성이 영구적으로 적용된 후에는 모든 스냅샷이 제거되고 새로운 출하 시 기본 스냅샷이 생성됩 니다. 제거된 구성 요소는 이 시점 이후에는 복원할 수 없습니다.
- **참고:** 구성 요소를 제거해도 로컬 디스크 공간 사용량은 줄어들지 않지만, 로컬 시스템에서 만든 디스크 이 미지의 크기는 줄어듭니다.

구성 요소 관리자를 열려면 다음과 같이 하십시오.

**▲** 제어판에서 **시스템**, **구성 요소 관리자**를 차례로 선택합니다.

### **구성 요소 제거**

구성 요소를 제거합니다.

- **1.** 구성 요소 관리자에서 원하는 구성 요소를 선택합니다.
- $\mathcal{F}$  힌트: 여러 구성 요소를 선택하려면 ctrl 또는 shift를 사용합니다.
- **2. 구성 요소 제거**를 선택합니다.
- **3.** 확인 대화 상자가 나타나면 **확인**을 선택합니다.
- **4.** 구성 요소가 제거된 후에 새 구성을 테스트합니다.

### **변경 취소**

변경을 아직 영구적으로 적용하지 않은 경우 각 변경 사항을 한 번에 하나씩 취소할 수 있습니다. 변경 사항을 취소할 때마다 씬 클라이언트를 다시 시작해야 합니다.

변경 사항을 취소하려면 구성 요소 관리자로 들어가 다음과 같이 하십시오.

- **1.** 구성 요소 관리자에서 **마지막 변경 사항 되돌리기**를 선택합니다.
- **2. 예**를 선택하여 씬 클라이언트를 다시 시작합니다.

취소할 모든 변경 사항에 대해 이 과정을 반복합니다.

**중요:** 새 구성 테스트 중에 이미지의 스냅샷을 찍으면 구성 요소 관리자를 통해 변경 사항을 취소할 수 있습 니다. 이 경우는 스냅샷 도구를 통해 이전 스냅샷을 복원하여 변경 사항을 취소할 수 있습니다. 그러나 변경 사항을 영구적으로 적용한 경우에는 모든 스냅샷이 삭제되기 때문에 이 방법을 사용할 수 없습니다. 변경이 이미 영구적으로 적용된 경우에는 운영체제를 다시 설치하여 제거된 구성 요소의 대부분을 복원해야 합니 다. 일부 구성 요소(예: Citrix, RDP, VMware Horizon View)는 웹 추가 기능으로 제공될 수 있으며, 따라서 해당 웹 추가 기능을 다시 설치하여 복원할 수 있습니다.

## **변경 사항을 영구적으로 적용**

구성 요소 관리자에서 변경 사항을 영구적으로 적용하려면 다음과 같이 하십시오.

- **중요:** 새 구성이 영구적으로 적용된 후에는 모든 스냅샷이 제거되고 새로운 출하 시 기본 스냅샷이 생성됩 니다. 제거된 구성 요소는 이 시점 이후에는 복원할 수 없습니다.
	- **1.** 구성 요소 관리자에서 **구성 요소 구성 적용**을 선택합니다.
	- **2. 예**를 선택합니다.

# **보안**

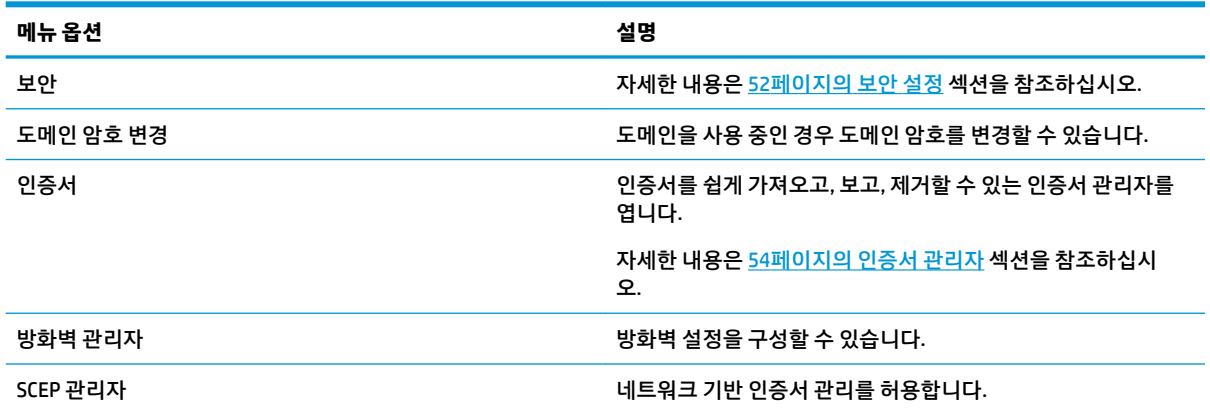

# **보안 설정**

보안 설정은 보안 관리자를 사용하여 구성할 수 있습니다. 보안 관리자를 열려면 **보안**을 선택하고 제어판에 서 **보안**을 선택합니다.

보안 관리자의 다른 탭에 대한 자세한 내용은 다음 섹션을 참조하십시오.

- 53[페이지의](#page-64-0) 로컬 계정
- 53[페이지의](#page-64-0) 암호화
- 53[페이지의](#page-64-0) 옵션

## <span id="page-64-0"></span>**로컬 계정**

로컬 계정 탭은 로컬 루트 및 사용자 계정 암호를 변경하거나 해당 계정을 사용하여 인증을 비활성화할 때 사 용할 수 있습니다.

**주의:** 루트 및/또는 사용자 계정을 비활성화할 경우 Active Directory 인증이 활성화되지 않으면 시스템을 사용할 수 없습니다. 예를 들어 루트 계정이 비활성화된 경우 관리자의 도메인 인증 정보를 사용하여 관리자 모드로만 변경할 수 있습니다. 그러나 Active Directory 인증이 활성화되었을 때 씬 클라이언트 루트 암호와 같은 공유 암호를 더 이상 유지 관리하고 업데이트할 필요가 없으므로 로컬 계정으로 인해 보안이 향상될 수 있습니다.

Active Directory 인증이 사용되고 씬 클라이언트에 도메인 사용자에 대한 캐시된 데이터가 있는 경우 이 탭에 서 사용자의 캐시된 데이터를 삭제할 수 있습니다.

**참고:** 사용자가 도메인 계정을 사용하여 로그인한 경우 데이터를 삭제하면 시스템이 확정되지 않은 상태가 되므로 사용자 계정의 데이터를 삭제할 수 없습니다.

### **암호화**

Active Directory 인증 정보 및 다른 암호는 화면 잠금 해제와 같은 기능에 대해 해시될 수 있으며 Single Sing-On에 대해 시스템에서 암호화되고 저장될 수 있습니다.

이 메뉴에서 암호의 해시를 만드는 데 사용하는 해시 알고리즘을 선택할 수 있습니다. 기본적으로 scrypt는 잘 허용되는 키 파생 함수입니다. 기본 해시인 SHA-256 및 SHA-512와 다른 키 파생 함수인 Argon2도 사용할 수 있습니다. 키 파생 함수의 장점은 일반 텍스트 암호를 미리 계산된 해시 값에 일치시키는 레인보우 테이블 을 계산하는 데 시간과 비용이 많이 필요하다는 것입니다. 반면 기본 해시를 사용할 경우 테이블을 빨리 계산 할 수 있습니다. 모든 해시는 암호 해시가 계산되고 저장될 때마다 변경되는 128비트 이상의 임의 솔트와 함 께 저장됩니다.

일반 텍스트 암호로 되돌아가고 시작(Single Sign-On)할 때 암호가 연결에 제공될 경우 암호화된 암호가 사용 됩니다. 이러한 경우 OpenSSL에서 제공하는 다양한 암호화 알고리즘을 선택할 수 있습니다. 다른 값을 선택 해야 하는 합당한 이유가 있지 않은 한 일반적으로 보안 커뮤니티에서 최신 보안 알고리즘으로 인정받은 기 본 암호화 알고리즘을 사용하는 것이 좋습니다. 모든 알고리즘에서 솔트 비트와 키 비트의 숫자는 다르며 알 고리즘 선택기 옆의 정보 버튼을 눌러 세부 정보를 확인할 수 있습니다. 각 씬 클라이언트에는 고유한 암호화 키가 있으며 암호화 키는 관리자만 확인할 수 있는 위치에 저장됩니다. 또한, 시스템의 인증된 특정 응용 프로 그램에서만 암호화를 수행할 수 있습니다.

해시와 암호화된 암호는 모두 TTL(Time-to-Live)을 사용하여 설정할 수 있습니다. 암호가 해시되거나 암호화 된 시간과 암호가 사용되거나 해독된 시간이 TTL(Time-to-Live)을 초과하는 경우 해시 일치 또는 암호 해독을 할 수 없습니다.

기본적으로 일회성 로그인 암호는 하루만 사용할 수 있지만, 연결 또는 네트워크 설정과 함께 저장된 암호는 무기한 사용할 수 있습니다.

### **옵션**

**로컬 사용자가 로그인해야 함**: Active Directory 인증이 비활성화되었을 때 이 옵션이 선택된 경우 시작할 때와 로그아웃할 때 로그인 화면이 표시됩니다. 이 경우 시스템에 액세스하려면 로컬 사용자 또는 루트 인증 정보 를 사용해야 합니다.

**비밀 미리 보기 활성화**: 이 옵션이 활성화된 경우 시스템에서 대부분의 암호 및 암호 입력 필드 오른쪽 옆에 작은 눈알 아이콘이 표시됩니다. 마우스 왼쪽 버튼을 길게 눌러 눈알 아이콘을 선택하면 마우스를 클릭하고 있는 동안 암호가 일반 텍스트로 표시됩니다. 마우스 버튼을 놓으면 암호가 다시 가려집니다.

**도메인 텍스트 항목 사용**: 이 옵션이 활성화되면 해당하는 경우 도메인 이름을 입력하는 개별 도메인 입력 필 드가 표시됩니다. 이 옵션이 비활성화된 경우 도메인은 사용자 필드에 입력된 값에 의해 대신 결정됩니다. 예 <span id="page-65-0"></span>를 들어 사용자 필드에 "mike@mycorp"가 입력된 경우 도메인은 "mycorp"로 간주됩니다. 사용자 필드에 "graycopr\mary"가 입력된 경우 도메인은 'graycorp"로 간주됩니다.

**관리자가 화면 잠금을 재정의하도록 허용**: 이 옵션이 활성화된 경우 사용자가 수동으로 씬 클라이언트를 로 그아웃할 때 처럼 잠긴 화면을 재정의하고 로그인 화면 또는 ThinPro 데스크톱으로 되돌릴 수 있습니다.

# **인증서**

**참고:** Linux에서 인증서 사용에 대한 자세한 정보를 보려면 <https://www.openssl.org/docs/> 섹션으로 이동 하십시오.

### **인증서 관리자**

인증서 관리자를 열려면 다음과 같이 하십시오.

**▲** 제어판에서 **보안**을 선택한 다음 **인증서**를 선택합니다.

인증서 관리자를 사용하여 수동으로 인증 기관(CA)에서 인증서를 설치합니다. 이 작업에서는 인증서를 사용 자의 로컬 인증서 저장소(/usr/local/share/ca-certificates)에 복사하고 연결 확인을 위해 인증서를 사용하도 록 OpenSSL을 구성합니다.

원할 경우 71페이지의 [클라이언트](#page-82-0) 프로필에 인증서 추가에서 설명한 대로 Profile Editor를 사용하여 인증 서를 프로필에 첨부합니다.

**참고:** 일반적으로는, 규격에 맞고 OpenSSL로 검증이 가능하다면, 자체 서명된 인증서를 사용해도 됩니다.

#### **SCEP 관리자**

SCEP 관리자를 열려면 다음을 수행하십시오.

**▲** 제어판에서 **보안**을 선택한 다음 **SCEP 관리자**를 선택합니다.

CA에서 클라이언트 측 인증서를 등록하거나 갱신해야 할 경우 SCEP 관리자를 사용합니다.

등록 또는 갱신하는 동안 SCEP 관리자가 씬 클라이언트의 개인 키 및 인증서 요청을 생성한 다음, 해당 요청 을 SCEP 서버의 CA에 전송합니다. CA에서 인증서를 발급하면 인증서가 반환되어 씬 클라이언트의 인증서 저 장소에 배치됩니다. OpenSSL에서 인증서를 사용하여 연결을 검증합니다.

**참고:** 등록하기 전에 SCEP 서버가 올바르게 구성되어 있는지 확인하십시오.

원하는 경우 SCEP 관리자의 **식별** 탭을 사용하여 해당 사용자에 대한 정보를 입력합니다.

**참고: 일반 이름**은 필수이고 기본적으로 씬 클라이언트의 FQDN(정규화된 도메인 이름)으로 설정됩니다. 기 타 정보는 모두 선택 사항입니다. **국가 또는 지역**은 2자리 문자로 입력합니다. 예를 들어, 미국은 US, 중국은 CN입니다.

SCEP 관리자의 **서버** 탭을 사용하여 SCEP 서버를 추가하고 인증서를 등록 또는 갱신합니다.

**힌트:** 새 SCEP 서버를 입력할 경우 먼저 서버 정보를 저장한 다음 **설정** 버튼을 사용하여 다시 돌아가서 등록 을 수행합니다.

# **관리 용이성**

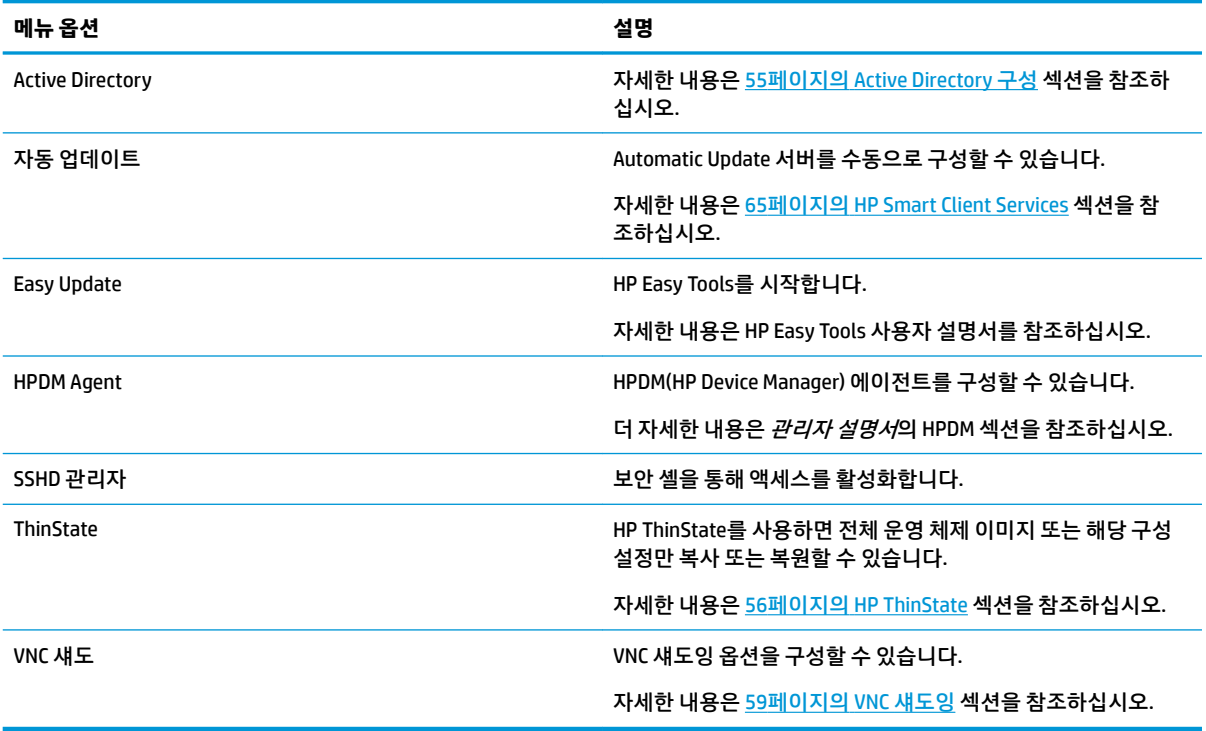

# **Active Directory 구성**

## **상태 탭**

이 제어에서는 도메인에 대한 인증, 도메인 연결 및 다양한 도메인 관련 옵션을 활성화하거나 비활성화할 수 있습니다.

상태 탭에서 도메인 매개 변수를 변경하면 페이지에 보류 중인 작업이 표시되며 작업을 수행하려면 **적용**을 선택해야 합니다. 도메인을 연결하거나 연결 해제할 경우 해당 작업을 수행할 수 있는 권한과 인증 정보가 필 요합니다. 인증 또는 도메인 연결을 활성화하면 해당 시점에 일부 하위 매개 변수를 변경할 수 없기 때문에 읽 기 전용으로 표시됩니다. 대신, 연결을 해제하거나 인증을 모두 비활성화한 다음 변경 내용을 적용해야 합니 다. 이렇게 하면 변경된 하위 매개 변수를 사용하여 인증을 다시 활성화하거나 도메인을 연결할 수 있습니다.

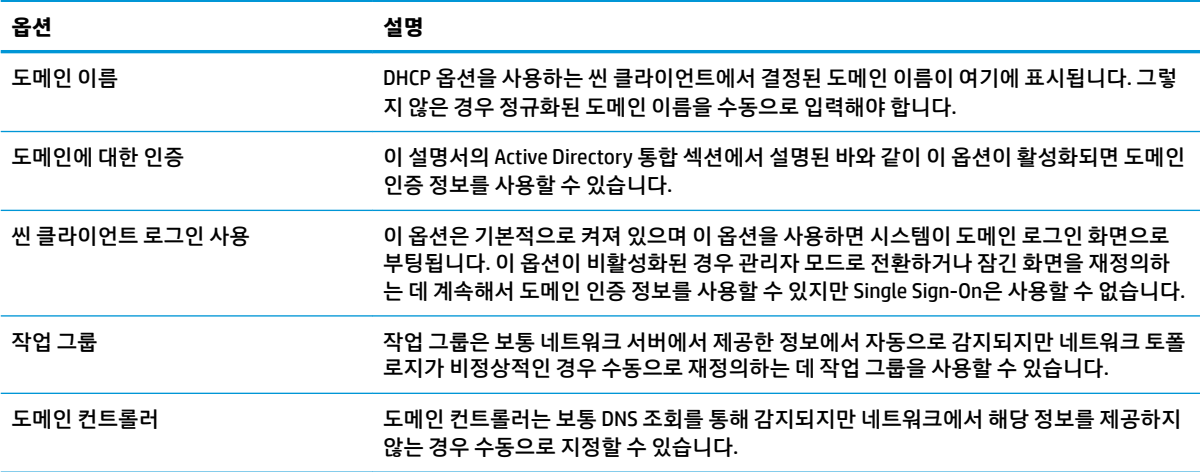

<span id="page-67-0"></span>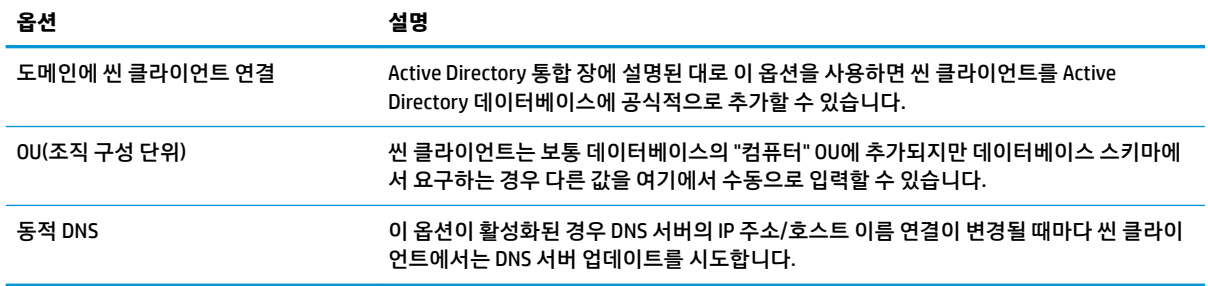

## **옵션 탭**

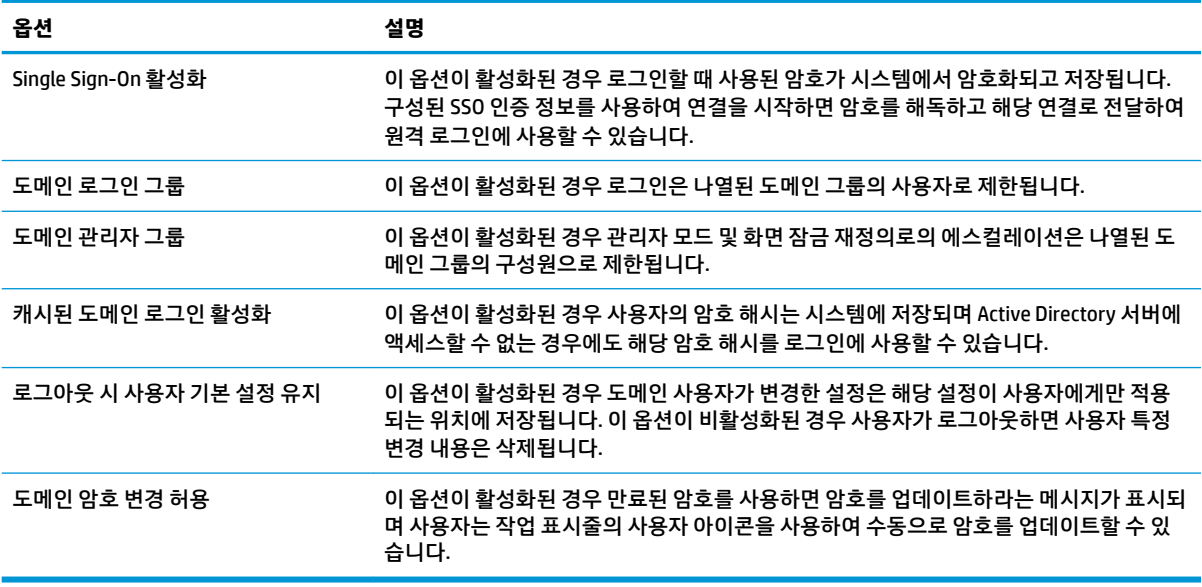

## **HP ThinState**

HP ThinState를 이용하여 HP ThinPro 이미지 또는 구성(프로필)을 캡처하여 호환되는 모델과 하드웨어의 다 른 씬 클라이언트에 배포할 수 있습니다.

### **HP ThinPro 이미지 관리**

#### **HP ThinPro 이미지를 FTP 서버에 캡처**

FTP 서버에 HP ThinPro 이미지를 캡처하려면 다음을 수행하십시오.

**중요:** 캡처를 시작하기 전에 캡처한 이미지를 저장할 FTP 서버의 디렉터리가 이미 존재해야 합니다.

- **1.** 제어판에서 **관리 > ThinState**를 선택합니다.
- **2. HP ThinPro 이미지**를 선택한 후 **다음**을 선택합니다.
- **3. HP ThinPro 이미지 복사**를 선택한 후 **다음**을 선택합니다.
- **4. FTP 서버**를 선택한 후 **다음**을 선택합니다.
- **5.** 필드에 FTP 서버 정보를 입력합니다.

**참고:** 이미지 파일의 이름은 기본적으로 씬 클라이언트의 호스트 이름으로 설정됩니다.

캡처한 이미지를 압축하려면 **이미지 압축**을 선택합니다.

- **참고:** HP ThinPro 이미지 파일은 간단한 디스크 덤프입니다. 압축되지 않은 크기는 약 1GB이고, 추가 기능 없이 압축된 이미지는 약 500MB입니다.
- **6. 마침**을 선택합니다.

이미지 캡처가 시작되면 모든 응용 프로그램이 중지되고 진행률을 표시하는 새 창이 나타납니다. 문제 가 발생할 경우 정보를 보려면 **상세 정보**를 선택합니다. 캡처가 완료되면 바탕 화면이 다시 표시됩니다.

#### **FTP 또는 HTTP를 사용하여 HP ThinPro 이미지 배포**

**중요:** 완료되기 전에 배포를 중단하는 경우 이전 이미지가 복원되지 않고, 씬 클라이언트의 USB 플래시 드 라이브 콘텐츠가 손상됩니다.

FTP 또는 HTTP를 사용하여 HP ThinPro 이미지를 배포하려면 다음을 수행하십시오.

- **1.** 제어판에서 **관리 > ThinState**를 선택합니다.
- **2. HP ThinPro 이미지**를 선택한 후 **다음**을 선택합니다.
- **3. HP ThinPro 이미지 복구**를 선택한 후 **다음**을 선택합니다.
- **4.** FTP 또는 HTTP 프로토콜을 선택하고 필드에 서버 정보를 입력합니다.

**참고:** HTTP 프로토콜을 사용하는 경우 **사용자 이름** 및 **암호** 필드가 필요하지 않습니다.

- **5.** 이전에 구성한 모든 설정을 보존하고 싶은 경우 **HP ThinPro 구성 유지**를 선택합니다.
- **6. 마침**을 선택합니다.

이미지 배포가 시작되면 모든 응용 프로그램이 중지되고 진행률을 표시하는 새 창이 나타납니다. 문제 가 발생할 경우 정보를 보려면 **상세 정보**를 선택합니다. 배포가 완료된 후 바탕 화면이 다시 나타납니 다.

**참고:** 서버에 MD5 파일이 있는 경우에만 MD5sum 검사가 수행됩니다.

#### **USB 플래시 드라이브에 HP ThinPro 이미지 캡처**

USB 플래시 드라이브에 HP ThinPro 이미지를 캡처하려면 다음을 수행하십시오.

- **중요:** 시작하기 전에 USB 플래시 드라이브에 있는 데이터를 백업하십시오. HP ThinState는 USB 플래시 드 라이브를 자동으로 포맷하여 부팅 가능한 USB 플래시 드라이브를 만듭니다. 이 프로세스에서 현재 USB 플래 시 드라이브에 있는 모든 데이터가 삭제됩니다.
	- **1.** 제어판에서 **관리 > ThinState**를 선택합니다.
	- **2. HP ThinPro 이미지**를 선택한 후 **다음**을 선택합니다.
	- **3. HP ThinPro 이미지 복사**를 선택한 후 **다음**을 선택합니다.
	- **4. 부팅 가능한 USB 플래시 드라이브 만들기**를 선택하고 **다음**을 선택합니다.

씬 클라이언트가 다시 시작되고 USB 플래시 드라이브를 입력하라는 메시지가 표시됩니다.

- **5.** USB 플래시 드라이브를 씬 클라이언트의 USB 포트에 삽입합니다.
- **6.** USB 플래시 드라이브를 선택하고 **마침**을 선택합니다.

새 창은 진행률을 표시합니다. 문제가 발생할 경우 정보를 보려면 **상세 정보**를 선택합니다. 캡처가 완료 되면 바탕 화면이 다시 표시됩니다.

#### **USB 플래시 드라이브를 사용하여 HP ThinPro 이미지 배포**

USB 플래시 드라이브를 사용하여 HP ThinPro 이미지를 배포하려면 다음을 수행하십시오.

- **중요:** 완료되기 전에 배포를 중단하는 경우 이전 이미지가 복원되지 않고, 씬 클라이언트의 USB 플래시 드 라이브 콘텐츠가 손상됩니다. 이 상태에서 씬 클라이언트를 USB 플래시 드라이브를 사용하여 다시 이미지로 만들어야 합니다.
	- **1.** 대상 씬 클라이언트를 종료합니다.
	- **2.** USB 플래시 드라이브를 삽입합니다.
	- **3.** 씬 클라이언트를 켭니다.

**참고:** 씬 클라이언트가 USB 플래시 드라이브를 감지하고 해당 드라이브에서 부팅하는 동안 화면은 10~15 초 동안 꺼진 상태를 유지합니다. 씬 클라이언트가 USB 플래시 드라이브에서 부팅하지 못한 경우 다른 모든 USB 장치를 뽑은 다음 절차를 반복합니다.

### **클라이언트 프로필 관리**

클라이언트 프로필에는 연결 관리자 및 제어판을 이용해 구성된 연결, 설정 및 사용자 정의 항목이 포함되어 있습니다. 프로필은 구성 파일에 저장되는데, 구성 파일은 HP ThinPro의 버전에 따라 다릅니다.

 $\widetilde{\mathbb{B}}$  참고: 클라이언트 프로필은 또한 Profile Editor 및 자동 업데이트를 이용하여 사전 설정되거나 배포될 수 있 습니다(자세한 내용은 69페이지의 Profile Editor 및 65페이지의 [HP Smart Client Services](#page-76-0) 참조).

#### **FTP 서버에 클라이언트 프로필 저장**

FTP 서버에 클라이언트 프로필을 저장하려면 다음과 같이 하십시오.

**중요:** 프로필 저장을 시작하기 전에 프로필을 저장하려고 하는 FTP 서버의 디렉터리가 존재해야 합니다.

- **1.** 제어판에서 **관리 > ThinState**를 선택합니다.
- **2. HP ThinPro 구성**을 선택한 후 **다음**을 선택합니다.
- **3. 구성 저장**을 선택한 후 **다음**을 선택합니다.
- **4. FTP 서버**를 선택한 후 **다음**을 선택합니다.
- **5.** 필드에 FTP 서버 정보를 입력합니다.
- **6. 마침**을 선택합니다.

#### **FTP 또는 HTTP를 사용하여 클라이언트 프로필 복원**

FTP 또는 HTTP를 사용하여 클라이언트 프로필을 복원하려면 다음과 같이 하십시오.

- **1.** 제어판에서 **관리 > ThinState**를 선택합니다.
- **2. HP ThinPro 구성**을 선택한 후 **다음**을 선택합니다.
- **3. 구성 복원**을 선택하고 **다음**을 선택합니다.
- <span id="page-70-0"></span>**. 원격 서버**를 선택한 후 **다음**을 선택합니다.
- **.** FTP 또는 HTTP 프로토콜을 선택하고 필드에 서버 정보를 입력합니다.
- **참고:** HTTP 프로토콜을 사용하는 경우 **사용자 이름** 및 **암호** 필드가 필요하지 않습니다.
- **. 마침**을 선택합니다.

#### **클라이언트 프로필을 USB 플래시 드라이브에 저장**

클라이언트 프로필을 USB 플래시 드라이브에 저장하려면 다음과 같이 하십시오.

- **.** USB 플래시 드라이브를 씬 클라이언트의 USB 포트에 삽입합니다.
- **.** 제어판에서 **관리 > ThinState**를 선택합니다.
- **. HP ThinPro 구성**을 선택한 후 **다음**을 선택합니다.
- **. 구성 저장**을 선택한 후 **다음**을 선택합니다.
- **. USB 키**를 선택한 후 **다음**을 선택합니다.
- **.** USB 플래시 드라이브를 선택합니다.
- **. 탐색**을 선택합니다.
- **.** USB 플래시 드라이브에서 원하는 위치로 이동하고 프로필에 파일 이름을 지정합니다.
- **. 저장**을 선택합니다.
- **. 마침**을 선택합니다.

### **USB 플래시 드라이브에서 클라이언트 프로필 복원**

USB 플래시 드라이브에서 클라이언트 프로필을 복원하려면 다음과 같이 하십시오.

- **.** 프로필이 포함된 USB 플래시 드라이브를 대상 씬 클라이언트의 USB 포트에 삽입합니다.
- **.** 제어판에서 **관리 > ThinState**를 선택합니다.
- **. HP ThinPro 구성**을 선택한 후 **다음**을 선택합니다.
- **. 구성 복원**을 선택하고 **다음**을 선택합니다.
- **. USB 키**를 선택한 후 **다음**을 선택합니다.
- **.** USB 키를 선택합니다.
- **. 탐색**을 선택합니다.
- **.** USB 키에서 원하는 구성 파일을 두 번 클릭합니다.
- **. 마침**을 선택합니다.

### **VNC 섀도잉**

가상 네트워크 컴퓨팅(VNC)은 원격 컴퓨터의 데스크톱을 보고 로컬 마우스와 키보드를 사용하여 이를 제어 할 수 있게 해주는 원격 데스크톱 프로토콜입니다.

보안을 강화하려면 HP는 VNC가 원격 진단에 필요하지 않은 한 VNC를 비활성화할 것을 권장합니다. 그런 다 음 씬 클라이언트에 대한 원격 액세스가 더 이상 필요하지 않을 때 VNC를 비활성화하십시오.

VNC 섀도 도구에 액세스하려면 다음과 같이 하십시오.

- **▲** 제어판에서 **관리 효율성**을 선택한 다음 **VNC 섀도**를 선택합니다.
- **참고:** VNC 섀도잉 옵션에 대한 변경 사항을 적용하려면 씬 클라이언트를 다시 시작해야 합니다.

다음 표에서는 VNC 섀도 도구에서 사용할 수 있는 옵션을 설명합니다.

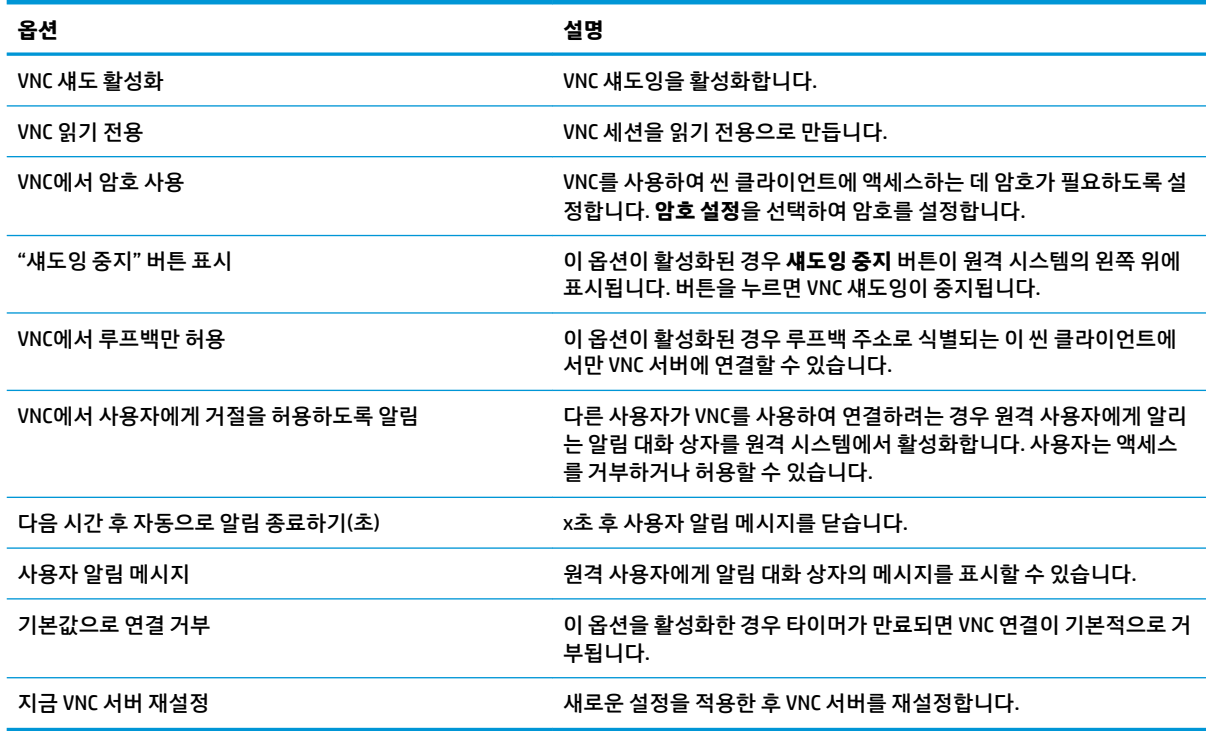

# **입력 장치**

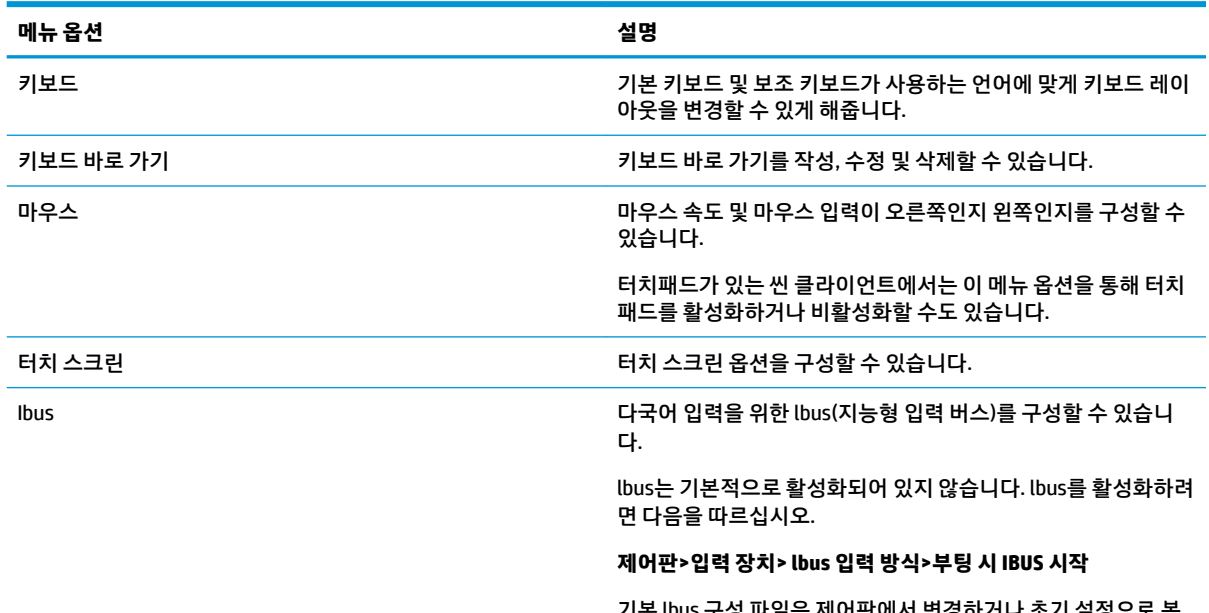

기본 lbus 구성 파일은 제어판에서 변경하거나 초기 설정으로 복 원할 수 있습니다.
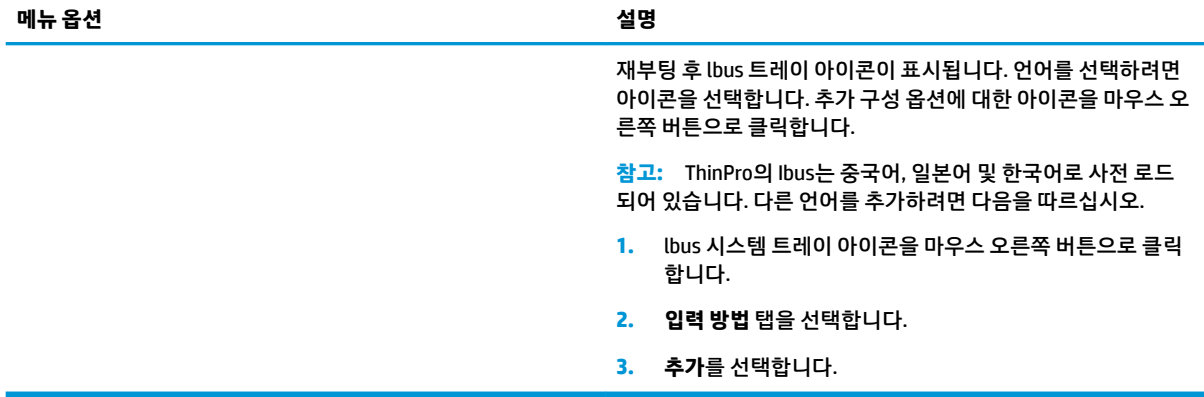

## **하드웨어**

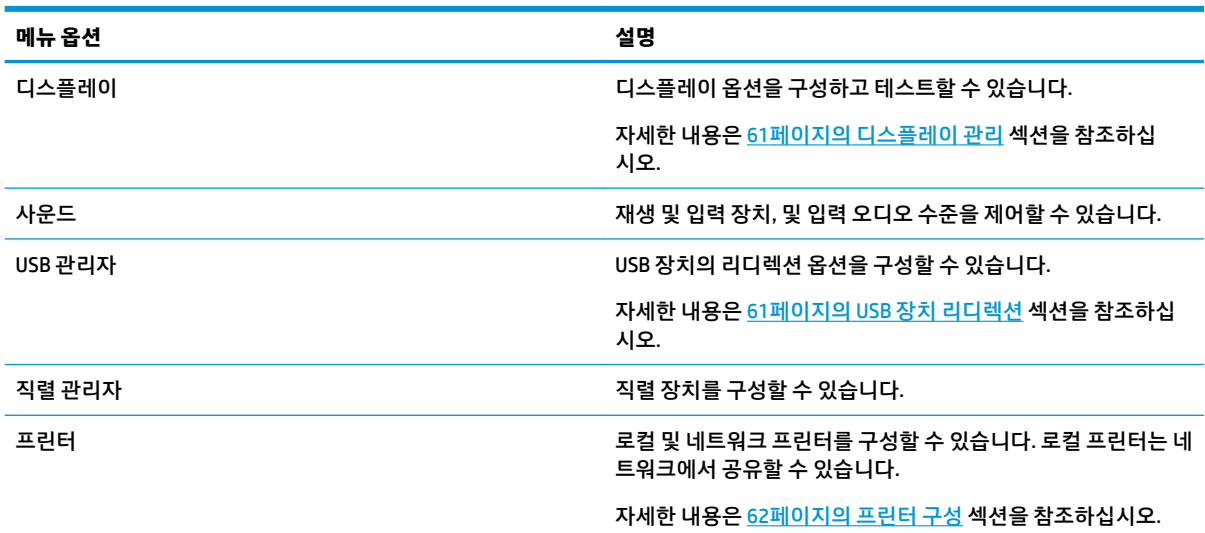

### **디스플레이 관리**

디스플레이 관리를 사용하여 화면 설정을 구성하고 세션에 이러한 변경 사항을 적용할 수 있습니다. 디스플 레이 관리를 시작하려면 다음을 따르십시오.

**제어판>하드웨어>디스플레이 관리**에서 설정합니다.

### **USB 장치 리디렉션**

USB 장치를 리디렉션하려면 다음을 수행하십시오.

- **1.** 제어판에서 **하드웨어**를 선택한 다음 **USB 관리자**를 선택합니다.
- **2. 프로토콜** 페이지에서 원격 프로토콜을 선택합니다.

**로컬** 설정일 경우 **장치 탑재 허용** 및 **읽기 전용 장치 탑재** 옵션을 지정할 수도 있습니다.

**3. 장치** 페이지에서 필요한 경우 개별 장치에 대한 리디렉션을 활성화 또는 비활성화할 수 있습니다.

- <span id="page-73-0"></span>**4. 클래스** 페이지에서 원격 세션에 리디렉션되도록 특정 장치 클래스를 선택할 수 있습니다.
- **5.** 작업을 완료했으면 **적용**을 선택합니다.

### **프린터 구성**

프린터를 구성하려면 다음을 수행하십시오.

- **1.** 제어판에서 **하드웨어**를 선택한 다음 **프린터**를 선택합니다.
- **2. 인쇄** 대화 상자에서 **추가**를 선택합니다.
- **3. 새 프린터** 대화 상자에서 구성할 프린터를 선택한 다음 **계속**을 선택합니다.

**참고:** 직렬 프린터를 선택하는 경우 대화 상자 오른쪽에서 올바른 설정을 입력해야 합니다. 그렇지 않 으면 프린터가 제대로 작동하지 않을 수 있습니다.

- **4.** 프린터의 제조사를 선택합니다. 확실하지 않은 경우 **일반(권장)** 옵션을 선택하고 **계속**을 선택합니다.
- **5.** 프린터의 모델과 드라이버를 선택한 다음 **계속**을 선택합니다.
- **참고:** 프린터 모델 또는 사용할 드라이버가 확실하지 않거나, 프린터 모델이 목록에 없는 경우 **뒤로**를 선택하고 프린터 제조사로 **일반(권장)** 옵션을 사용해 보십시오.

**일반(권장)** 제조사를 사용할 경우 모델에 대해서는 **텍스트 전용(권장)**을 선택하고 드라이버에 대해서는 **일반 텍스트 전용 프린터[en](권장)**를 선택해야 합니다.

- **6.** 이름 및 위치 등 프린터에 대한 선택적인 정보를 입력합니다.
- **참고: Windows 드라이버** 상자에 올바른 드라이버 이름을 입력하는 것이 좋습니다. 프린터가 제대로 작동하려면 Windows 서버에도 드라이버가 설치되어야 합니다. 드라이버를 지정하지 않는 경우 일반 PostScript 드라이버가 사용됩니다. 특정 Windows 드라이버를 사용하는 것이 더 많은 프린터 기능을 활 성화할 수 있습니다.
- **7. 적용**을 선택한 다음, 원할 경우 테스트 페이지를 인쇄합니다.

필요한 경우 이 과정을 반복하여 추가 프린터를 구성합니다.

**힌트:** 가장 일반적인 문제는 프린터에 잘못된 드라이버를 사용하는 것입니다. 드라이버를 변경하려면 프린 터를 마우스 오른쪽 단추로 클릭하고 **속성**을 선택한 다음 제조사 및 모델을 변경합니다.

### **스타일**

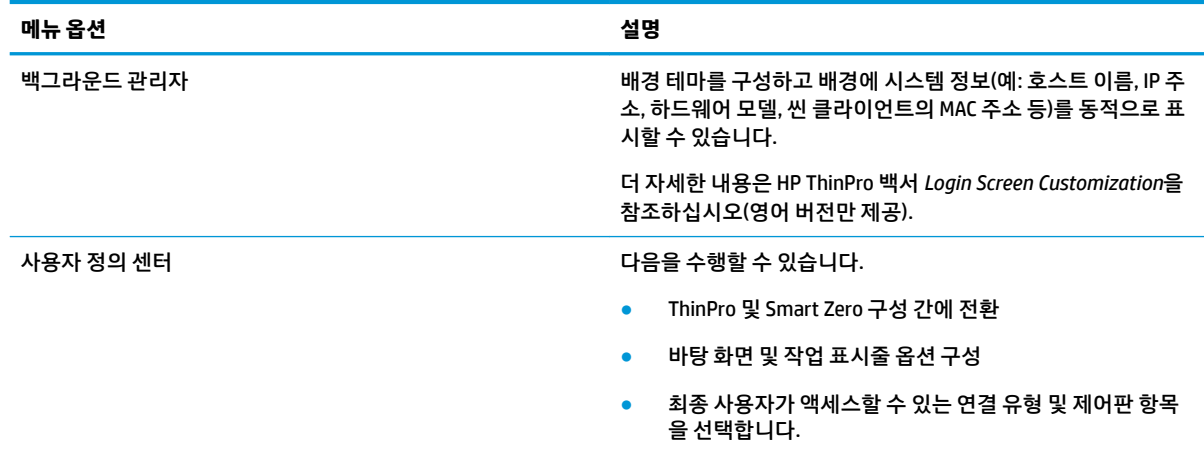

<span id="page-74-0"></span>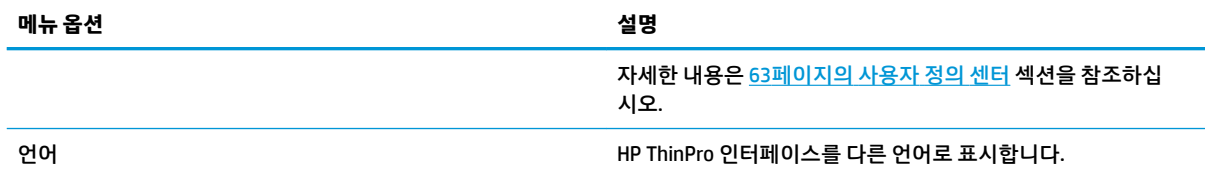

### **사용자 정의 센터**

사용자 정의 센터를 열려면 다음을 수행하십시오.

**▲** 제어판에서 **모양**을 선택한 다음 **사용자 정의 센터**를 선택합니다.

**데스크톱** 페이지의 상단에 있는 버튼을 사용하여 ThinPro 및 Smart Zero 구성 간에 전환할 수 있습니다. 두 구 성 간의 차이에 대한 자세한 정보는 1[페이지의](#page-12-0) OS 구성 선택 섹션을 참조하십시오.

**참고:** ThinPro에서 Smart Zero로 전환할 때 단일 연결을 구성한 경우 해당 연결이 Smart Zero 연결로 자동 으로 사용됩니다. 여러 개의 연결을 구성한 경우 사용할 연결을 선택하라는 메시지가 나타납니다.

Smart Zero 모드로 전환하기 전에 씬 클라이언트의 도메인 인증 함수가 비활성화되어야 합니다. 도메인 인증 과 Smart Zero 모드는 호환되지 않습니다.

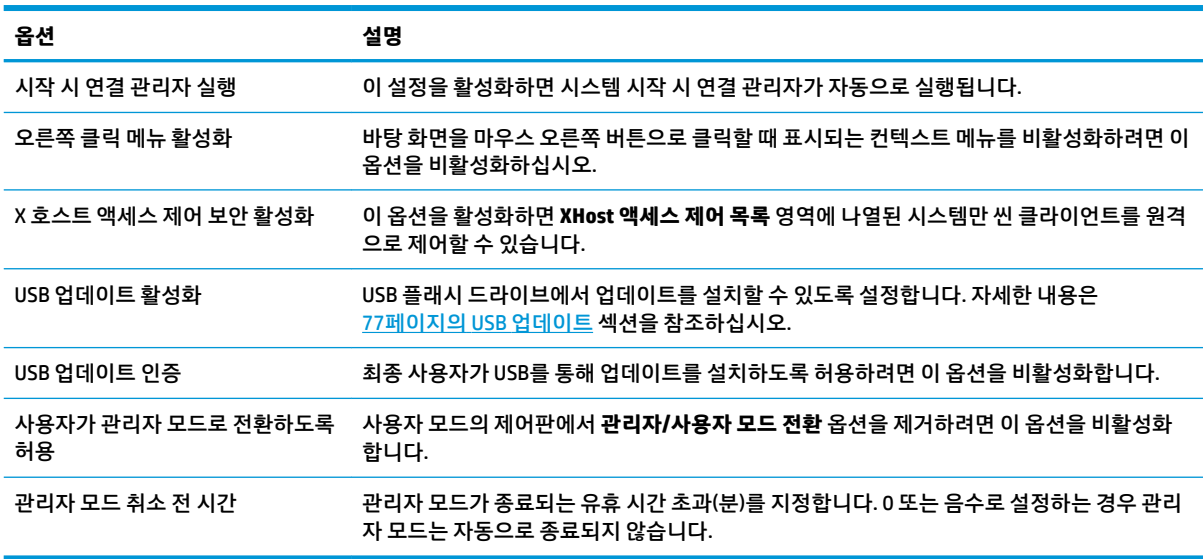

다음 표에서는 **데스크톱** 페이지에서 사용할 수 있는 나머지 옵션을 설명합니다.

**연결** 및 **응용 프로그램** 페이지에서는 사용자 모드에서 사용할 수 있는 연결 유형 및 제어판 응용 프로그램을 선택할 수 있습니다.

**작업 표시줄** 페이지에서는 작업 표시줄을 구성할 수 있습니다.

# **10 시스템 정보**

시작 메뉴에서 **시스템 정보**를 선택하여 시스템, 네트워크 및 소프트웨어 정보를 봅니다. 다음 표에서는 각 패 널에 표시되는 정보를 설명합니다.

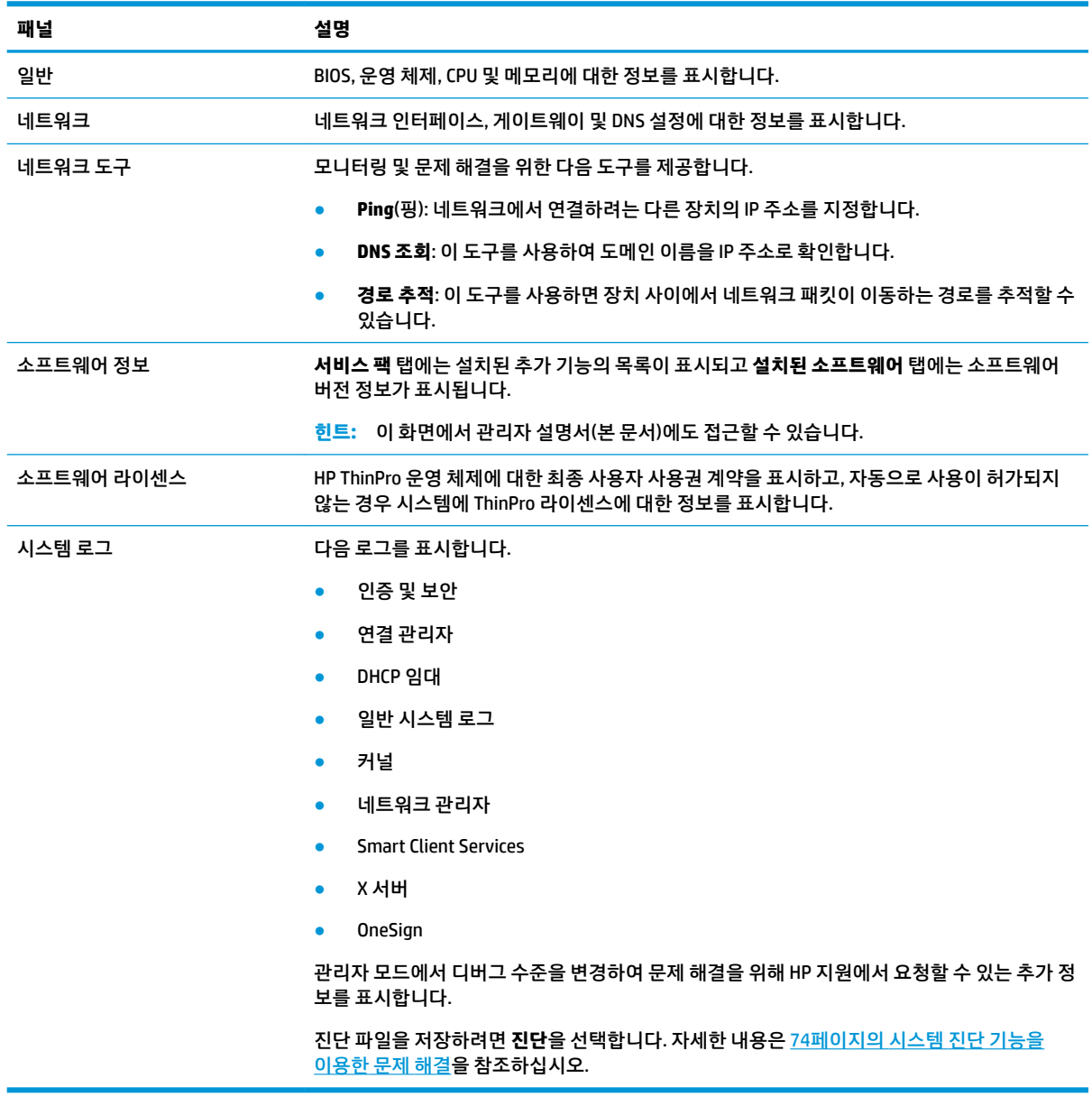

**참고:** 시스템 정보 화면을 숨기기 위해 사용할 수 있는 레지스트리 키에 대한 자세한 내용은 148[페이지의](#page-159-0) [SystemInfo](#page-159-0) 섹션을 참조하십시오.

# **11 HP Smart Client Services**

HP Smart Client Services는 많은 수의 씬 클라이언트에 배포할 수 있는 클라이언트 프로필을 구성하게 해주 는 일련의 서버 측 도구입니다. 이 기능을 자동 업데이트라고 합니다.

HP ThinPro는 시작 시 자동 업데이트 서버를 검색하고 그에 따라 설정을 구성합니다. 이렇게 하면 설치 및 유 지 관리가 간단해집니다.

# **지원되는 운영 체제**

HP Smart Client Services는 다음 운영 체제를 지원합니다.

- Windows Server<sup>®</sup> 2016
- Windows Server 2012 R2
- Windows Server 2012
- Windows 7
- Windows Server 2008
- Windows Server 2008 R2
- Windows Server 2003
- Windows Vista®
- **Windows XP**

**참고:** 설치 프로그램은 32비트 전용이지만 32비트 및 64비트 버전의 Windows 운영 체제에서 모두 지원됩 니다.

## **HP Smart Client Services의 기본 요소**

HP Smart Client Services를 설치하기 전에 다음 구성 요소의 구성 및 설치 상태를 확인하십시오.

- **Internet Information Services (IIS)**
- **.NET Framework 3.5**

서버에 사용 중인 운영 체제에서 이 구성요소를 설치 또는 활성화하는 방법에 대한 내용은 <http://www.microsoft.com> 사이트를 참조하십시오.

### **HP Smart Client Services 가져오기**

HP Smart Client Services를 가져오려면 <ftp://ftp.hp.com/pub/tcdebian/SmartClientServices/>로 이동하십시오.

## **Automatic Update 웹사이트 보기**

- **1.** 서버 데스크톱에서 **시작 > 제어판**을 선택한 후 **관리 도구**를 선택합니다.
- **2. Internet Information Services (IIS) Manager**를 두 번 클릭합니다.
- **3.** IIS Manager의 왼쪽 창에서 다음과 같은 항목을 펼칩니다.

**"서버 이름" > Sites > HP Automatic Update > auto-update**

**참고:** Automatic Update 파일이 저장된 물리적 위치는 다음과 같습니다.

C:\Program Files (x86)\HP\HP Smart Client Service\auto-update

## **Automatic Update 프로필 만들기**

자동 업데이트에서는 씬 클라이언트로 구성을 배포할 때 프로필을 사용합니다. Profile Editor(69[페이지의](#page-80-0) Profile Editor 참조)를 사용하여 프로필을 생성할 때는 기본적으로 다음 폴더에 저장합니다.

C:\Program Files (x86)\HP\HP Smart Client Service\auto-update \PersistentProfile\

또한, HP ThinState를 사용하여 씬 클라이언트로부터 기존 프로필을 내보내기 하여 이 위치로 프로필을 복사 할 수 있습니다.

HP ThinPro에서는 업데이트를 검색할 때 이 폴더를 찾아 이곳에 저장된 프로필을 적용합니다. 이렇게 함으로 써 모든 씬 클라이언트가 같은 구성을 사용할 수 있게 됩니다.

#### **특정 MAC 주소 프로필**

단일 MAC 주소에 대해 자동 업데이트 프로필을 생성할 수 있습니다. 이것은 특정 씬 클라이언트에서 다른 구 성이 필요할 때 유용합니다.

단일 MAC 주소에 대한 프로필은 자동 업데이트 서버의 다음 폴더에 저장해야 합니다.

```
C:\Program Files (x86)\HP\HP Smart Client Service\auto-update
\PersistentProfile\MAC\
```
HP ThinPro에서는 업데이트를 검색할 때 먼저 일반 프로필을 찾은 후 MAC 주소 기반 프로필을 찾습니다. 이 프로필들은 합쳐져 씬 클라이언트에 함께 설치됩니다. MAC 주소 기반 프로필은 우선적으로 사용됩니다. 다 시 말해, 양쪽 파일에서 같은 레지스트리 키가 다른 값을 가질 경우, MAC 주소 기반 프로필의 값이 사용된다는 것을 의미합니다.

이러한 방식은 모든 씬 클라이언트에서 구성을 공유할 수 있게 해주며, 필요할 경우 특정 사용자 설정을 추가 할 수 있게 해줍니다.

여기서는 단일 MAC 주소에 대해 Automatic Update 프로필을 만드는 방법을 설명합니다.

- **1.** 시스템 정보를 사용하여 씬 클라이언트의 MAC 주소를 획득합니다. 예를 들어, 다음 단계는 00fcab8522ac의 MAC 주소를 사용합니다.
- 2. 클라이언트 프로필을 저장할 주비가 될 때까지 Profile Editor를 사용하여 클라이언트 프로필을 만들거 나 수정하십시오(69페이지의 Profile Editor 참조).
- **3. 3UofiOe Editor(프로필 편집기)**에서 좌측 창의 **Finish(마침)** 링크를 선택하여 **Current pUofiOe현재 프로 필)** 창에 액세스합니다.

 $4.$  클라이언트 프로필을 저장하려면 다음과 같이 Save profile as(다른 이름으로 프로필 저장)를 선택합니 다.

C:\Program Files (x86)\HP\HP Smart Client Service\auto-update \PersistentProfile\MAC\00fcab8522ac.xml

- **5. Current pUofiOe현재 프로필)** 창에서 **Finish(마침)** 버튼을 선택하여 3rofile Editor를 종료합니다.
- **6.** 지정된 MAC 주소를 사용하는 씬 클라이언트를 다시 시작하여 자동 업데이트 프로세스를 개시합니다.

### **씬 클라이언트 업데이트**

#### **브로드캐스트 업데이트 방법 사용**

브로드캐스트 업데이트를 수행하려면 업데이트 서버와 동일한 네트워크에 씬 클라이언트를 연결합니다. 브 로드캐스트 업데이트는 IIS와 연동하여 씬 클라이언트에 업데이트를 자동으로 푸시하는 HP Smart Client Services를 사용합니다.

- **참고:** 브로드캐스트 업데이트는 씬 클라이언트가 서버와 동일한 서브넷에 있는 경우에만 작동합니다.
- ※ 힌트: 브로드캐스트 업데이트가 작동하는지 확인하려면 Profile Editor를 실행하고 일부 내용을 변경합니 다. 씬 클라이언트를 연결하고 새 프로필이 다운로드되었는지 확인하십시오. 다운로드되지 않은 경우 <u>74[페이지의](#page-85-0) 문제 해결</u> 섹션을 참조하십시오.

#### **DHCP 태그 업데이트 방법 사용**

Windows 서버 시스템에서는 DHCP 태깅을 통해 씬 클라이언트를 업데이트할 수 있습니다. 이 방법을 사용하 여 특정한 씬 클라이언트를 업데이트합니다. 그러나 업데이트할 클라이언트가 1~2개뿐인 경우, 대신 수동 업 데이트 방법을 사용할 수도 있습니다. HP는 브로드캐스트 업데이트 방법을 권장합니다.

#### **DHCP 태깅 수행 사례**

이하의 사례는 Windows 2008 R2 Server에 DHCP 태깅을 수행하는 방법을 보여줍니다.

**참고:** DHCP 태깅을 사용하려면 DHCP 서버 설명서를 참조하십시오.

- **1.** 서버 바탕화면에서 **시작 > 관리 도구 > DHCP**를 선택합니다.
- **2. DHCP** 화면의 좌측 창에서 씬 클라이언트가 연결된 도메인을 선택합니다.
- **3. DHCP** 화면의 우측 창에서 확장하고 **IPv4**를 마우스 오른쪽 단추로 클릭한 후 **미리 지정해 놓은 옵션 설 정**을 선택합니다.
- **4. 미리 지정해 놓은 옵션 및 값** 대화 상자에서 **추가**를 선택합니다.
- **5. 옵션 유형**란에서, 아래 표의 설명에 따라 옵션을 구성합니다.

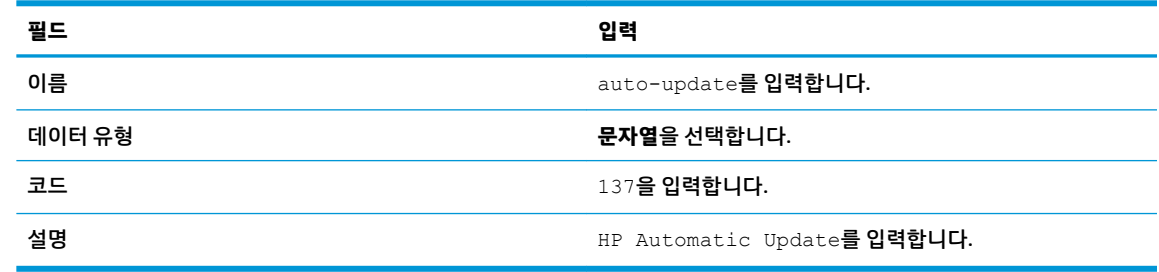

**6. 확인**을 선택합니다.

**7. 미리 지정해 놓은 옵션 및 값** 대화 상자의 **값 > 문자열**에서 다음과 같은 형식으로 업데이트 서버 주소를 입력합니다.

http://auto-update.dominio.com:18287/auto-update

**8.** 설치를 완료하려면 **확인**을 선택합니다. DHCP 태깅은 이제 씬 클라이언트를 업데이트할 준비가 되었습 니다.

#### **DNS 별칭 업데이트 방법 사용**

시스템 시작 시 자동 업데이트는 DNS 별칭 **auto-update** 해결을 시작합니다. 해당 호스트 이름이 해결되면, **http://auto-update:18287**에서 업데이트를 확인합니다. 이 업데이트 방법은 씬 클라이언트가 전체 도메인 에서 단일 업데이트 서버에 액세스할 수 있도록 지원하며 이를 통해 복수의 서브넷 및 DHCP 서버를 포함한 배포의 관리를 단순화합니다.

DNS 별칭 업데이트 방법 구성 방법:

**▲** HP Smart Client Services를 호스팅하는 서버의 호스트 이름을 **auto-update**로 변경하거나 해당 서버에 대해 **auto-update**라는 DNS 별칭을 생성합니다.

#### **수동 방법 사용**

수동 업데이트 방법을 사용하여 업데이트에 대한 특정 서버에 씬 클라이언트를 연결합니다. 또한, 업데이트 를 여러 씬 클라이언트에 푸시하기 전에 단일 씬 클라이언트에서 업데이트를 테스트하려는 경우 또는 특정 업데이트를 1~2개의 씬 클라이언트에 설치하려는 경우에도 이 방법을 사용할 수 있습니다.

- **참고:** 업데이트 대상인 수동 서버의 호스트 이름을 프로필에 반드시 입력하십시오. 그렇게 하지 않을 경우 프로필을 다운로드할 때 설정이 자동으로 리셋됩니다. 루트/자동 업데이트에서 이 설정을 수정할 때 Profile **Editor**를 사용합니다.
- **참고:** 복수의 씬 클라이언트에 특정 업데이트가 필요한 경우는 DHCP 태깅 방법을 사용합니다.

업데이트 분리가 필요 없는 경우에는 브로드캐스트 업데이트를 사용하십시오.

#### **수동 업데이트 수행 방법**

- **1.** 제어판에서 **관리 > 자동 업데이트**를 선택합니다.
- **2. 수동 구성 활성화**를 선택합니다.
- **3. 프로토콜**을 **http**로 설정합니다.
- **4. 서버** 필드에 업데이트 서버 호스트 이름과 포트를 다음과 같은 형식으로 입력합니다. <hostname>: 18287
- **5. 경로** 필드에 다음을 입력합니다.

#### auto-update

- **6.** 이전에 구성한 모든 설정을 보존하고 싶은 경우 **씬 클라이언트 구성 보존**을 선택합니다.
- **7. 확인**을 선택하면 씬 클라이언트에서 업데이트를 가져옵니다.

# <span id="page-80-0"></span>**12 Profile Editor**

HP Smart Client Services에는 관리자가 클라이언트 프로필을 생성하고 자동 업데이트 서버에 업로드할 수 있 도록 지원하는 Profile Editor가 포함되어 있습니다.

**힌트:** 새 클라이언트 프로필을 생성하는 것 외에도 HP ThinState를 사용하여 내보낸 기존 프로필을 편집할 수 있습니다.

클라이언트 프로필에는 연결 관리자와 다양한 제어판 항목을 이용해 구성된 연결, 설정 및 사용자 정의 항목 이 포함되어 있습니다. 클라이언트 프로필은 구성 파일에 저장되는데, 구성 파일은 구성 파일을 생성한 HP ThinPro의 버전에 따라 다릅니다.

## **3UofiOe Editor 열기**

▲ 시작, 모든 프로그램, HP, HP Automatic Update Server, Profile Editor를 차례로 선택합니다.

## **클라이언트 프로필 로드**

현재 로드된 클라이언트 프로필의 이름은 Profile Editor의 초기 화면에 표시됩니다.

다른 클라이언트 프로필을 로드하려면 다음과 같이 하십시오.

- **1.** 3rofile Editor의 초기 화면에서 현재 로드된 클라이언트 프로필의 이름이 표시된 링크를 선택합니다.
- **2.** 클라이언트 프로필을 탐색한 후 **Open(열기)**을 선택합니다.

# **클라이언트 프로필 사용자 정의**

### **클라이언트 프로필의 플랫폼 선택**

3rofile Editor에서 **Platform(플랫폼)** 화면을 사용하여 다음과 같이 하십시오.

- 사용하는 하드웨어와 호환되는 원하는 HP ThinPro 이미지 버전을 선택합니다.
- ThinPro와 Smart Zero 중에서 선택합니다.
- 추가 레지스트리 설정을 제공하는 설치된 클라이언트 키트 표시

**참고:** 클라이언트 키트를 다음 디렉터리에 위치시켜야 합니다.

C:\Program Files (x86)\HP\HP Smart Client Service\auto-update\Packages

클라이언트 프로필의 플랫폼 설정을 구성하려면 다음을 수행합니다.

- **1.** 3rofile Editor의 **Platform(플랫폼)** 화면에서 원하는 이미지 버전에 해당하는 **OS Build ID(OS 빌드 ID)**를 선택합니다.
- **중요:** 각 하드웨어 유형에 대해 각기 다른 클라이언트 프로필을 생성해야 합니다.
- **참고:** 클라이언트 키트를 설치한 경우, 이는 클라이언트 키트 상자에 자동으로 표시되고, 추가 레지스 트리 설정이 레지스트리 화면에 표시됩니다.
- **2.** 구성을 **standard**(ThinPro) 또는 **zero**(Smart Zero)로 설정합니다.

**참고:** 이전 이미지 버전에서는 이 설정이 회색으로 표시되고 자동으로 zero로 설정됩니다.

### **클라이언트 프로필에 대한 기본 연결 구성**

클라이언트 프로필에 대한 기본 연결을 구성하려면 다음을 수행합니다.

- **1.** 3rofile Editor의 **Connection(연결)** 화면에 있는 **Type(유형)** 드롭다운 목록에서 원하는 연결 유형을 선택 합니다.
- **참고:** 사용 가능한 연결 유형은 플랫폼 화면에서 ThinPro와 Smart Zero 중 어떤 것을 선택했는지에 따 라 달라집니다.
- **2. Server(서버)** 필드에 서버 이름 또는 IP 주소를 입력합니다.

### **클라이언트 프로필의 레지스트리 설정 수정**

클라이언트 프로필에 대한 기본 레지스트리 설정을 변경하려면 다음을 수행하십시오.

- **1.** 3rofile Editor의 **Registry(레지스트리)** 화면에서, **Registry settings(레지스트리 설정)** 트리의 폴더를 확 장시켜 변경하려는 레지스트리 설정을 찾습니다.
- **2.** 레지스트리 키를 선택하고 원하는 값을 **Value** 필드에 입력합니다.

**참고:** 레지스트리 키의 전체 목록 및 설명은 80페이지의 [레지스트리](#page-91-0) 키 섹션을 참조하십시오.

#### **클라이언트 프로필에 파일 추가**

3rofile Editor의 **Files(파일)** 화면을 사용하여 클라이언트 프로필을 설치했을 때 씬 클라이언트에 자동으로 설 치될 구성 파일을 추가합니다. 이것은 일반적으로 다음과 같은 이유로 사용됩니다.

- 인증서를 추가하고자 할 때
- 장치 설정을 수정하려는데 레지스트리 설정을 통한 변경이 불가능할 때
- 사용자 정의 스크립트를 삽입하거나 기존 스크립트를 수정해서 시스템의 동작을 수정하고자 할 때

또한 씬 클라이언트에 이미 설치된 파일을 가리키는 바로 가기 링크를 지정할 수도 있습니다. 파일을 둘 이상 의 디렉터리에서 액세스할 필요가 있는 경우 이를 사용합니다.

#### **클라이언트 프로필에 구성 파일 추가**

- $1$ . Profile Editor의 **Files(파일)** 화면에서 Add a file(파일 추가)을 선택합니다.
- **2. Import File(파일 가져오기)**을 선택하고, 가져올 파일을 찾고, **Open(열기)**을 선택합니다.
- **참고:** 파일에 대한 더 자세한 정보가 필요하면, **Export File(파일 내보내기)** 버튼을 이용해서 파일을 내 보낼 수도 있습니다.
- **3. Path(경로)** 필드에 씬 클라이언트에서 파일을 설치할 위치를 입력합니다.
- **4. File details(파일 상세 정보)** 섹션에서 **Owner(소유자)**, **Group(그룹)**, **Permissions(권한)** 필드를 적절한 값으로 설정합니다.
- **참고:** 소유자와 그룹을 **루트**로 설정하고 권한을 **644**로 설정하는 것이 일반적입니다. 특별한 소유자, 그룹 또는 권한이 필요할 경우, 파일 상세 정보 변경에 관한 표준 Unix® 파일 권한 지침을 참조하십시오.
- **5. Save(저장)**를 선택하여 클라이언트 프로필에 구성 파일 추가를 완료합니다.

**참고:** 프로필의 일부로 설치된 파일은 대상 경로의 파일 시스템에 있는 모든 기존 파일을 자동으로 덮어씁 니다. 또한, 두 번째 프로필에 파일이 첨부되지 않으면 앞서 첨부된 파일이 되돌려지지 않습니다. 프로필 첨부 를 통해 설치된 모든 파일은 영구적이며, 수작업으로 또는 기본값 재설정을 통해 되돌려야 합니다.

#### **클라이언트 프로필에 인증서 추가**

다음 응용 프로그램의 경우 표준 클라이언트 인증서 저장소로 가져온 인증서가 자동으로 클라이언트 프로필 에 포함됩니다.

- VMware Horizon View, Citrix, RDP
- 자동 업데이트
- **HP Smart Client Services**
- Web Browser 저장소

클라이언트 프로필에 다른 인증서를 가져오려면 다음을 수행하십시오.

- $1$ . Profile Editor의 **Files(파일)** 화면에서 **Add a file(파일 추가)**을 선택합니다.
- **2. Import File(파일 가져오기)**을 선택하고, 인증서를 찾은 다음 **Open(열기)**을 클릭합니다.

**참고:** 인증서는 .pem 또는 .crt 파일 형식이여야 합니다.

**3. Path(경로)** 필드에서 경로를 다음으로 설정합니다.

/usr/local/share/ca-certificates

- **4. Save(저장)**를 선택하여 클라이언트 프로필에 인증서 추가를 완료합니다.
- **5.** 클라이언트 프로필을 설치한 후 **인증서 관리자**를 사용하여 인증서를 올바로 가져왔는지 확인합니다.

#### **클라이언트 프로필에 바로 가기 링크 추가**

- $1$ . **Profile Editor의 Files(파일)** 화면에서 **Add a file(파일 추가)**을 선택한니다.
- **2. Type(유형)** 드롭다운 목록에서 **Link(링크)**를 선택합니다.
- **3. Symbolic link details(기호화된 링크 상세 정보)** 섹션에서 **Link(링크)** 필드를 씬 클라이언트에 이미 설 치된 원하는 파일의 경로로 설정합니다.
- **4. Save(저장)**를 선택하여 바로 가기 링크 추가를 완료합니다.

#### **클라이언트 프로필 저장**

- **1. 3UofiOe Editor(프로필 편집기)**에서 좌측 창의 **Finish(마침)**를 선택하여 **Current pUofiOe현재 프로필)** 화 면에 액세스합니다.
- $2$ . **Save Profile(프로필 저장)**을 선택하여 현재 클라이언트 프로필을 저장하거나 Save Profile As(다른 이 **름으로 프로필 저장)**를 선택하여 새 클라이언트 프로필로 저장합니다.
- $\vec{v}$  참고: Save Profile(프로필 저장)이 비활성화되어 있는 경우 이는 클라이언트 프로필이 마지막 저장 이 후에 변경되지 않았음을 나타냅니다.
- **3. Current pUofiOe현재 프로필)** 화면에서 **Finish(마침)** 버튼을 선택하여 3rofile Editor를 종료합니다.

# **직렬 또는 병렬 프린터 구성**

3rofile Editor를 사용하여 직렬 또는 병렬 프린터 포트를 설정할 수 있습니다. USB 프린터는 연결 시 자동으로 탐색됩니다.

#### **프린터 설정 가져오기**

프린터 포트를 구성하기 전에 프린터 설정을 가져오십시오. 가능한 경우 진행하기 전에 프린터 설명서를 확 인하십시오. 설명서가 없으면 다음 단계를 수행하십시오.

- **1.** 대부분의 프린터의 경우, **급지** 버튼을 누른 상태로 장치의 전원을 켭니다.
- **2.** 몇 초 후, **급지** 버튼에서 손을 뗍니다. 그러면 프린터가 테스트 모드로 들어가 필요한 정보를 출력합니 다.
	- **힌트:** 프린터 전원을 꺼서 테스트 모드를 취소하거나 다시 **급지** 버튼을 눌러야 진단 페이지가 출력되 는 경우도 있습니다.

#### **프린터 포트 설정**

- **1. 3UofiOe Editor(프로필 편집기)**에서 **Registry(레지스트리)**를 선택한 후 **Show all settings(모든 설정 보 기)** 확인란을 선택합니다.
- **2.** 연결 유형의 프린터 포트 매핑을 활성화합니다.
	- Citrix: 조치가 필요하지 않습니다.
	- RDP: **root > ConnectionType > freerdp**로 이동합니다. **connections** 폴더를 마우스 오른쪽 단추로 클릭하고 **New connection(새 연결)**을 선택한 후 **OK(확인)**를 선택합니다. **portMapping** 레지스트 리 키를 1로 설정하여 프린터 포트 매핑을 활성화합니다.
	- VMware Horizon View: **root > ConnectionType > view**로 이동합니다. **connections** 폴더를 마우스 오른쪽 단추로 클릭하고 **New connection(새 연결)**을 선택한 후 **OK(확인)**를 선택합니다. **xfreerdpOptions** 폴더에서 **portMapping** 레지스트리 키를 1로 설정하여 프린터 포트 매핑을 활성 화합니다.
- **3. root > Serial**로 이동합니다. **Serial** 폴더를 마우스 오른쪽 단추로 클릭하고 **New UUID(새 UUID)**를 선택 한 후 **OK(확인)**를 선택합니다.
- **4.** 새 디렉터리에서 **baud(전송)**, **dataBits**, **Ʈow흐름)** 및 **parity(패리티)** 값을 72페이지의 프린터 설정 가 져오기에서 받은 값으로 설정합니다.

**device(장치)** 값을 프린터를 연결할 포트로 설정합니다. 예를 들어, 첫 번째 직렬 포트는 /dev/ttyS0 이고, 두 번째 직렬 포트는 /dev/ttyS1이 되는 식입니다. USB 직렬 프린터의 경우 /dev/ttyUSB# 형식을 사용합니다. 여기서 #은 포트 번호이며 0부터 시작합니다.

#### **서버에 프린터 설치**

- **1.** Windows 바탕화면에서 **시작 > 프린터 및 팩스**를 선택합니다.
- **2. 프린터 추가**를 선택하고 **다음**을 선택합니다.
- **3. 이 컴퓨터에 연결된 로컬 프린터**를 선택하고, 필요한 경우, **플러그 앤 플레이 프린터를 자동으로 검색 및 설치**의 선택을 해제합니다.
- **4.** 완료되면 **다음**을 선택합니다.
- **5.** 메뉴에서 포트를 선택합니다.
- **참고:** 필요한 포트는 **TS###** 레이블이 붙은 포트 섹션에 있습니다. 여기서 ### 기호는 000-009, 033-044 사이의 숫자를 뜻합니다. 적절한 포트는 호스트 이름 및 설치하려는 프린터에 따라 다릅니다. 예를 들어, 호스트 이름이 ZTAHENAKOS라면 직렬 프린터인 경우에는 **(ZTAHENAKOS:COM1)** 포트를 선택 하십시오. 병렬 프린터의 경우에는 **(ZTAHENAKOS:LPT1)** 포트를 선택합니다. **TS###** 레이블은 서버에서 할당하므로 매번 달라집니다.
- **6.** 프린터 제조업체와 드라이버를 선택합니다.
	- **힌트:** 필요하면 드라이버 디스크나 **Windows 업데이트**를 이용해서 드라이버를 설치하십시오.
- **참고:** 기본적인 인쇄 또는 테스트 인쇄 용도로는 보통 **일반 제조업체** 또는 **일반/텍스트 전용** 프린터가 적당합니다.
- **7.** 정상 동작하는 기존 드라이버를 유지할 것인지 물어보면 유지하고 **다음**을 선택합니다.
- **8.** 프린터의 이름을 지정합니다. 해당 프린터를 기본 프린터로 지정하려면 **예**를 선택하고 **다음**을 선택합 니다.
- **9.** 프린터를 공유하려면 **공유 이름**을 선택하고 공유 이름을 지정합니다. 원치 않을 경우 **다음**을 선택합니 다.
- **10.** 다음 페이지에서 테스트 인쇄를 요청할 수 있습니다. 프린터 설정이 올바르게 되었는지 확인할 수 있으 므로 HP는 테스트 인쇄를 권장합니다. 제대로 설정되어 있지 않으면 설정을 검토한 후 다시 시도하십시 오.
- **참고:** 씬 클라이언트와 서버의 연결이 끊어질 경우 씬 클라이언트를 다음에 연결할 때 프린터를 다시 설정해야 합니다.

# <span id="page-85-0"></span>**13 문제 해결**

# **네트워크 연결 문제 해결**

- **1.** 다음 단계를 완료하여 서버에 Ping을 수행합니다.
	- **a.** 작업 표시줄에 있는 시스템 정보 버튼을 선택한 다음 **네트워크 도구** 탭을 선택합니다.
	- **b. 도구 선택**에서 **Ping**을 선택합니다.
	- **c. 대상 호스트** 박스에서 서버 주소를 입력한 후 **프로세스 시작**을 선택합니다.

Ping 테스트가 정상적으로 완료되면 시스템에서 다음과 같은 출력을 표시합니다.

PING 10.30.8.52 (10.30.8.52) 56(84)바이트 데이터.

10.30.8.52:icmp\_seq-1 ttl=64 time=0.81 5ms의 64바이트 10.30.8.52:icmp\_seq=2 ttl=64 time=0.735ms의 64바이트

Ping이 성공적으로 동작하지 않는 경우, 씬 클라이언트가 네트워크와 연결되어 있지 않은 상태이며 시 스템 출력 없이 장기간 지연이 발생할 수 있습니다.

- **2.** 씬 클라이언트가 Ping에 반응하지 않으면 다음 단계를 따르십시오.
	- **a.** 네트워크 케이블을 확인하고 제어판에서 네트워크 설정을 확인합니다.
	- **b.** 다른 서버 또는 씬 클라이언트에 Ping을 시도해 봅니다.
	- **c.** 다른 씬 클라이언트에 Ping이 동작할 경우 올바른 서버 주소를 입력했는지 확인합니다.
	- **d.** 도메인 이름 대신 IP 주소를 이용하거나 그 반대로 해서 서버에 Ping 신호를 보냅니다.
- **3.** 다음과 같이 시스템 로그를 점검합니다.
	- **a.** 작업 표시줄에 있는 시스템 정보 버튼을 선택한 후 **시스템 로그** 탭을 선택합니다.
	- **b.** 로그에 오류가 없는지 점검합니다.
	- **c.** 오류가 발생할 경우 **Server is not set up(서버가 설정되지 않음)** 알림이 표시됩니다. 서버가 올바 르게 설정되어 있고 HP Smart Client Services가 실행되고 있는지 확인합니다.

### **Citrix 암호 만료 문제 해결**

만료된 Citrix 암호를 변경하라는 메시지가 나타나지 않는 경우, XenApp Services 사이트(PNAgent 사이트)에 서 만료된 암호를 사용자가 변경하도록 하는 **메시지 프롬프트** 인증 방법이 설정되어 있는지 확인합니다. 사 용자가 직접 도메인 컨트롤러에 연결하여 암호를 변경할 수 있게 허용한 경우, 씬 클라이언트가 도메인 컨트 롤러와 동기화 상태에 있도록 설정하고 Citrix 로그인 인증 정보를 입력할 때 전체 도메인 이름(예: domain\_name.com)을 사용했는지 확인합니다. 자세한 내용은 Citrix 설명서를 참조하십시오.

## **시스템 진단 기능을 이용한 문제 해결**

시스템 진단을 통해 씬 클라이언트에 대한 물리적 액세스 없이도 문제를 해결하는 데 도움이 될 수 있는 씬 클 라이언트의 스냅샷을 찍을 수 있습니다. 이 스냅샷은 BIOS 정보와 시스템 진단이 실행될 당시 활성 상태였던 프로세스에서 나온 로그 파일을 포함합니다.

**힌트: 시스템 정보** 창의 **시스템 로그** 탭의 **디버그 수준** 설정을 변경하여 진단 보고서에 포함할 정보의 양을 지정할 수 있습니다. 이 정보는 문제 해결을 위해 HP에서 요청할 수 있습니다. 시스템이 재부팅할 때 로그 파 일이 재설정되므로 재부팅하기 전에 로그 파일의 내용을 캡처해 두는 것이 좋습니다.

가장 유용한 로그를 얻으려면 문제를 재현하고 진단 보고서를 작성하기 전에 레벨을 정하여 높은 수준의 세 부 정보를 캡처하십시오.

### **시스템 진단 데이터 저장**

- **1.** USB 플래시 드라이브를 씬 클라이언트에 삽입합니다.
- **2.** 작업 표시줄에 있는 시스템 정보 버튼을 선택한 후 **시스템 로그** 탭을 선택합니다.
- **3. 진단**을 선택한 후 압축 진단 파일인 **Diagnostic.tgz**를 USB 플래시 드라이브에 저장합니다.

#### **시스템 진단 파일 압축 해제**

시스템 진단 파일(**Diagnostic.tgz**)은 압축되어 있으므로 파일을 보려면 압축을 해제해야 합니다.

#### **Windows 계열 시스템에서 시스템 진단 파일의 압축을 해제하는 방법**

- **1.** Windows 버전의 **7-Zip**을 다운로드해서 설치합니다.
- **참고:** Windows 버전 7-Zip은 <http://www.7-zip.org/download.html>에서 무료로 다운로드할 수 있습니 다.
- **2.** 시스템 진단 파일이 저장된 USB 플래시 드라이브를 삽입한 다음, **Diagnostic.tgz** 파일을 바탕화면에 복 사합니다.
- **3.** 마우스 오른쪽 버튼으로 **Diagnostic.tgz** 파일을 클릭하고 **7-zip > 파일 압축 풀기**를 선택합니다.
- **4.** 새로 만들어진 폴더(**Diagnostic**)를 열고 **Diagnostic.tar** 파일에 3단계의 작업을 반복합니다.

#### **Linux 또는 Unix 계열 시스템에서 시스템 진단 파일의 압축을 해제하는 방법**

- **1.** 시스템 진단 파일이 저장된 USB 플래시 드라이브를 삽입한 다음, **Diagnostic.tgz** 파일을 홈 디렉터리에 복사합니다.
- **2.** 터미널을 열고 홈 디렉터리로 이동합니다.
- **3.** 명령줄에 tar xvfz Diagnostic.tgz를 입력합니다.

#### **시스템 진단 파일 보기**

시스템 진단 파일은 **Commands**, **/var/log**, **/etc** 폴더에 나뉘어 있습니다.

#### **Commands 폴더의 파일 보기**

다음 표는 **Commands** 폴더에서 살펴볼 파일에 관한 설명입니다.

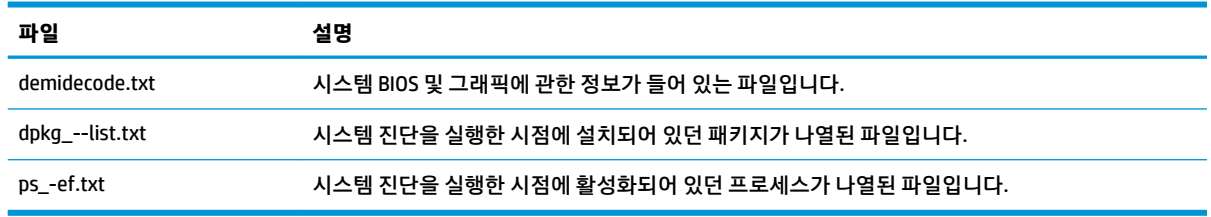

#### **/var/log 폴더의 파일 보기**

**/var/log** 폴더에서 유용한 파일은 **Xorg.0.log** 파일입니다.

#### **/etc 폴더의 파일 보기**

**/etc** 폴더에는 시스템 진단을 실행한 시점의 파일 시스템이 들어 있습니다.

# <span id="page-88-0"></span>**A USB 업데이트**

USB 업데이트가 활성화된 경우(63[페이지의](#page-74-0) 사용자 정의 센터 참조), USB 플래시 드라이브를 사용하여 여러 개의 추가 기능 및 인증서를 동시에 설치하고 프로필을 배포할 수 있습니다.

USB 업데이트를 수행하려면 다음을 수행하십시오.

**1.** USB 플래시 드라이브에 원하는 파일을 배치합니다.

**참고:** 루트 디렉터리 또는 하위 폴더에 파일을 배치할 수 있습니다.

**2.** 씬 클라이언트에 USB 플래시 드라이브를 연결합니다.

업데이트가 자동으로 검색되고 **USB 업데이트** 대화 상자에 표시됩니다. 이 대화 상자에서 검색된 업데 이트에 대한 세부 정보를 보고 검색할 수 있습니다.

- **3.** 설치할 업데이트 옆에 있는 확인란을 선택한 후 **설치**를 선택합니다.
- **4.** 설치 후 메시지가 표시되면 씬 클라이언트를 다시 시작합니다.

### **HP ThinUpdate**

HP ThinUpdate를 사용하면 HP에서 이미지와 추가 기능을 다운로드할 수 있으며, 이미지 배포를 위해 부팅 가 능한 USB 플래시 드라이브를 생성할 수 있습니다. 더 자세한 내용은 *관리자 설명서*의 HP ThinUpdate 섹션을 참조하십시오.

# **B BIOS 도구(데스크톱 씬 클라이언트 전용)**

HP ThinPro에 대한 두 가지 BIOS 도구는 다음과 같습니다.

- BIOS 설정 도구: BIOS 설정을 검색 또는 수정하는 데 사용됨
- BIOS 플래시 도구: BIOS 업데이트에 사용됨

이 도구들은 X 터미널을 통해 실행할 수 있습니다.

## **BIOS 설정 도구**

다음 표에서는 BIOS 설정 도구에 대한 구문을 설명합니다.

#### **참고:** 변경 사항은 다음 재부팅까지 적용되지 않습니다.

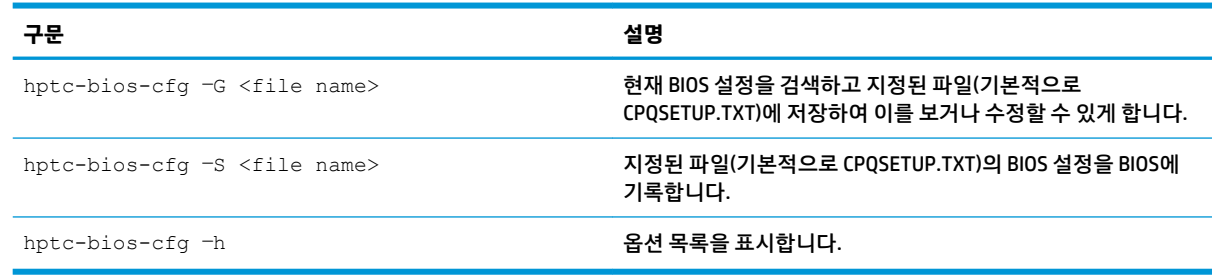

# **BIOS 플래시 도구**

다음 표에서는 BIOS 플래시 도구에 대한 구문을 설명합니다.

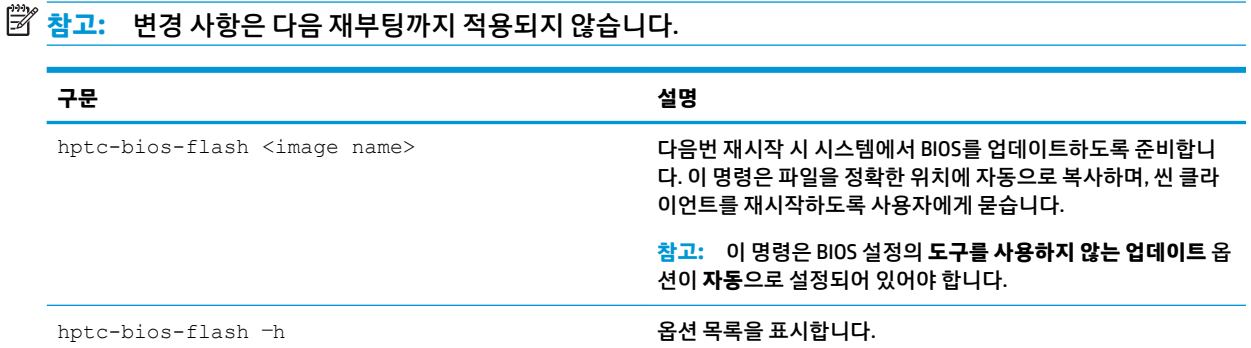

# **C 플래시 드라이브 파티션 크기 조정**

**중요:** 공장 출하 시 HP ThinPro가 포함된 HP 씬 클라이언트는 전체 플래시 드라이브를 사용합니다. 이미지 캡처 방법은 아주 작은 이미지도 캡처할 수 있으며, 이를 통해 큰 플래시 드라이브의 캡처된 이미지가 충분한 공간을 가진 작은 플래시 드라이브에 배포될 수 있습니다. 공장 출하 시 HP ThinPro가 포함된 HP 씬 클라이언 트에서는 플래시 드라이브 파티션의 크기 수정이 더 이상 필요치 않습니다. 어떤 이유로든 전체 플래시 드라 이브를 사용하지 않는 HP ThinPro 포함 씬 클라이언트의 경우는 다음을 참조하십시오.

플래시 드라이브의 전체 공간을 사용하려면 파티션 크기를 수정하고 해당 추가 공간을 사용하도록 파일 시스 템을 확장해야 합니다. 이는 X terminal을 통한 resize-image 스크립트를 사용하여 완료할 수 있습니다.

**참고:** HPDM, HP ThinState 또는 자동 업데이트를 통해 이미지를 배포하는 경우, 플래시 드라이브의 모든 여 유 공간을 활용할 수 있도록 파일 시스템의 크기가 자동으로 조정됩니다.

다음 표에서는 resize-image 스크립트의 구문에 대해 설명합니다.

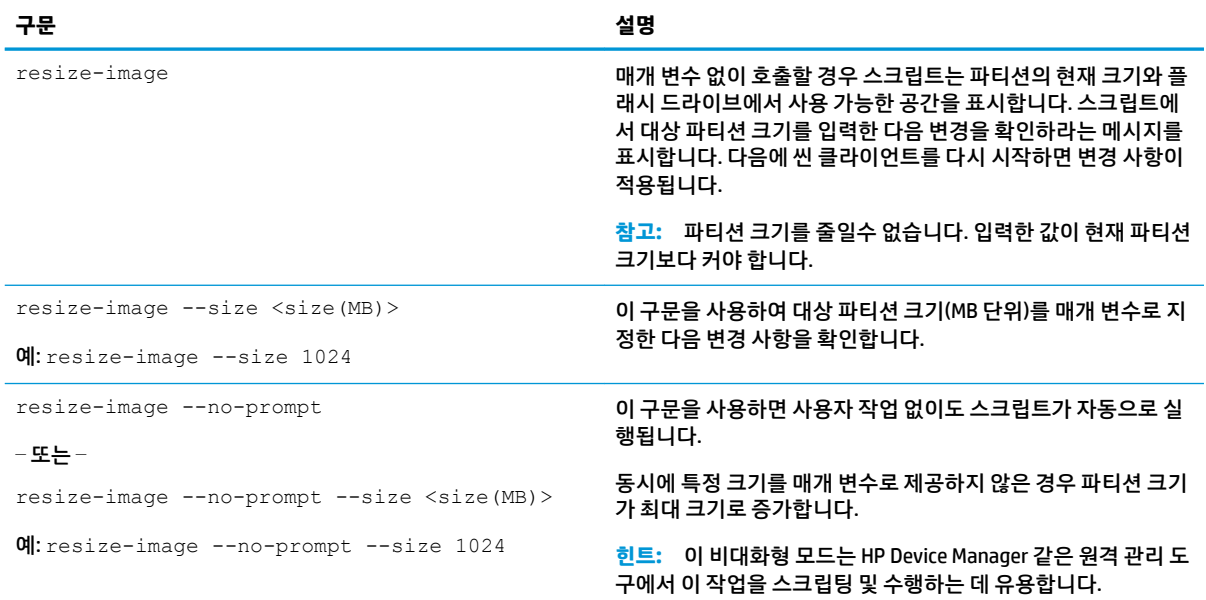

# <span id="page-91-0"></span>**D 레지스트리 키**

HP ThinPro 레지스트리 키는 폴더에 분류되며, 다음과 같은 몇 가지 방법으로 수정될 수 있습니다.

- HPDM에서 **\_File and Registry** 작업 이용.
- Profile Editor의 레지스트리 편집기 구성 요소를 사용한 다음 새 프로필을 배포하는 방법.
- HP ThinPro 사용자 인터페이스의 레지스트리 편집기 사용(관리자 모드의 도구 메뉴에서 사용 가능).

본 부록의 각 최상위 레벨 섹션은 최상위 레벨 레지스트리 폴더 중 하나와 상응합니다.

**참고:** 일부 레지스트리 키는 ThinPro 또는 Smart Zero에만 적용할 수 있습니다.

### **Audio**

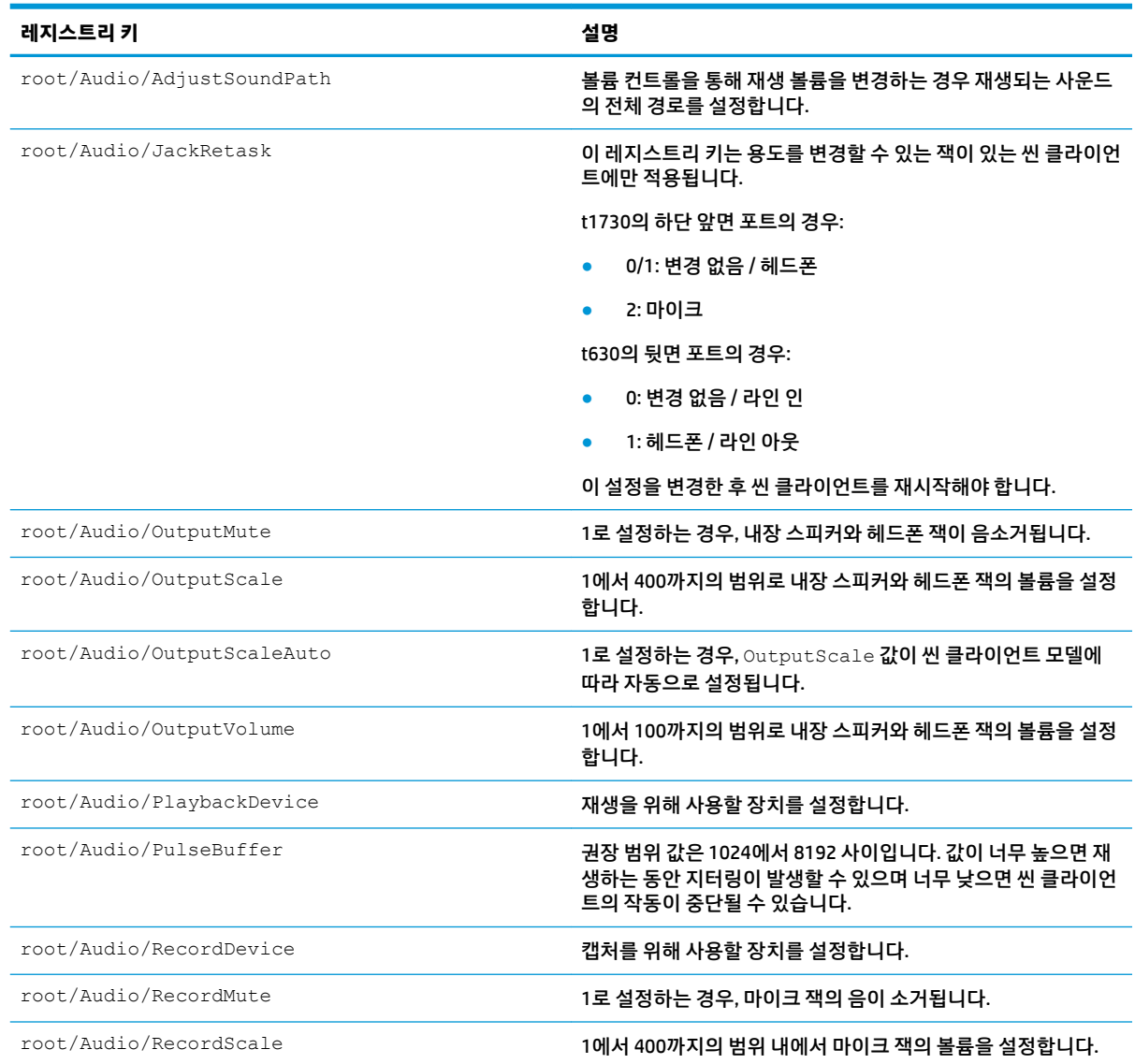

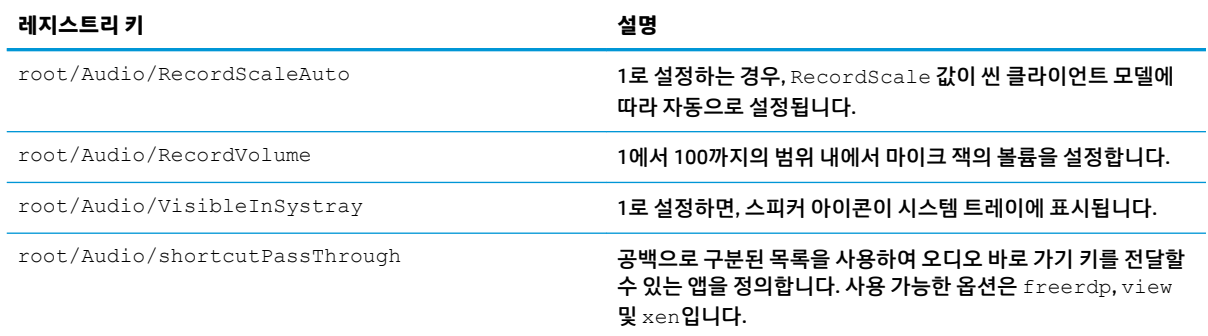

# **CertMgr**

이 레지스트리 범주는 내부적으로 사용되며 사용자 정의 항목이 없습니다.

### **ComponentMgr**

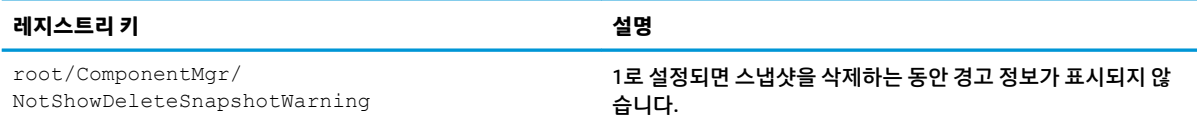

# **ConnectionManager**

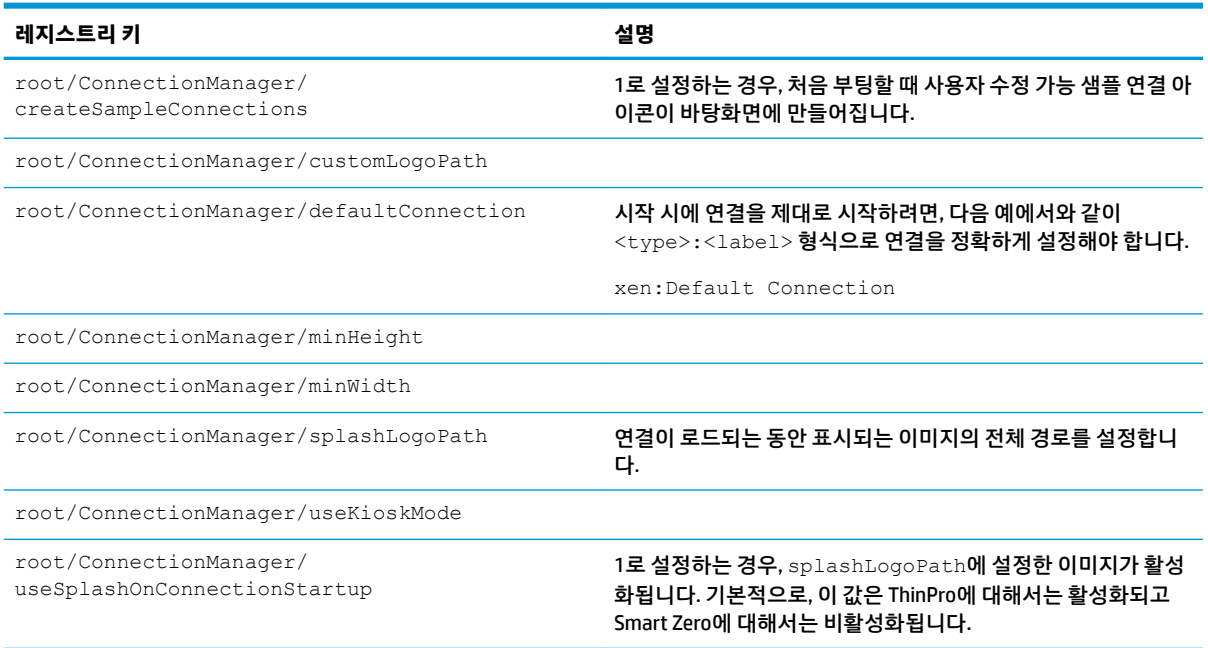

# **ConnectionType**

### **custom**

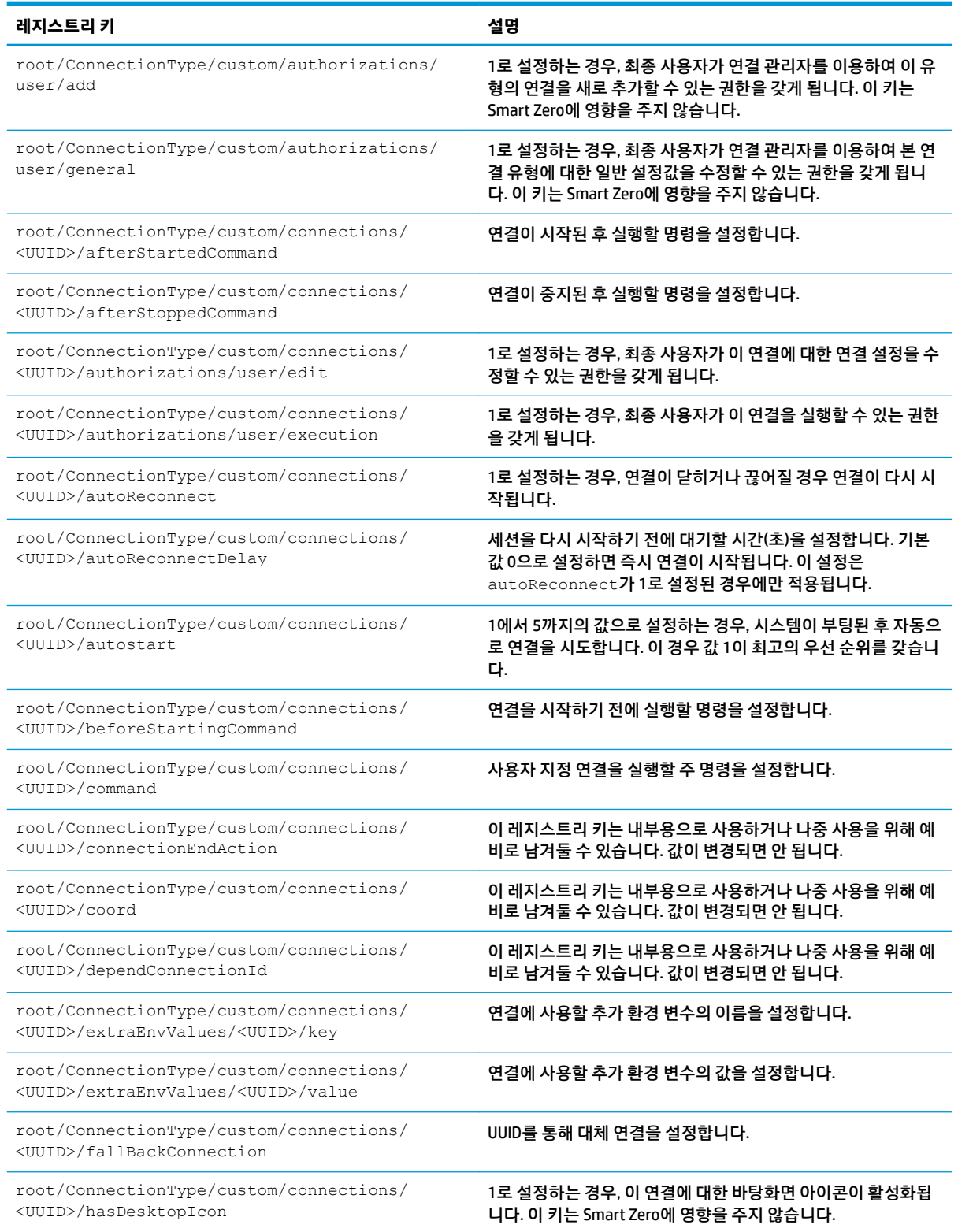

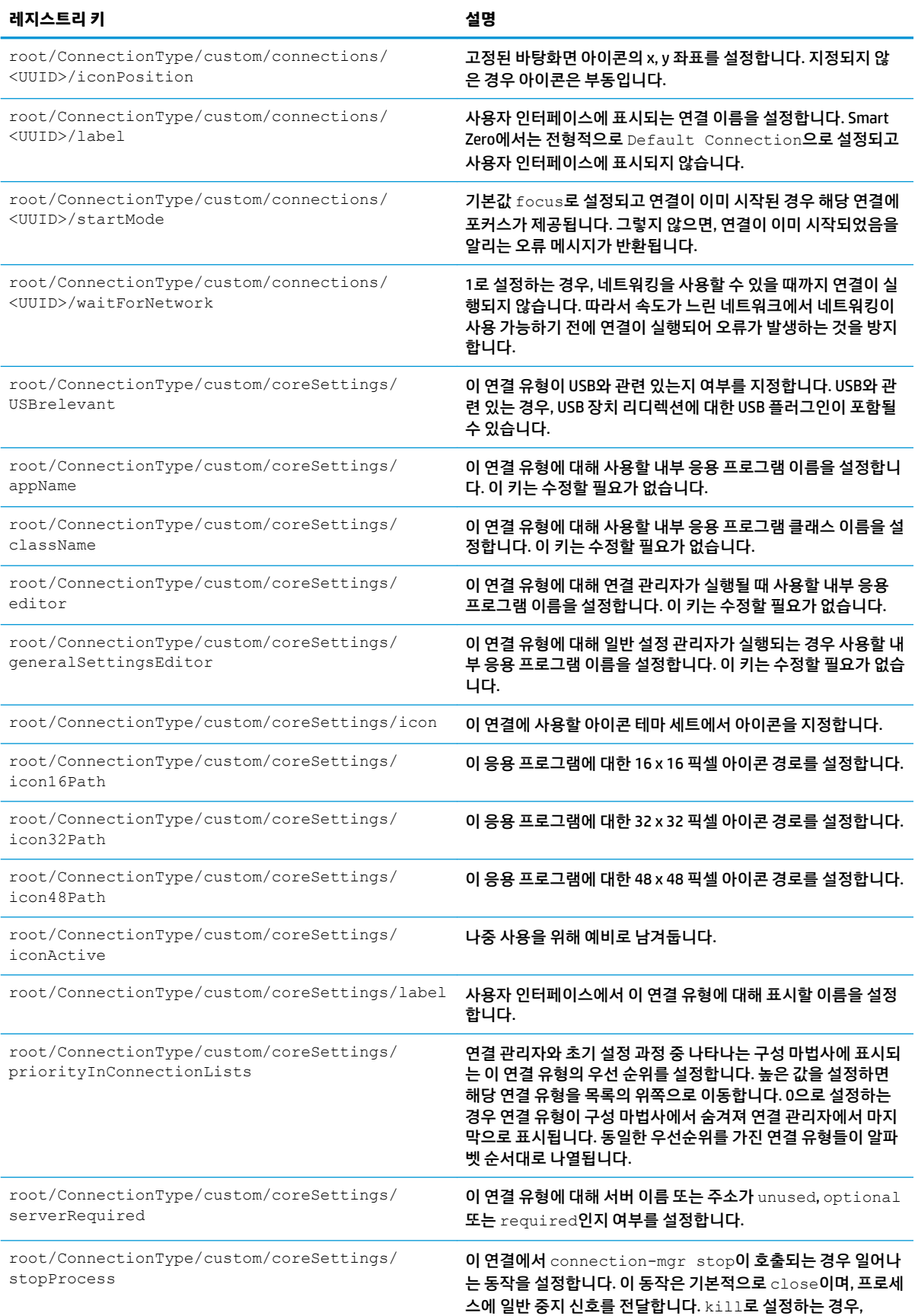

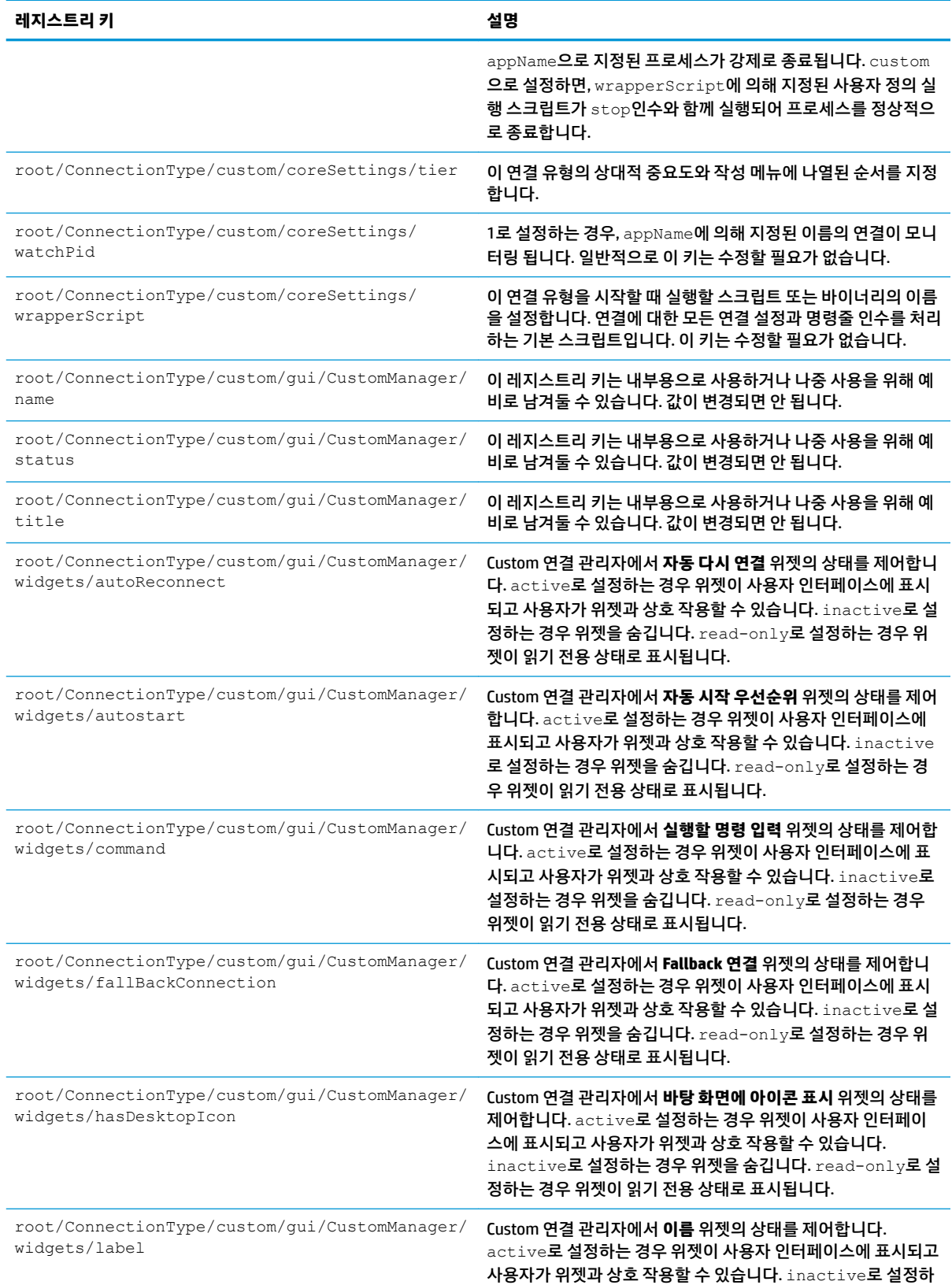

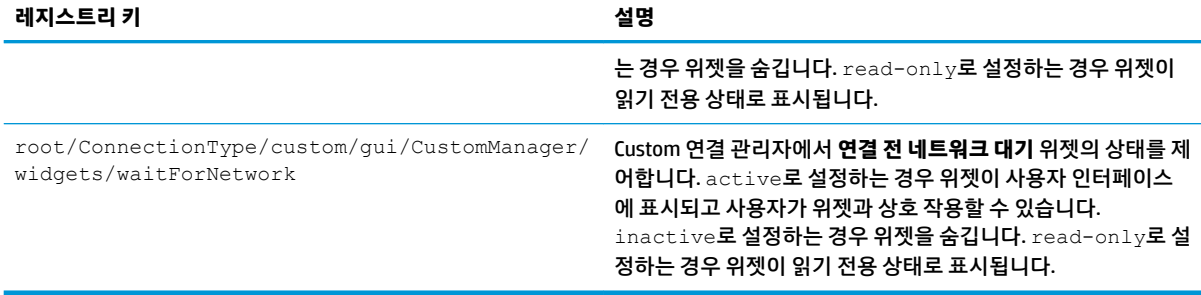

### **firefox**

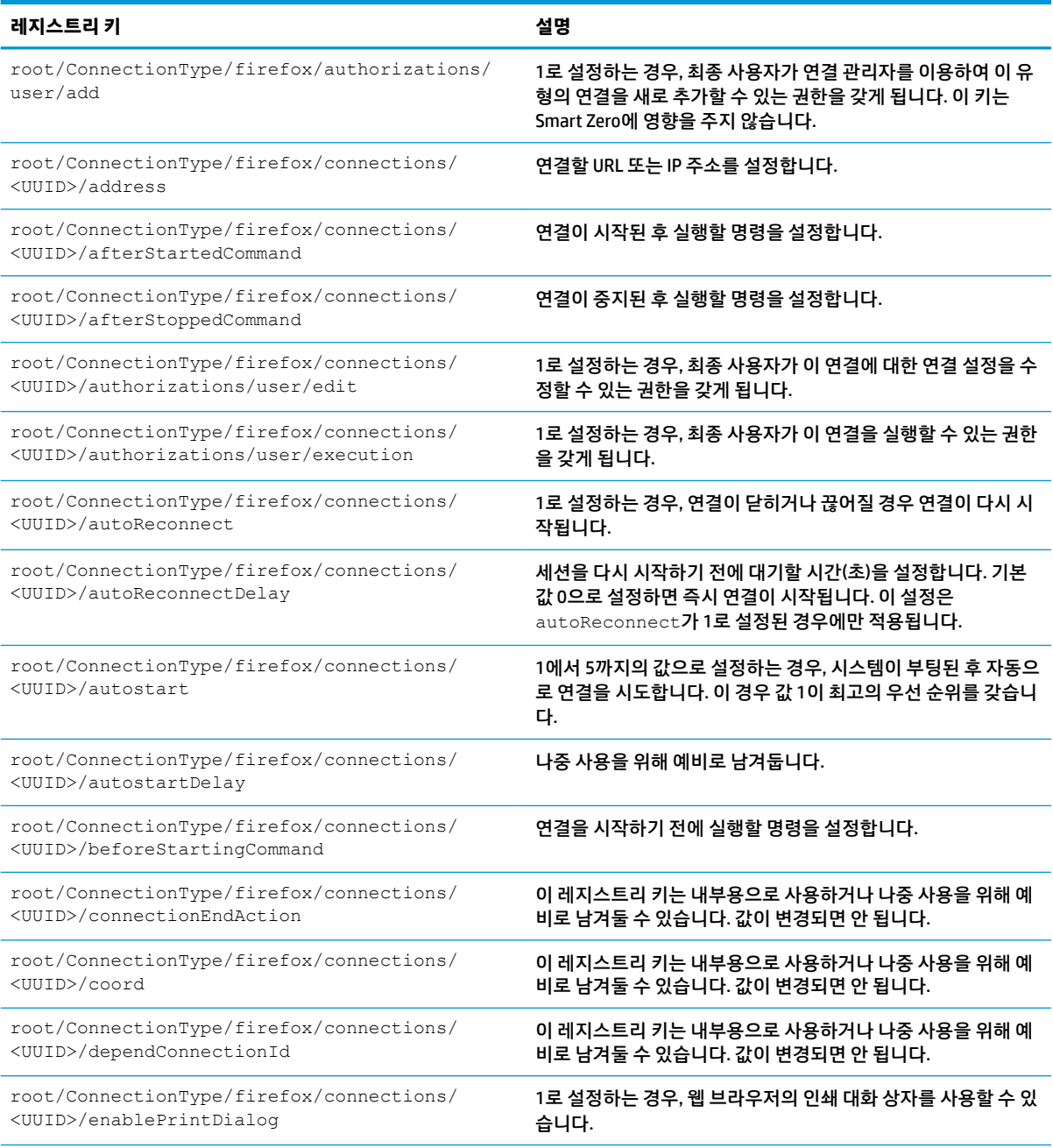

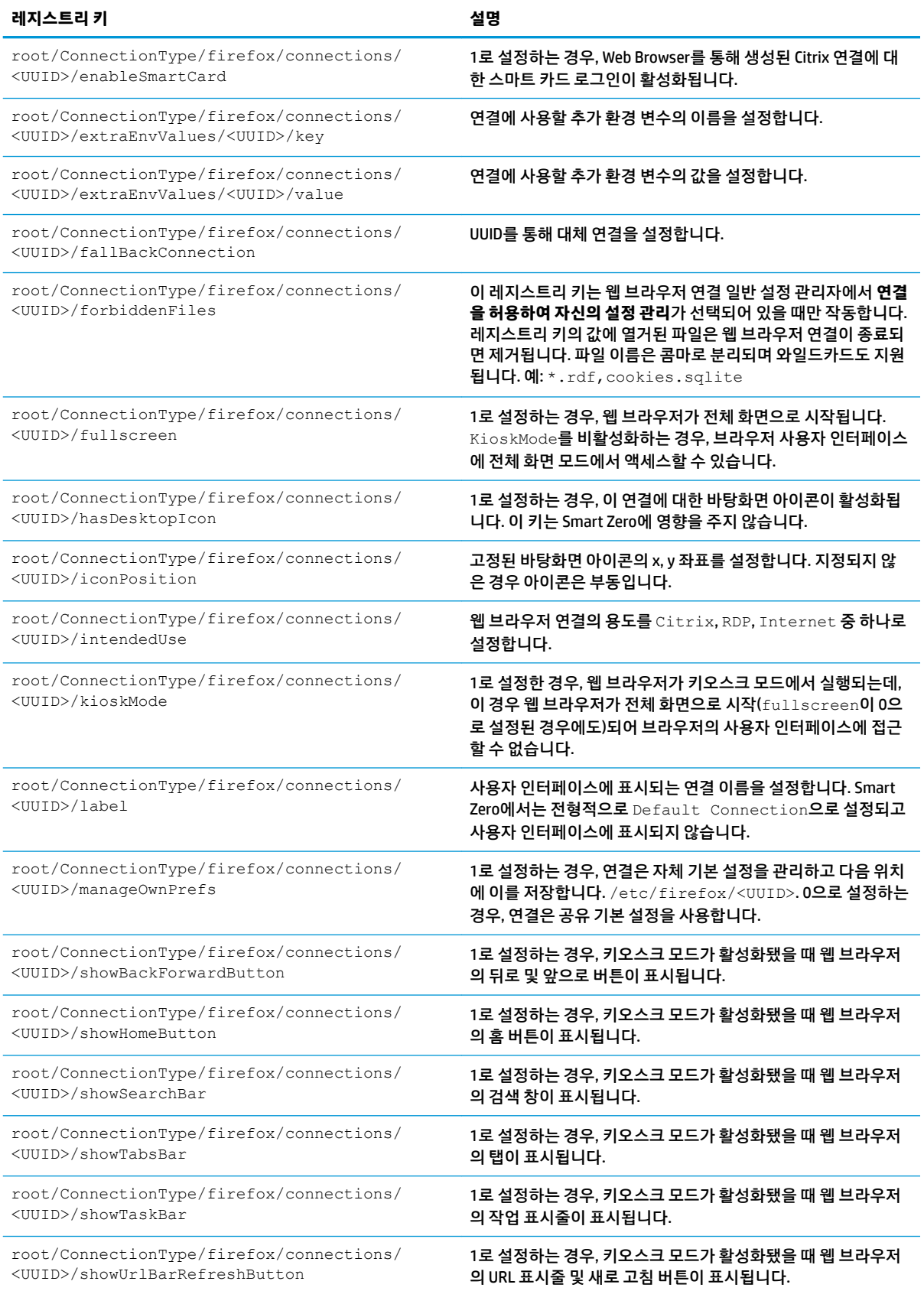

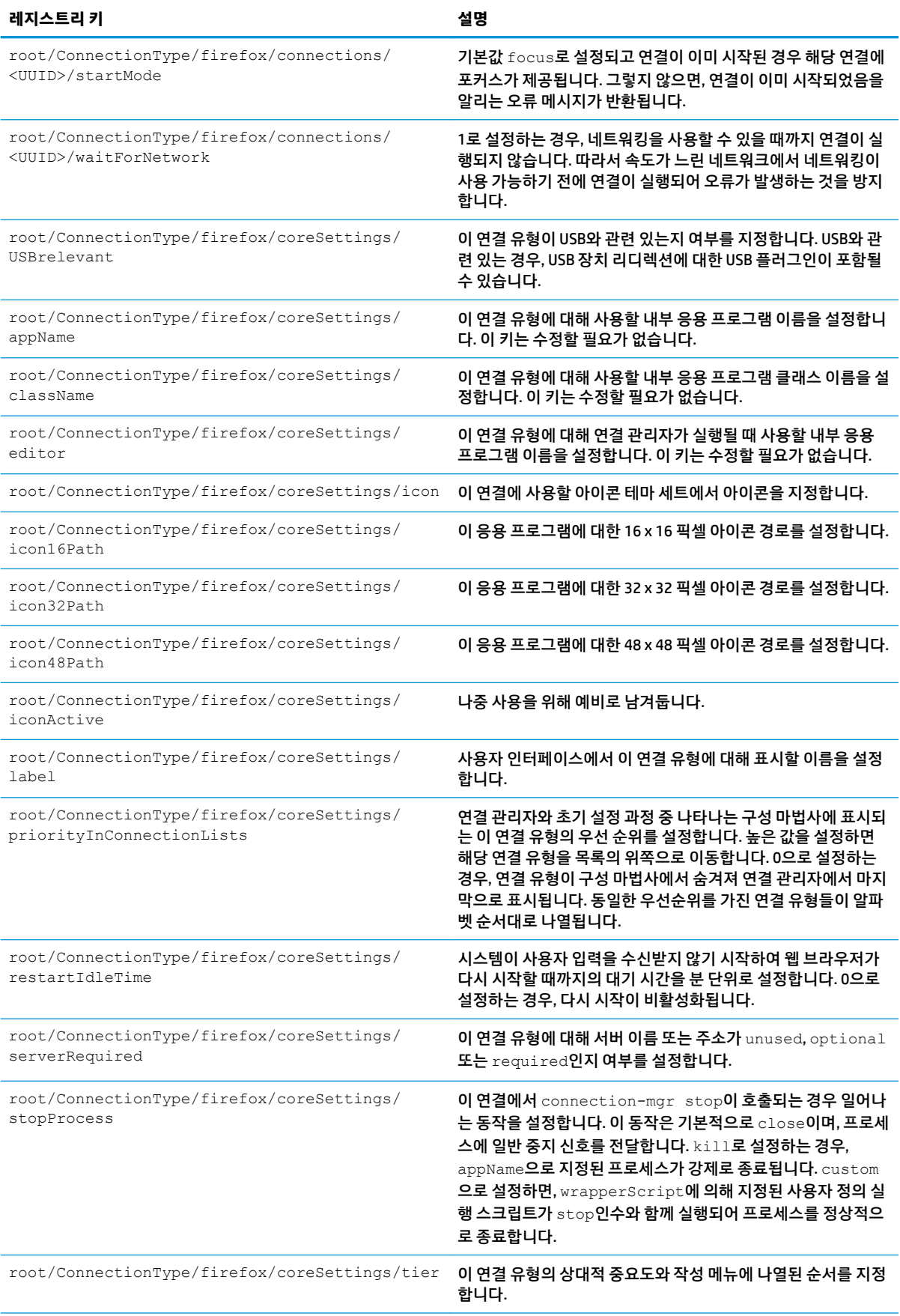

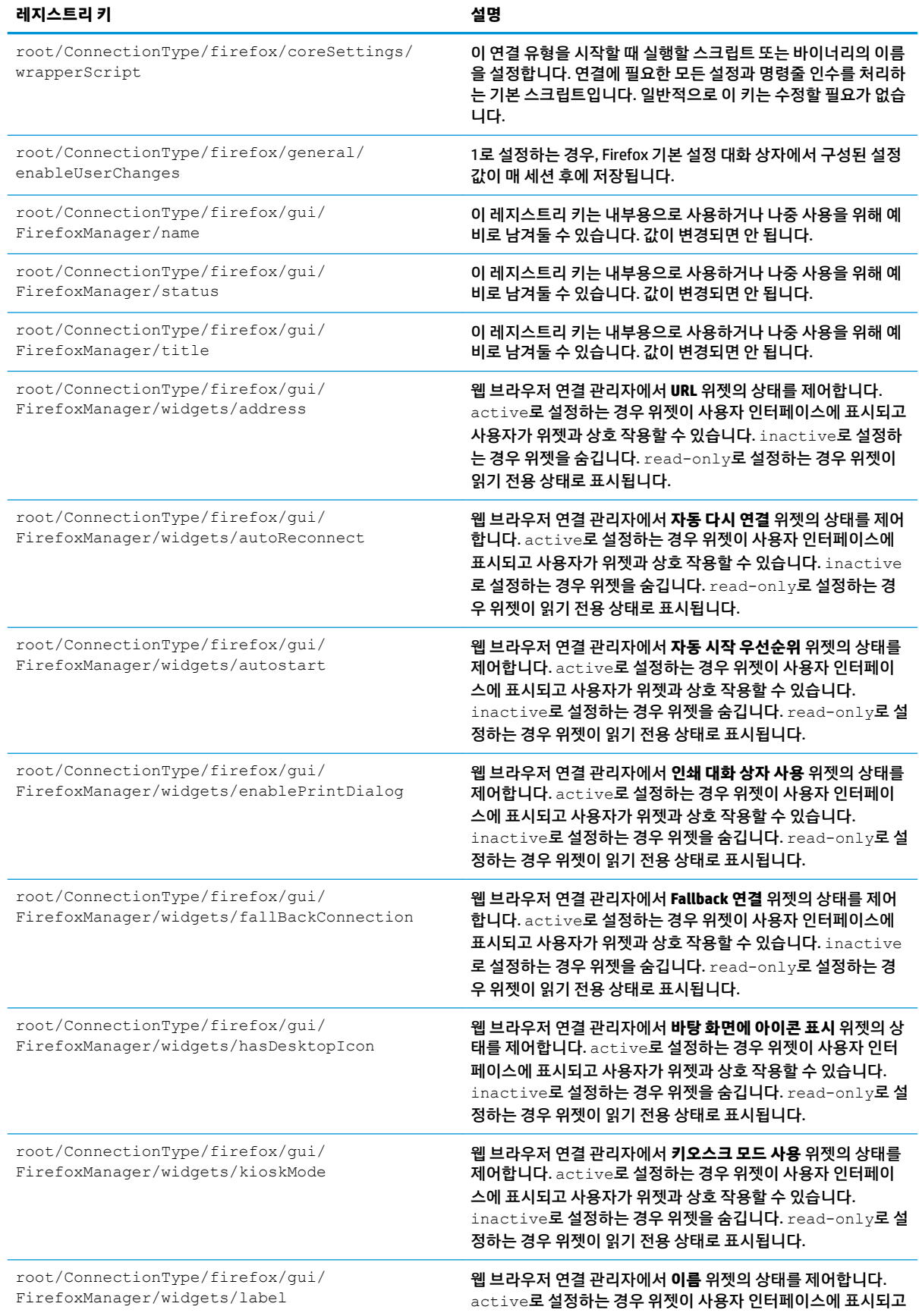

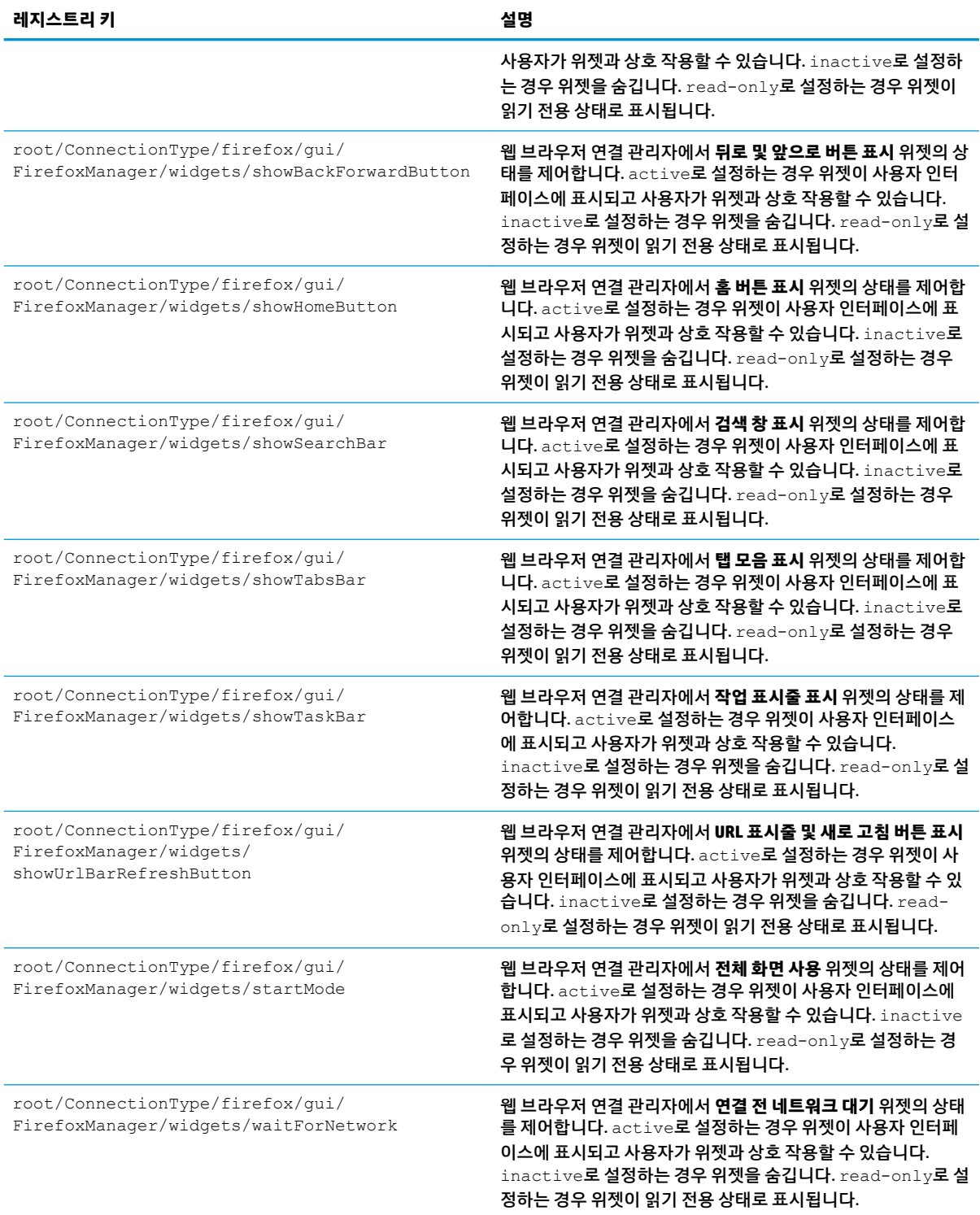

### **freerdp**

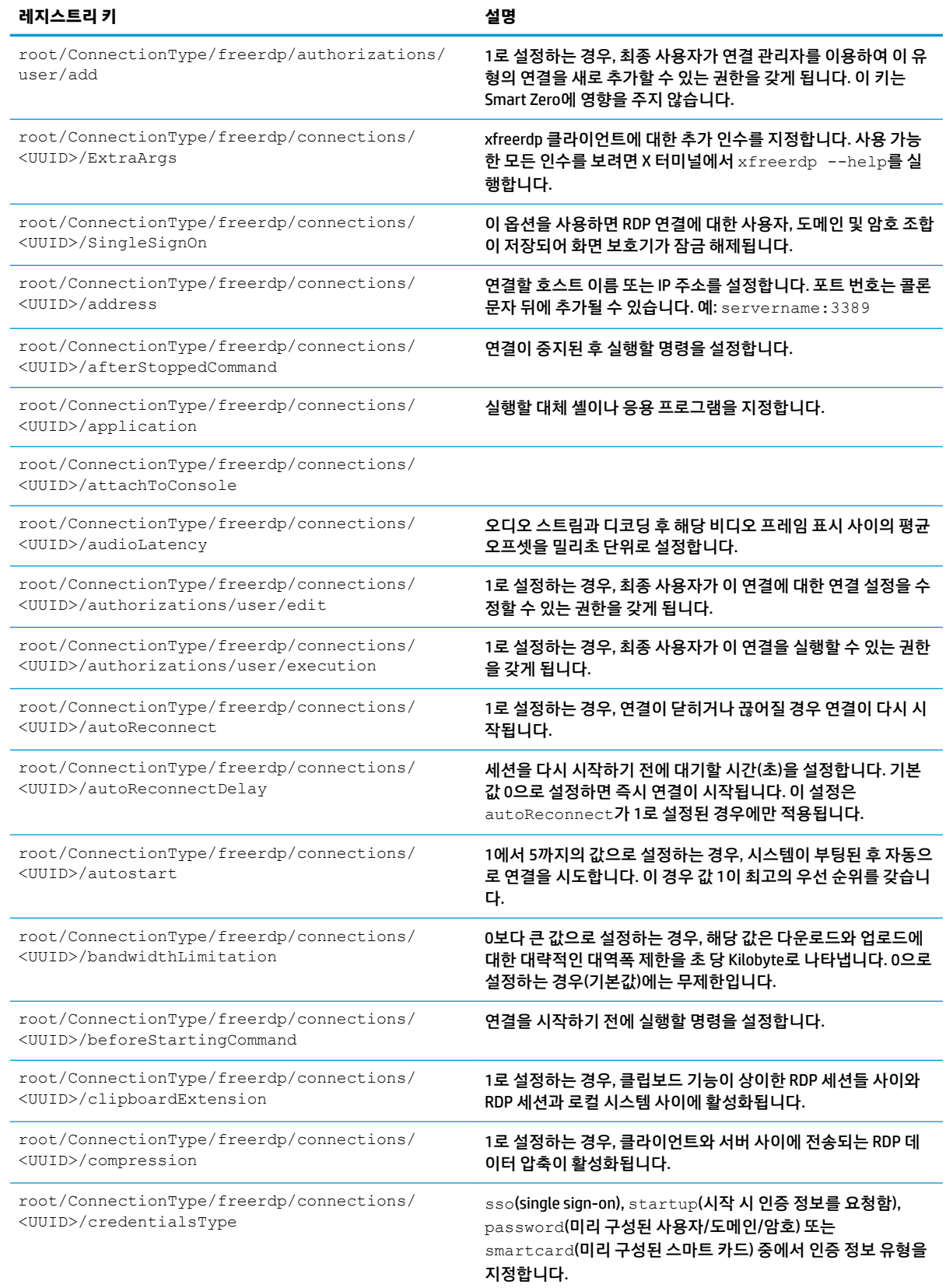

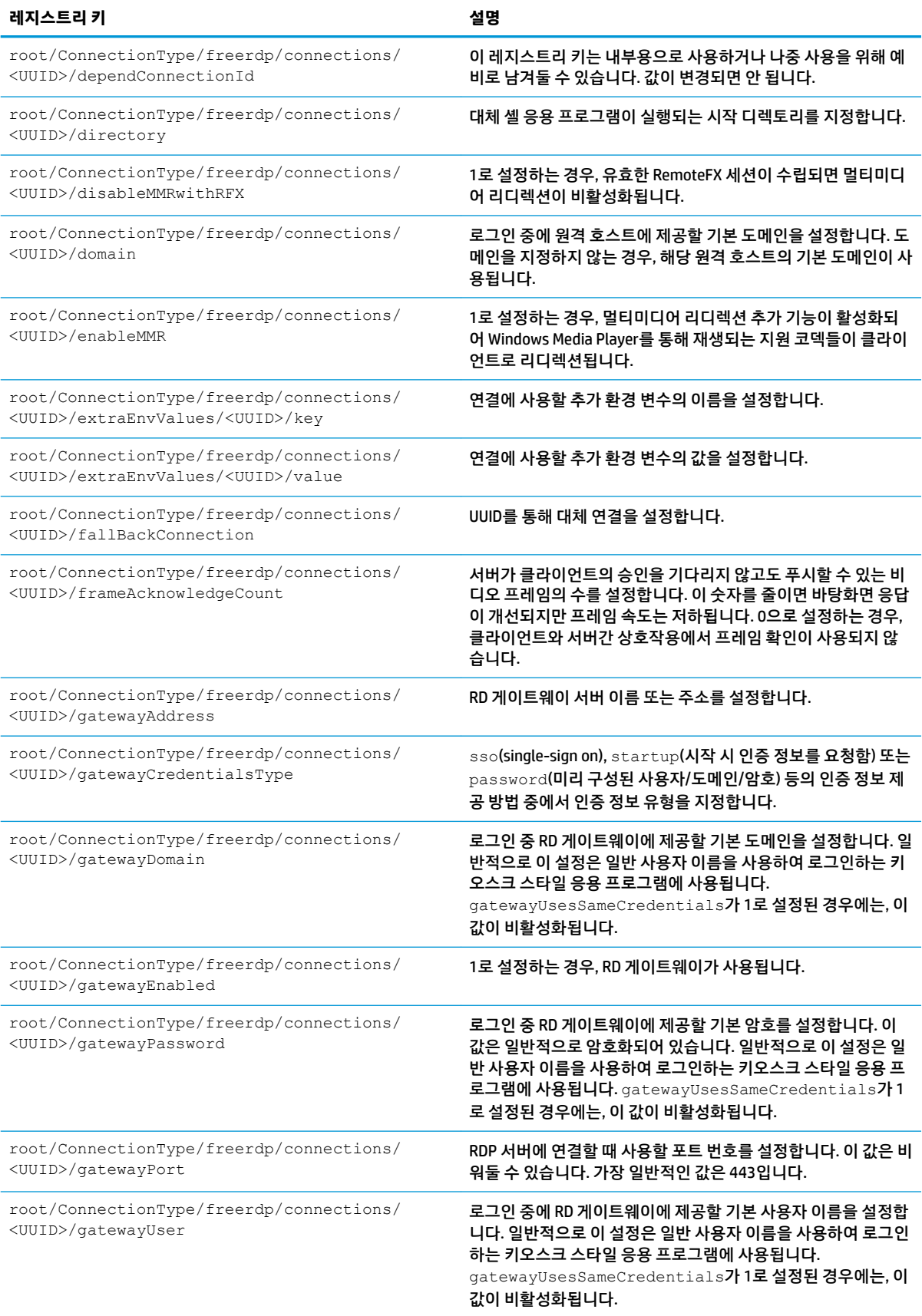

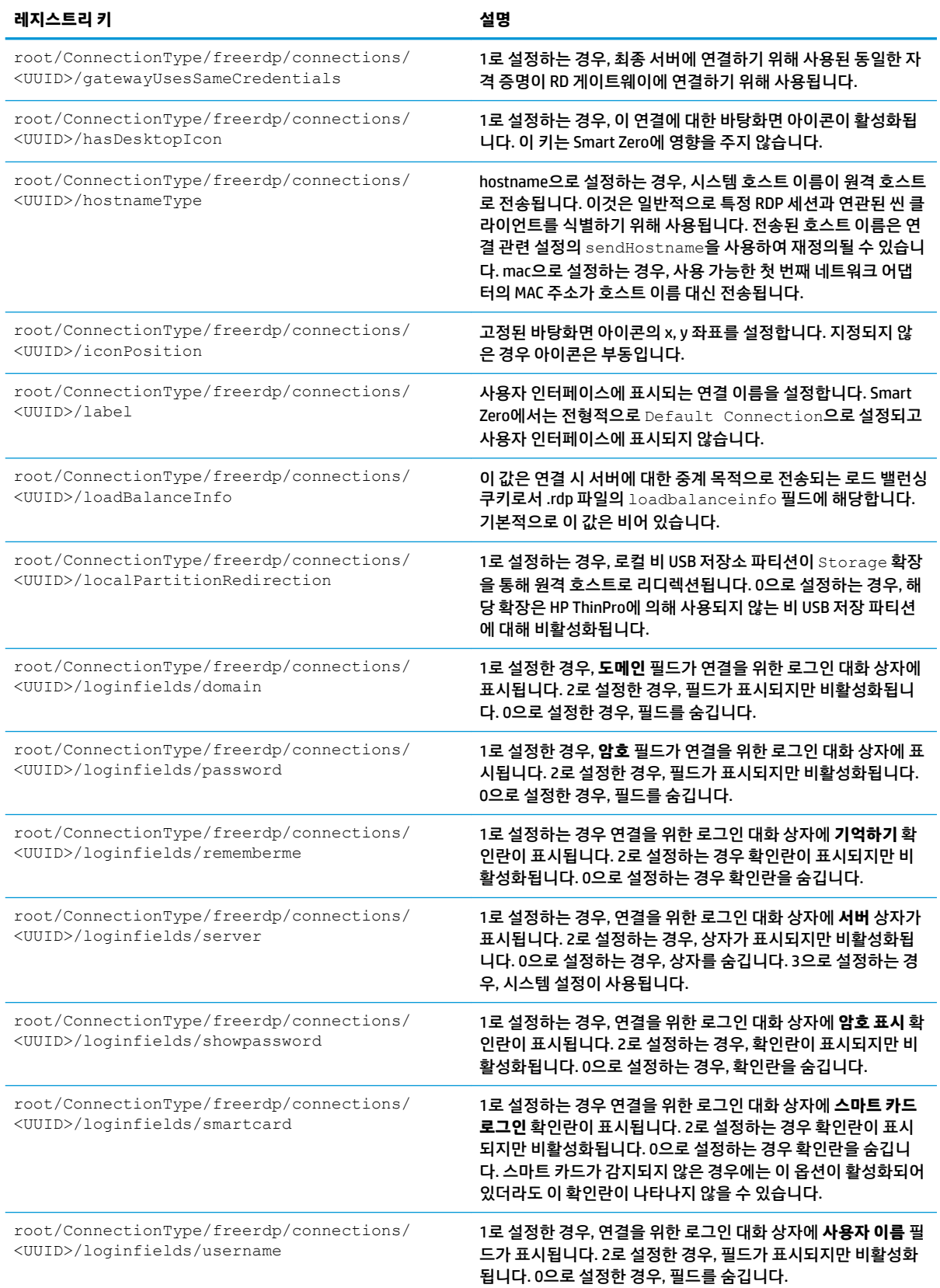

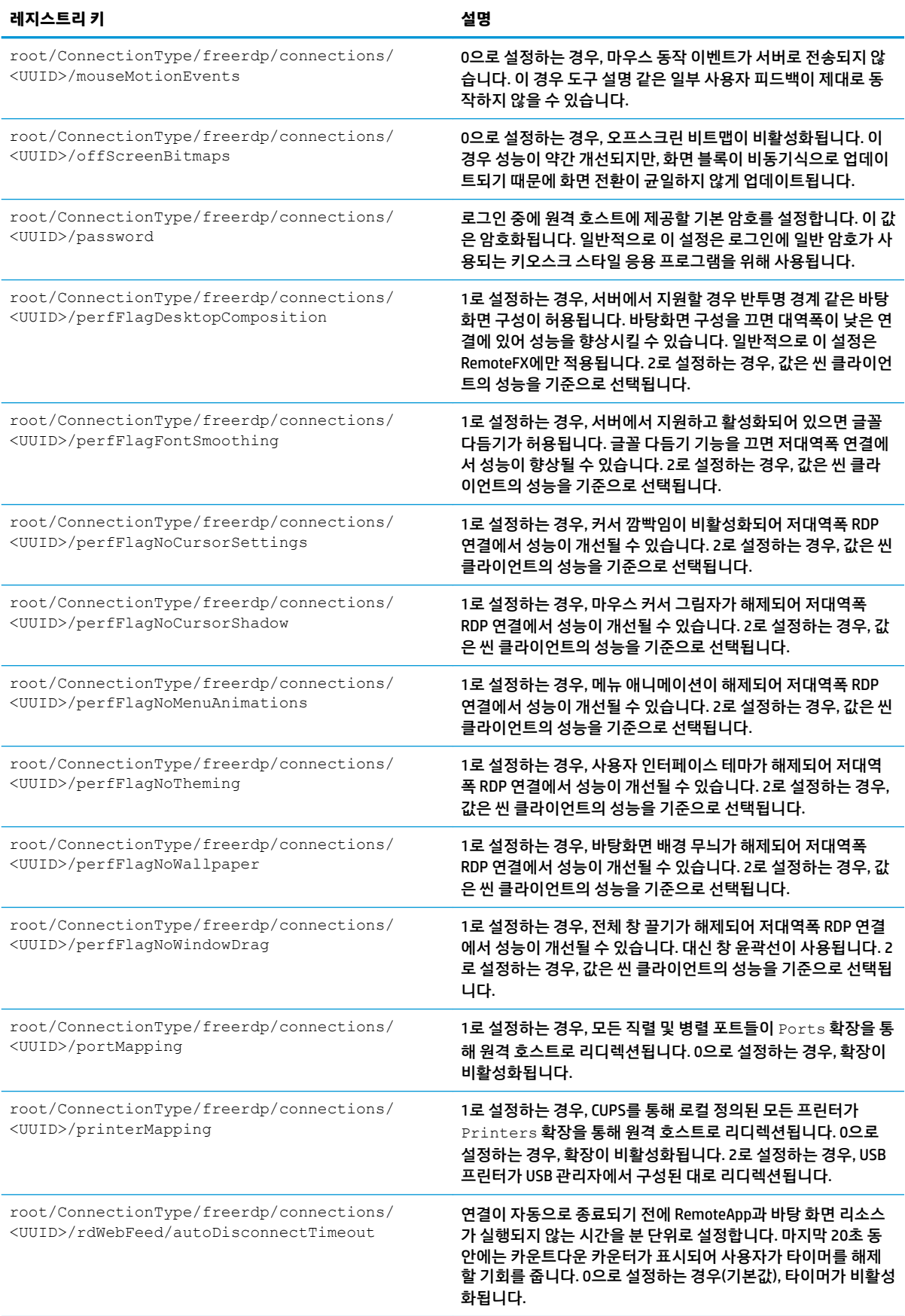

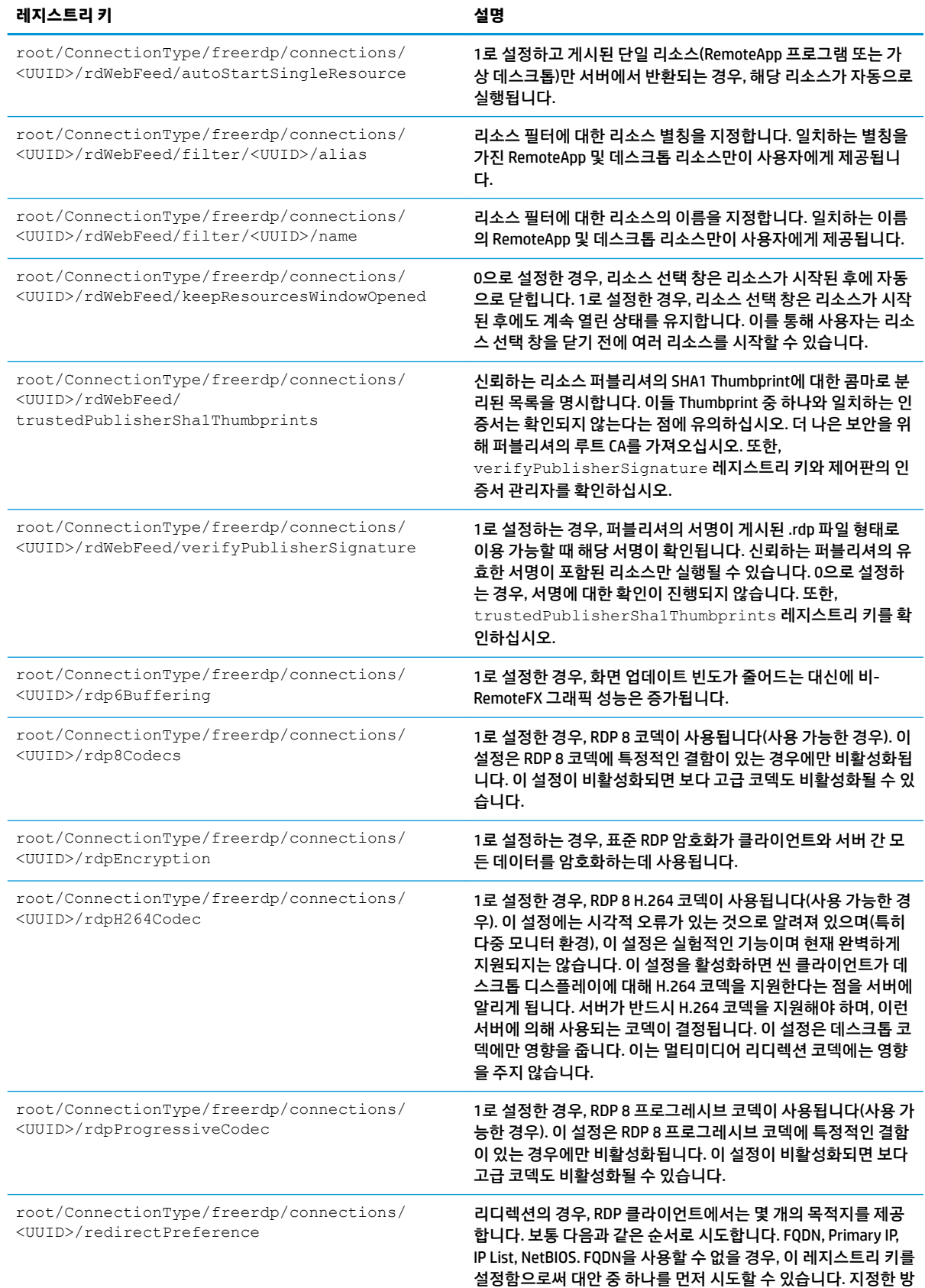

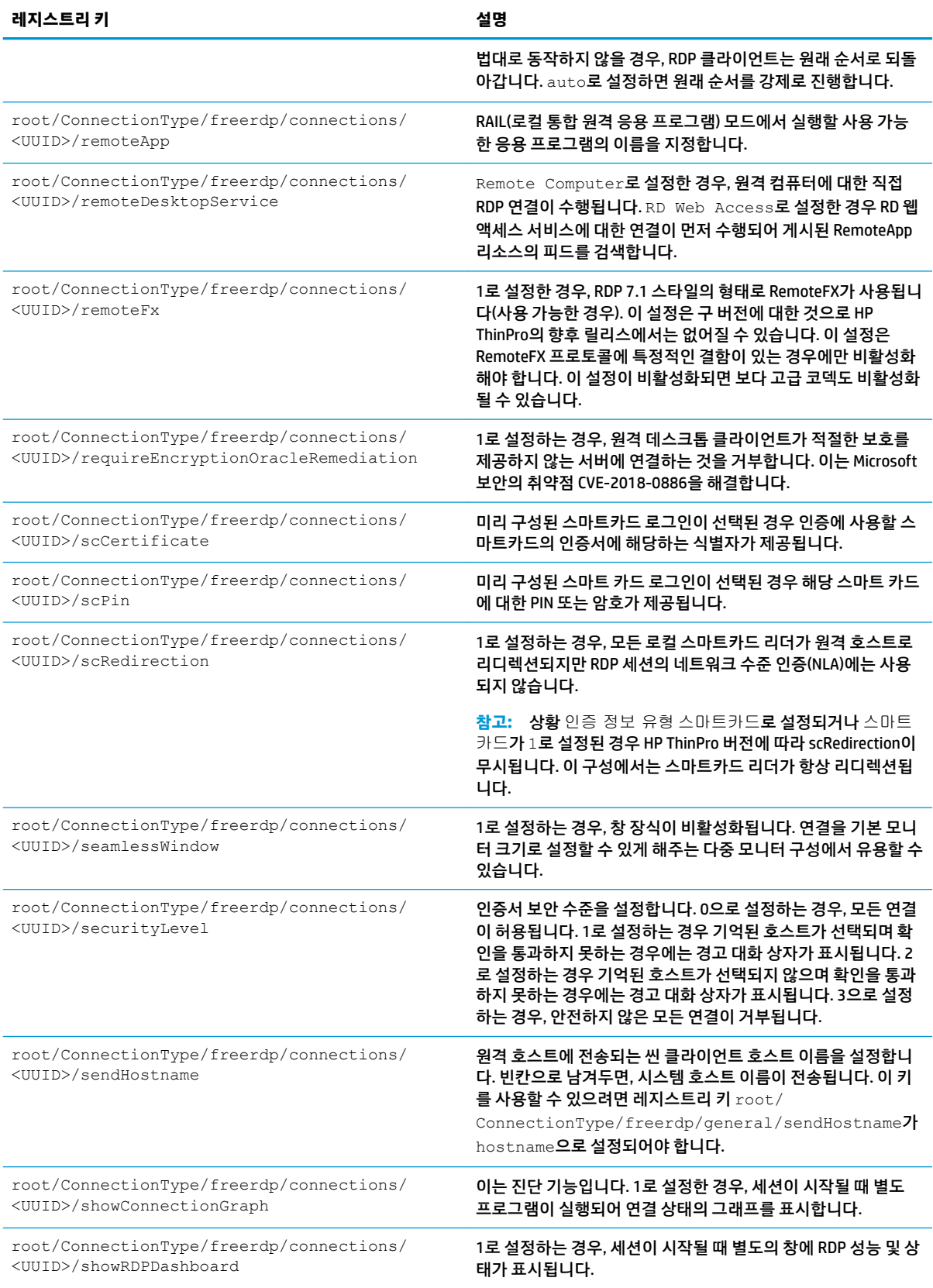

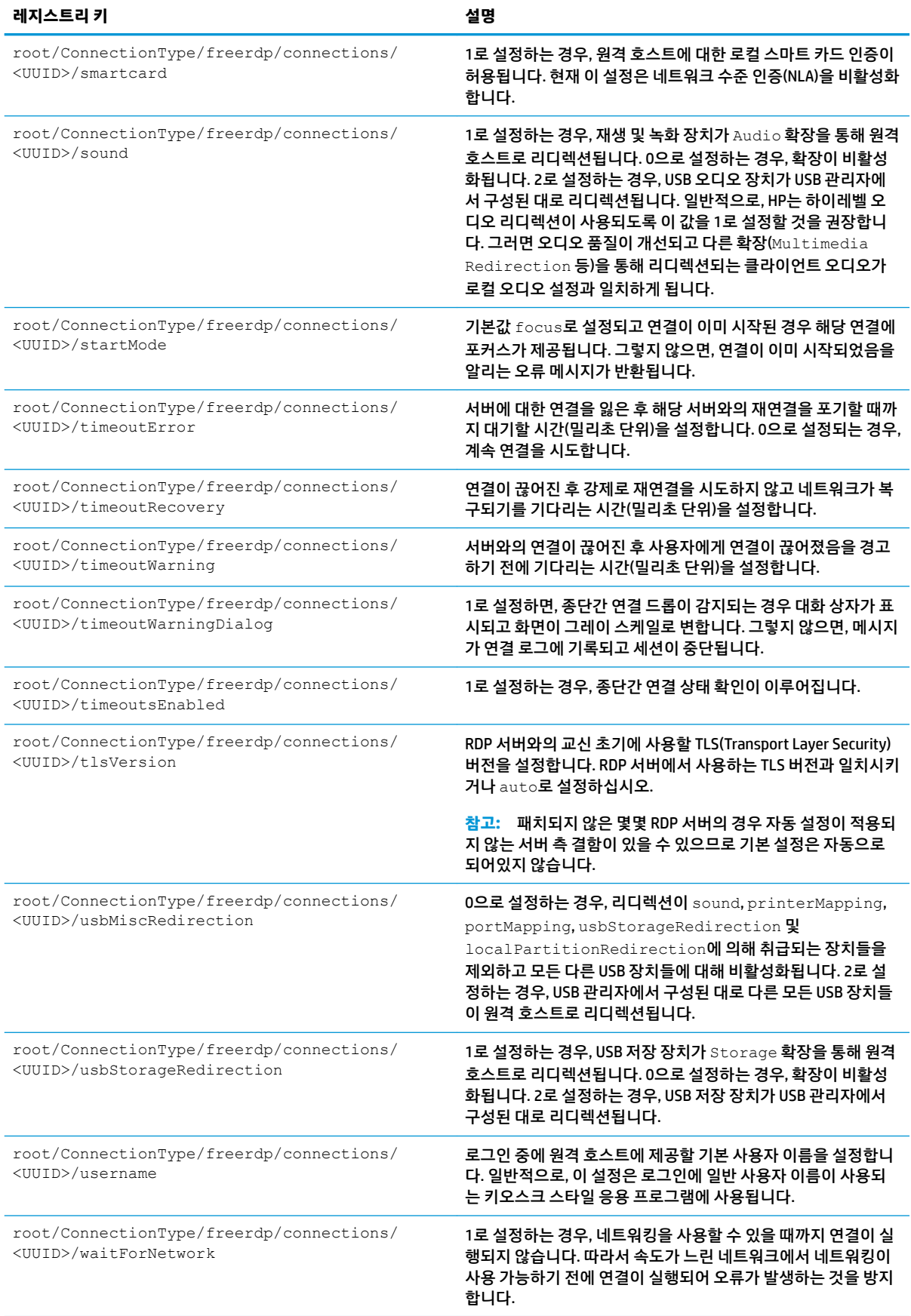
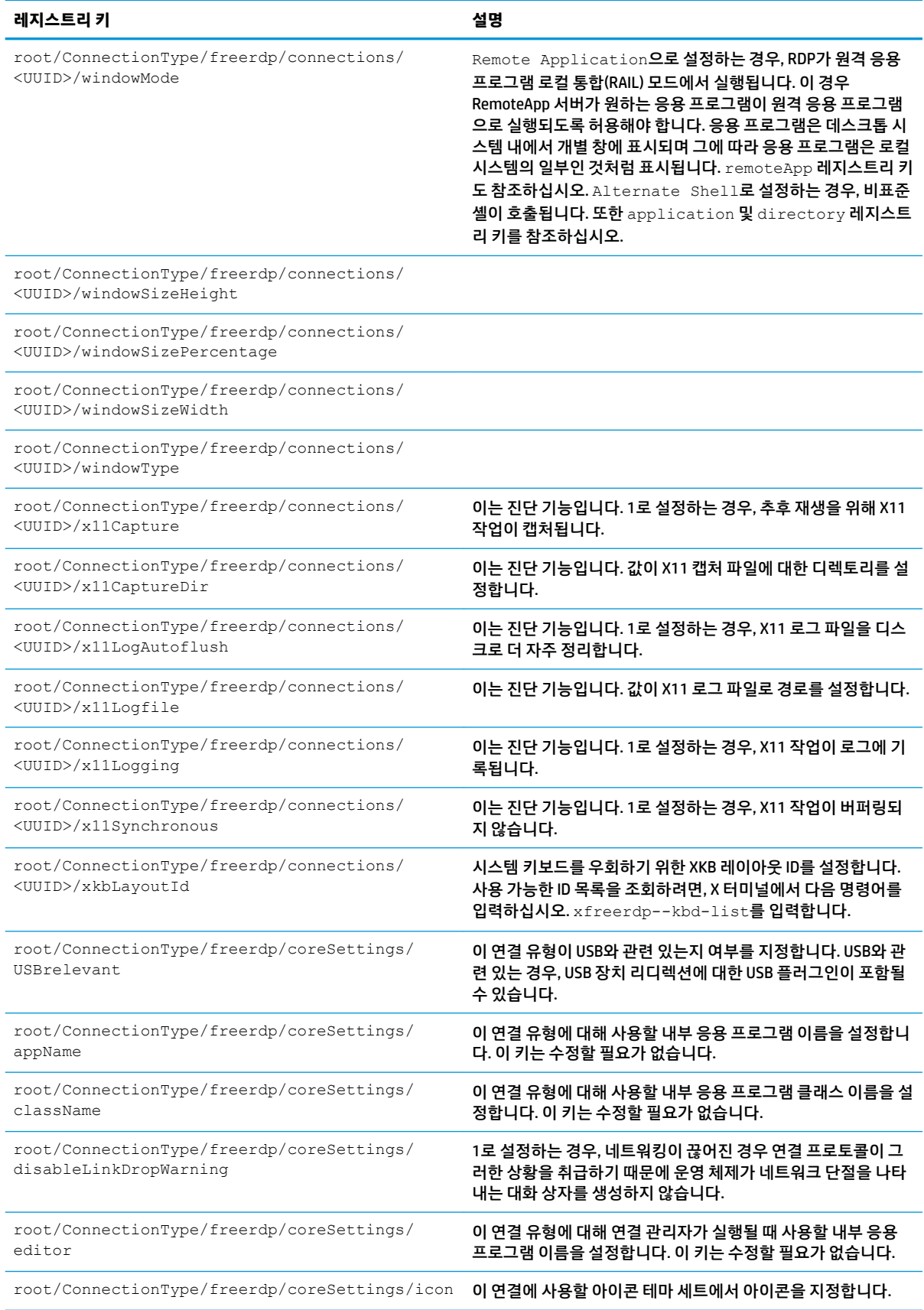

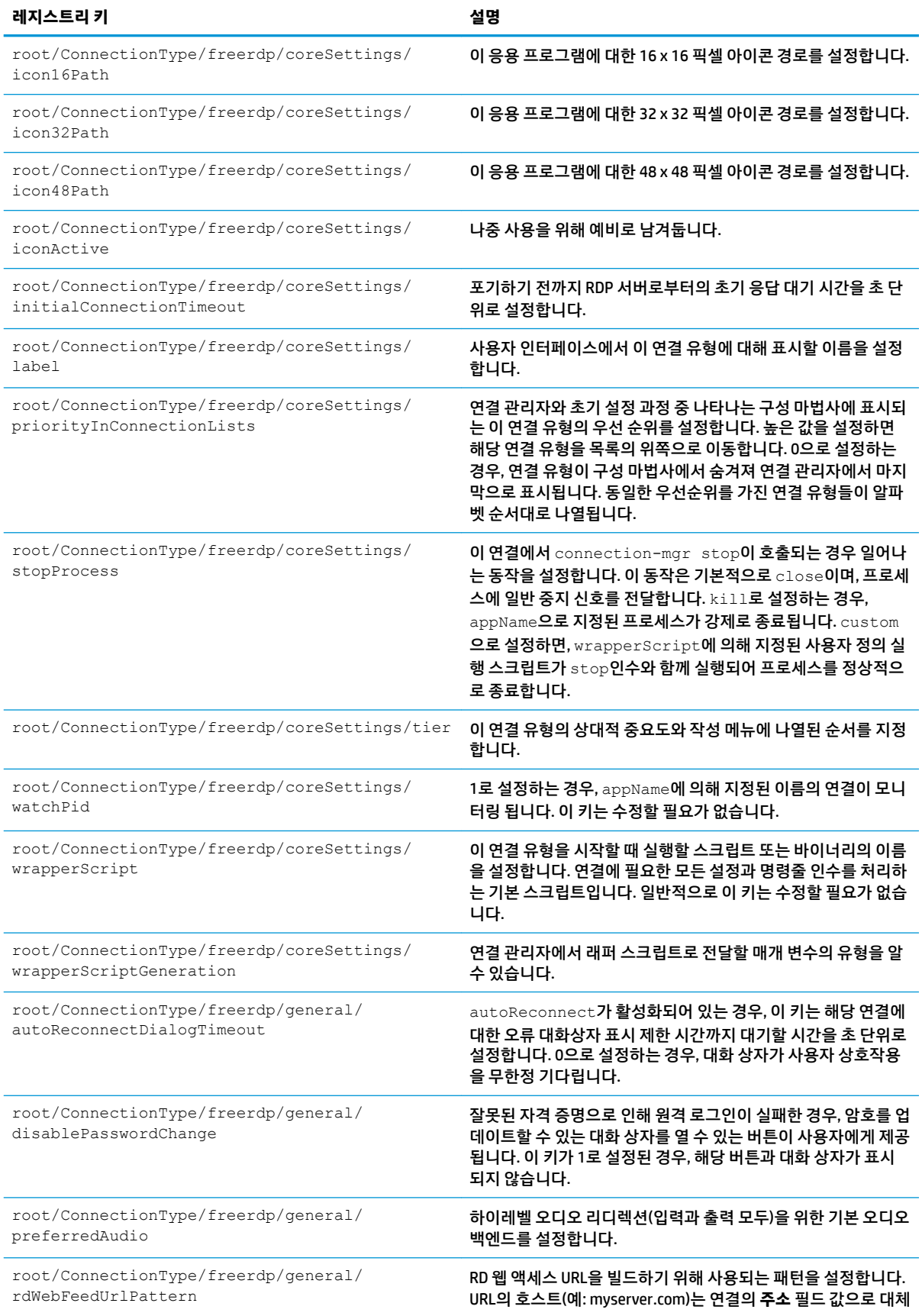

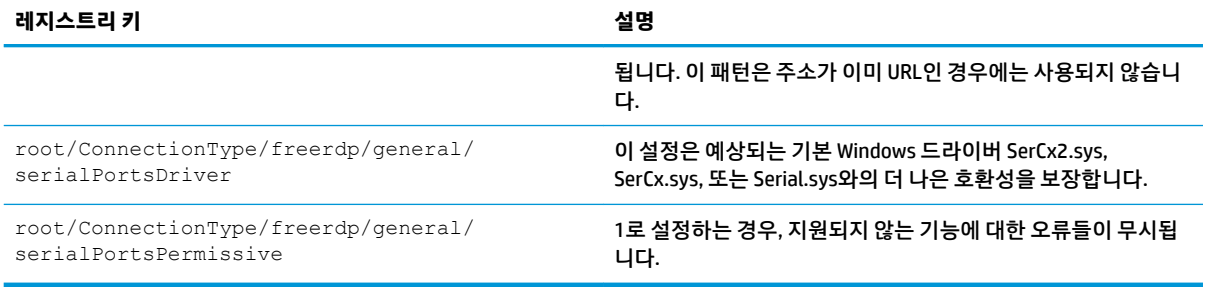

### **ssh**

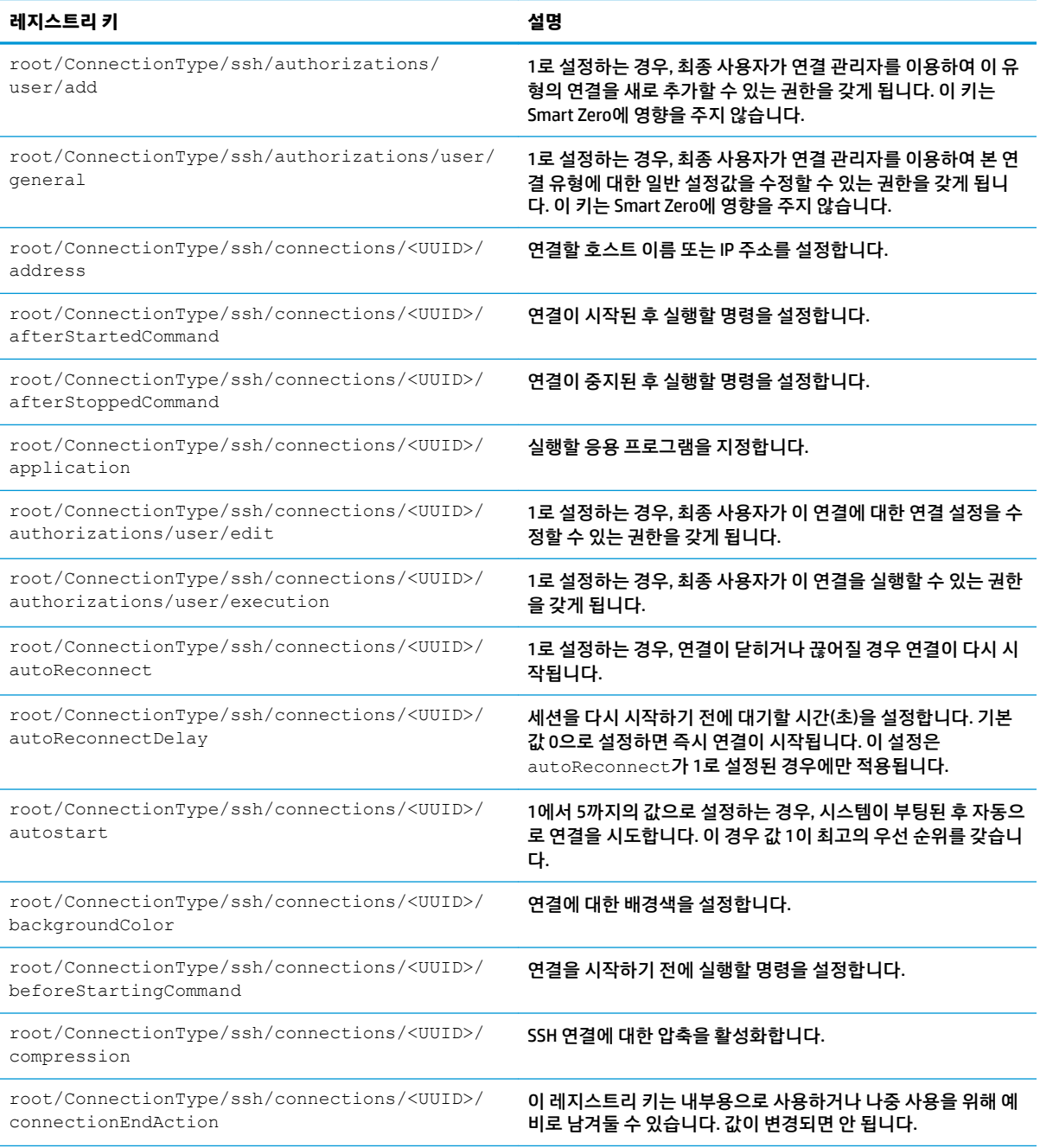

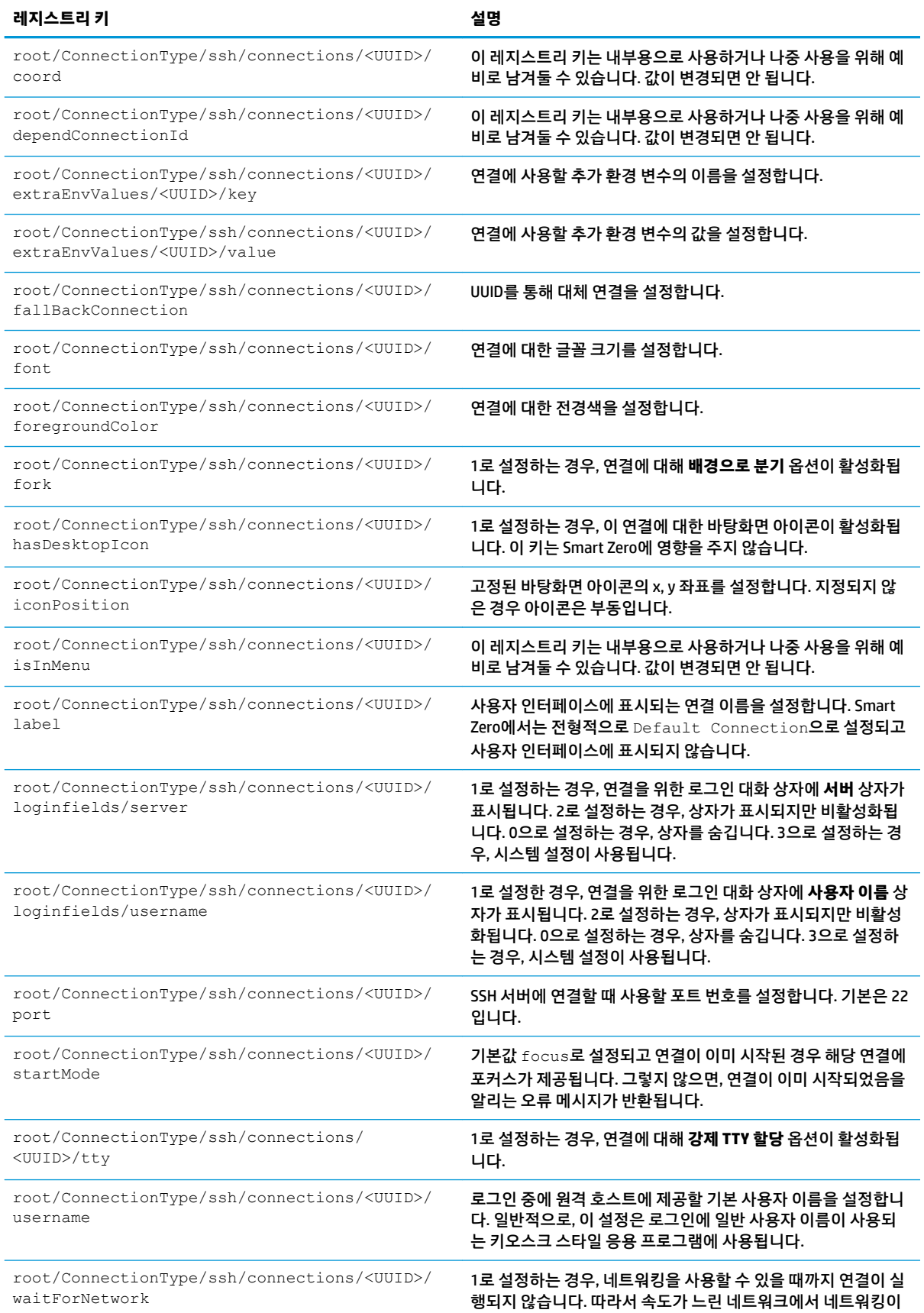

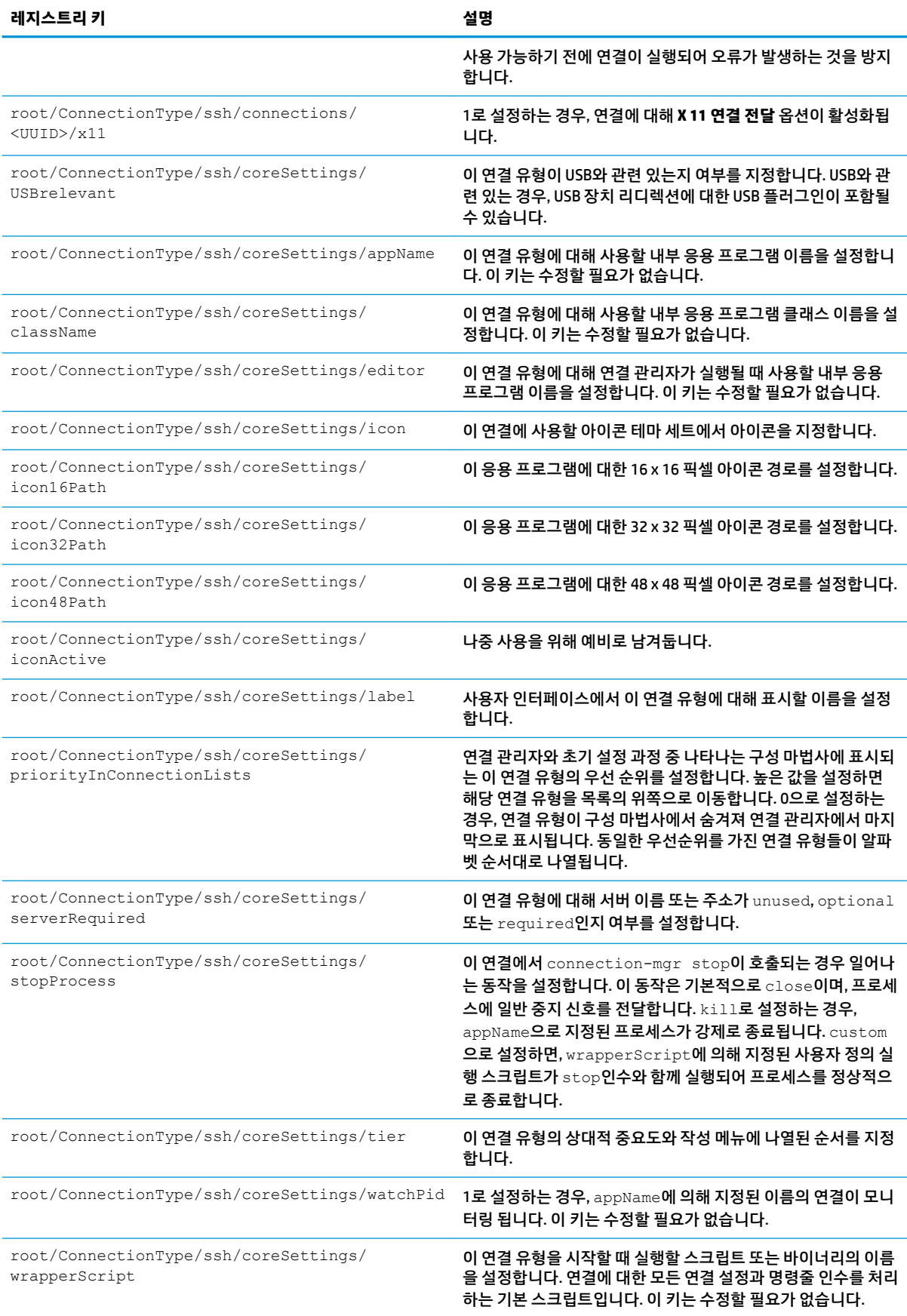

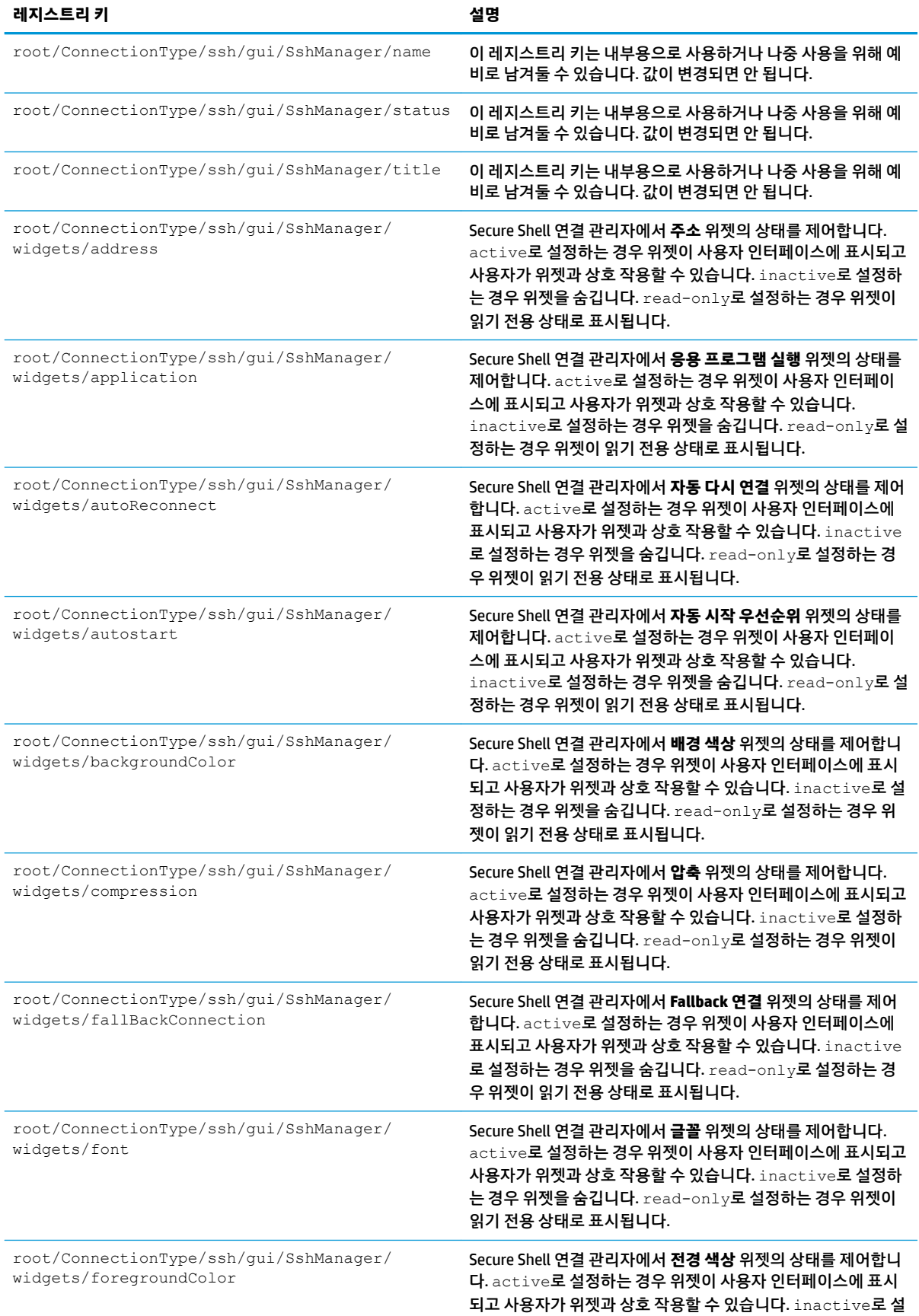

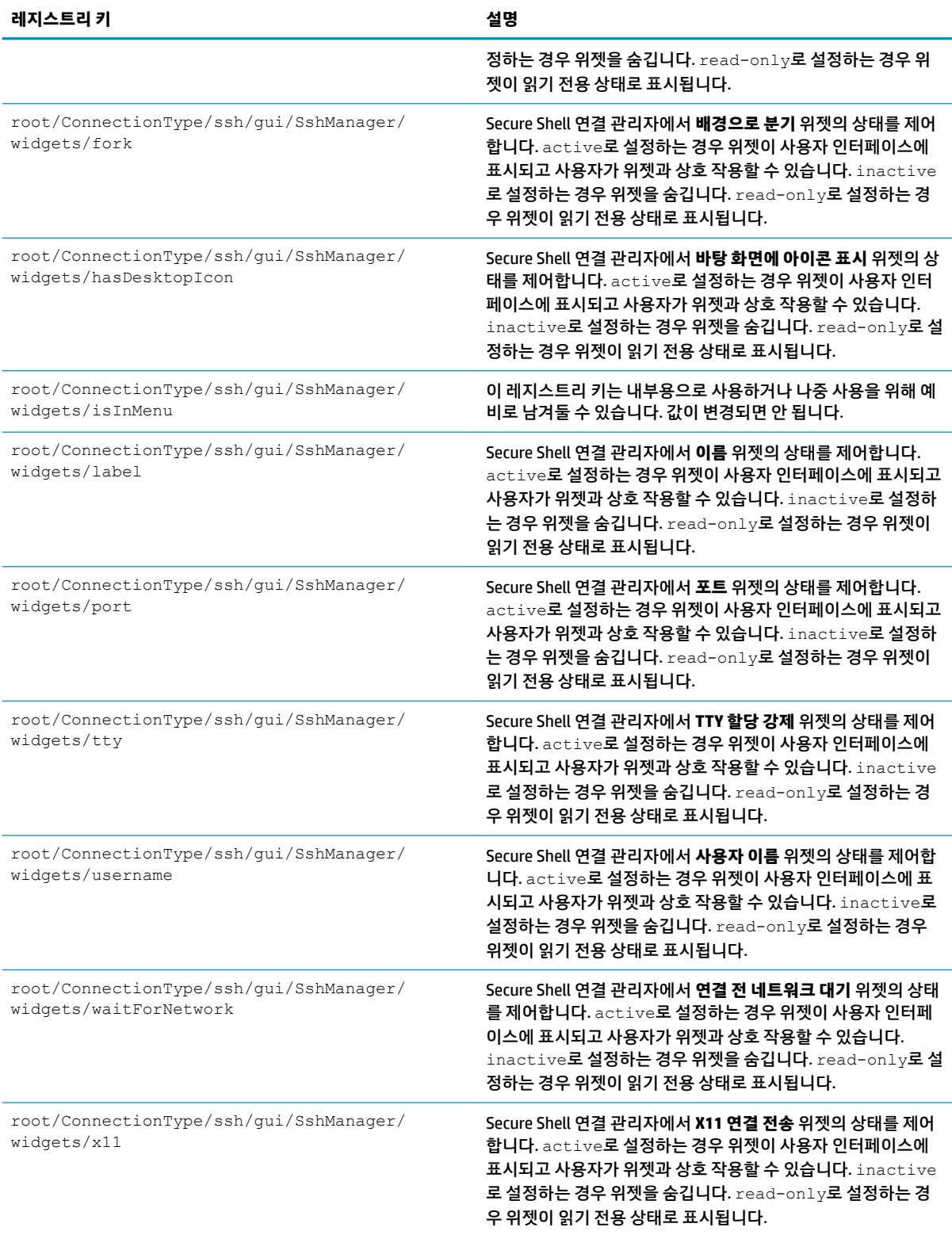

## **telnet**

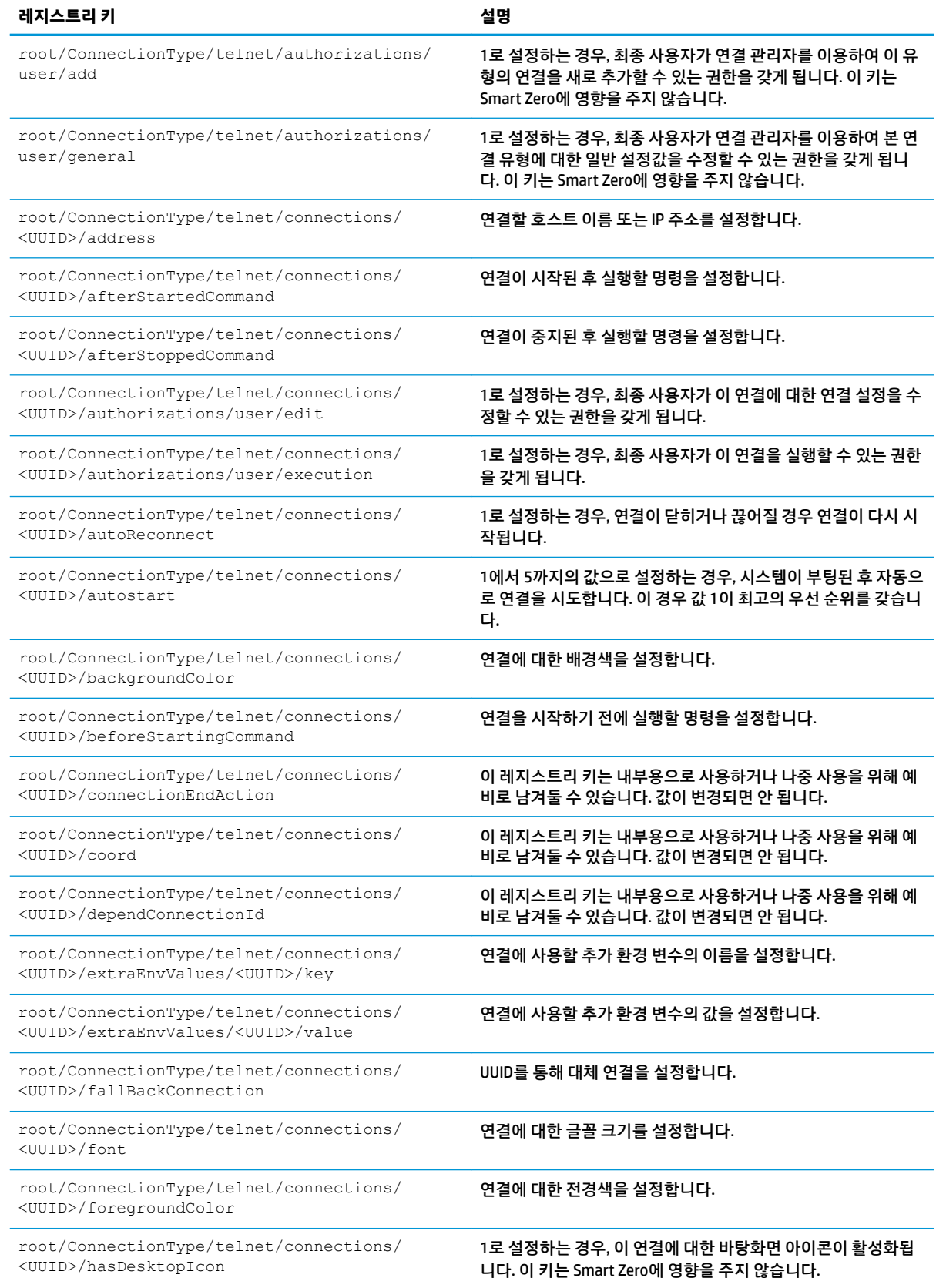

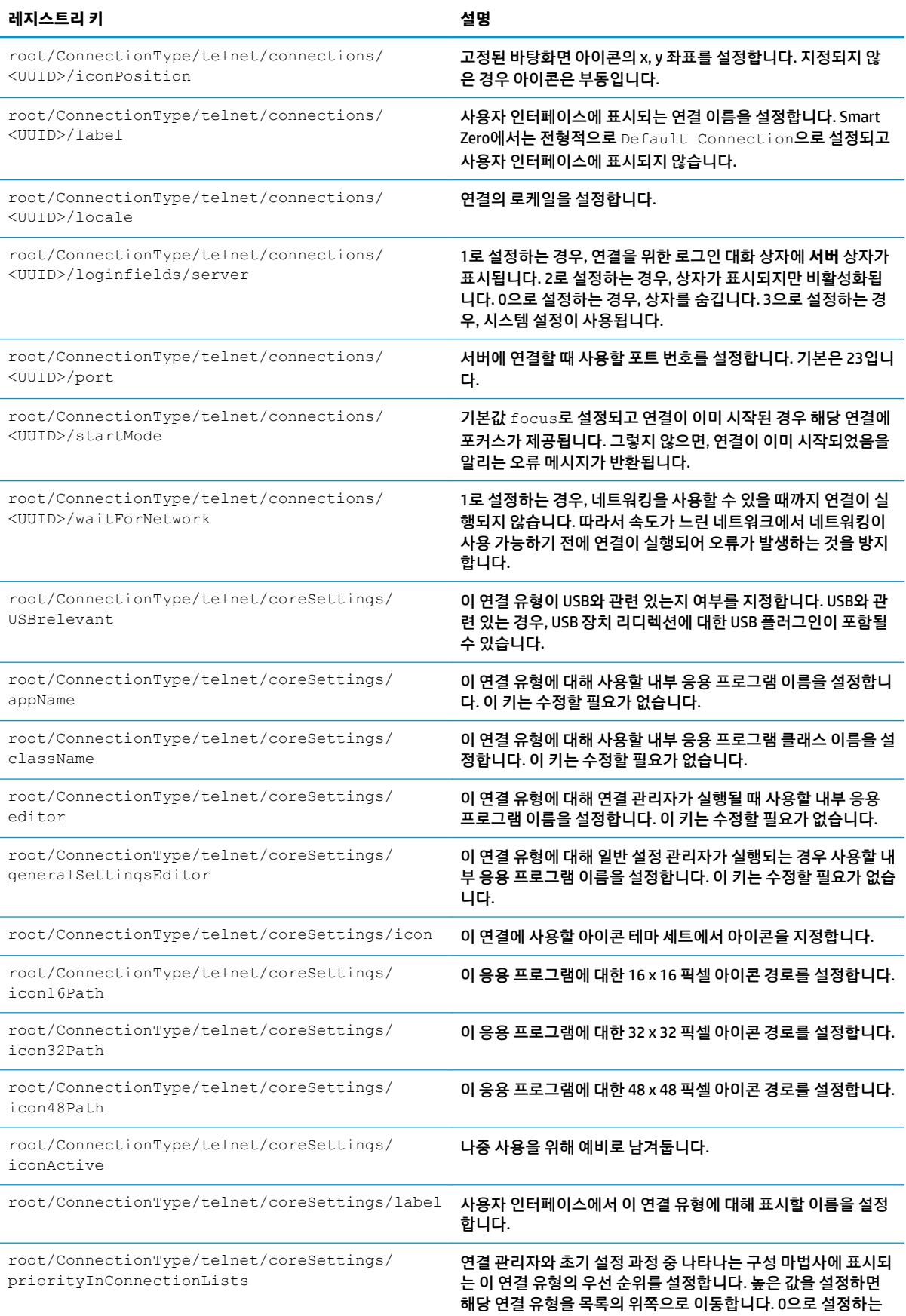

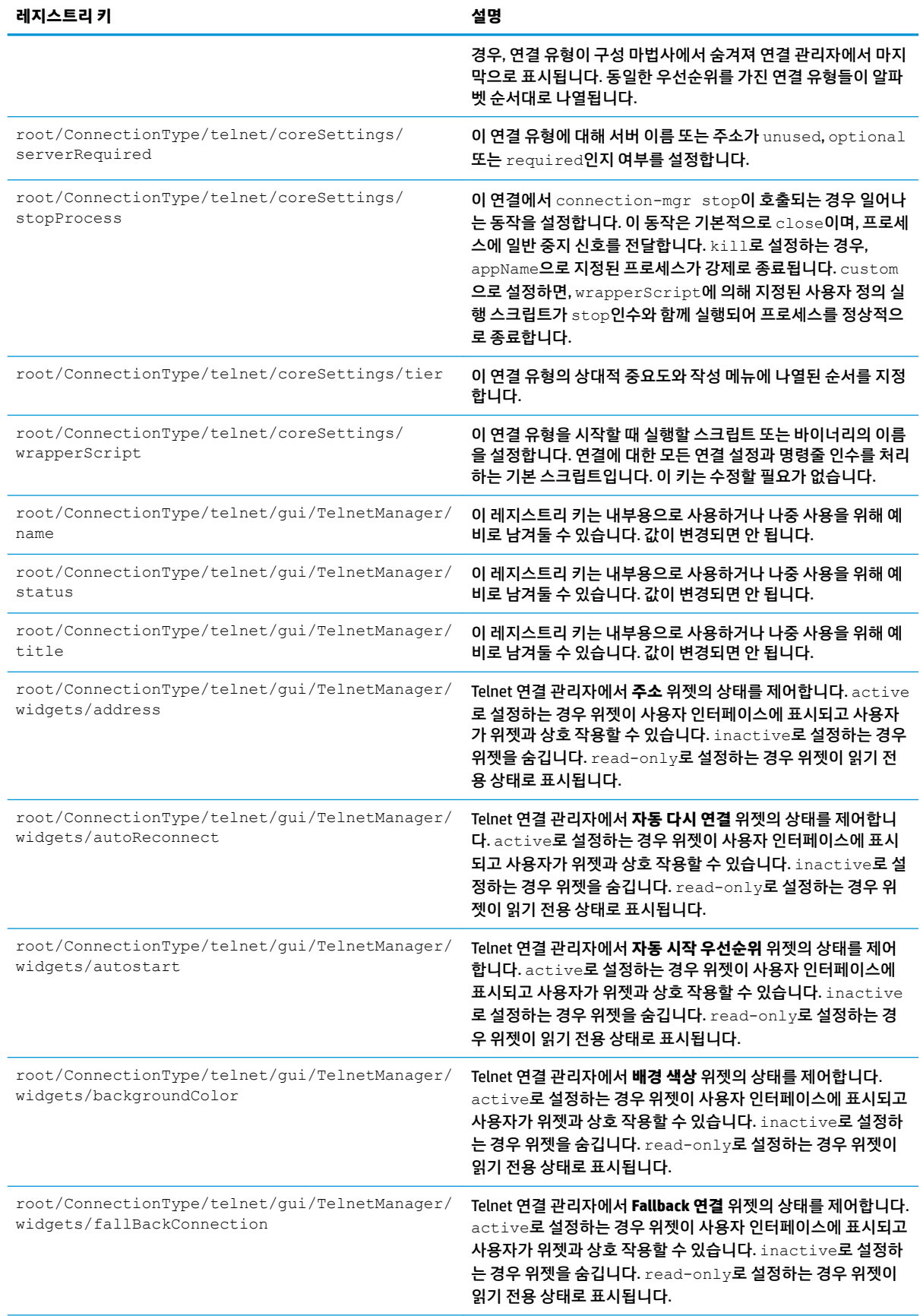

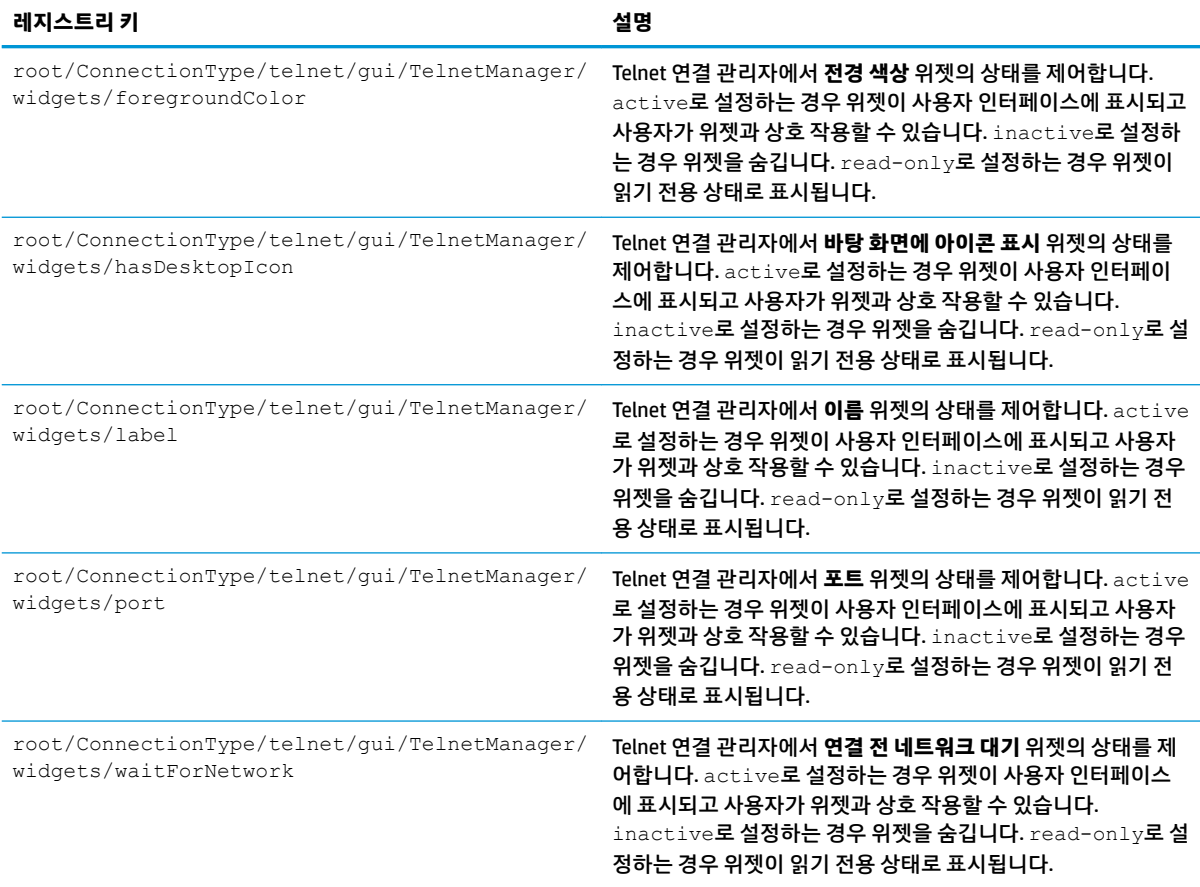

## **view**

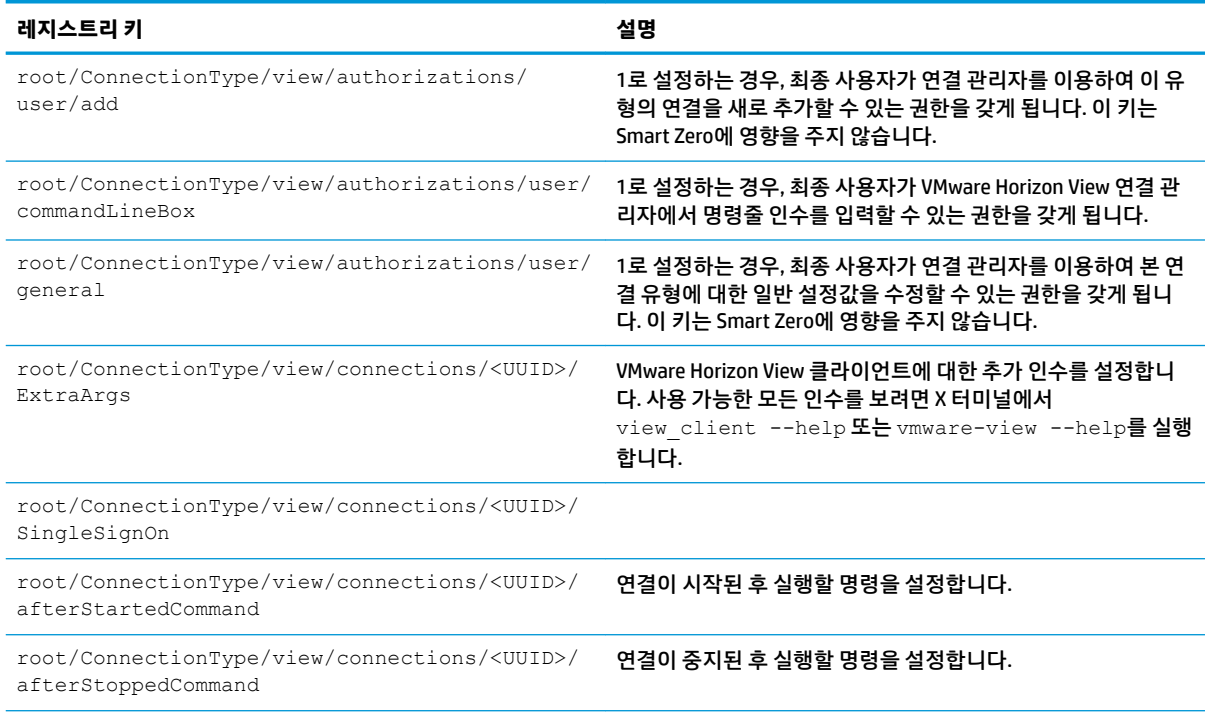

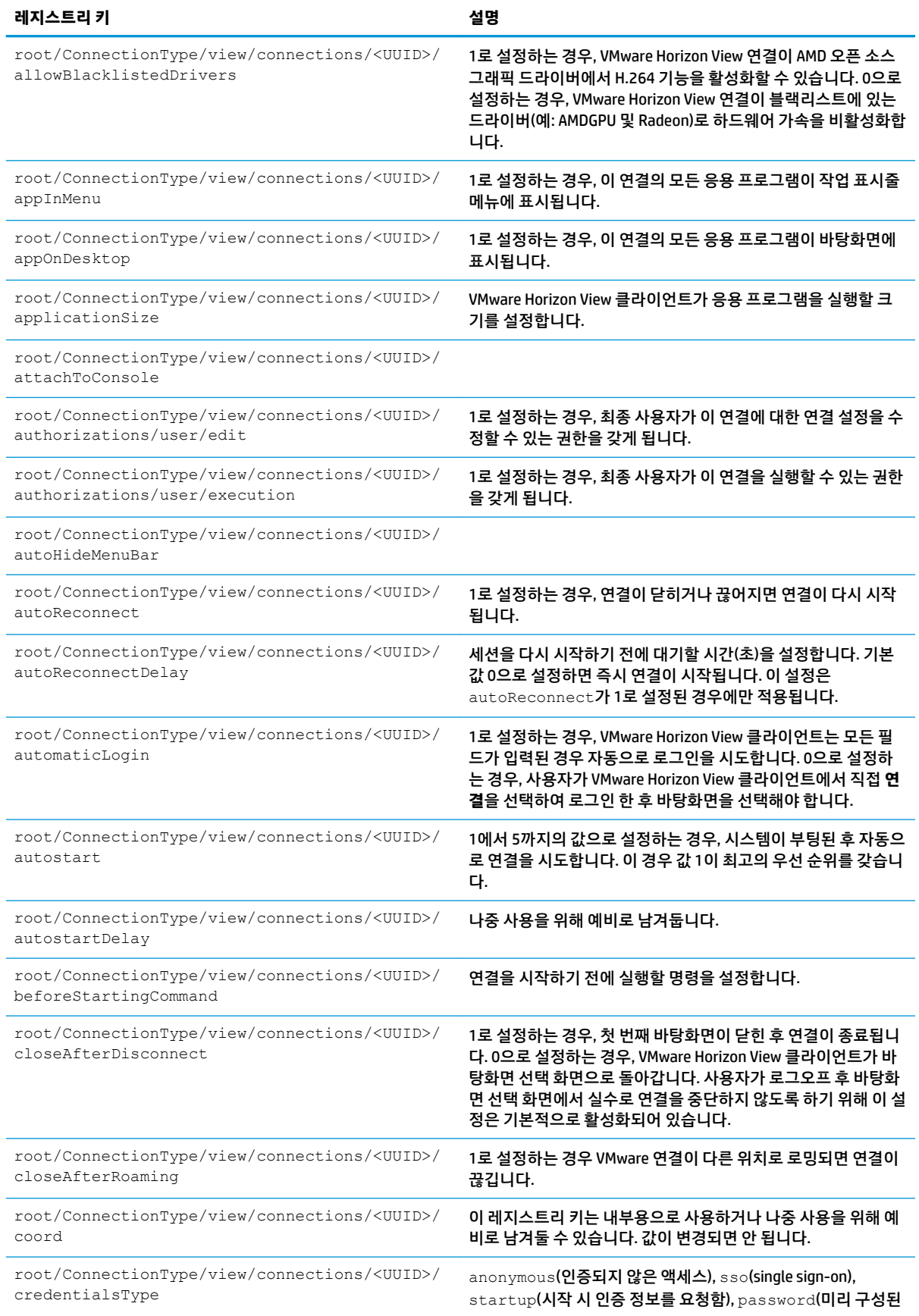

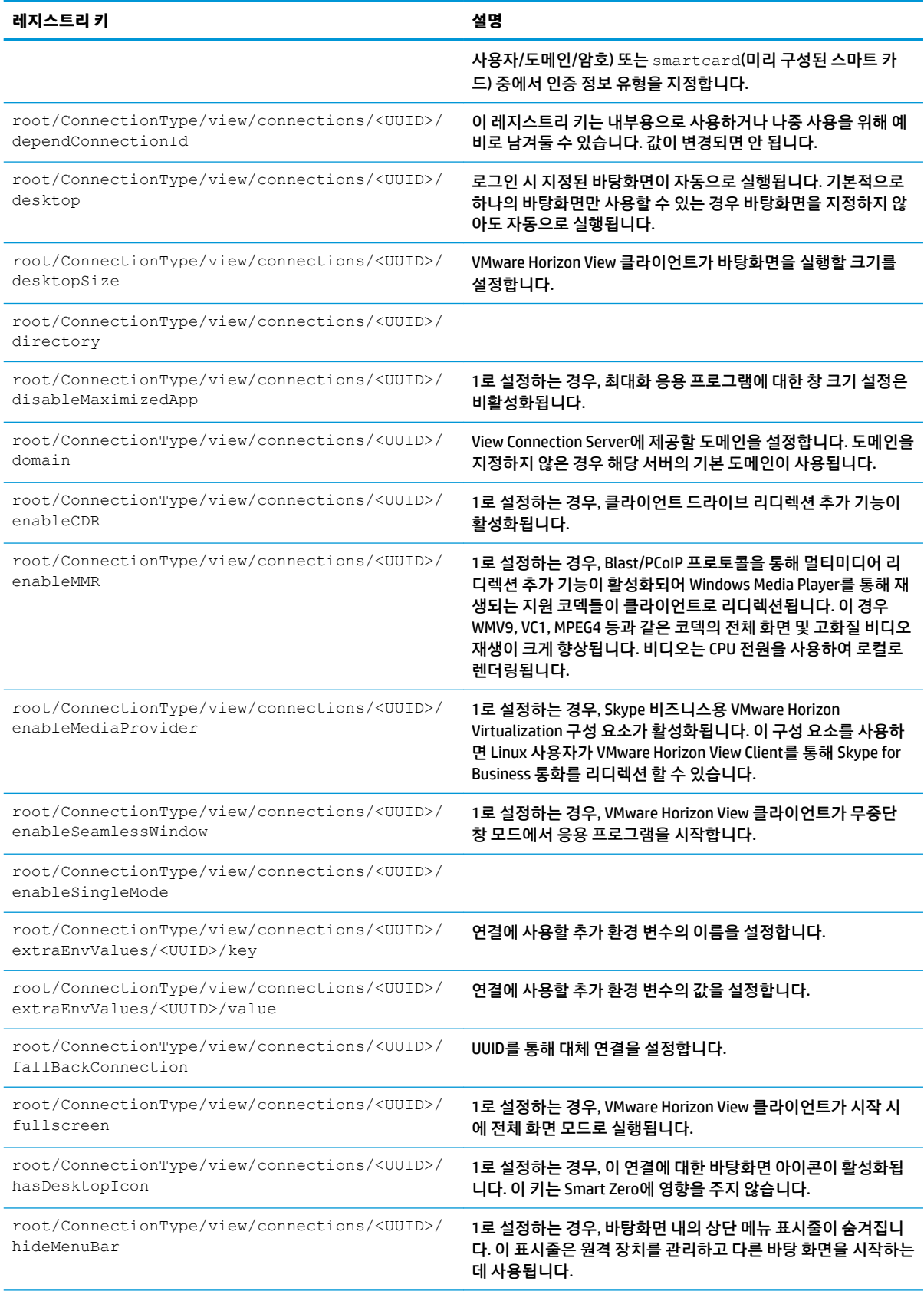

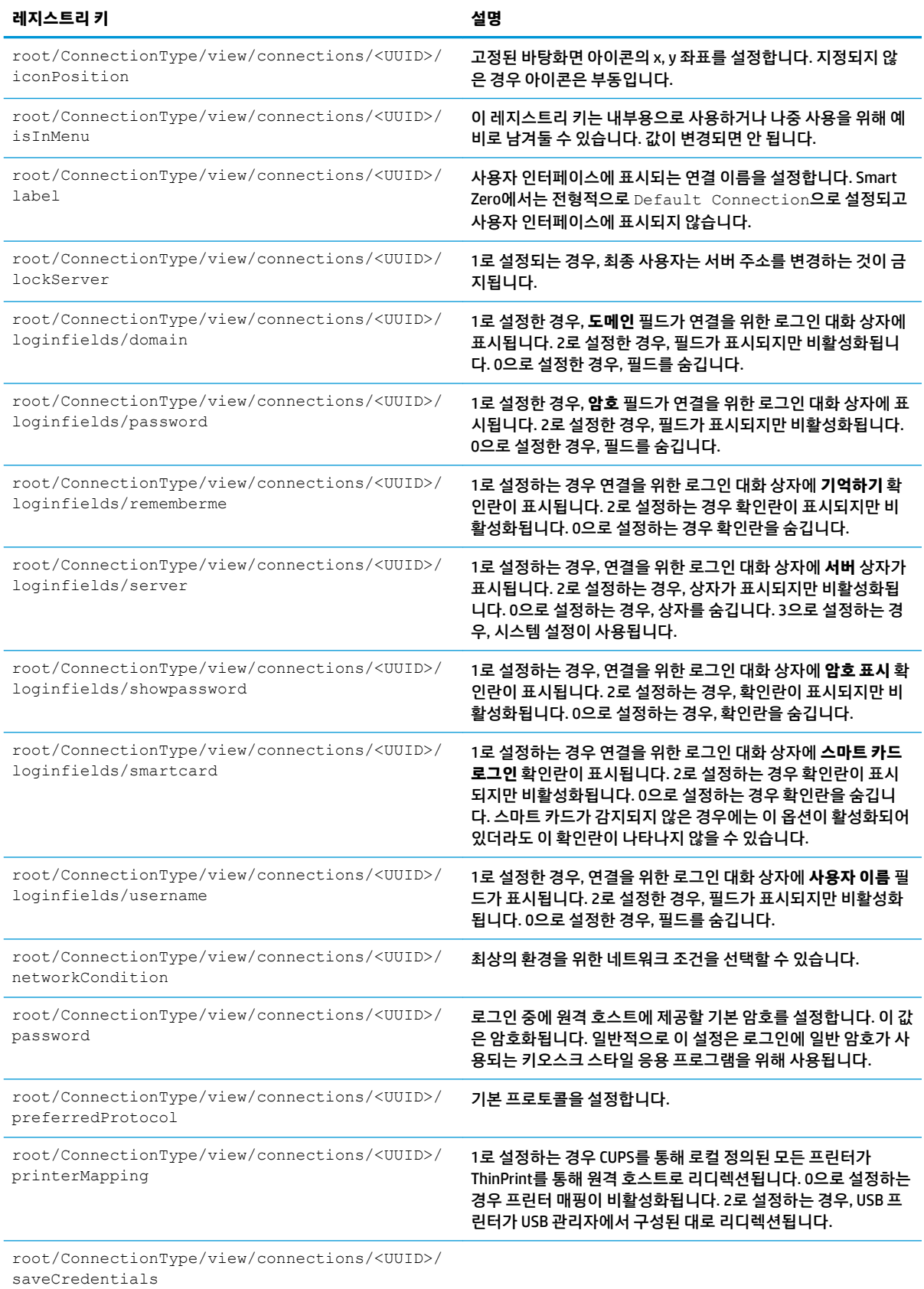

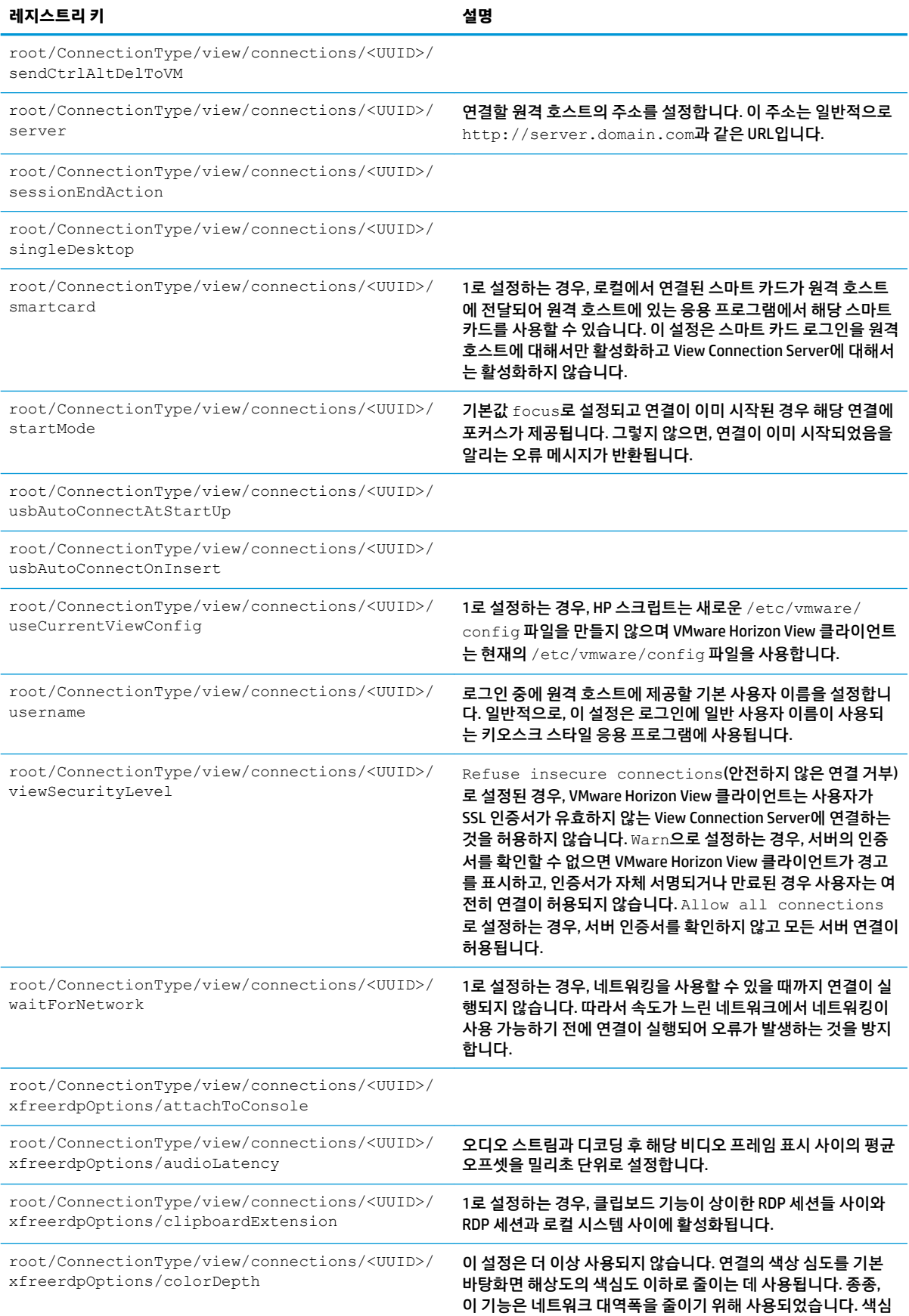

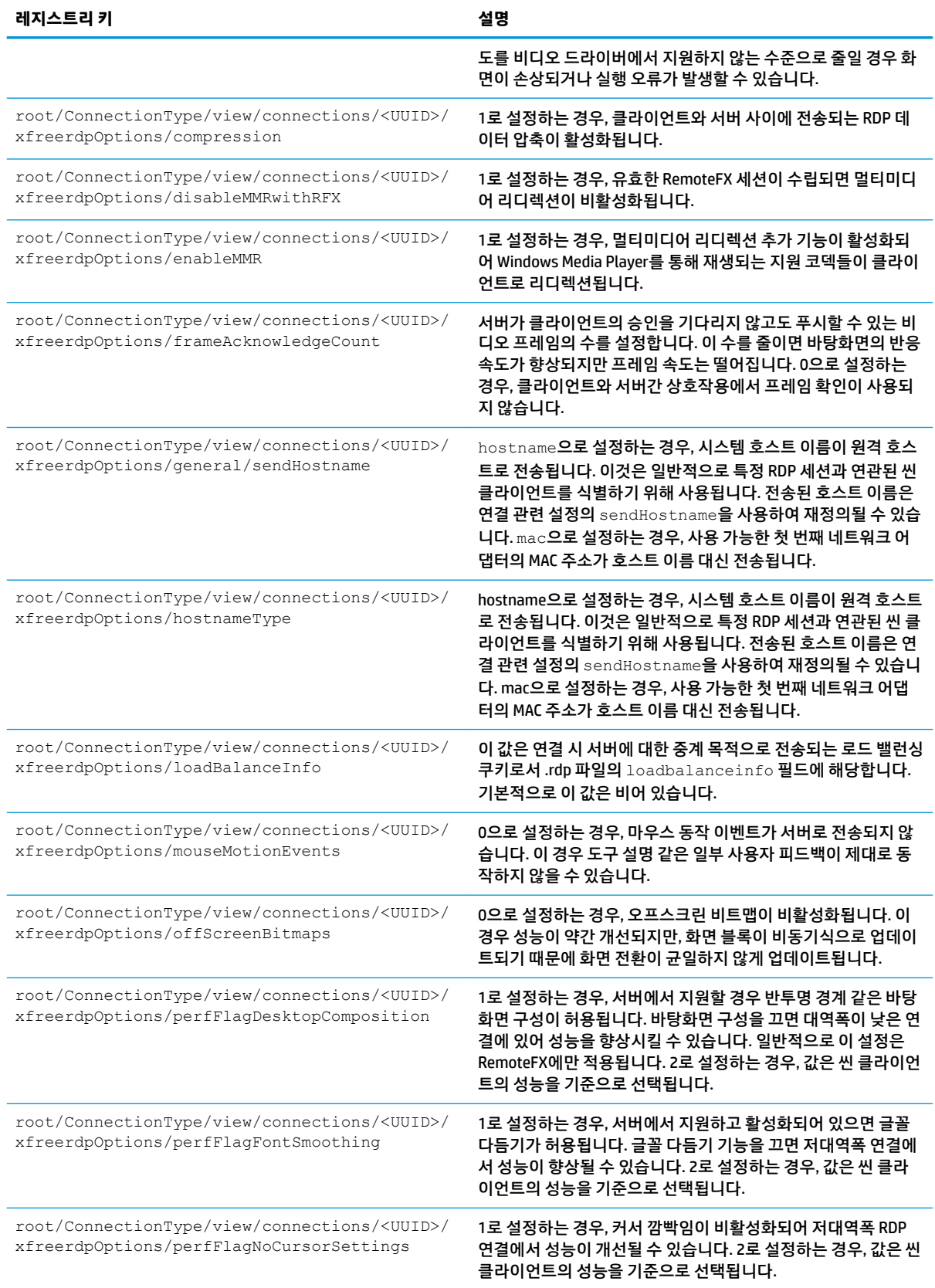

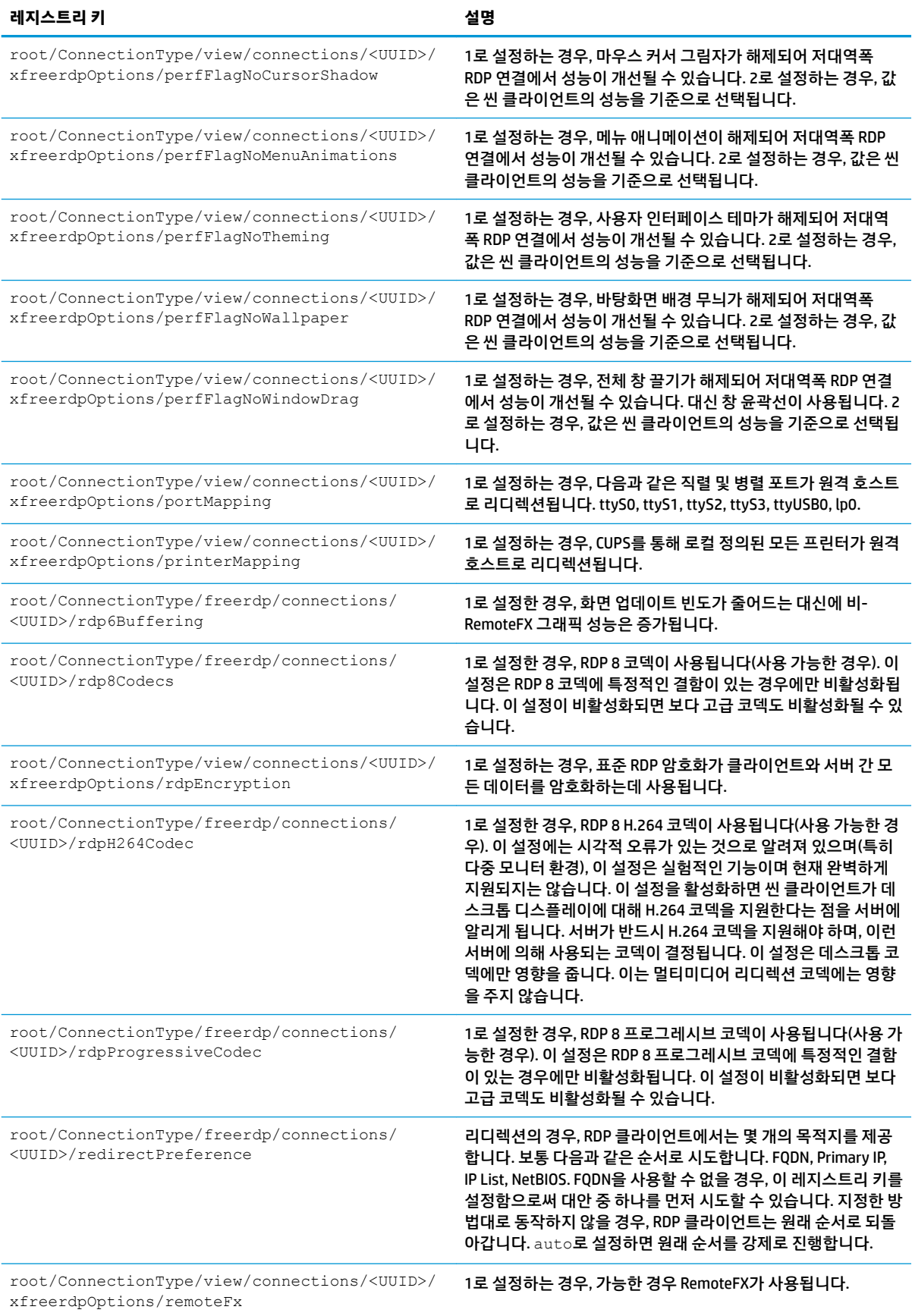

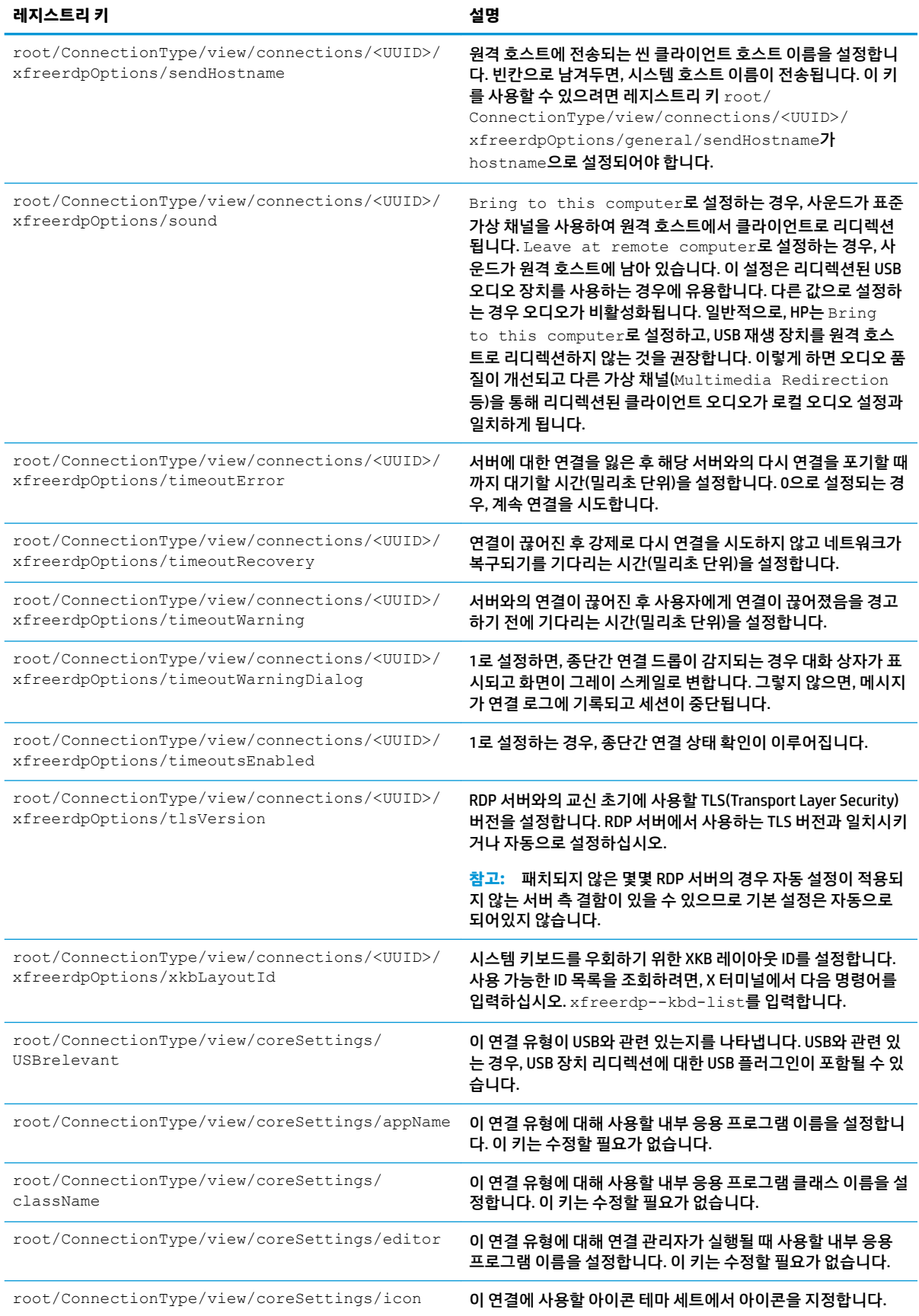

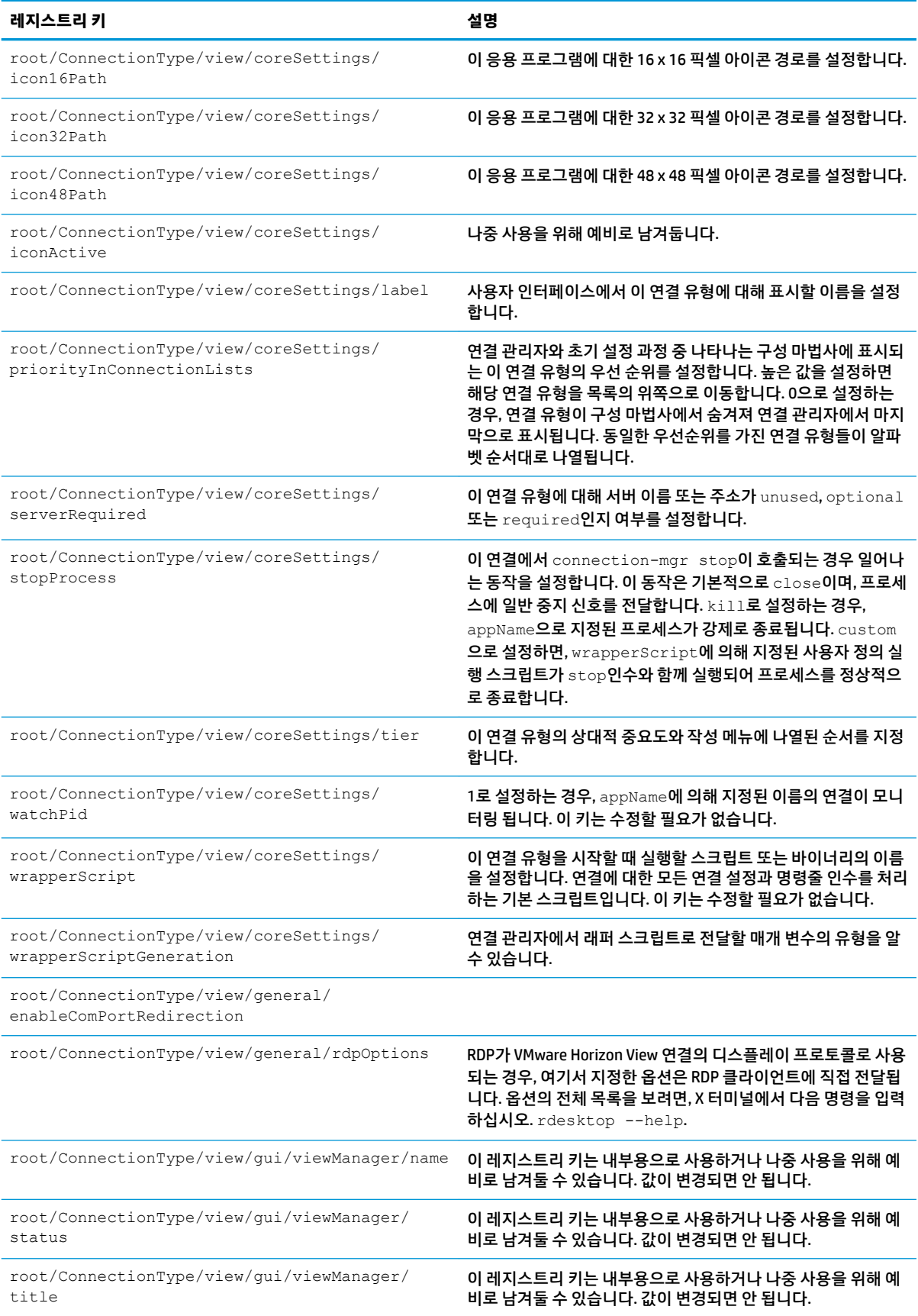

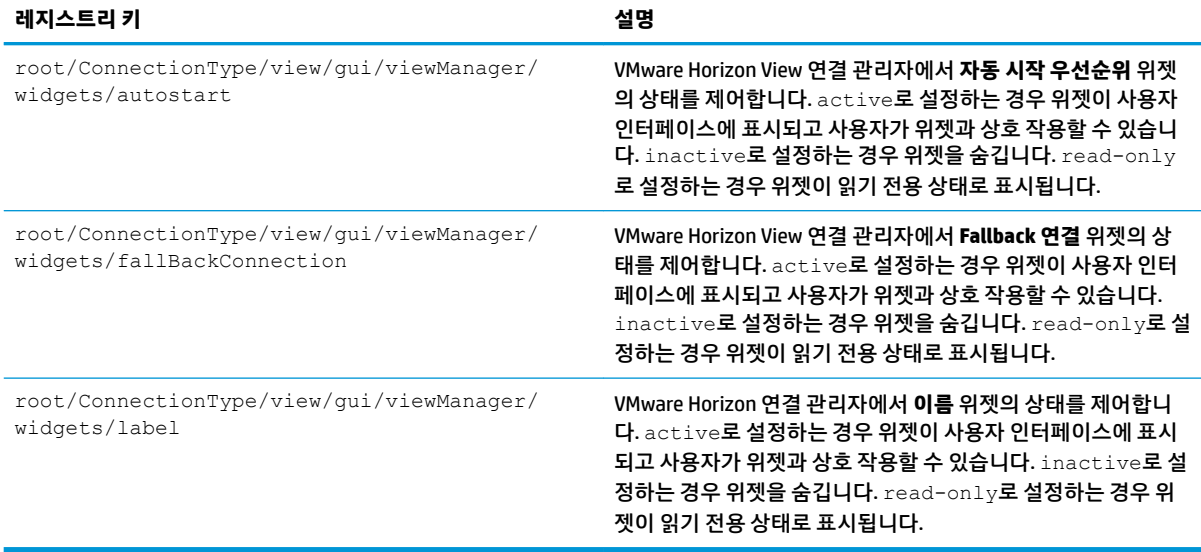

# **xdmcp**

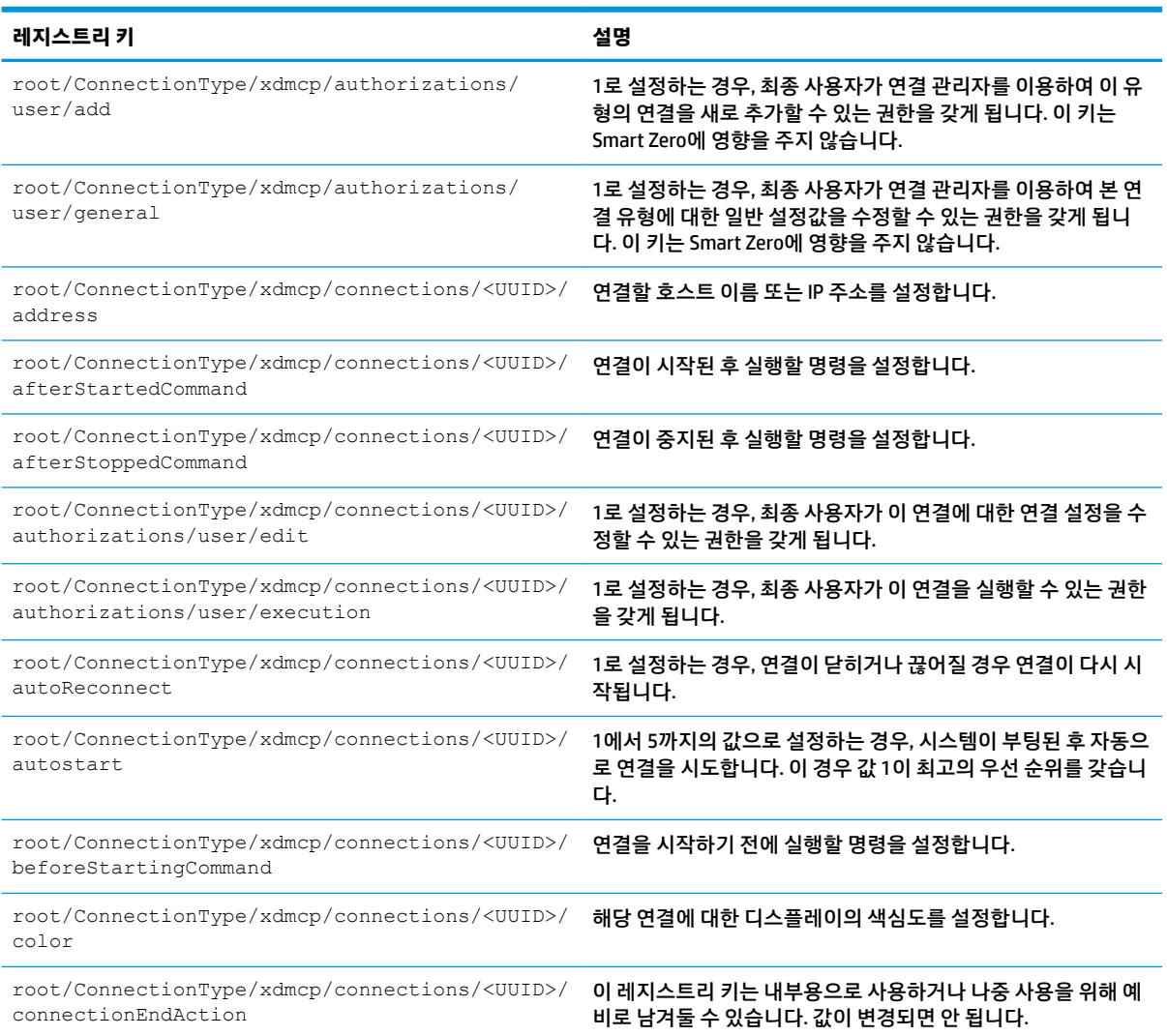

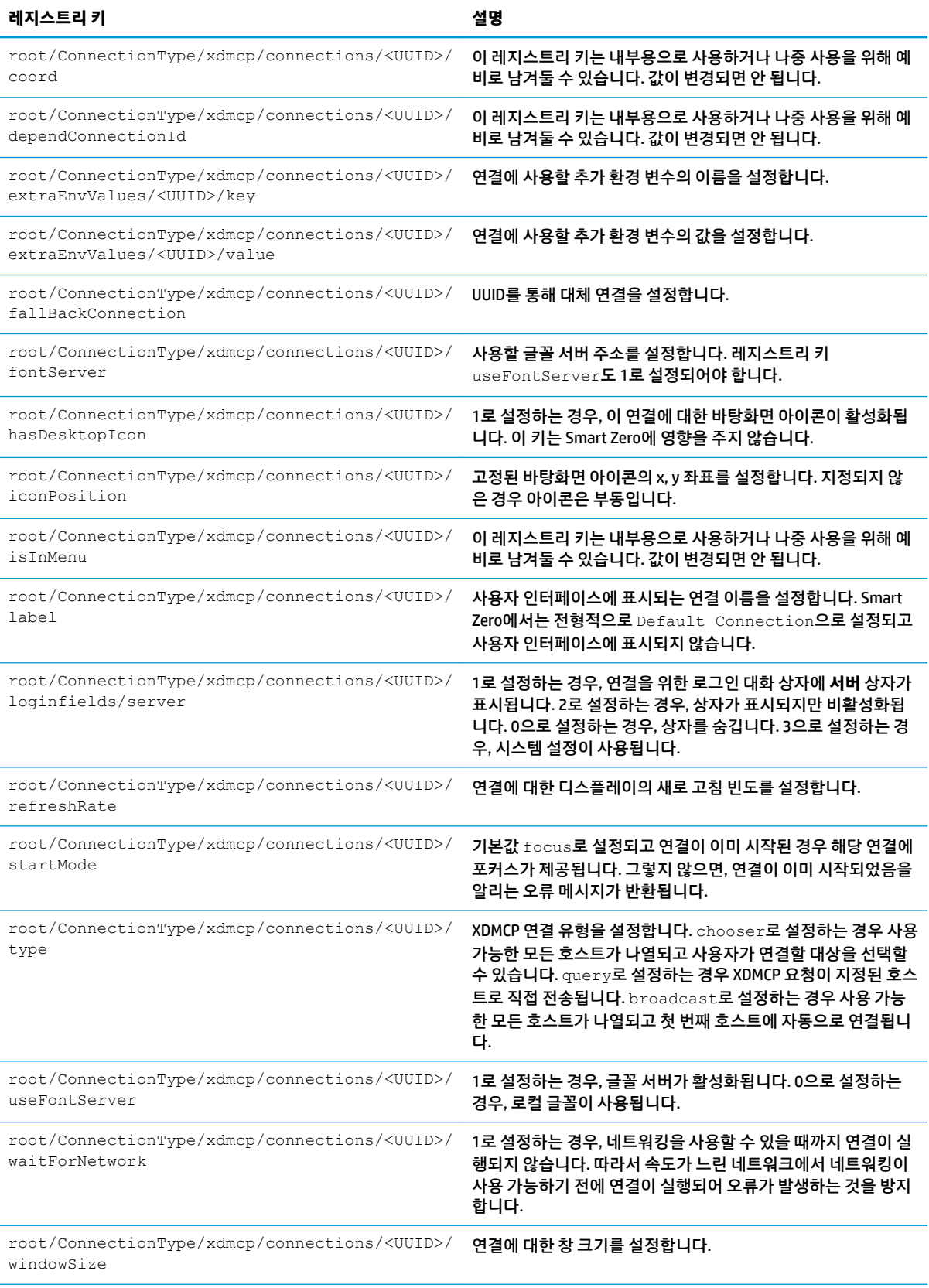

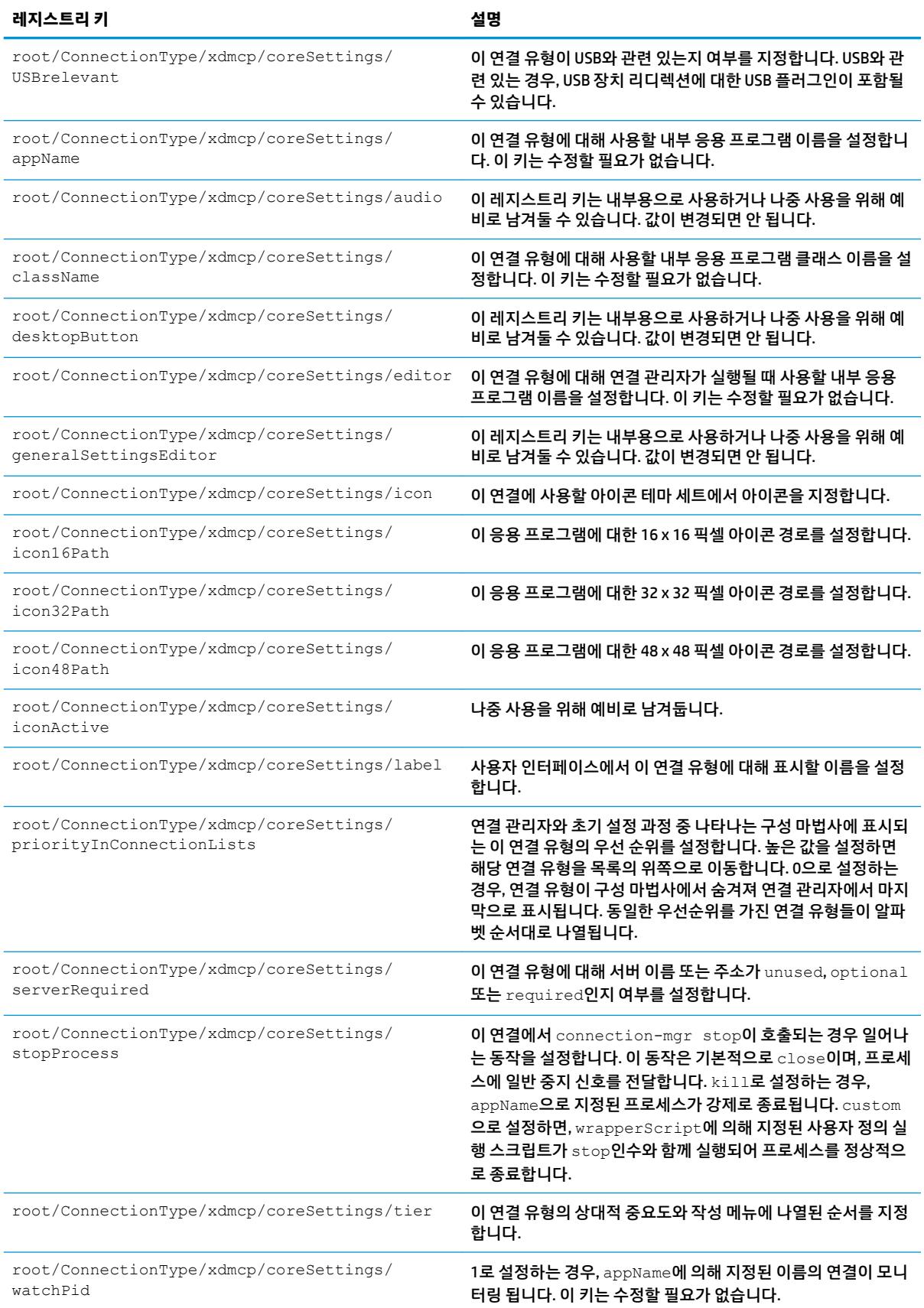

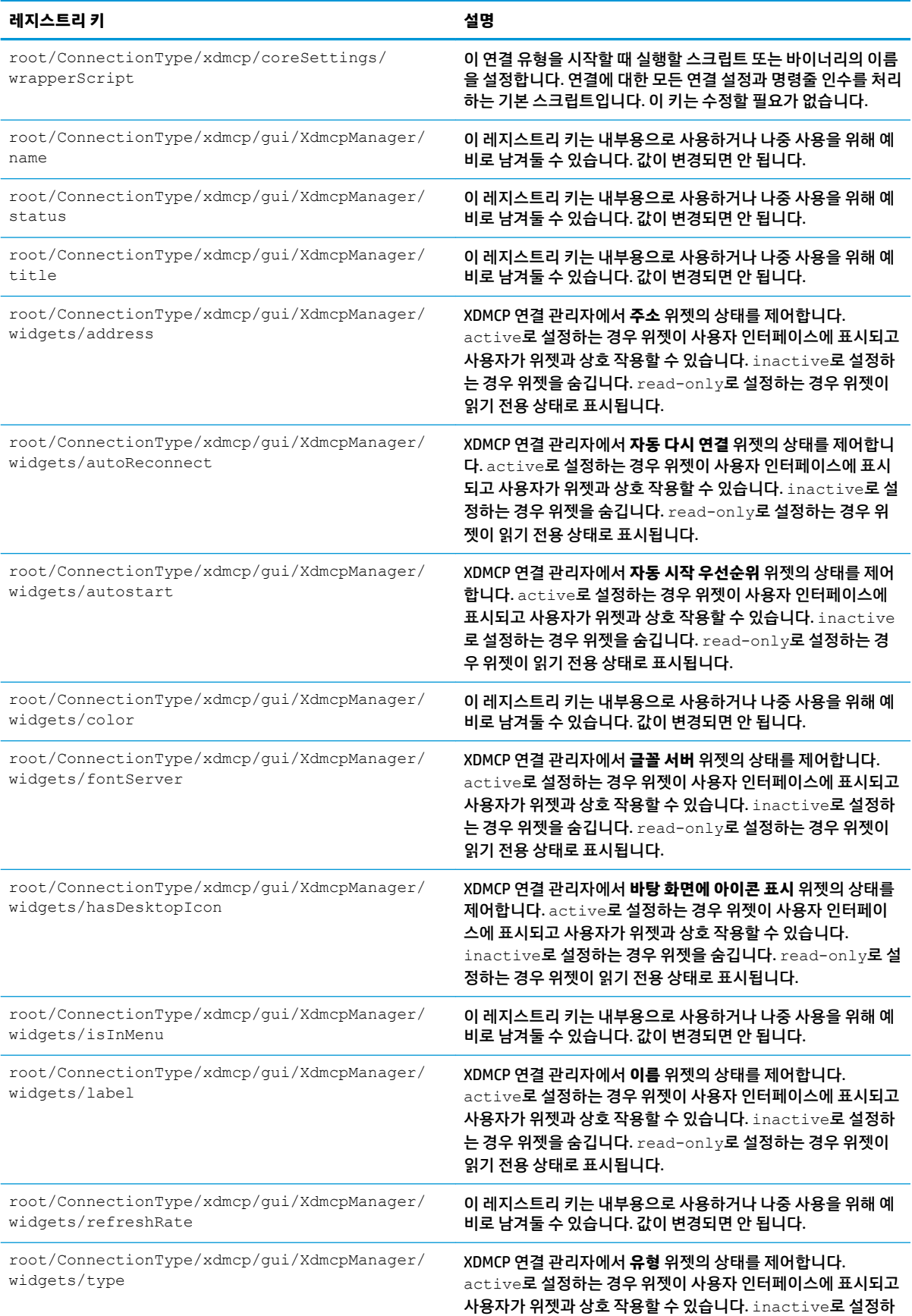

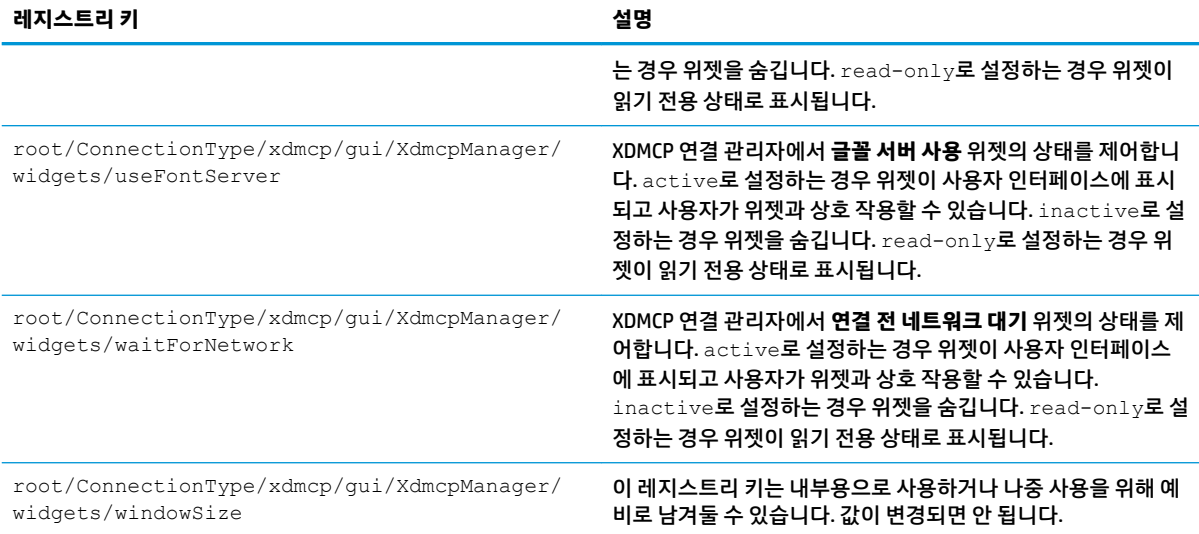

#### **xen**

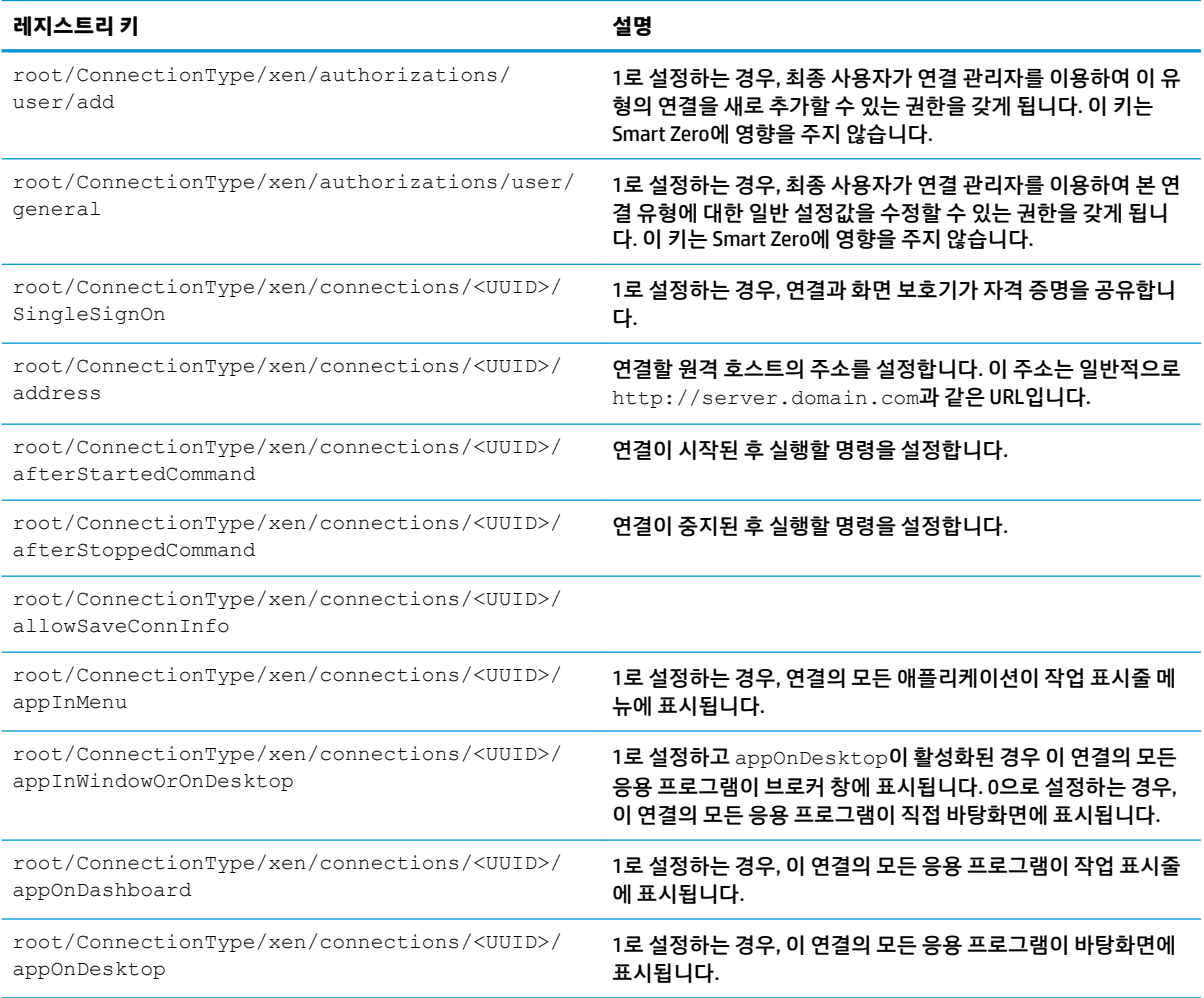

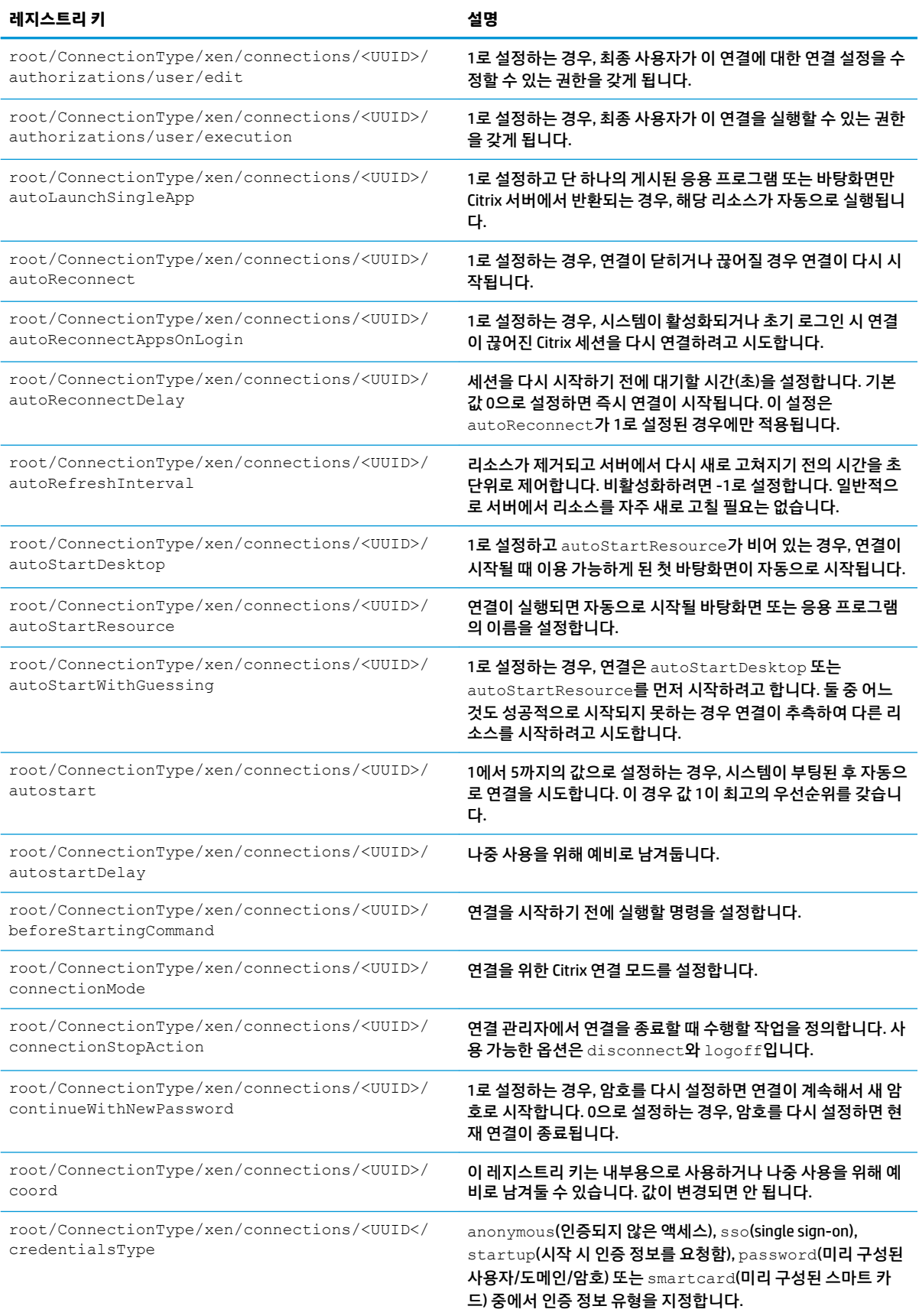

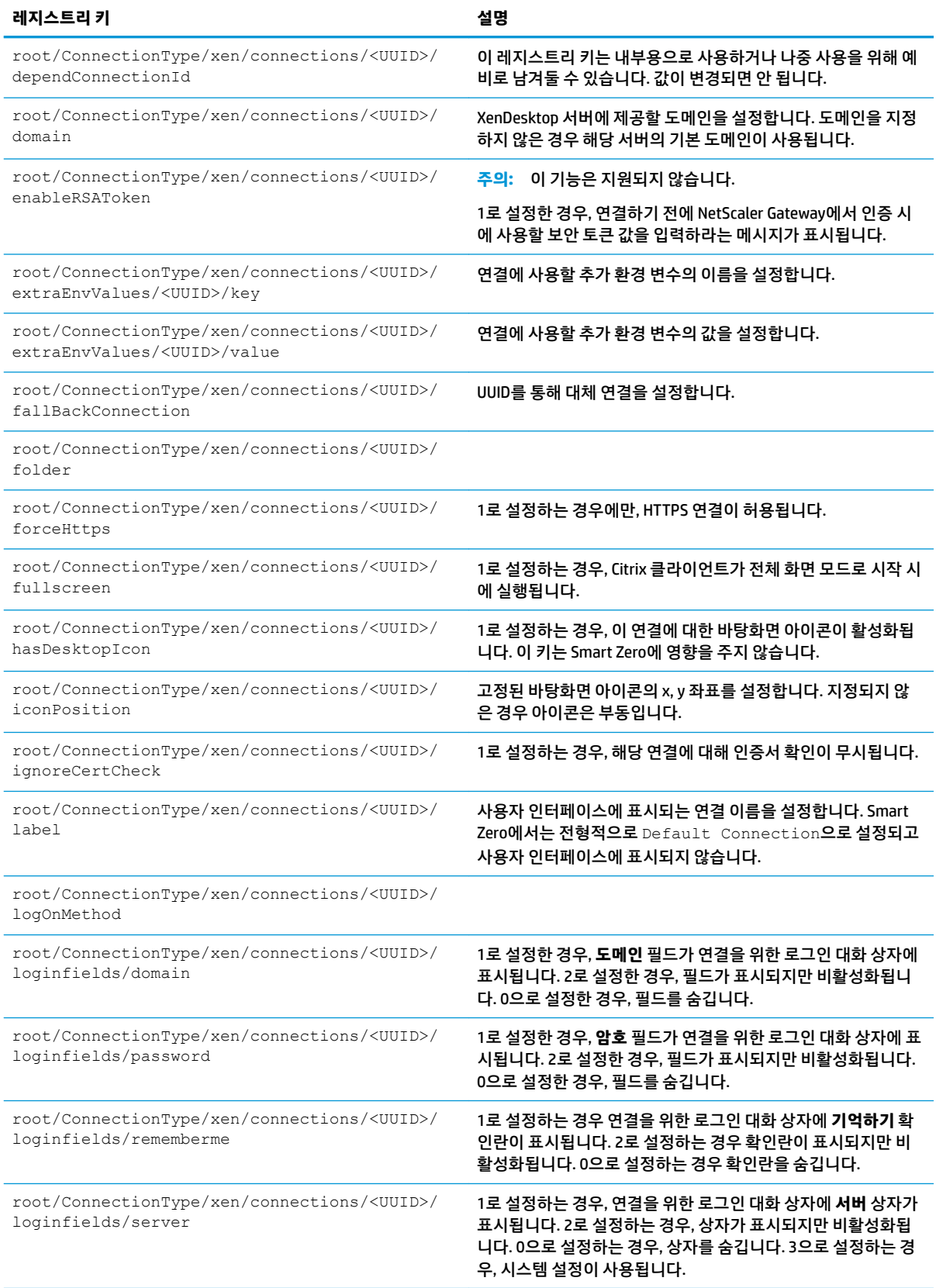

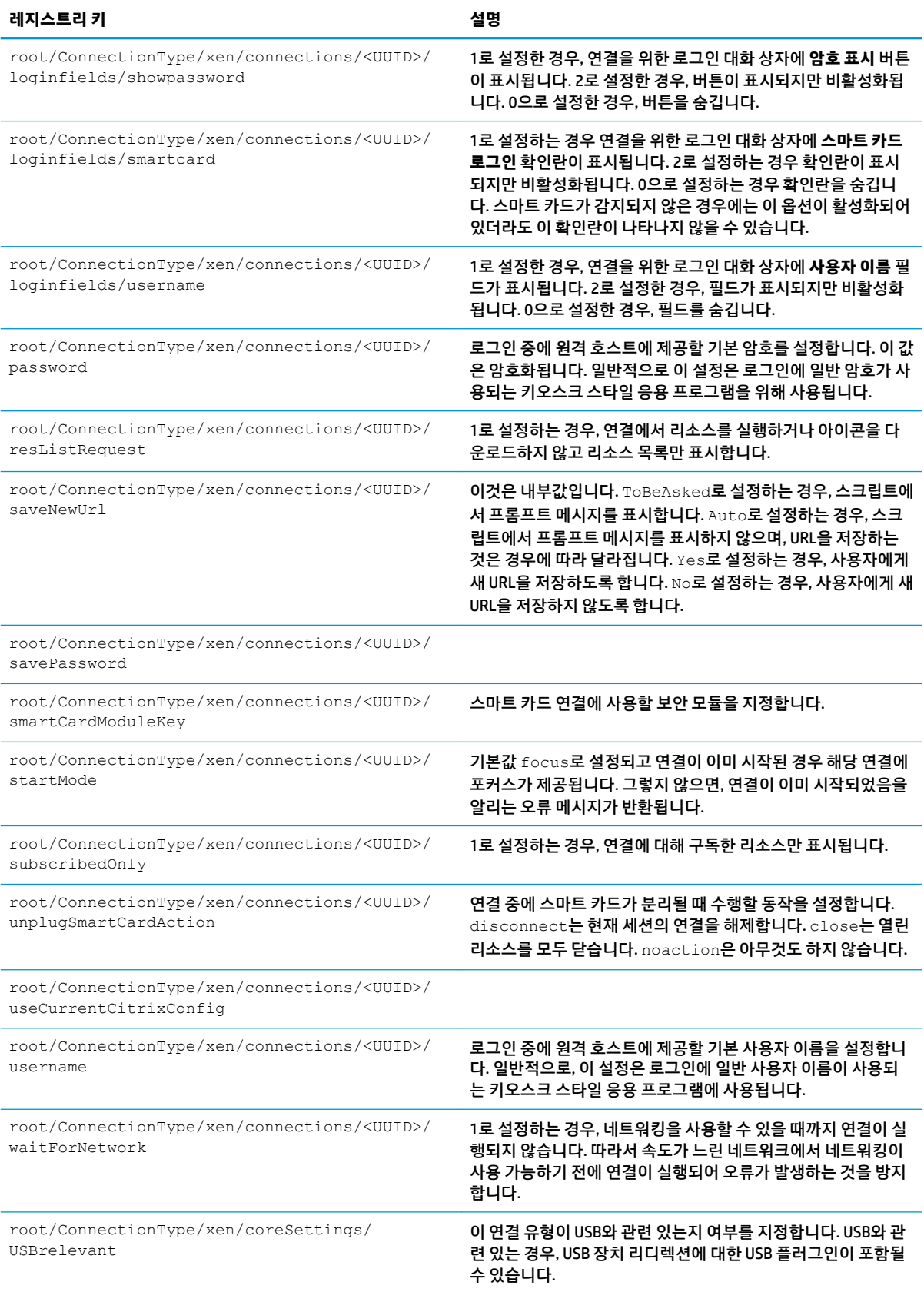

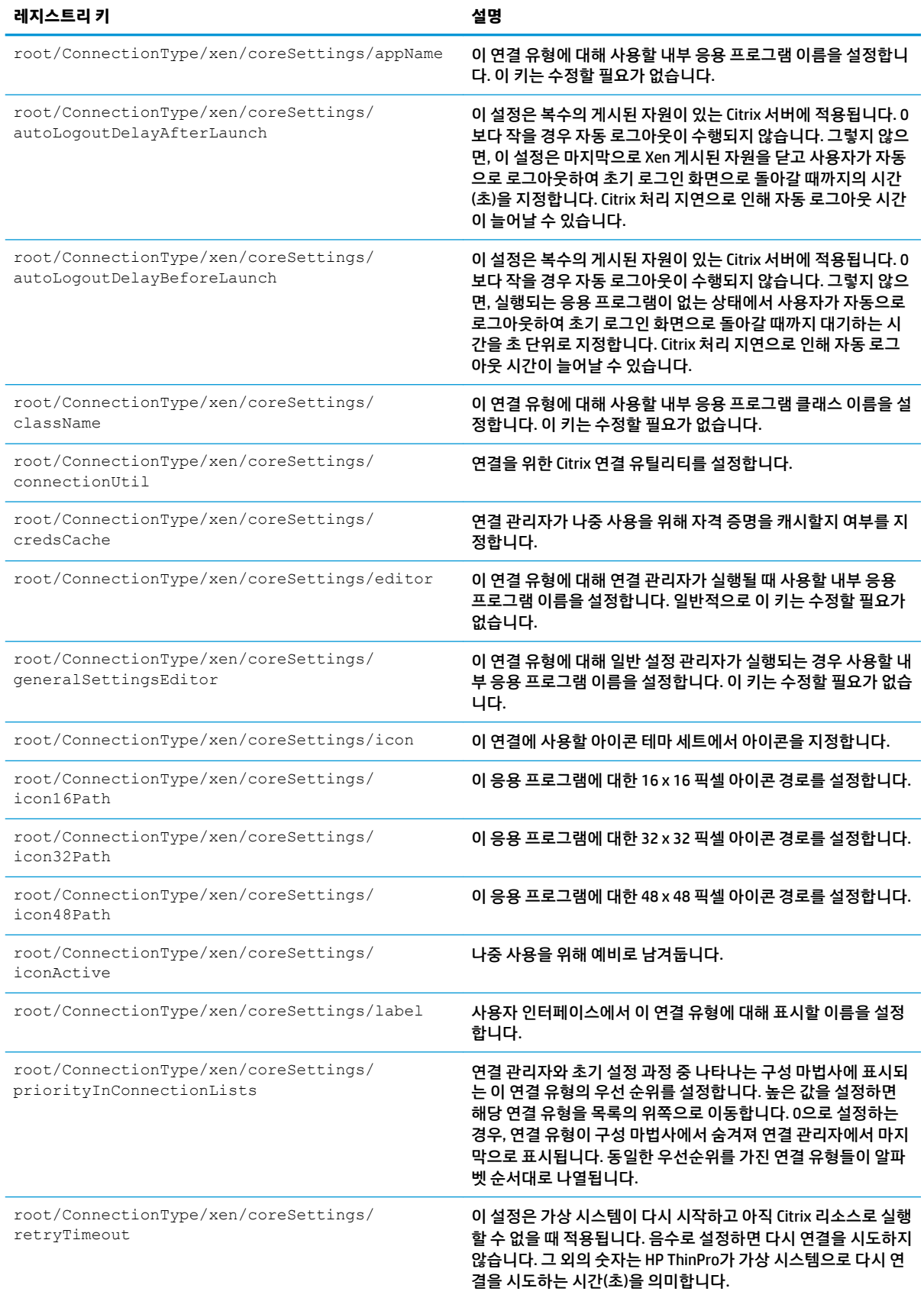

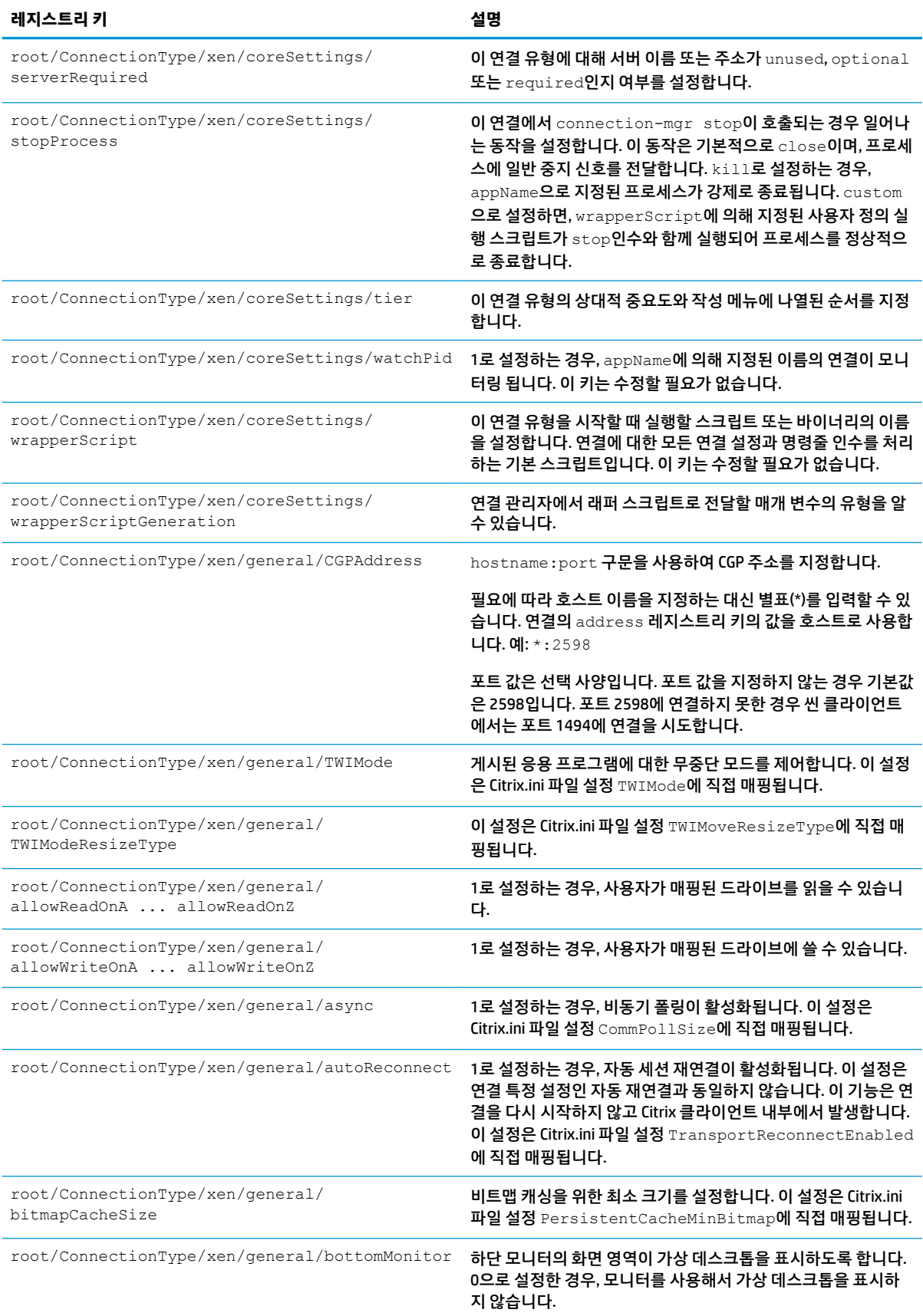

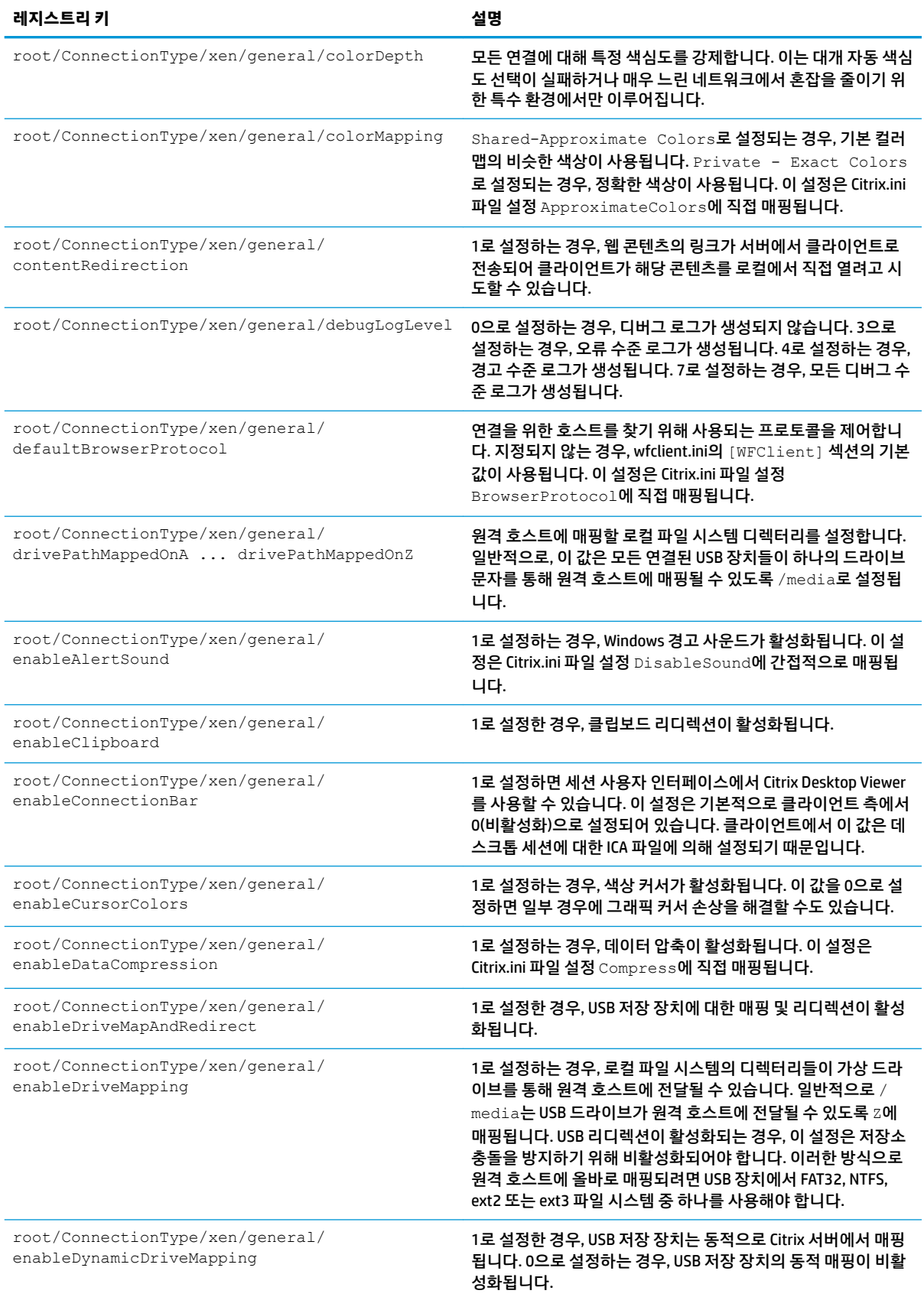

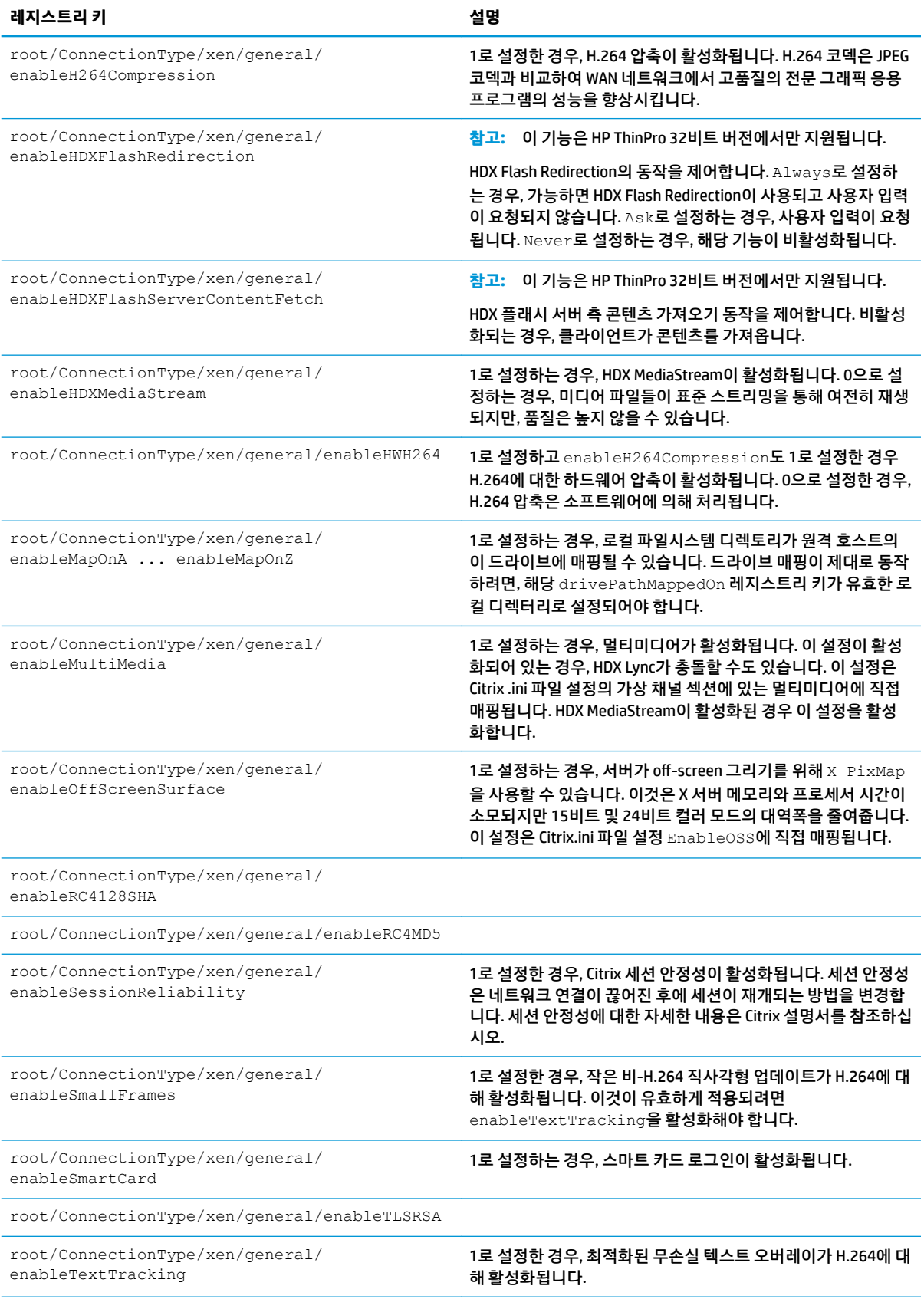

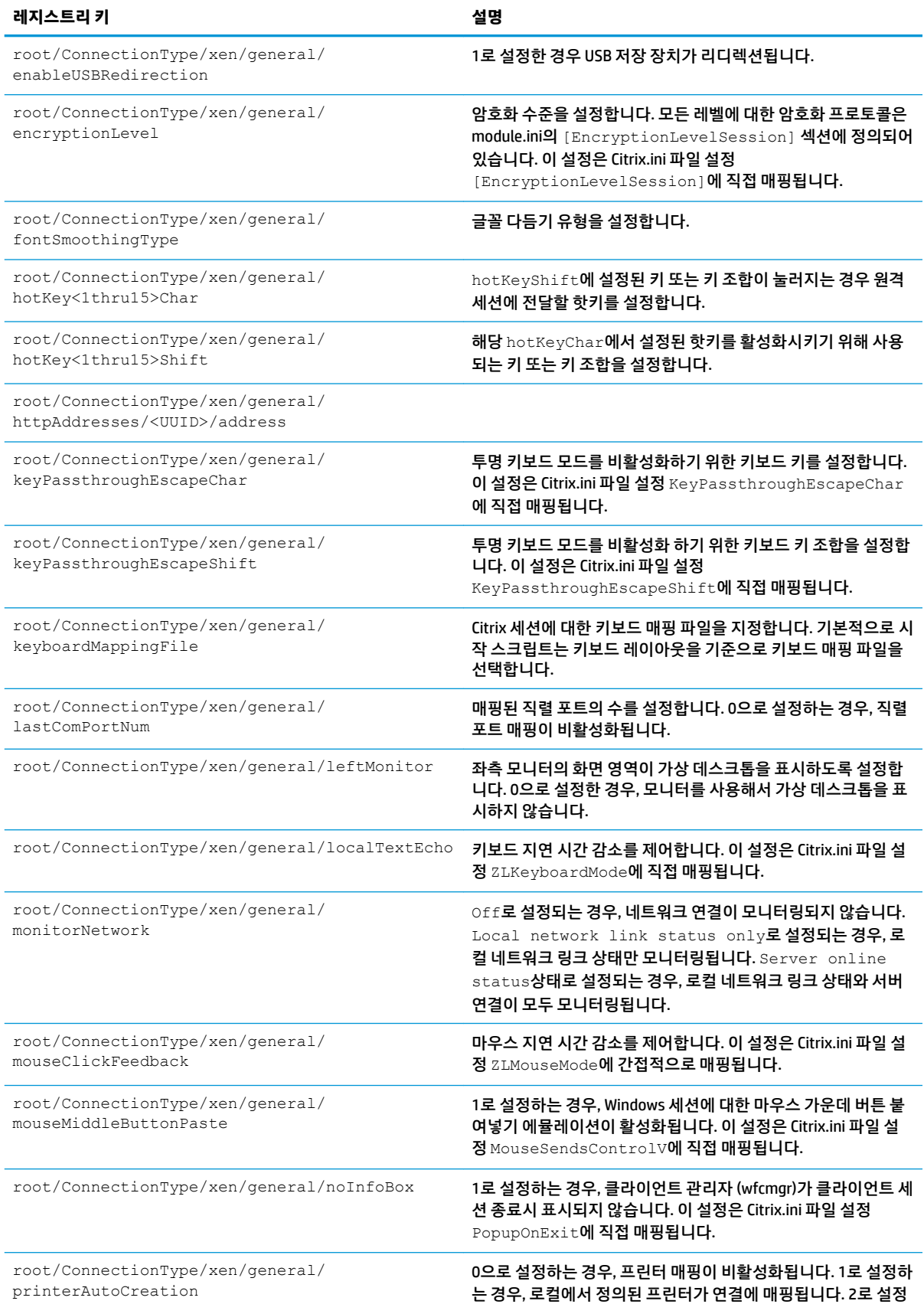

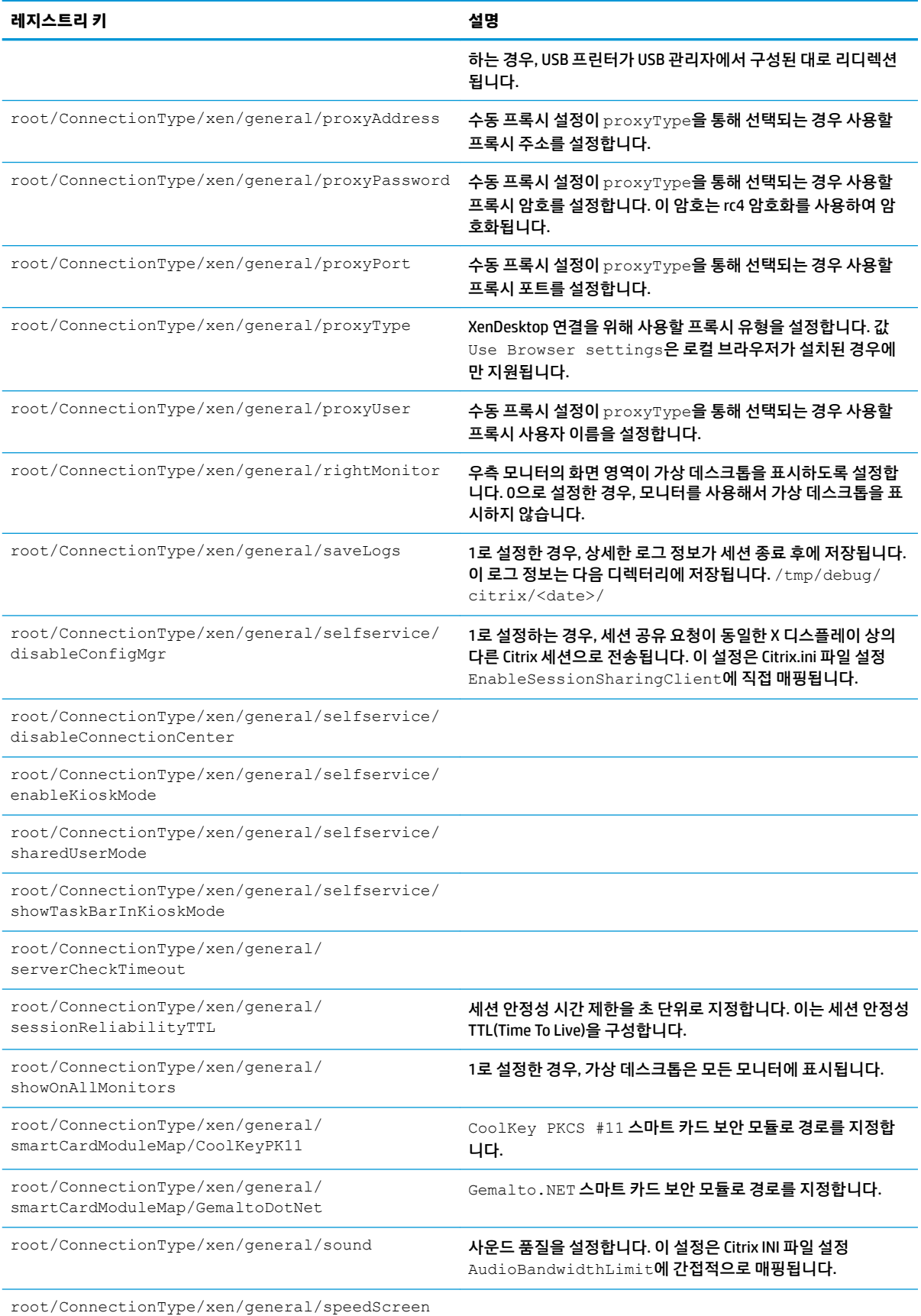

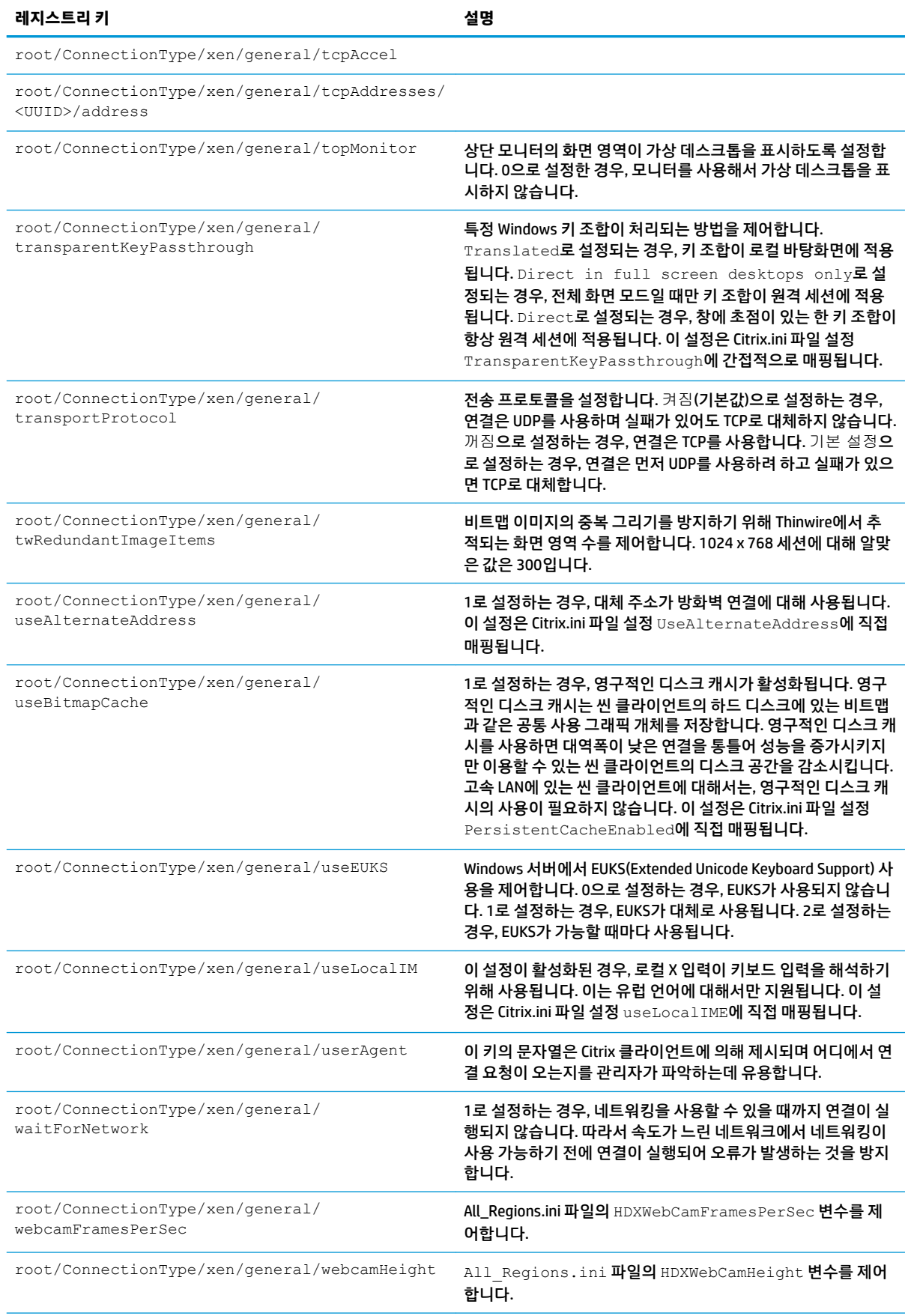

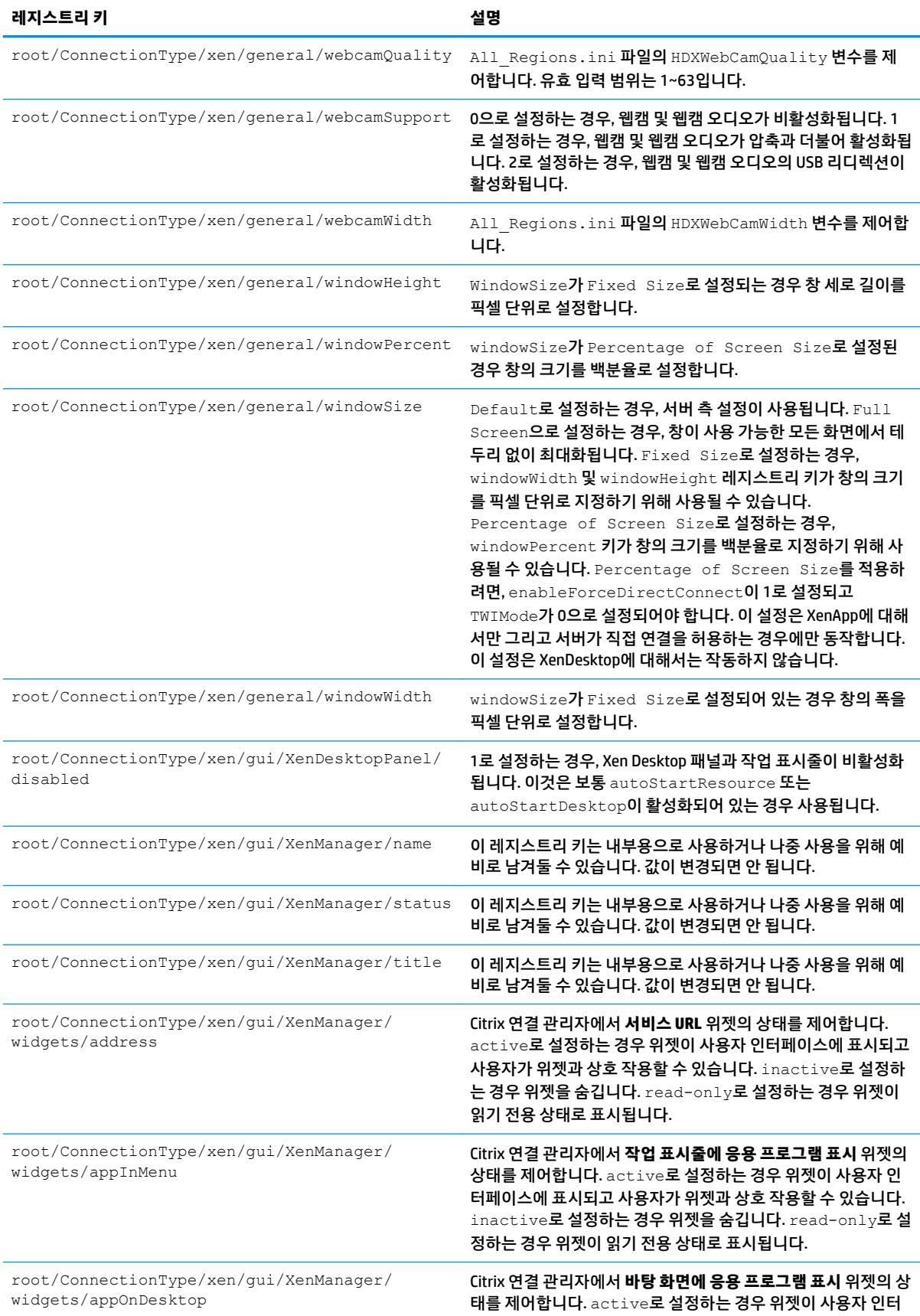

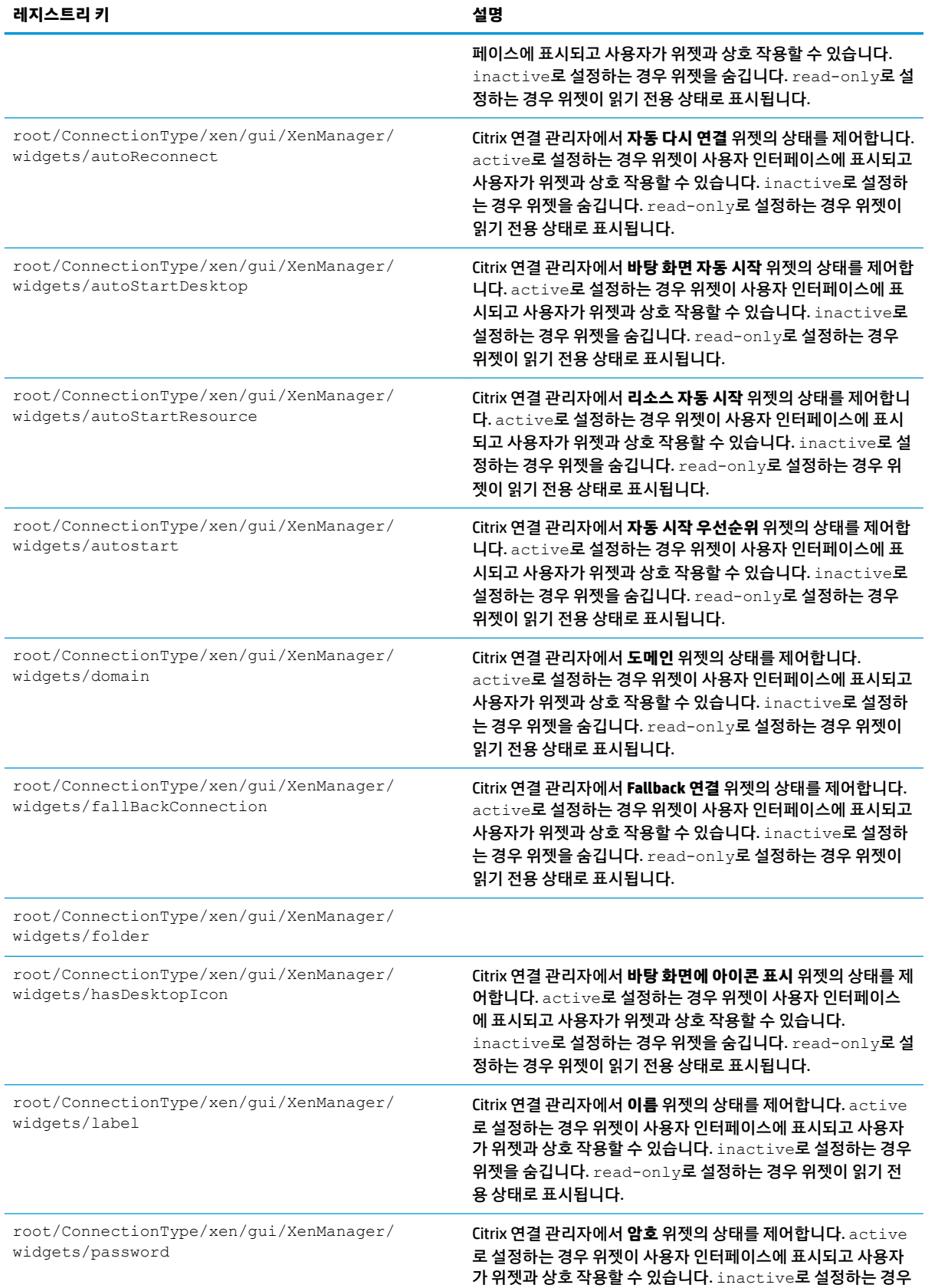
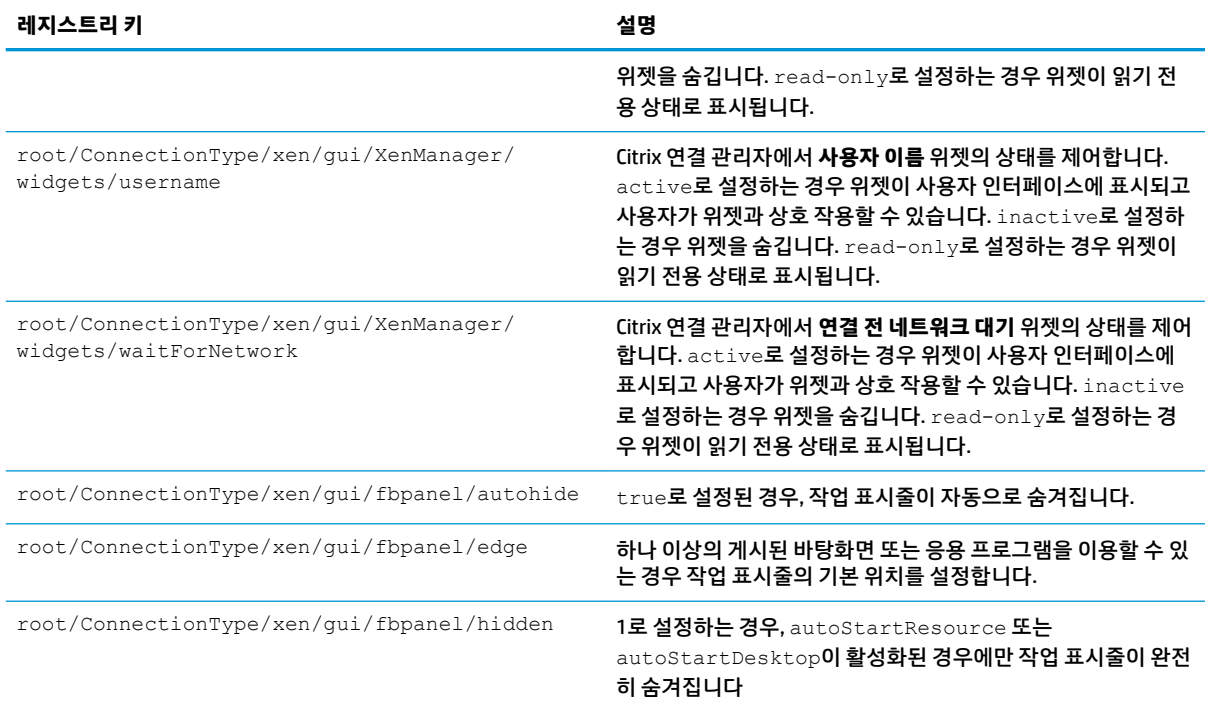

#### **DHCP**

시스템이 DHCP 임대를 가져올 때 추가된 임시 레지스트리 키를 지원하기 위해 이 폴더가 존재합니다. 수정할 필요가 없습니다.

#### **Dashboard**

**참고:** 대시보드는 작업 표시줄과 동일한 항목입니다.

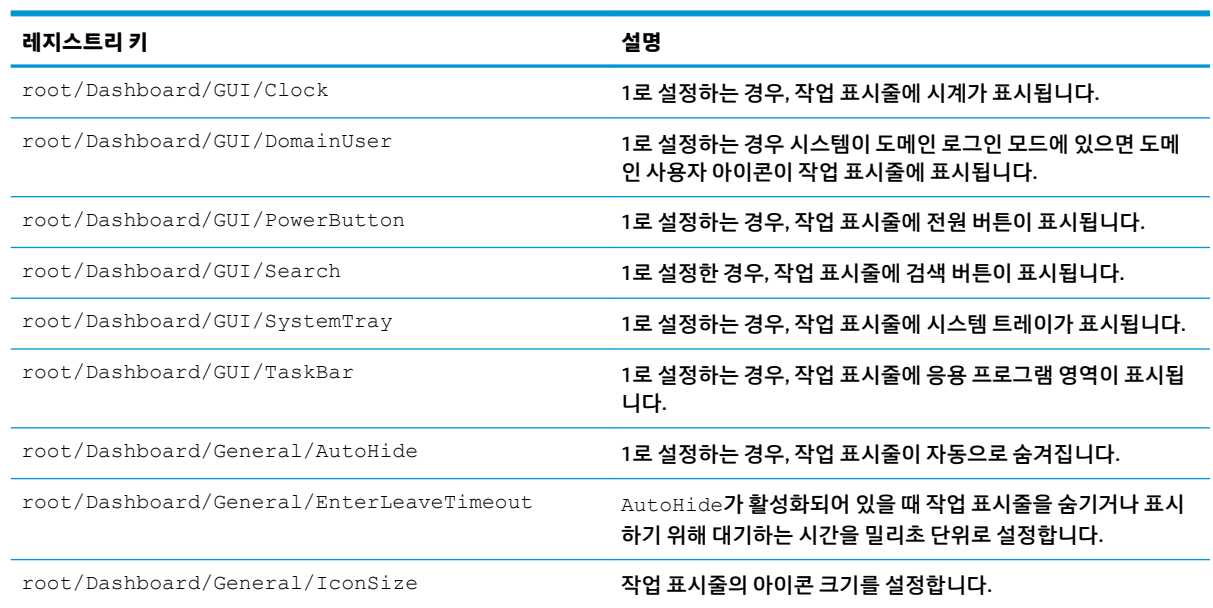

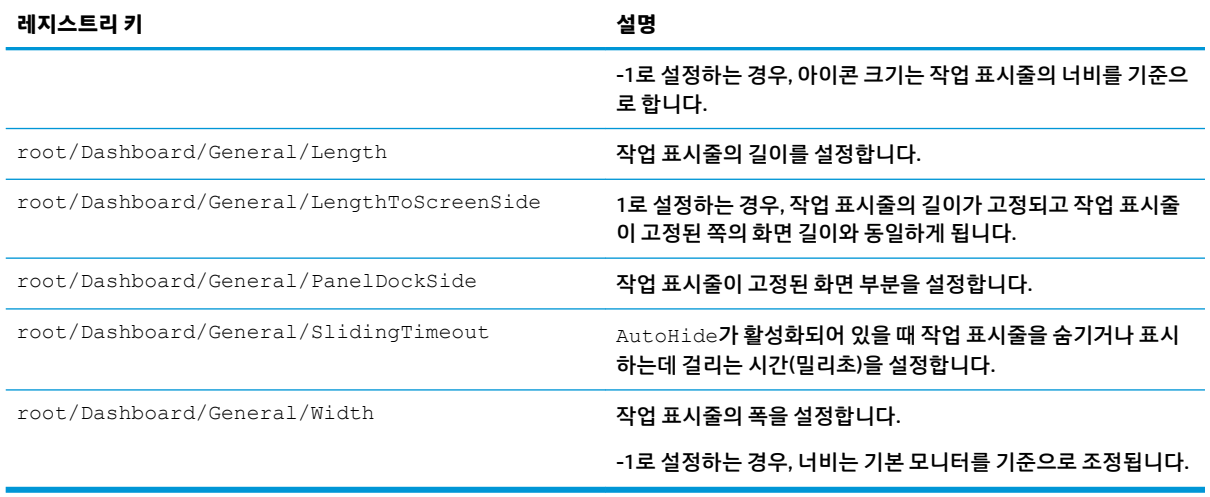

## **Imprivata**

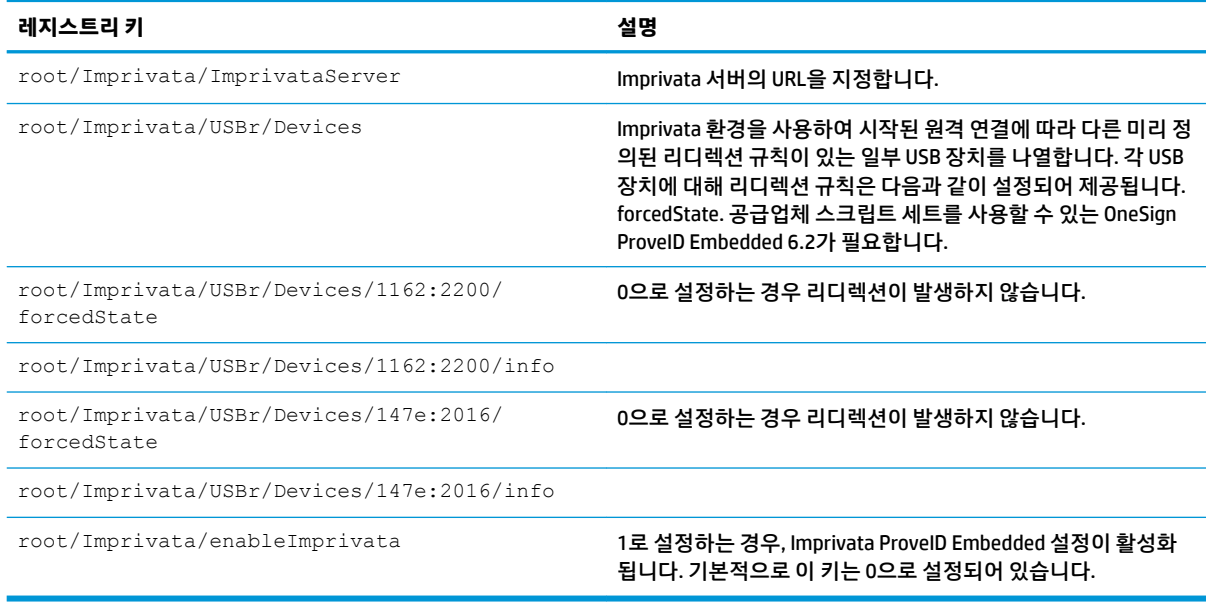

# **InputMethod**

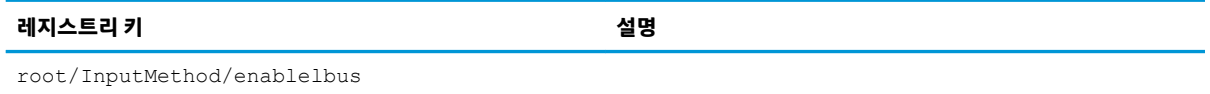

#### **Network**

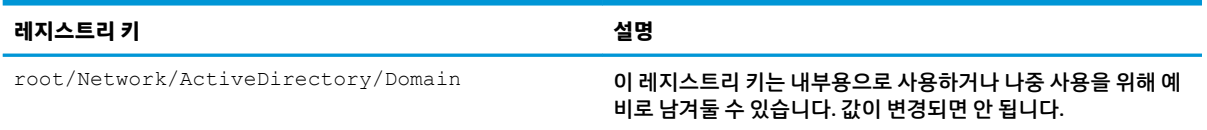

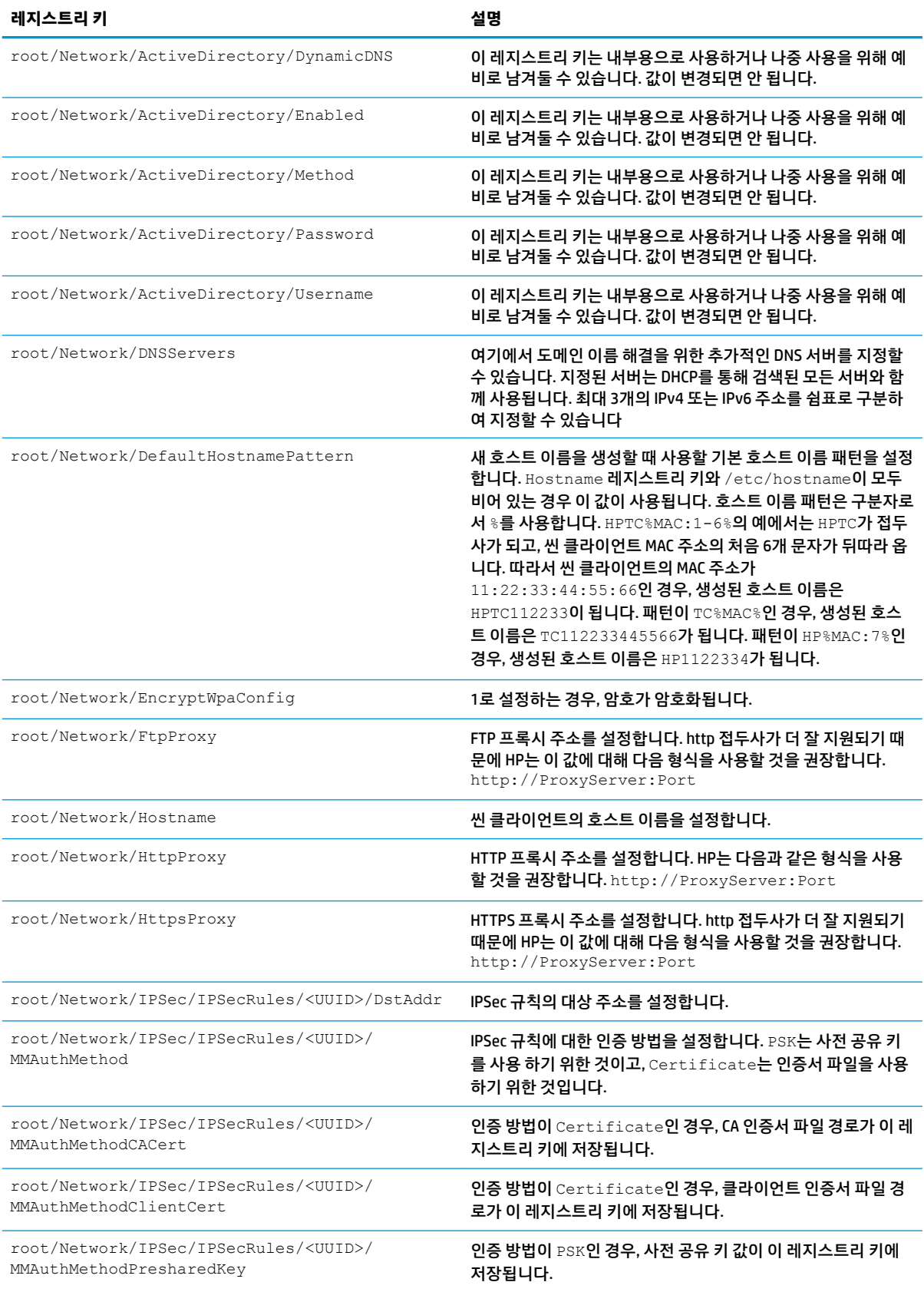

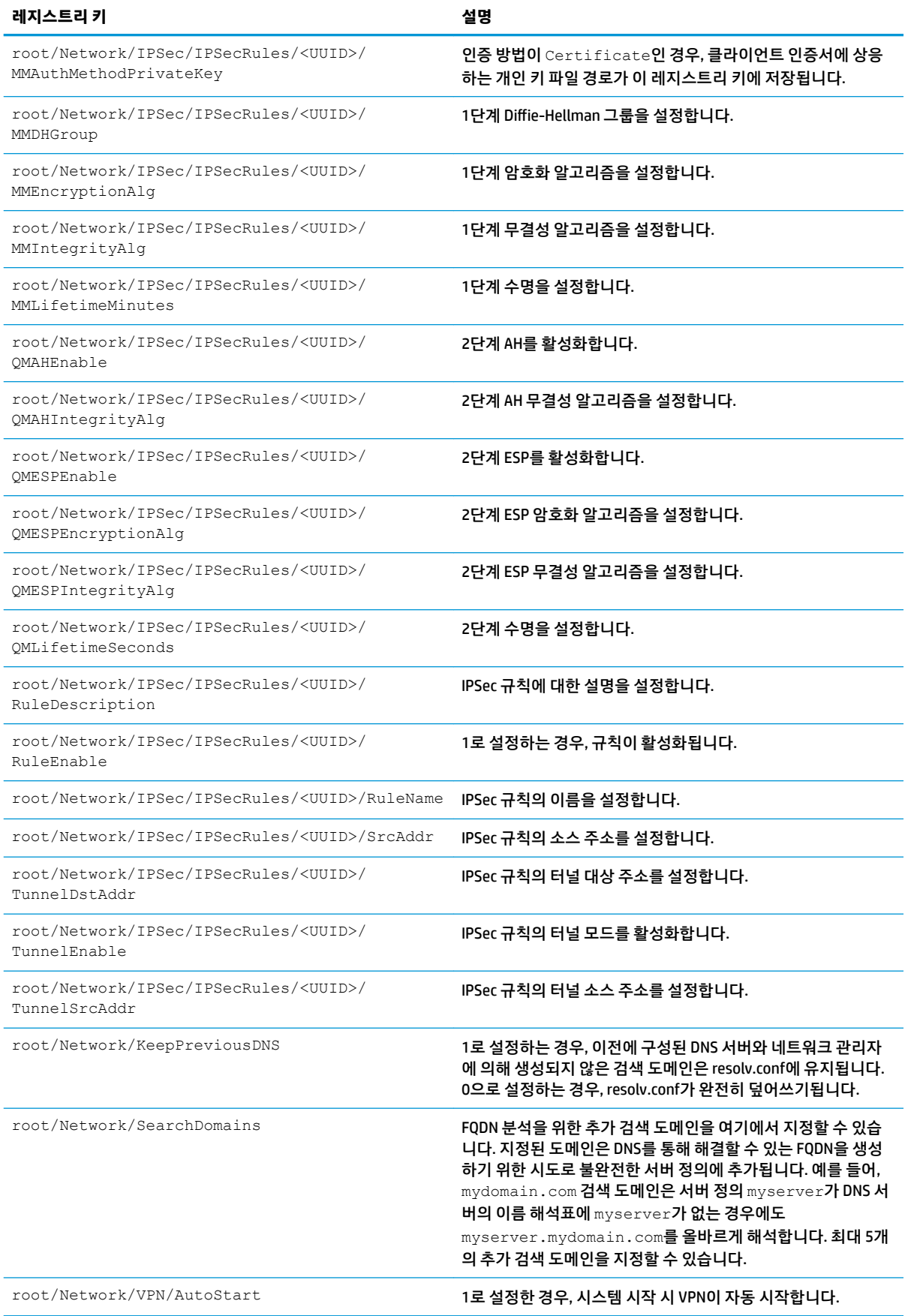

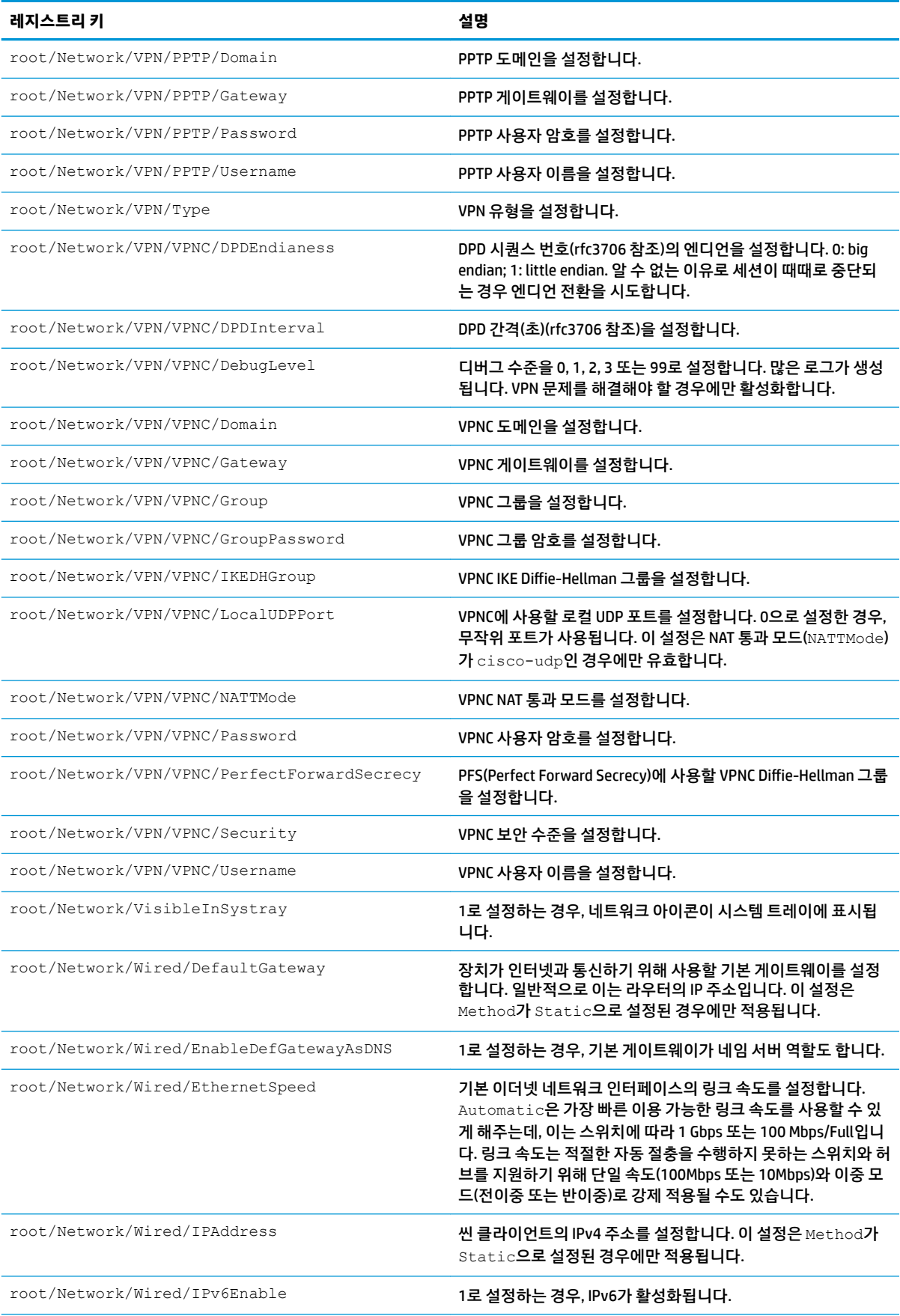

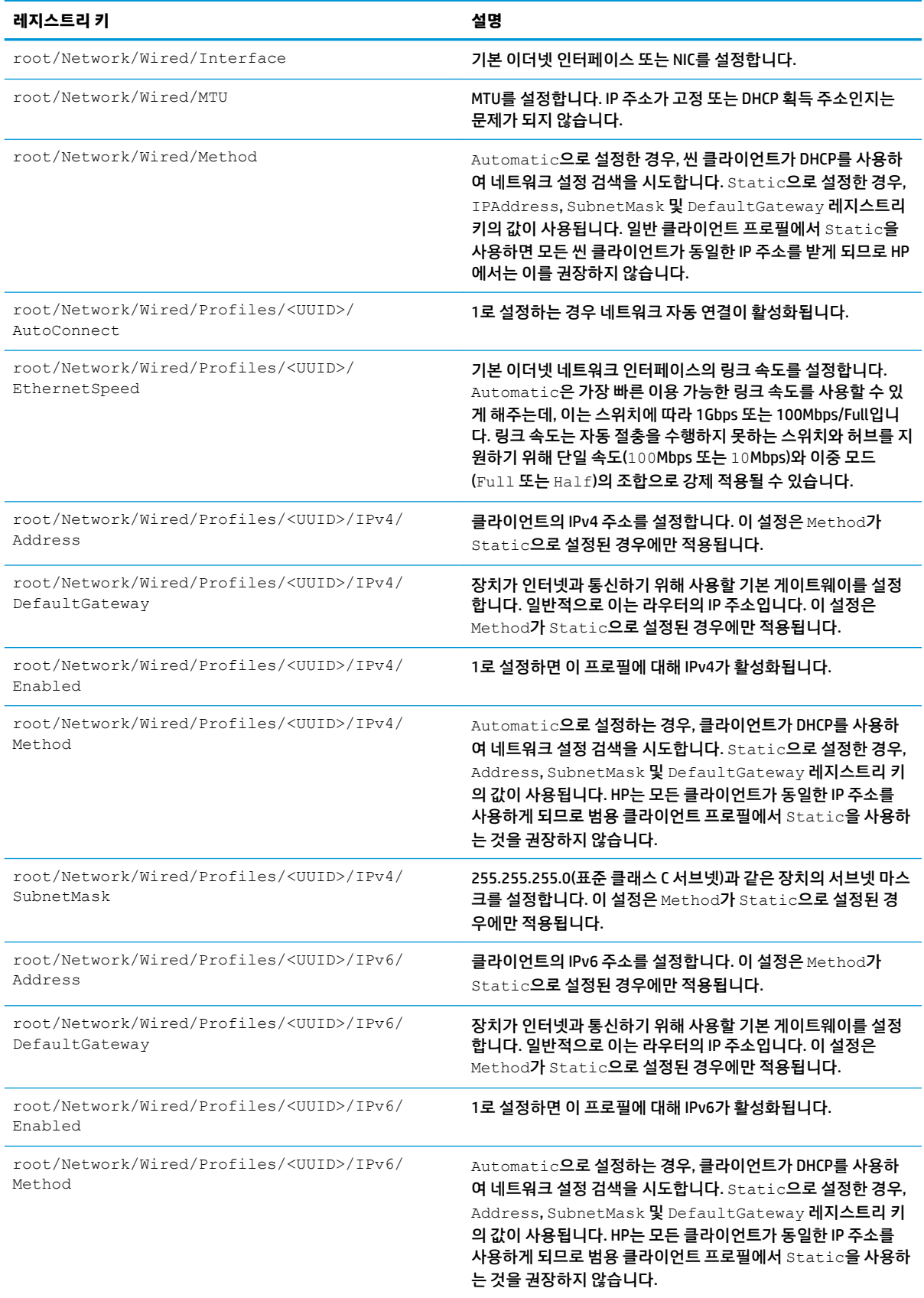

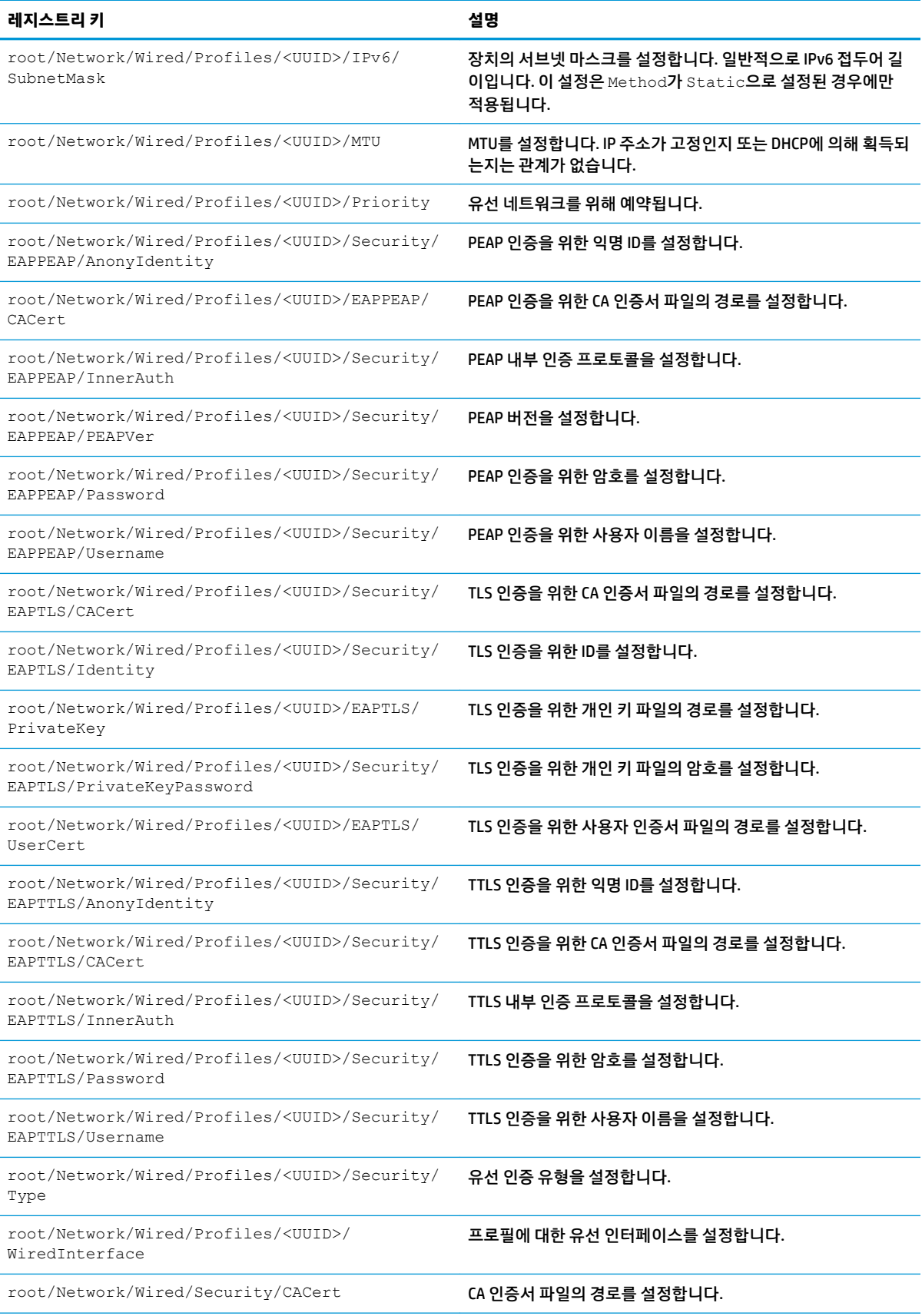

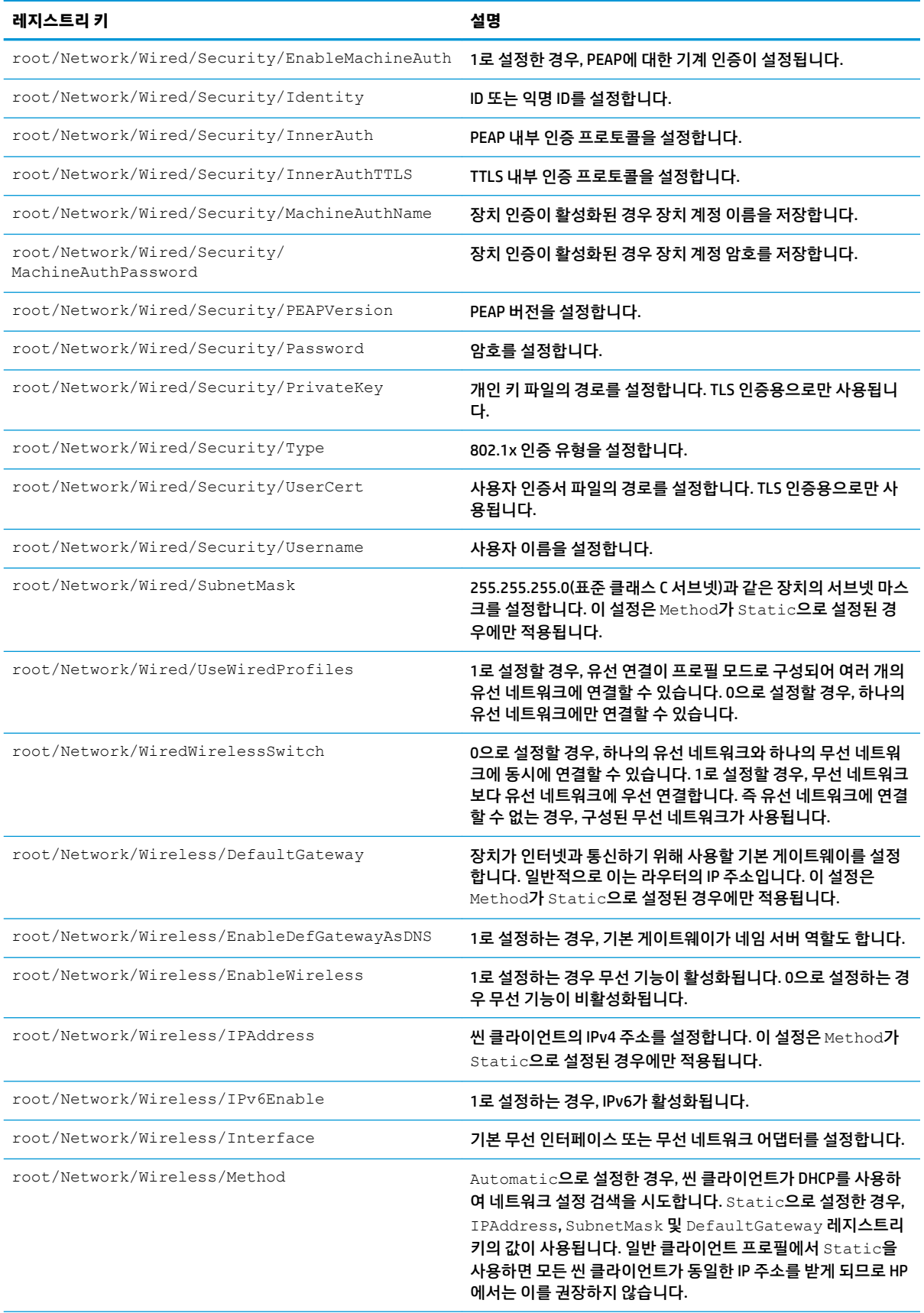

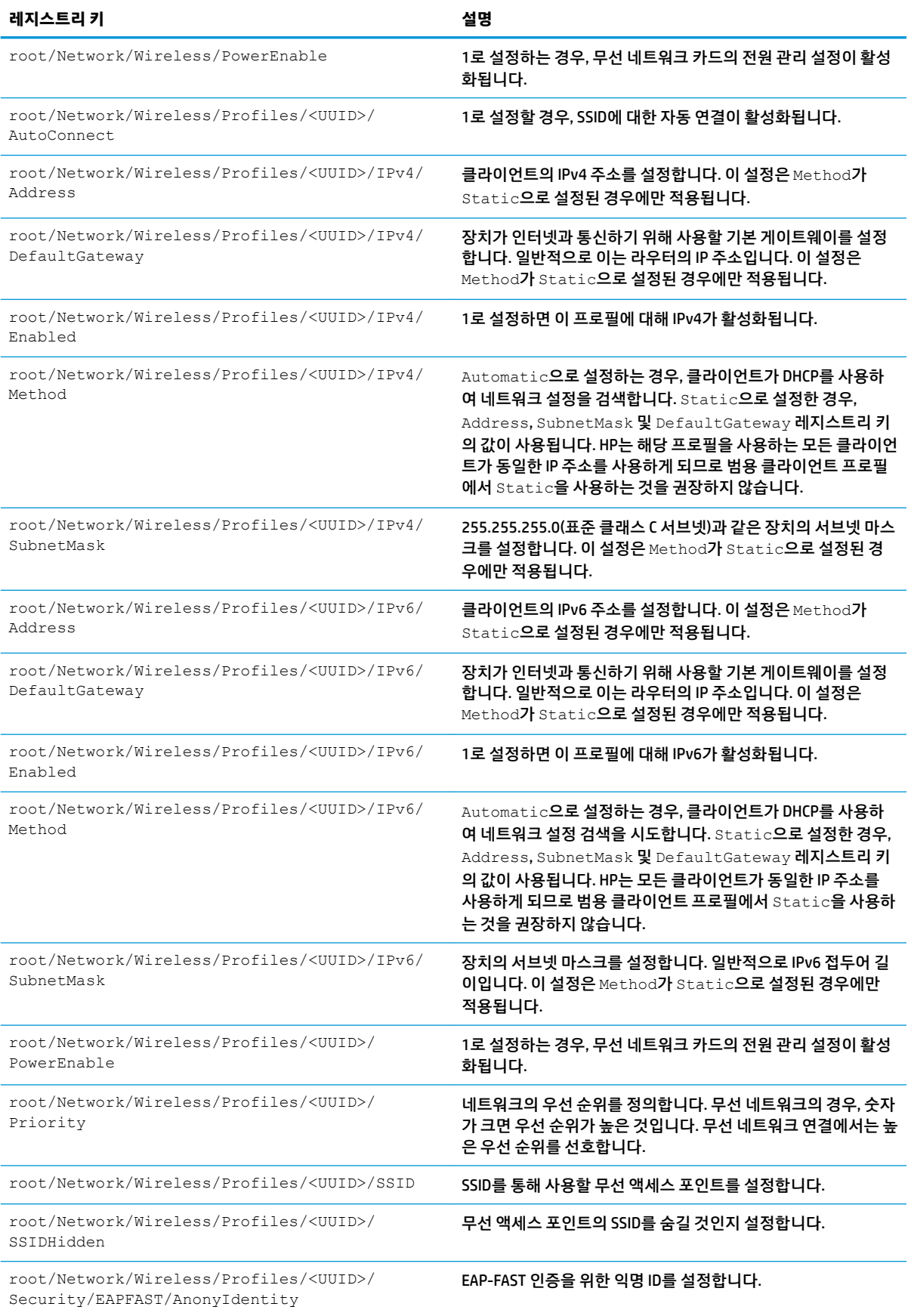

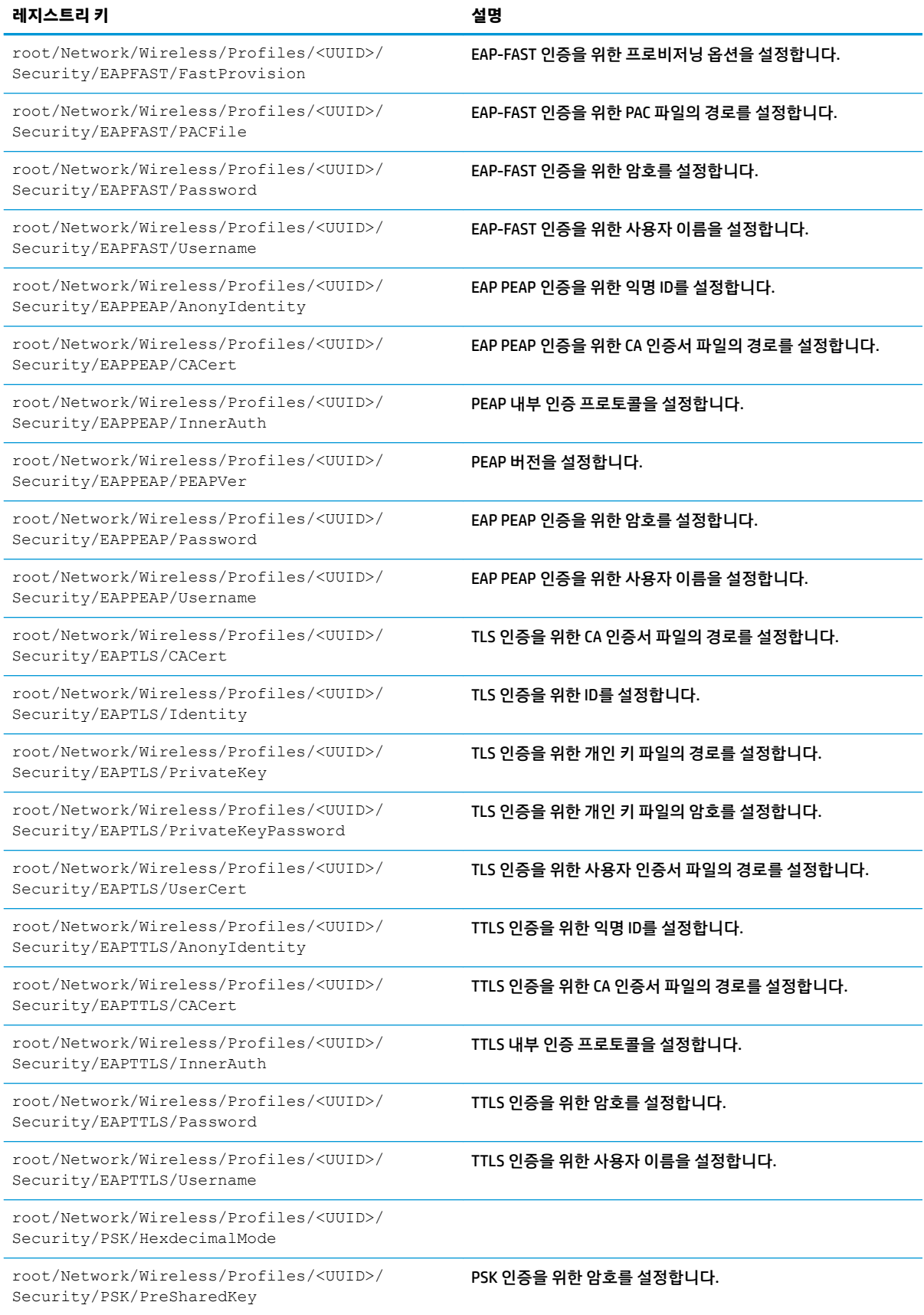

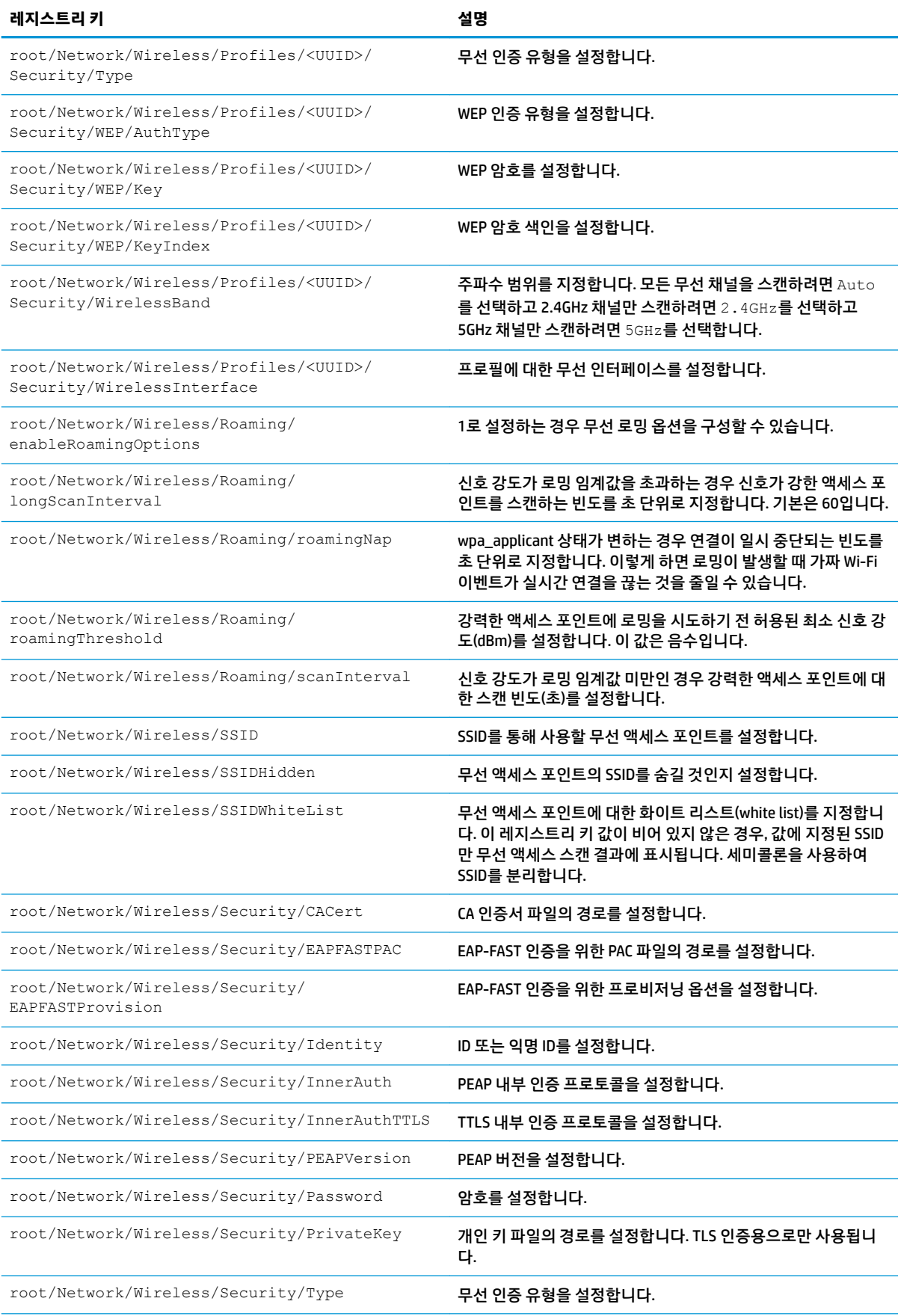

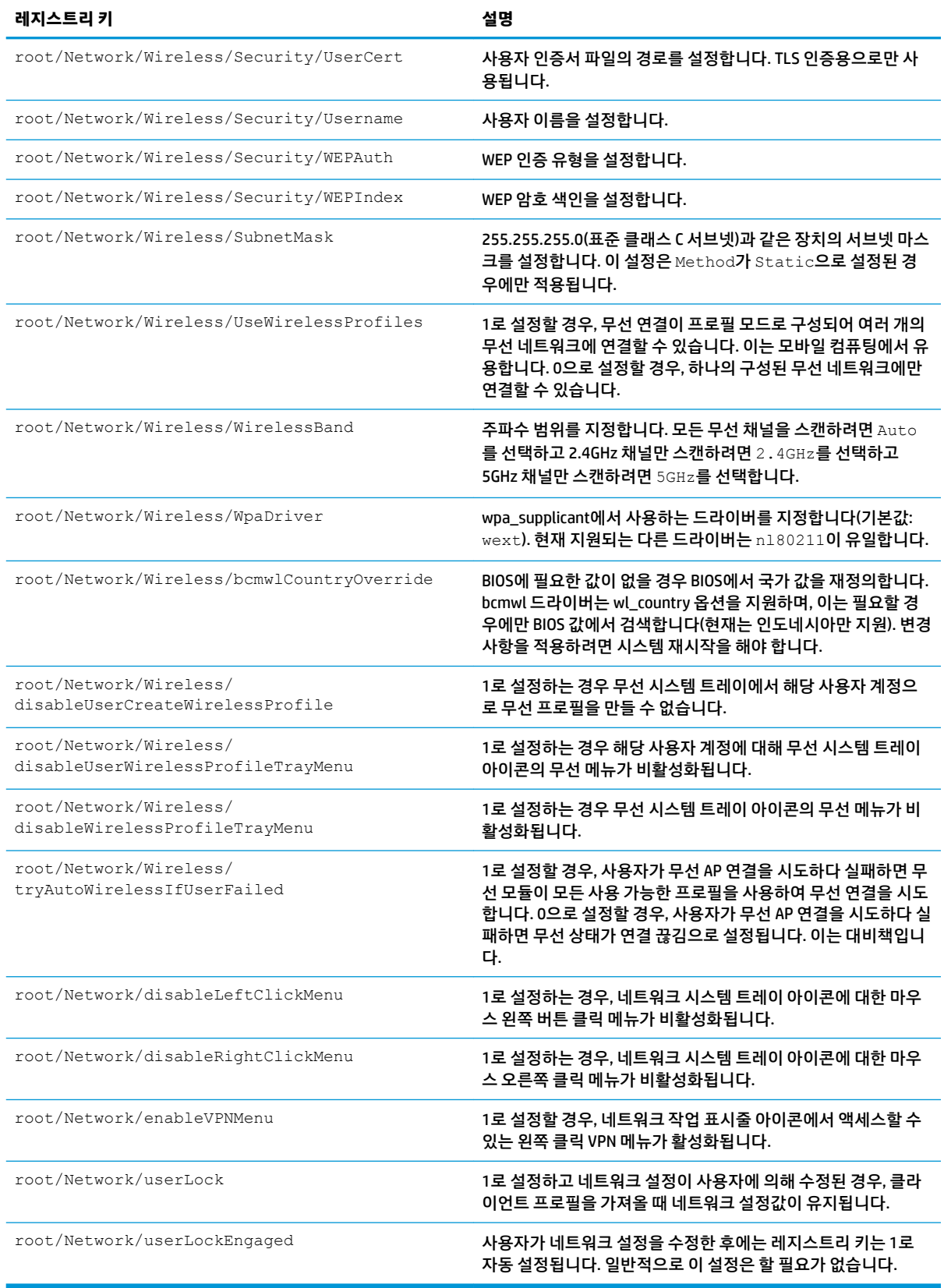

#### **Power**

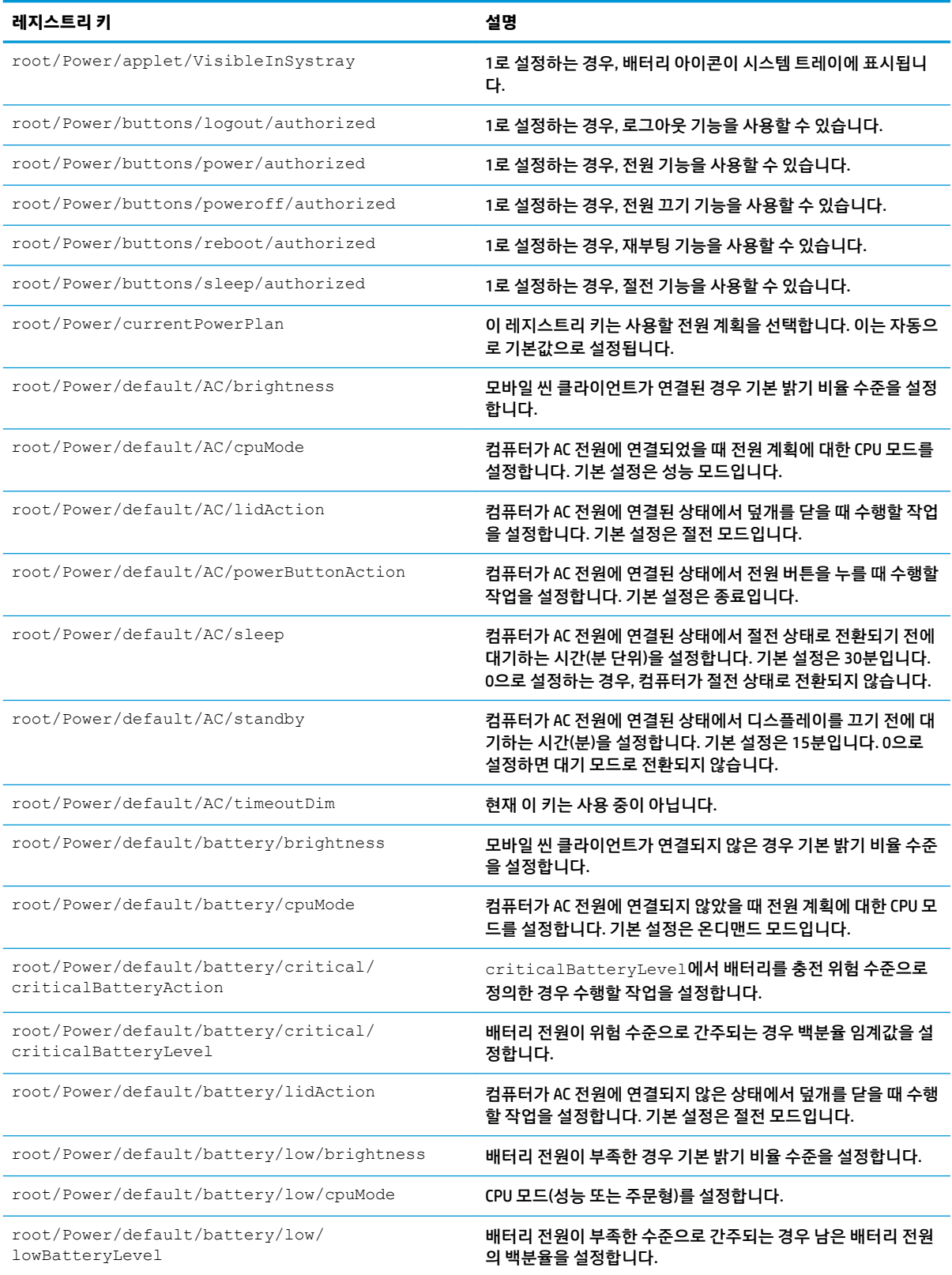

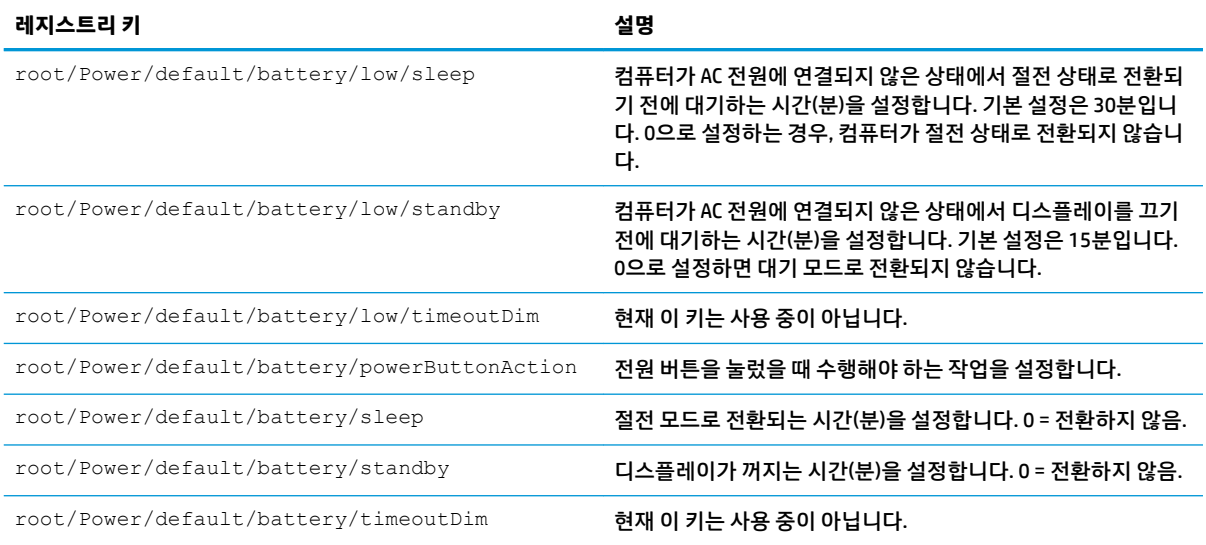

# **ScepMgr**

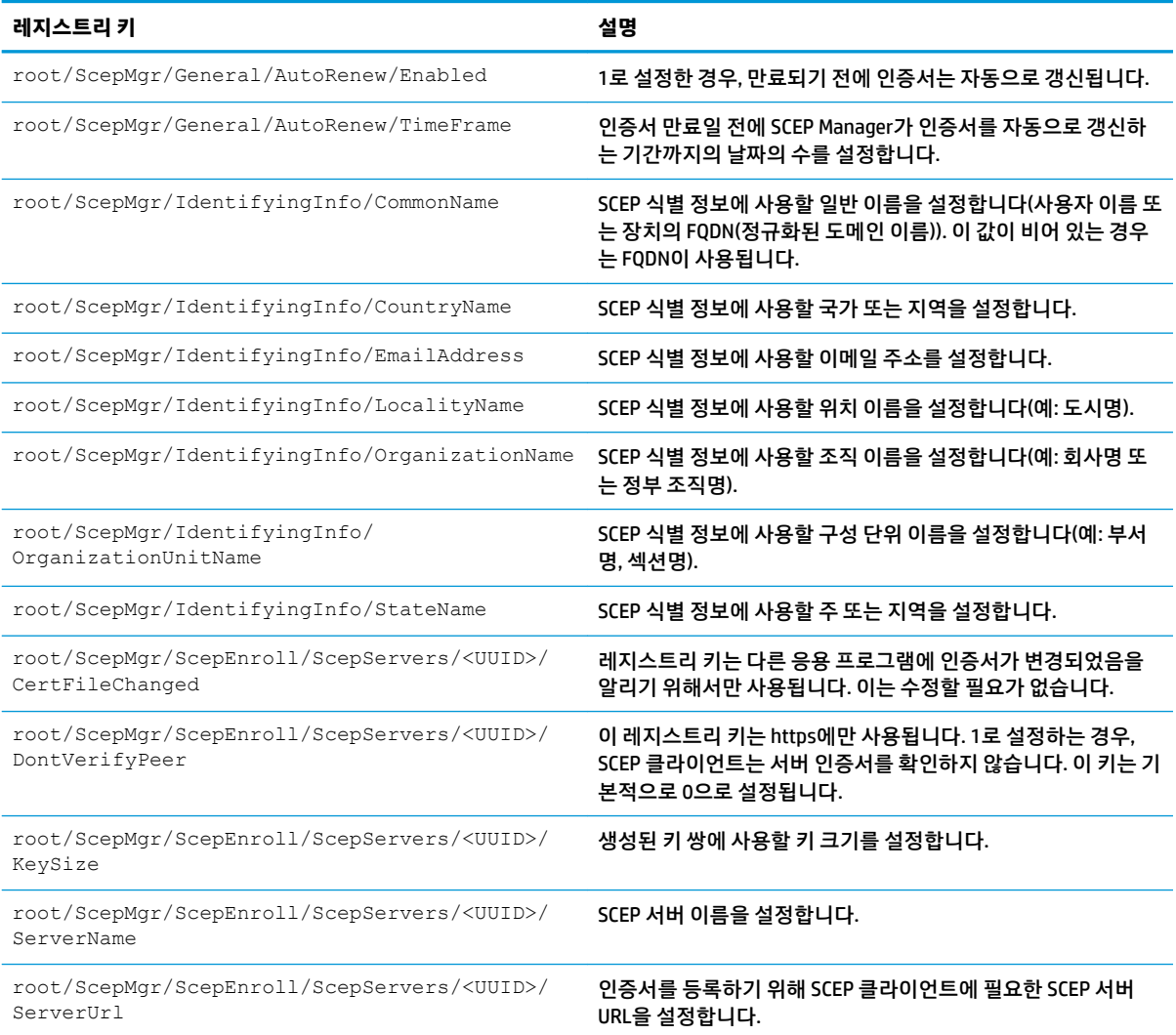

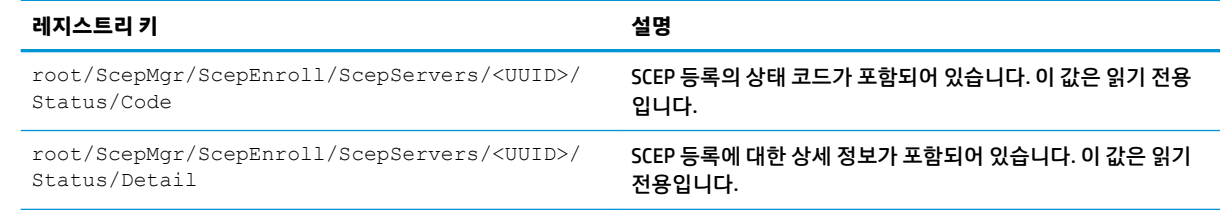

#### **Search**

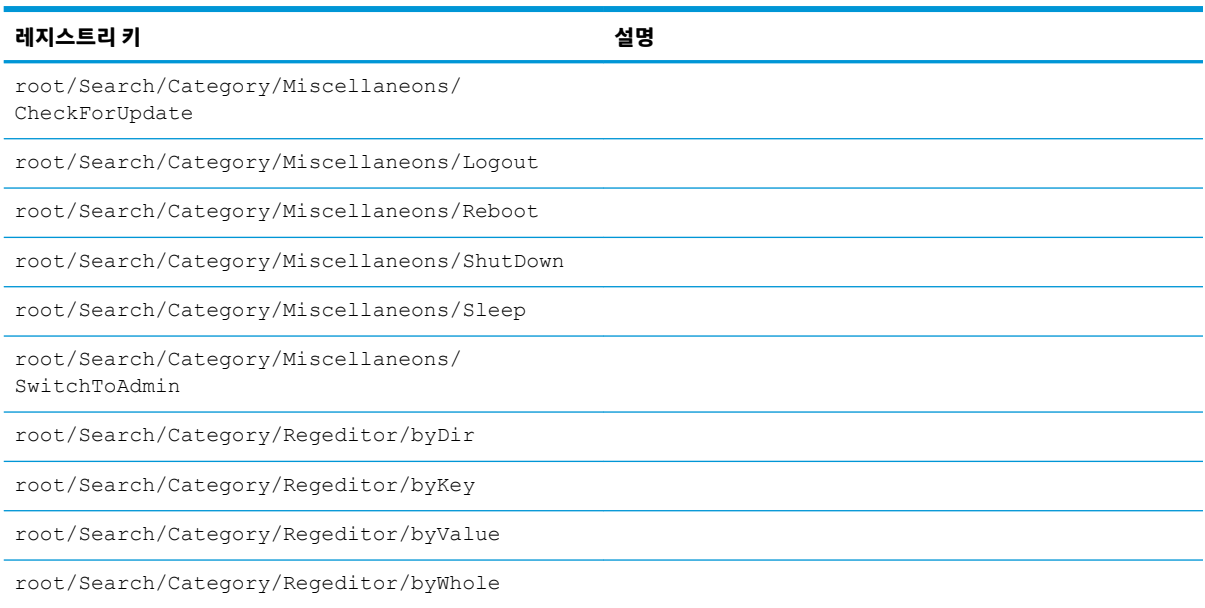

#### **Serial**

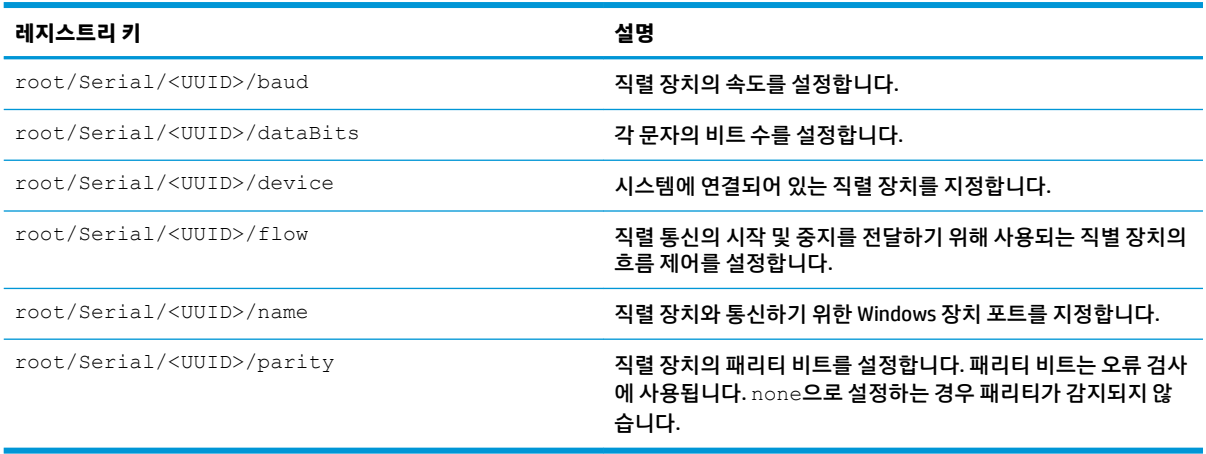

# **SystemInfo**

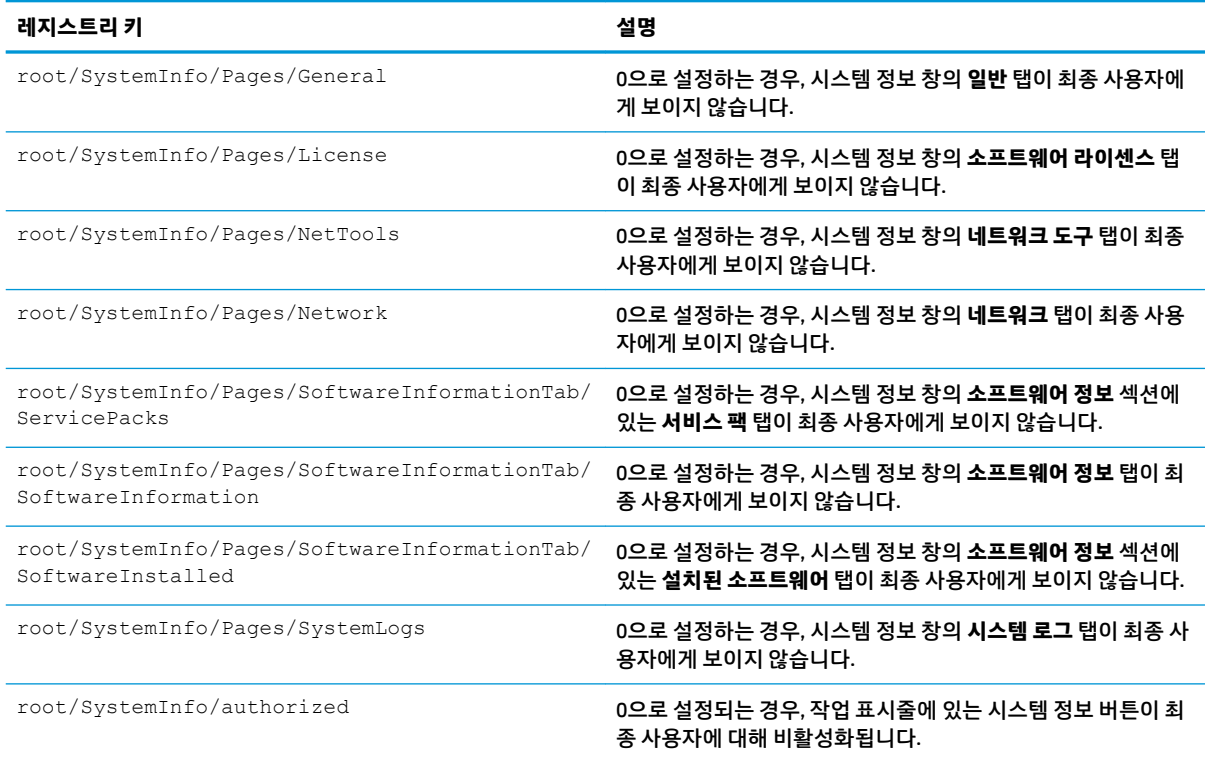

# **TaskMgr**

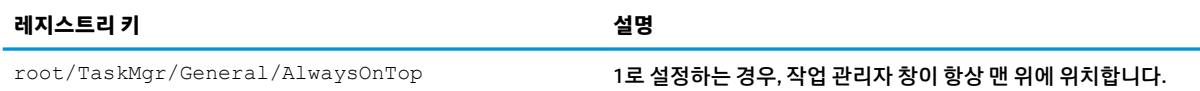

#### **USB**

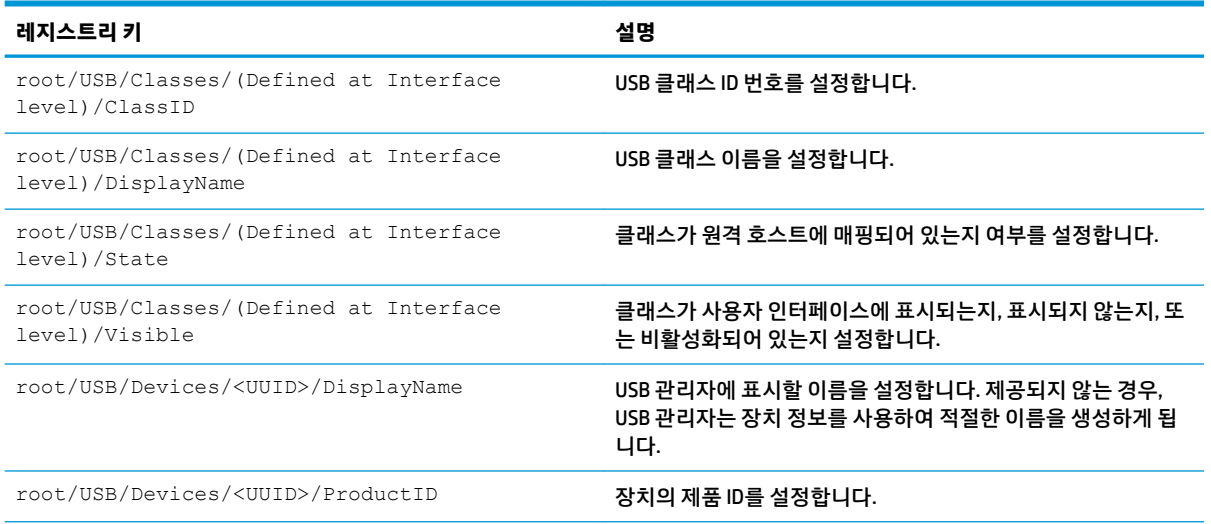

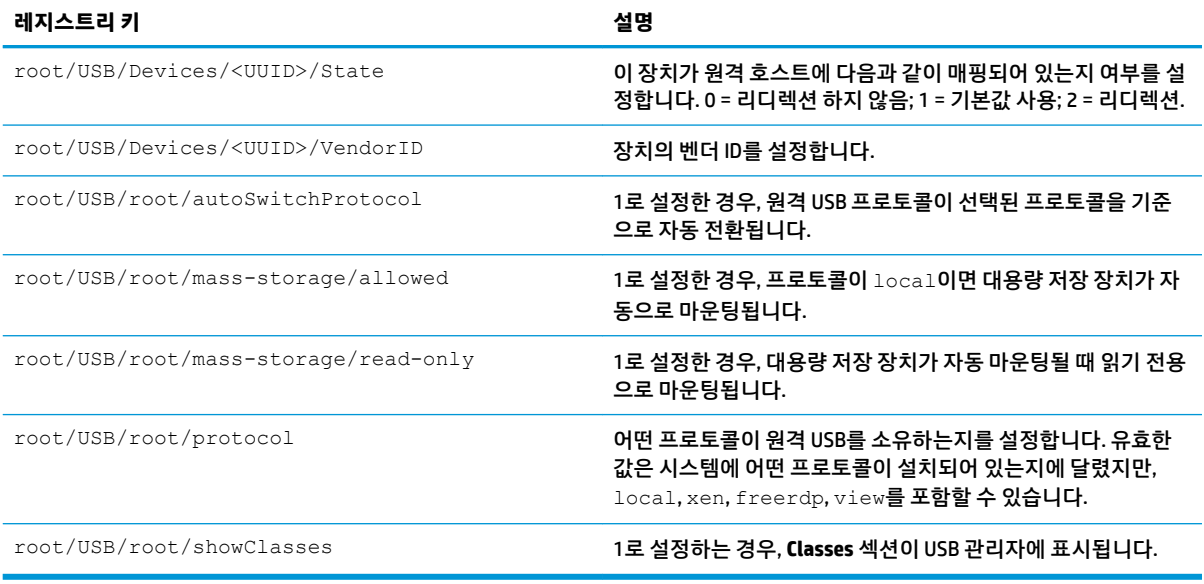

#### **auto-update**

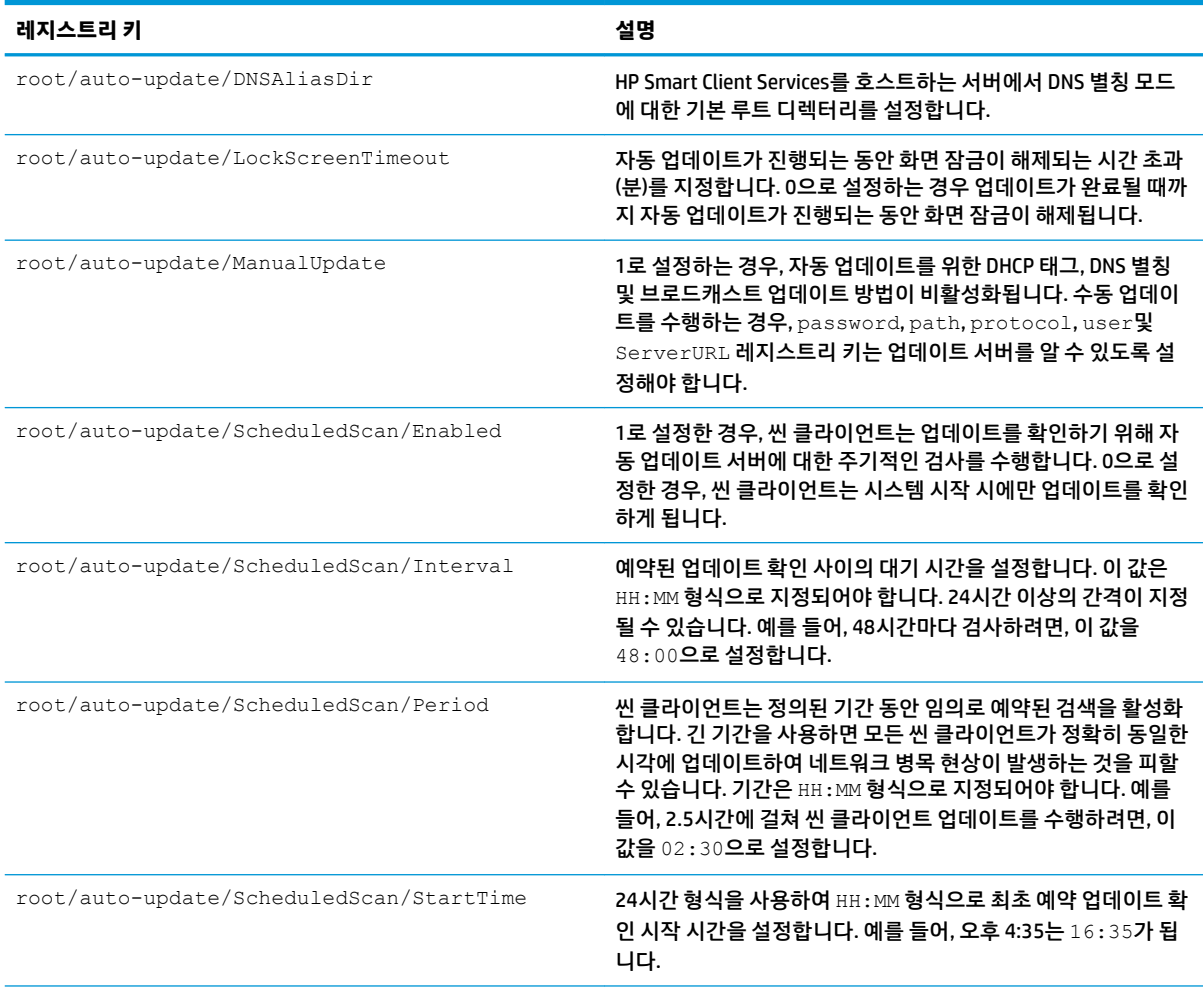

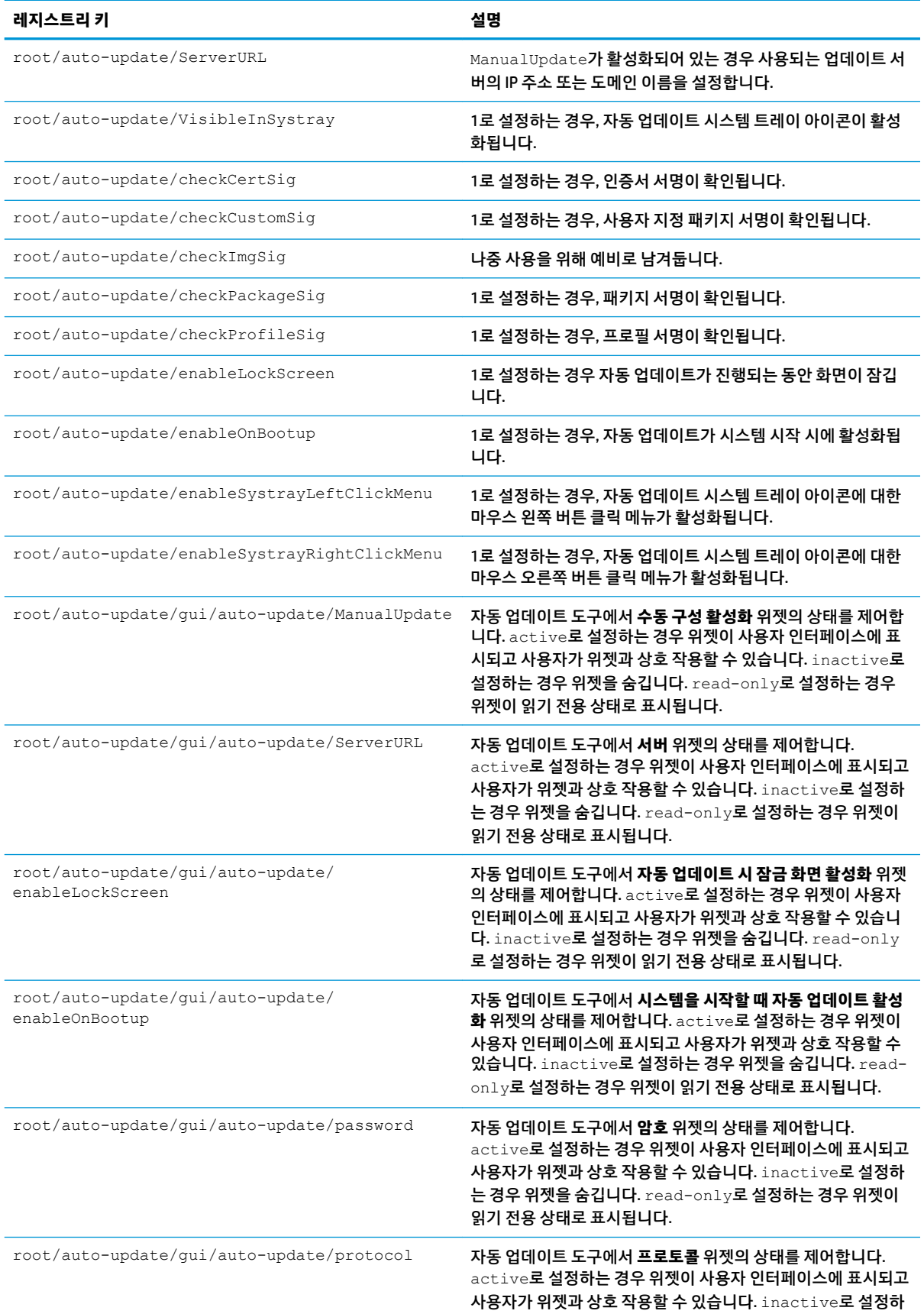

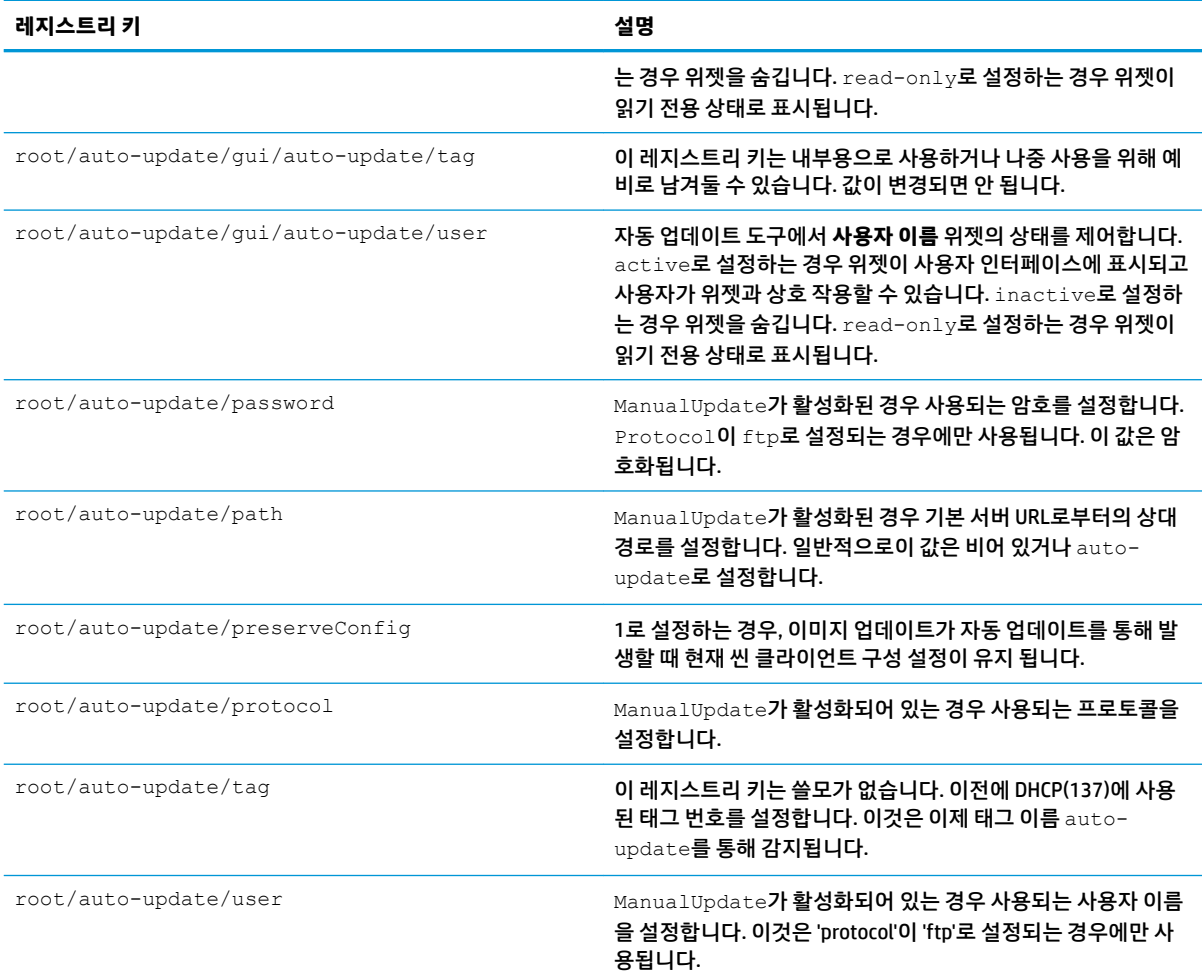

# **background**

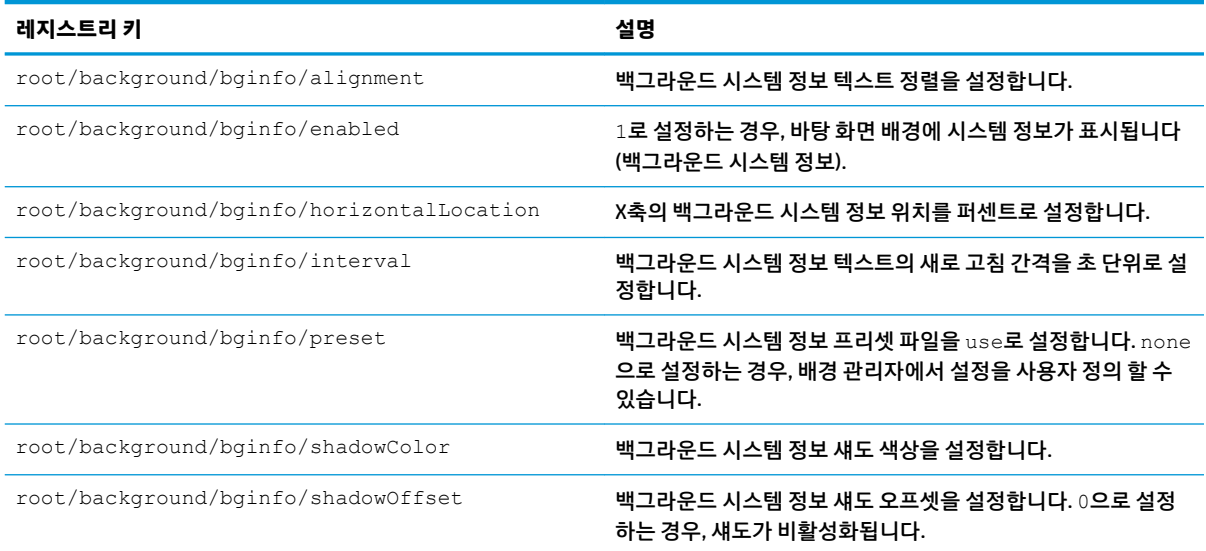

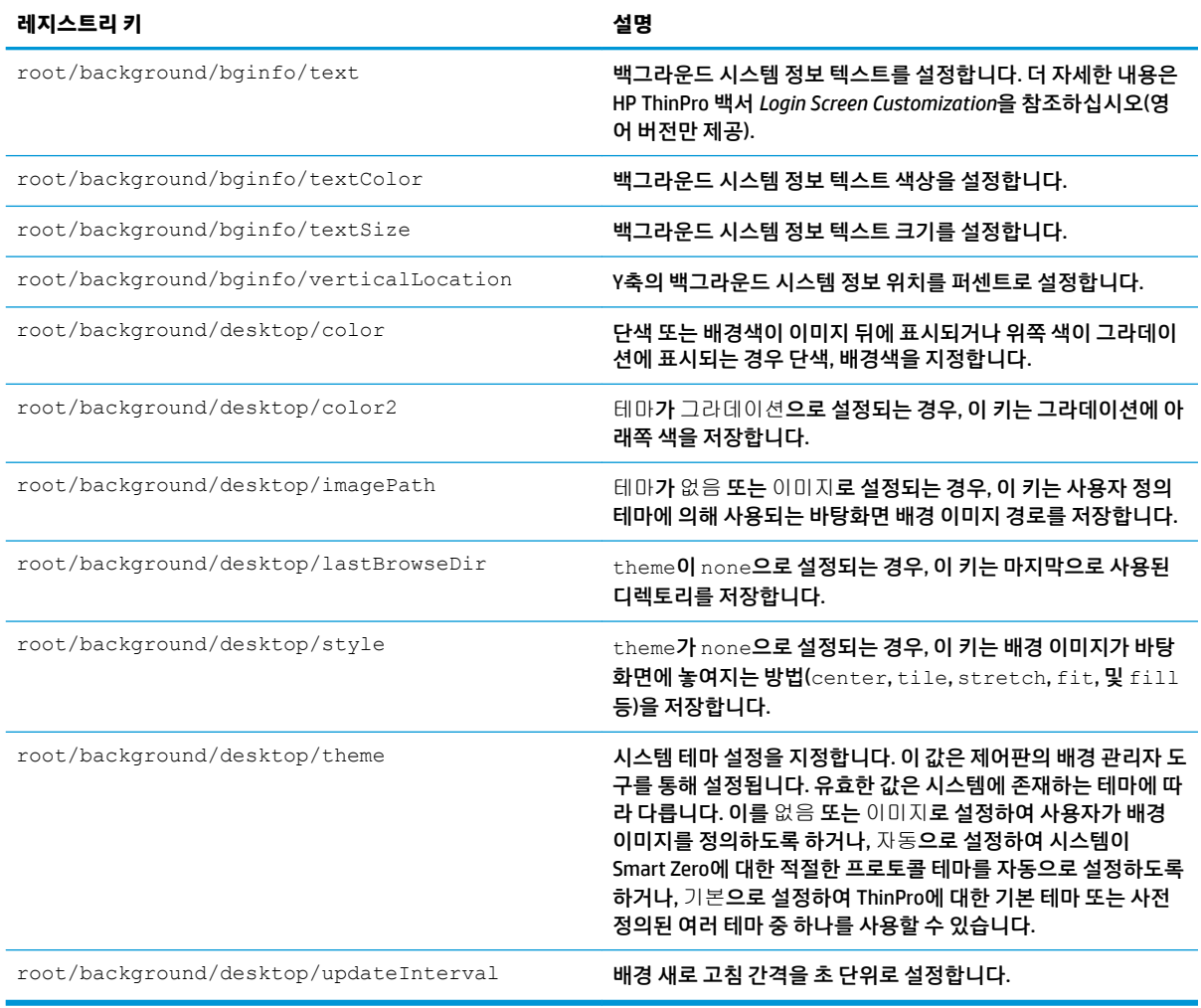

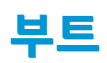

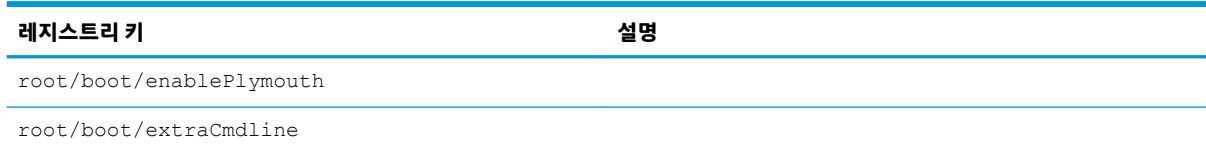

# config-wizard

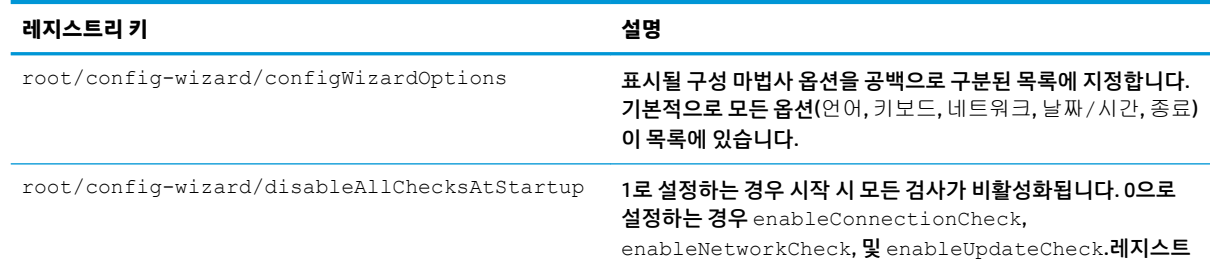

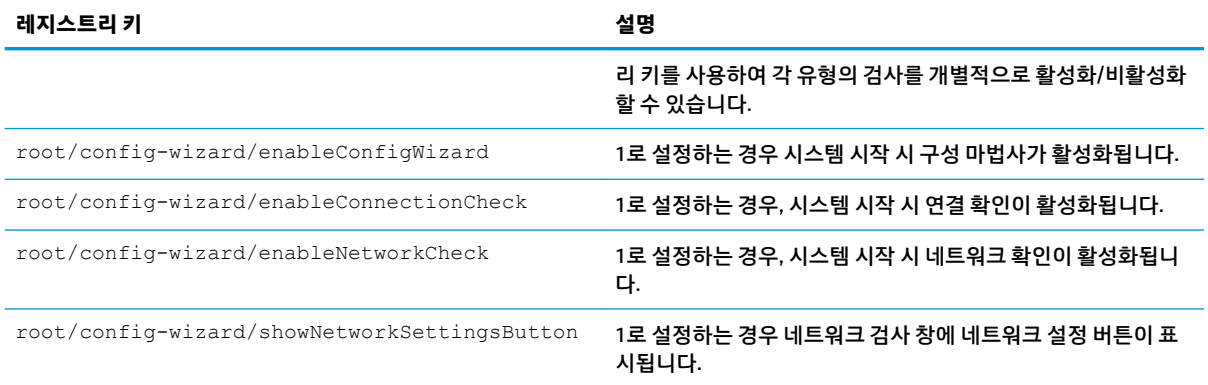

### **desktop**

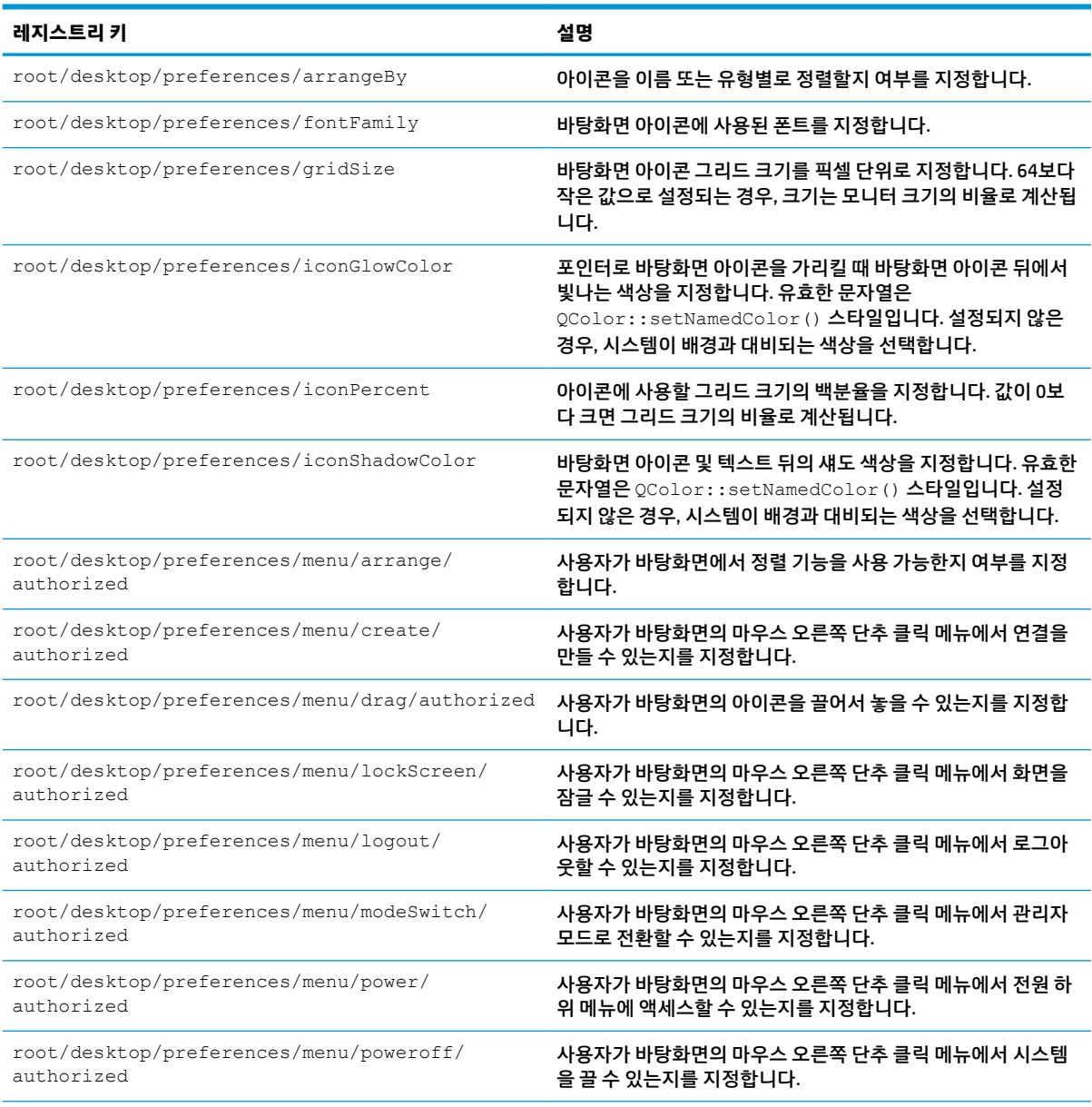

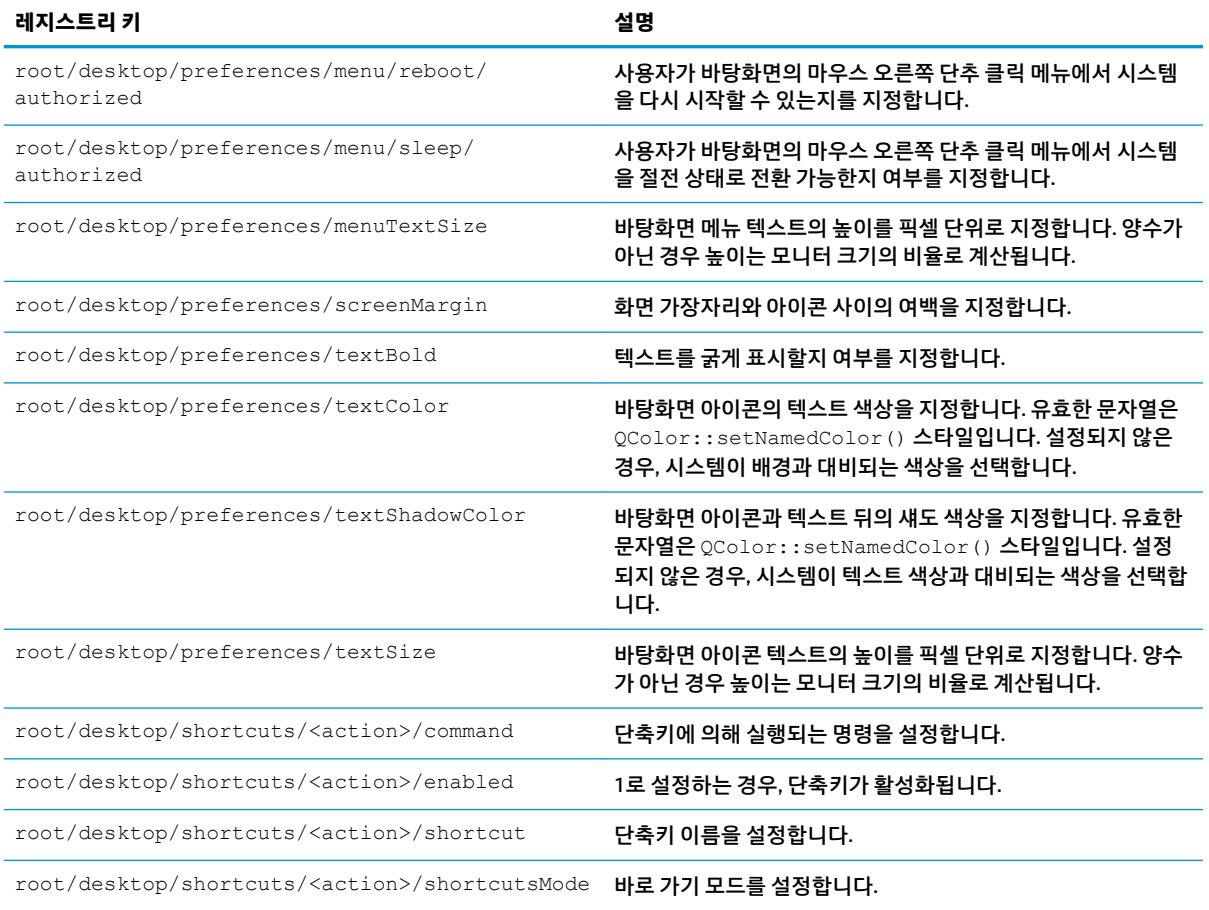

## **domain**

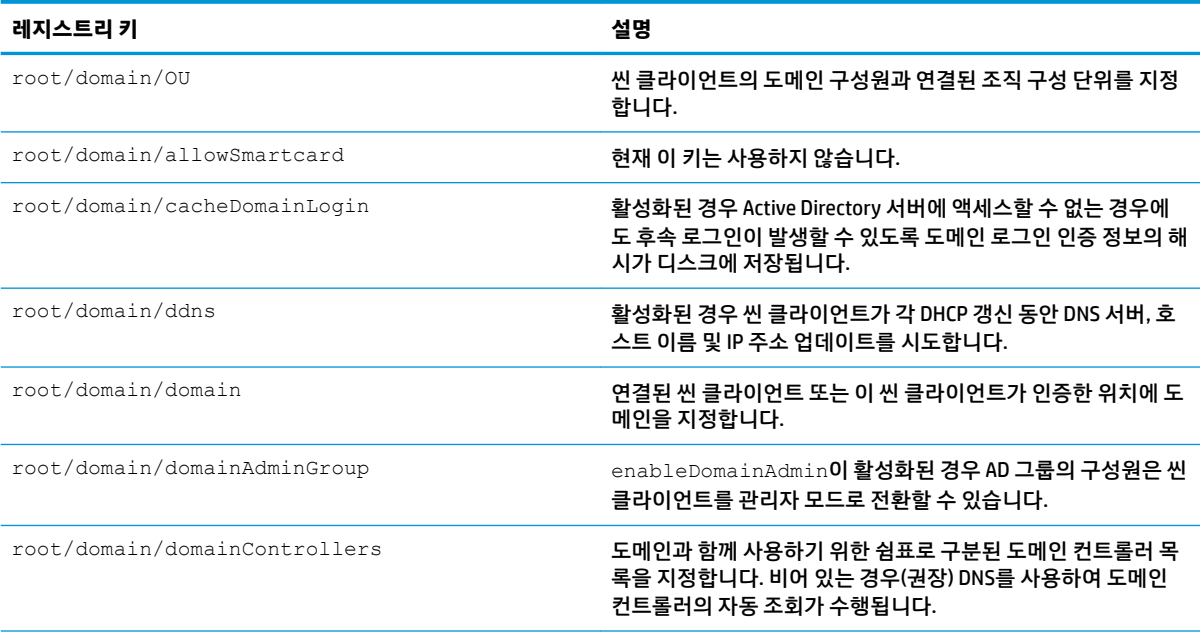

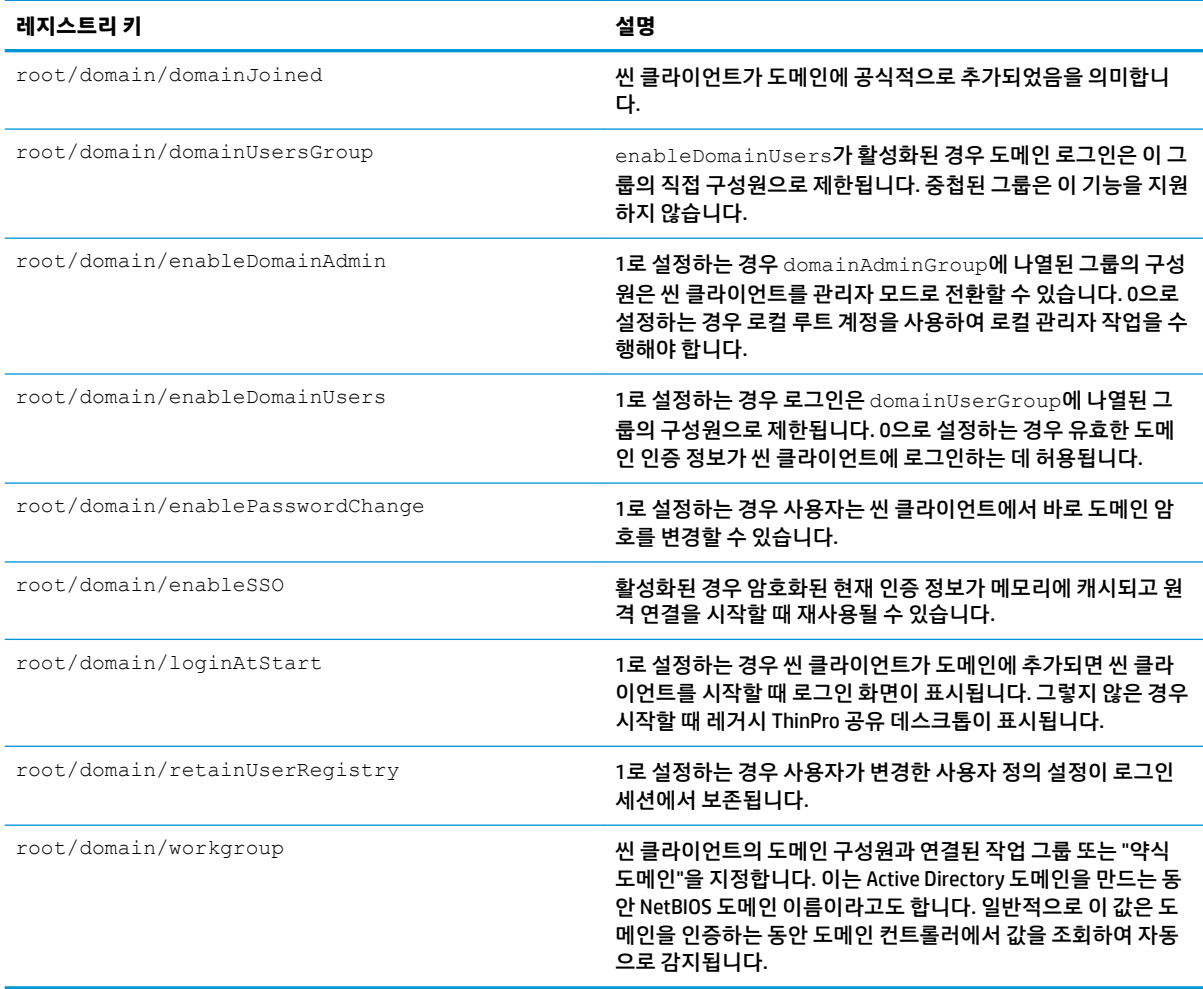

### **entries**

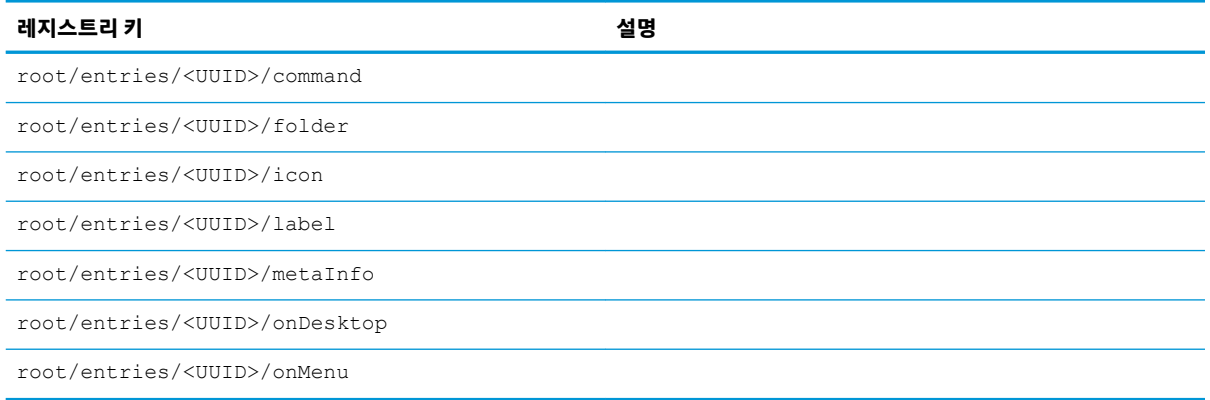

### **firewall**

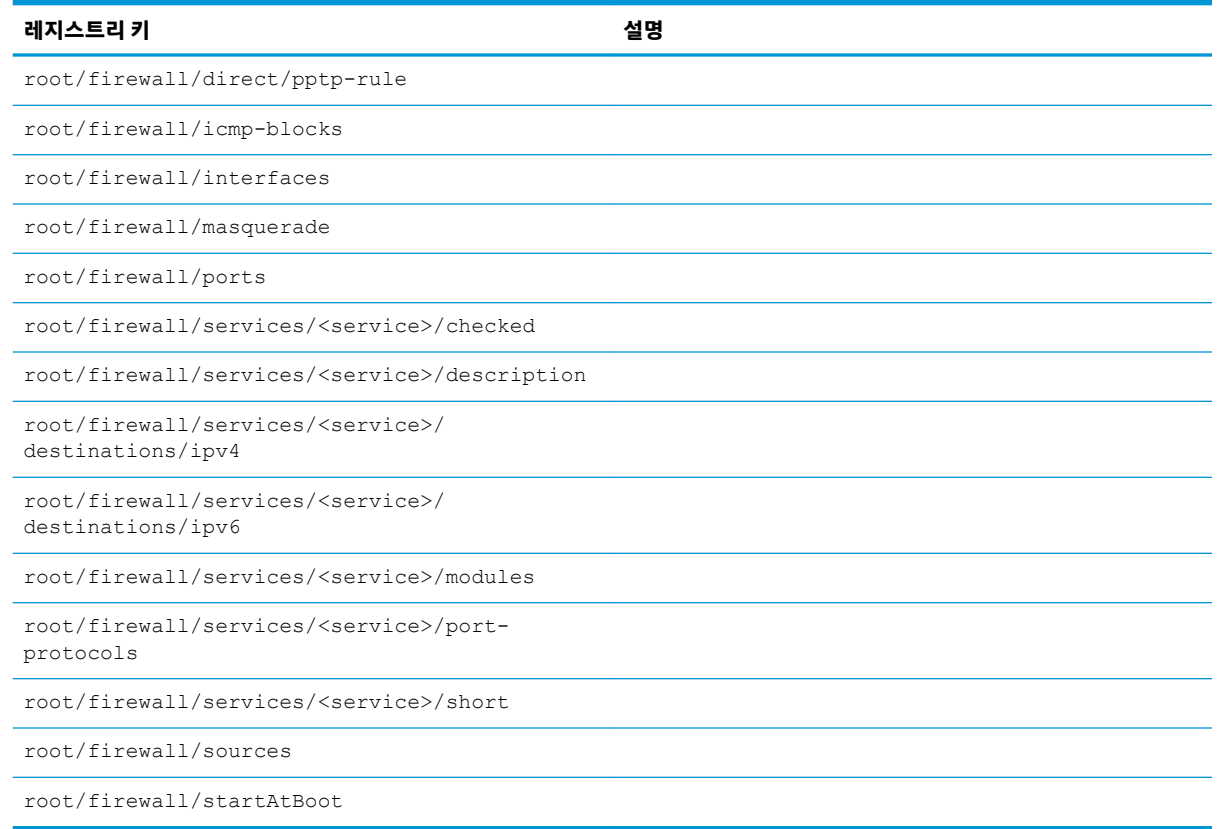

#### **hwh264**

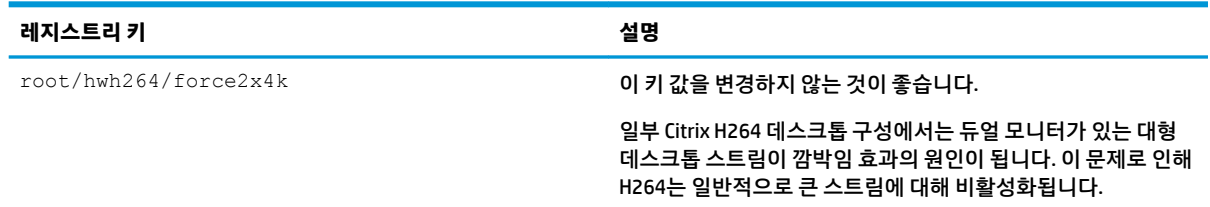

# **keyboard**

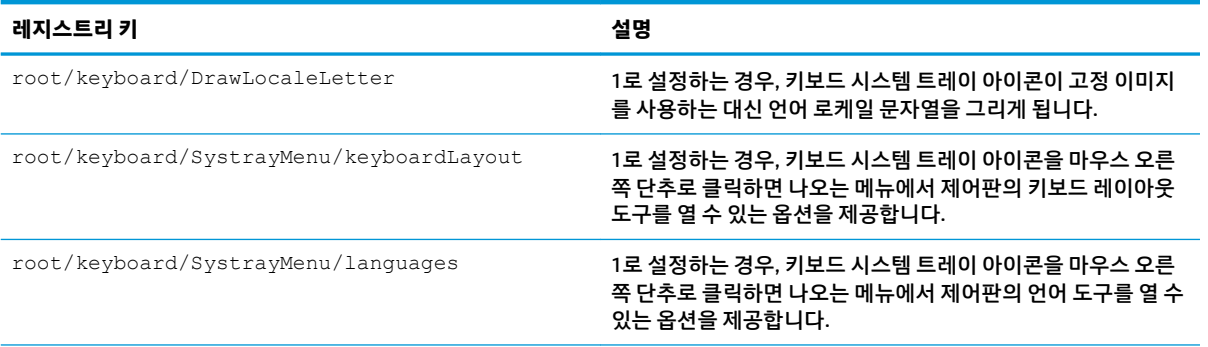

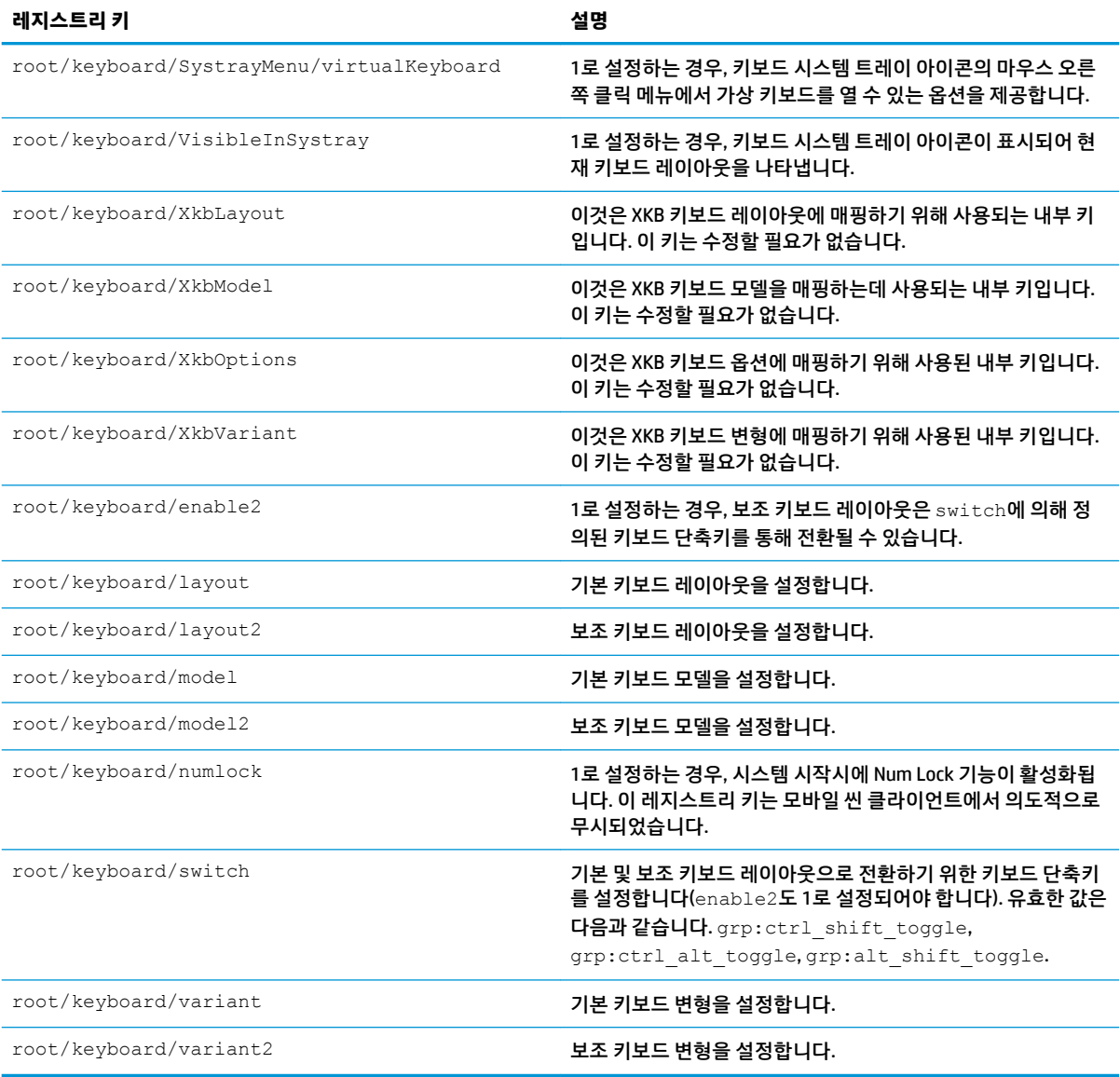

# **라이센스**

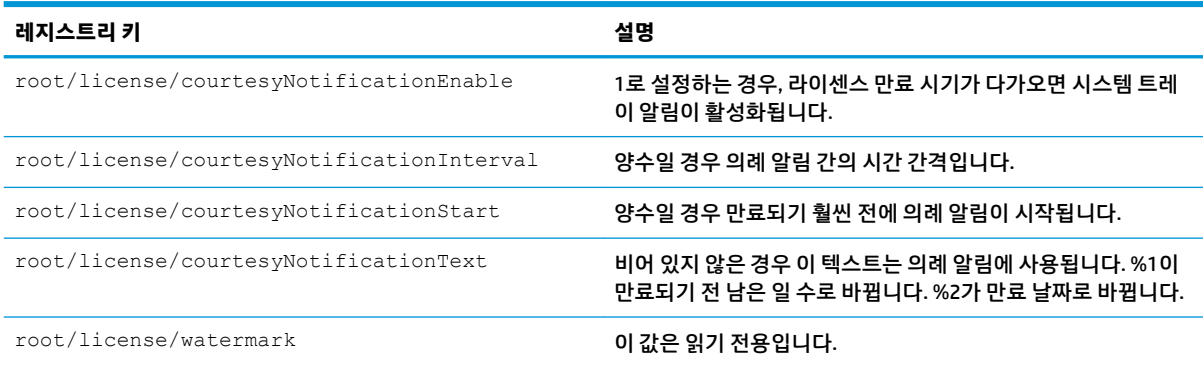

# **logging**

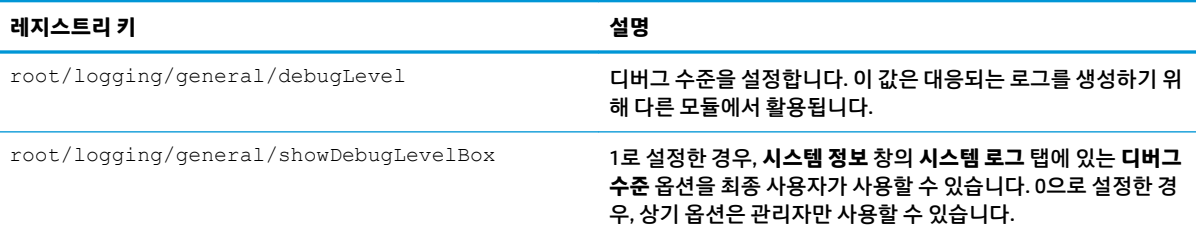

# **login**

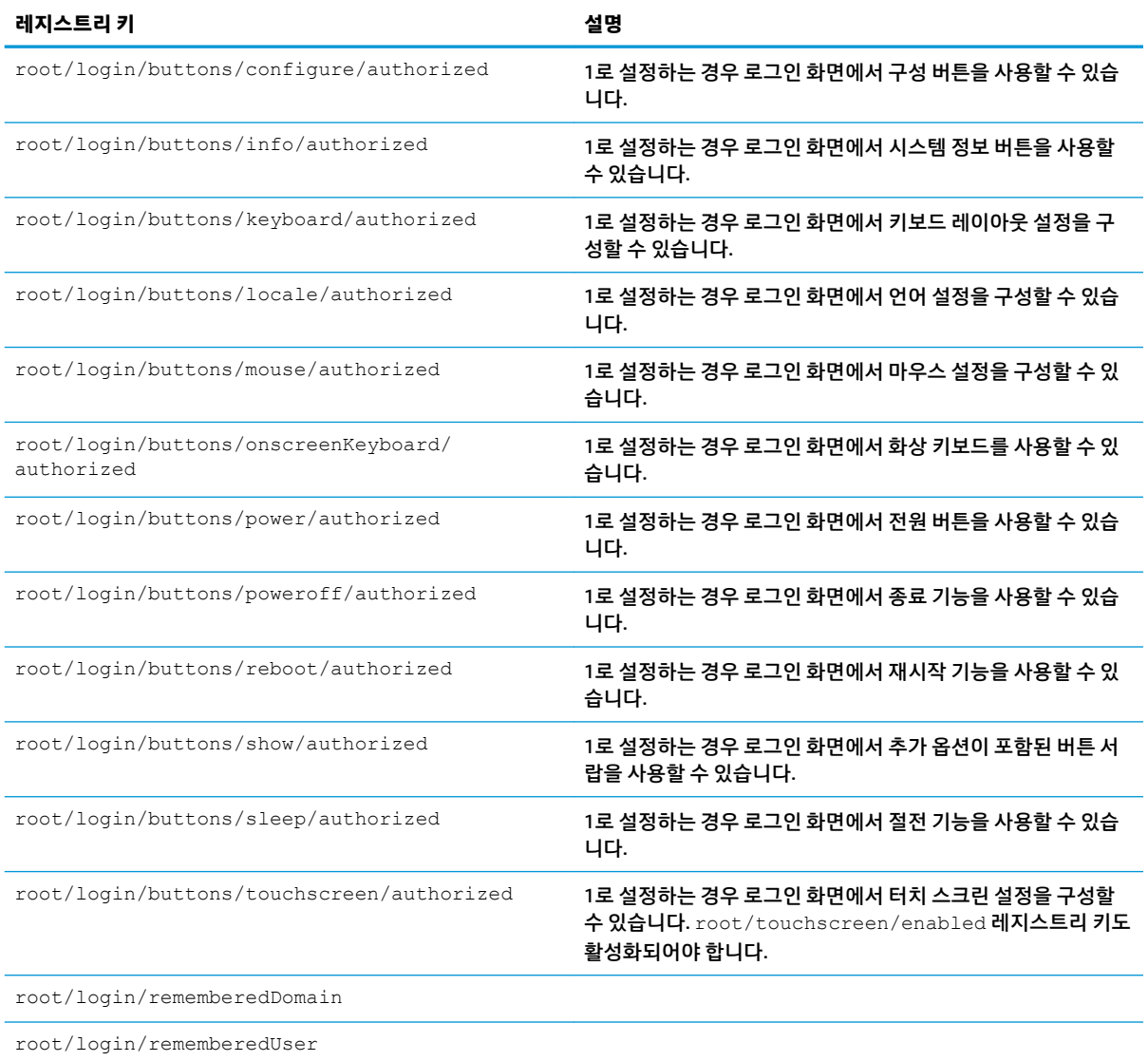

#### **mouse**

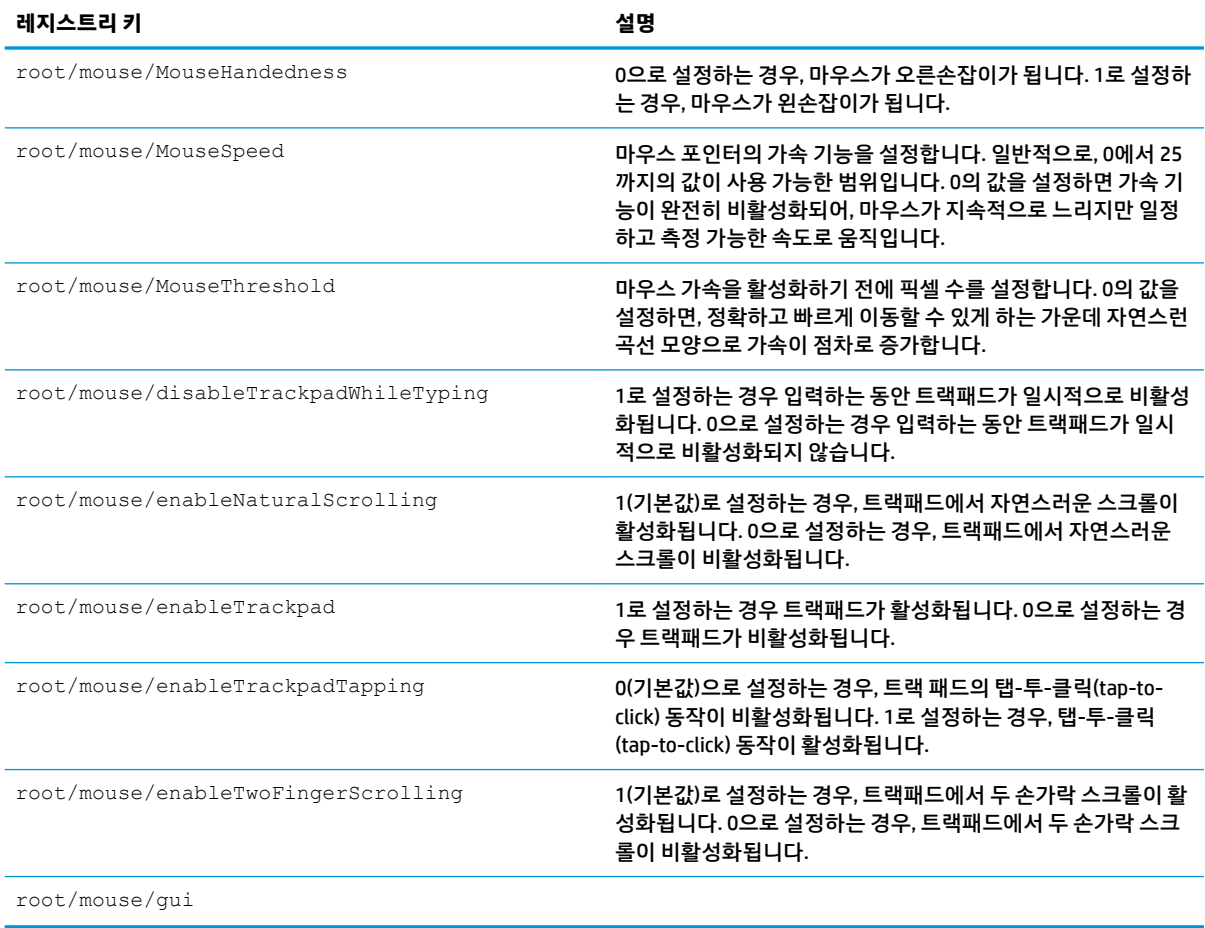

### **restore-points**

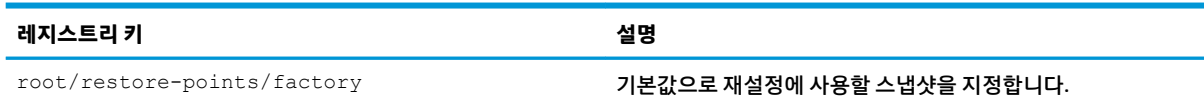

#### **screensaver**

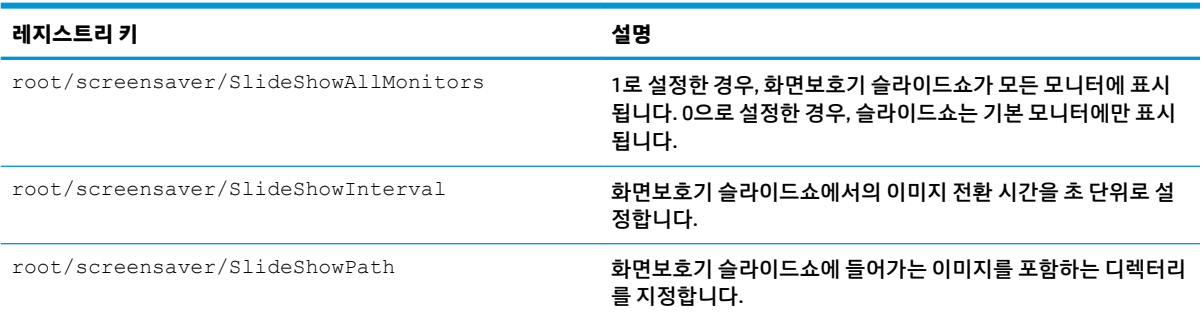

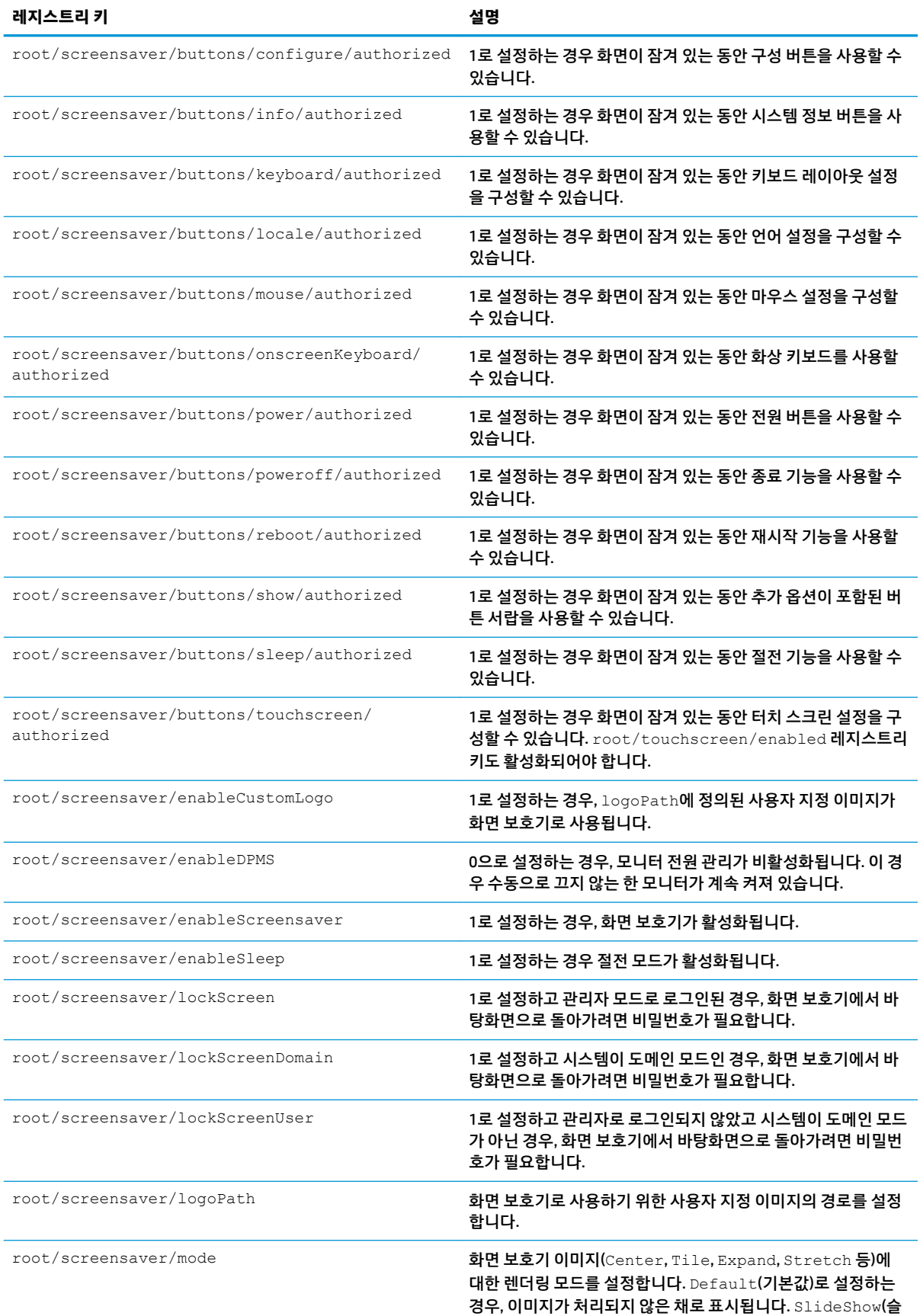

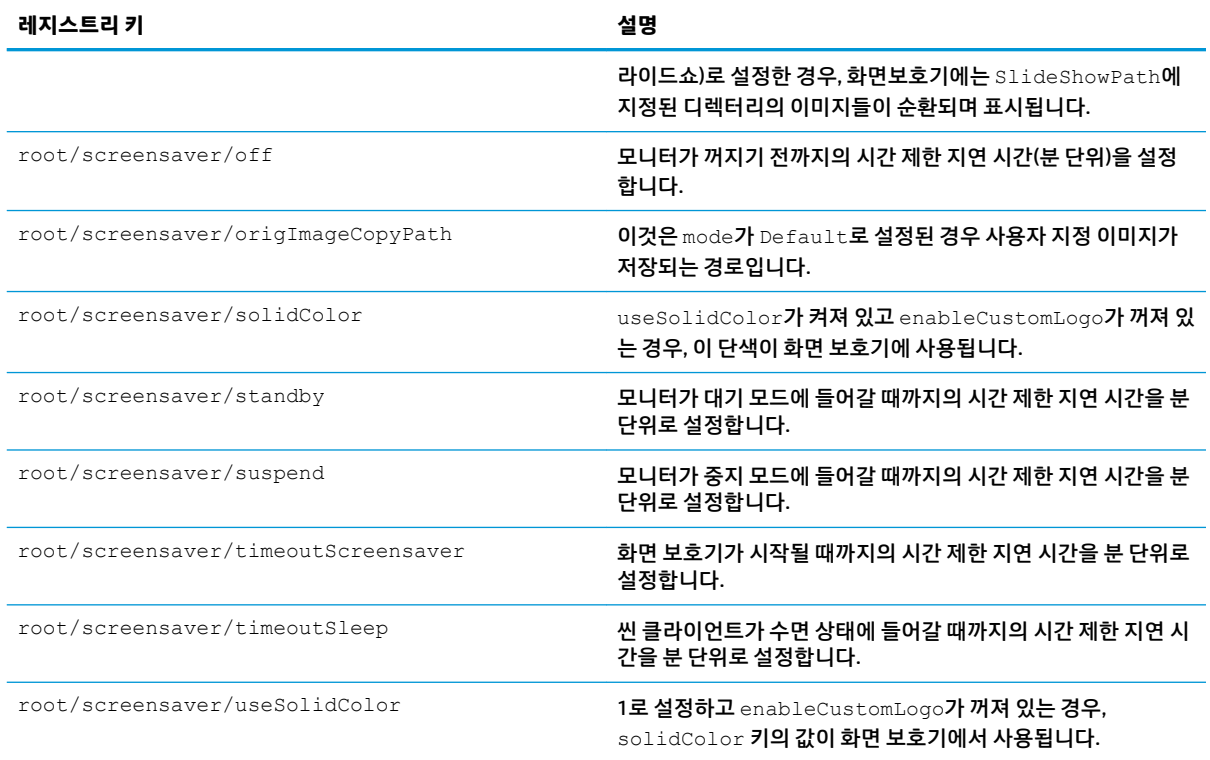

## **security**

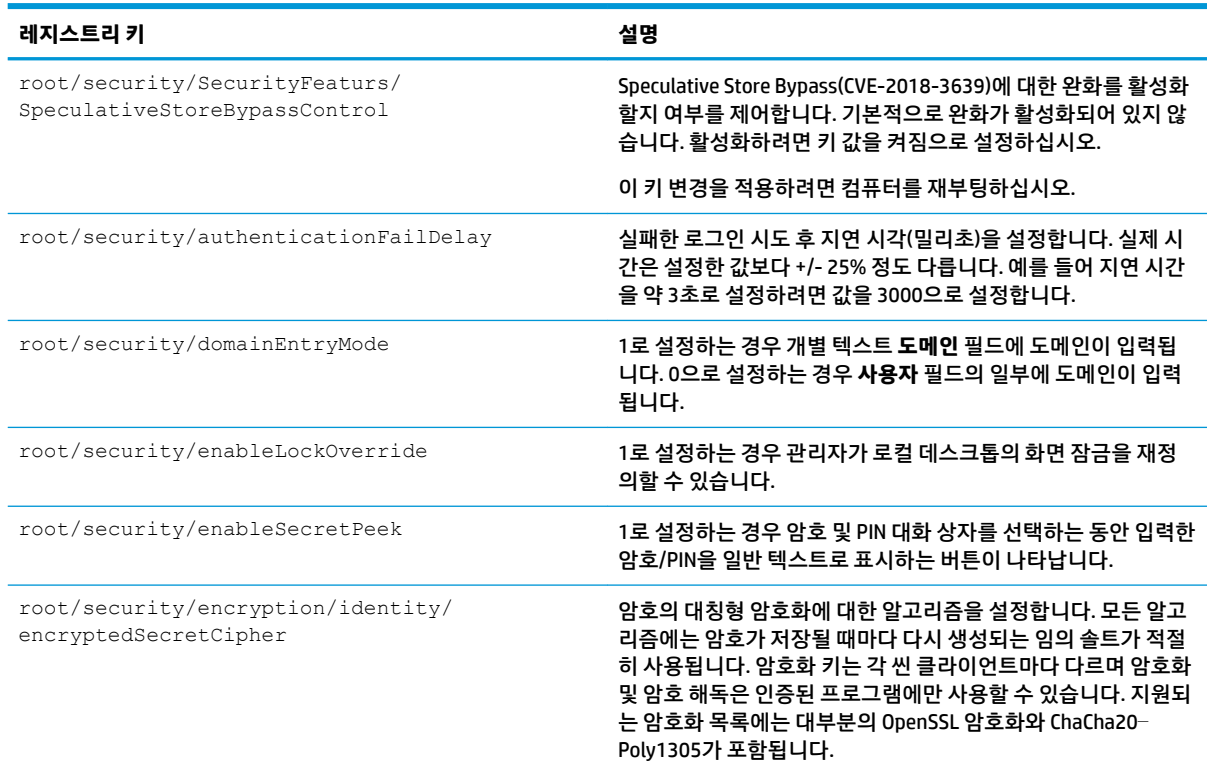

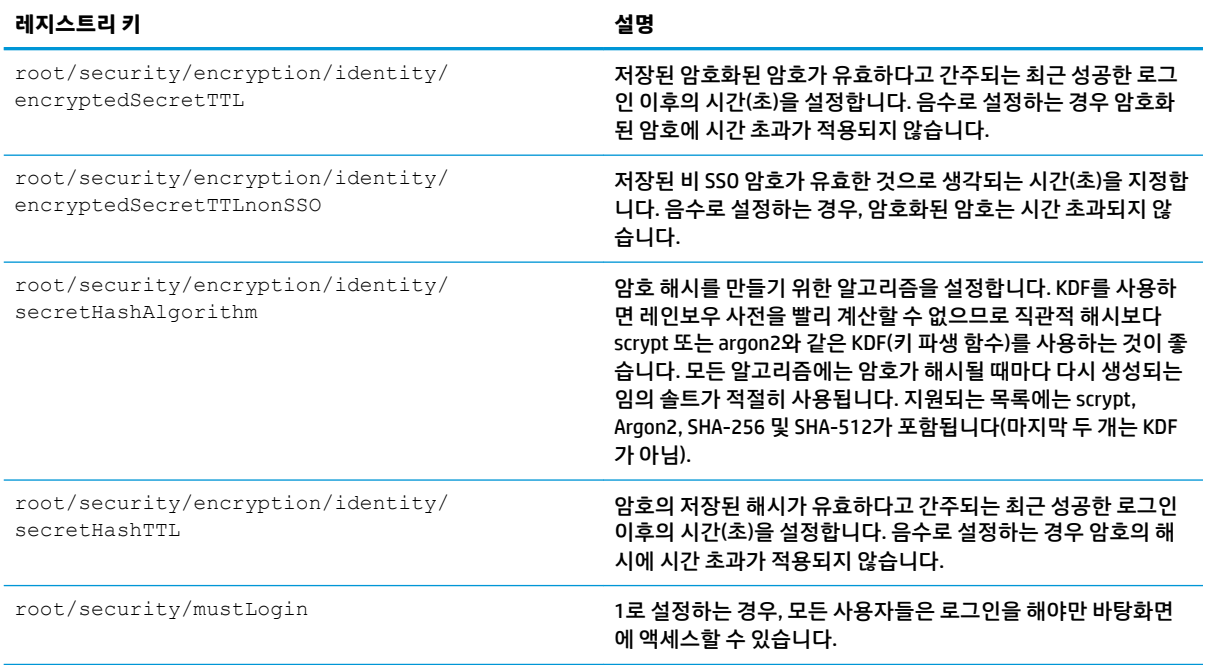

### **shutdown**

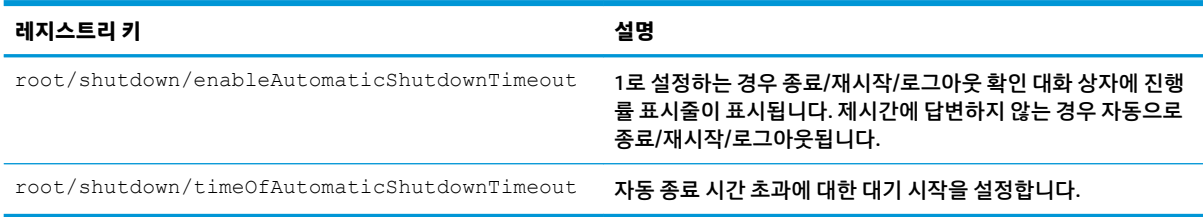

#### **sshd**

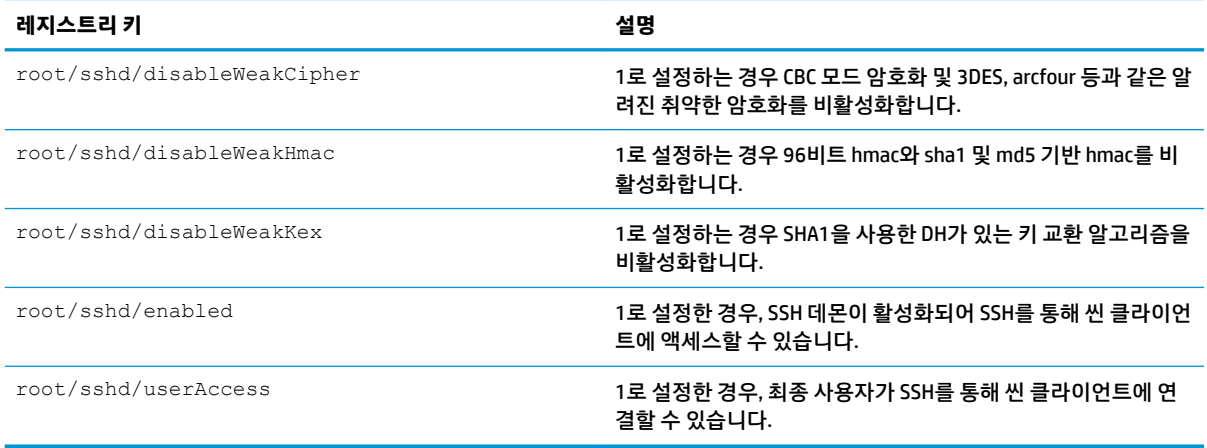

#### **time**

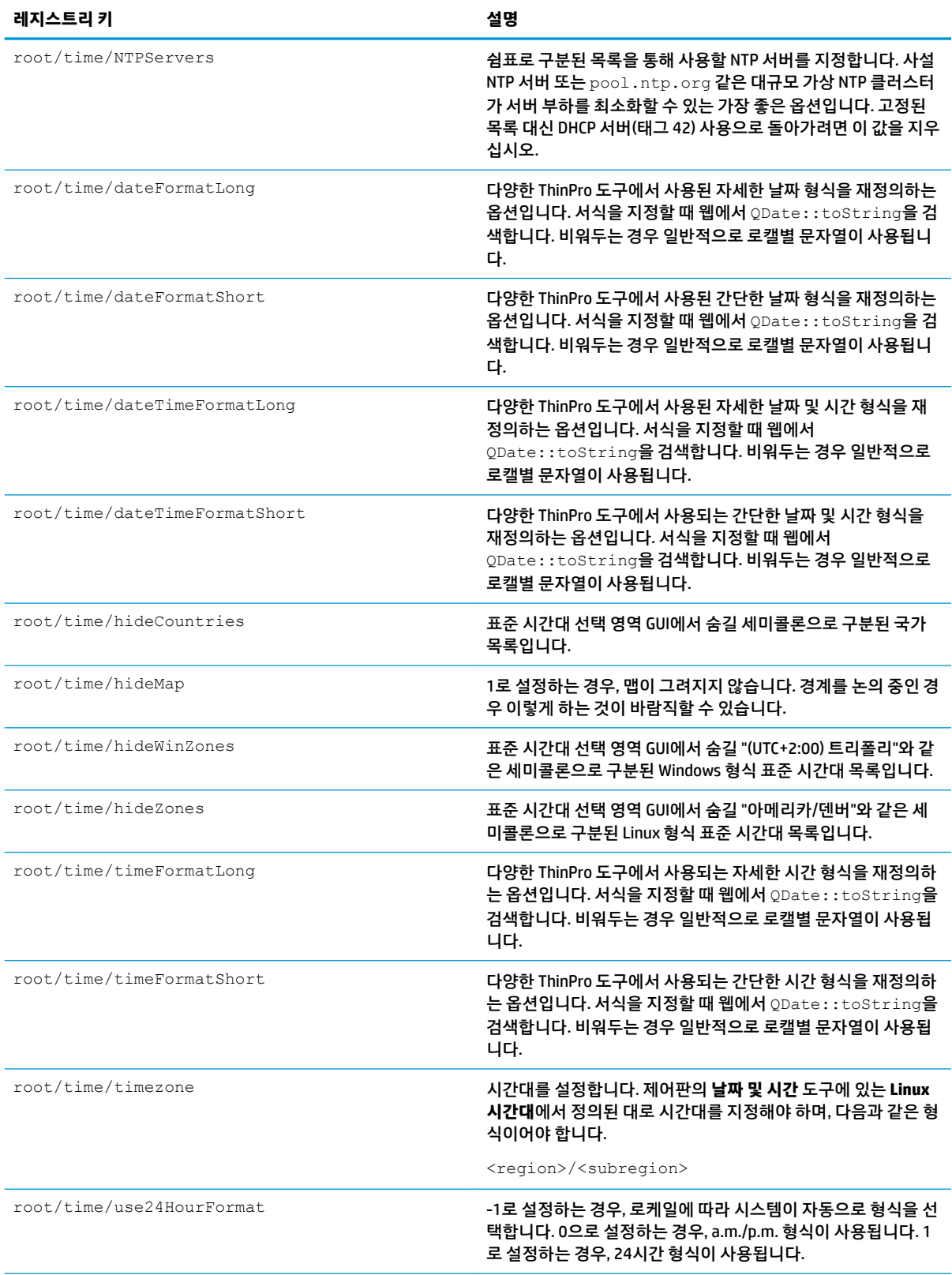

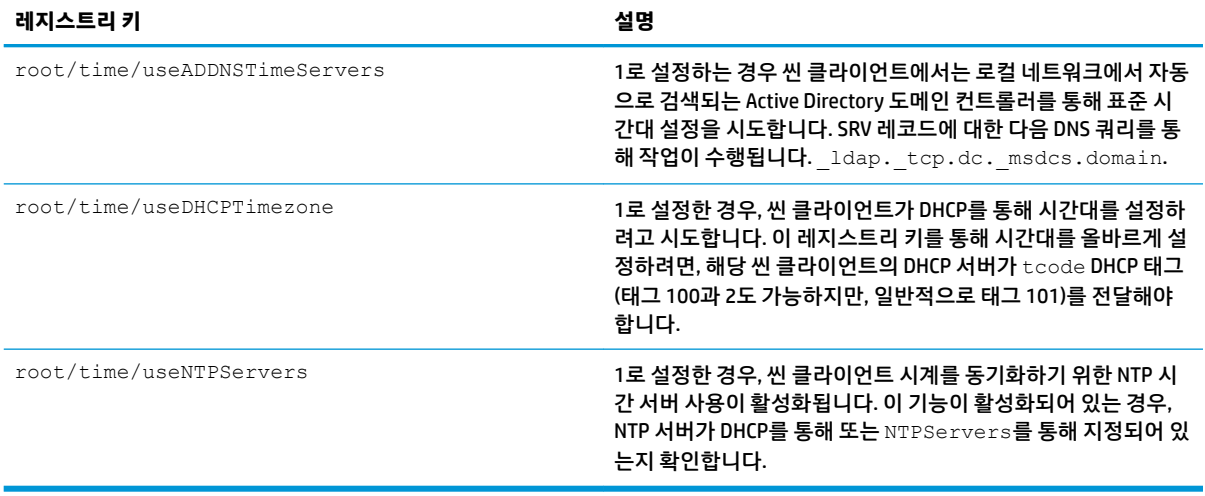

#### **touchscreen**

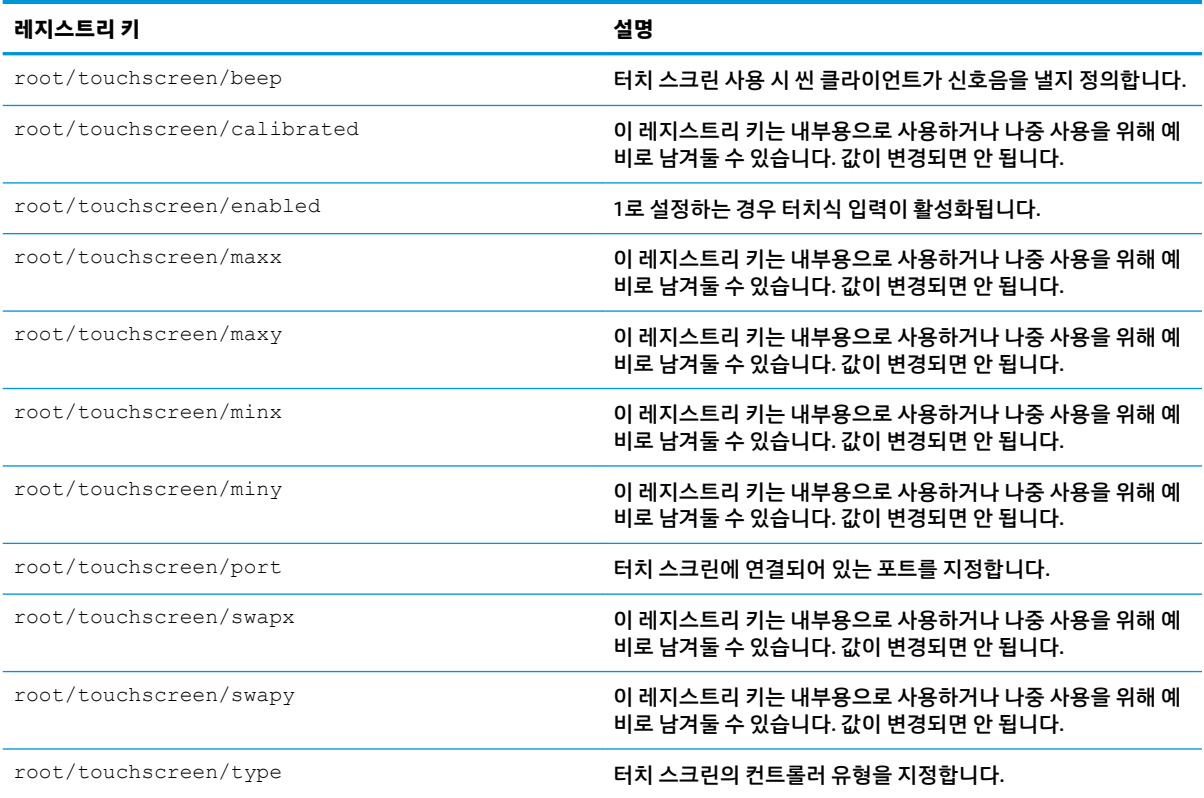

## **translation**

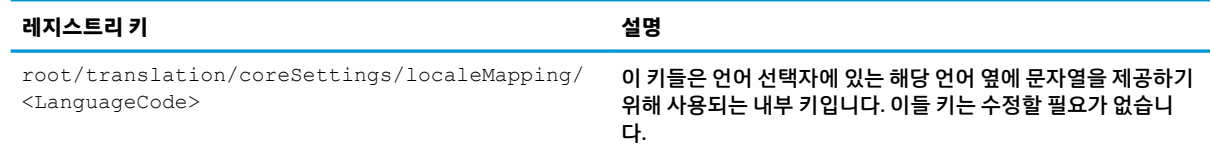

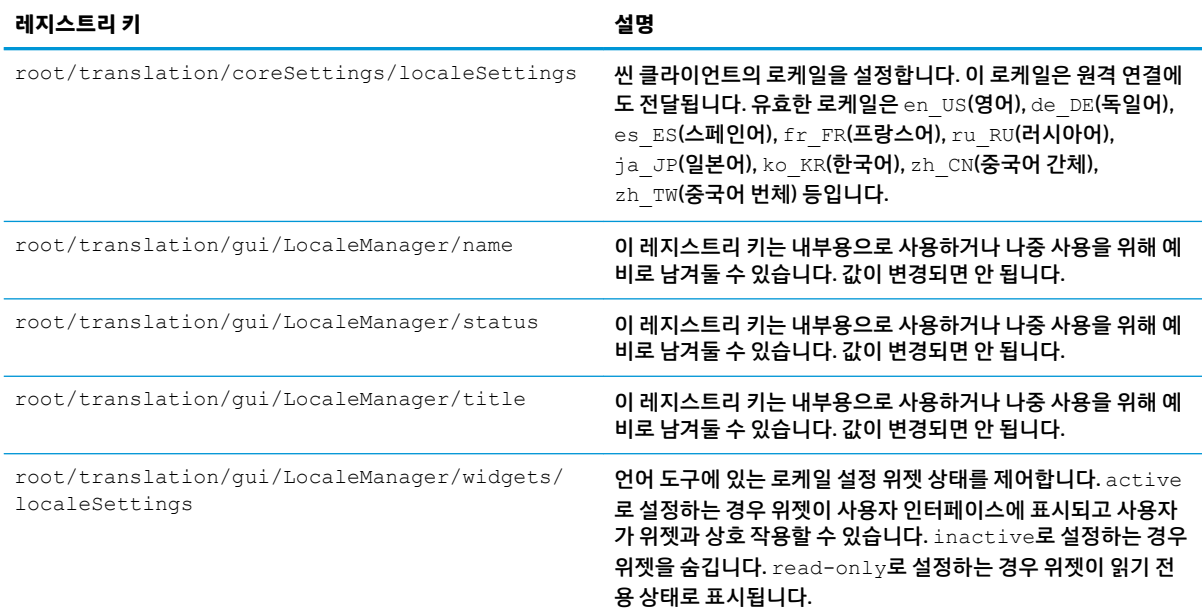

## **usb-update**

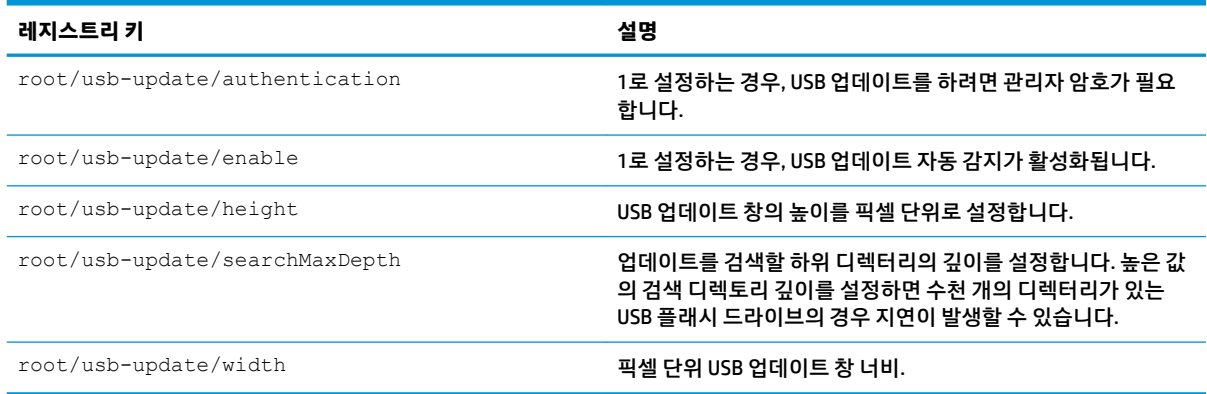

#### **users**

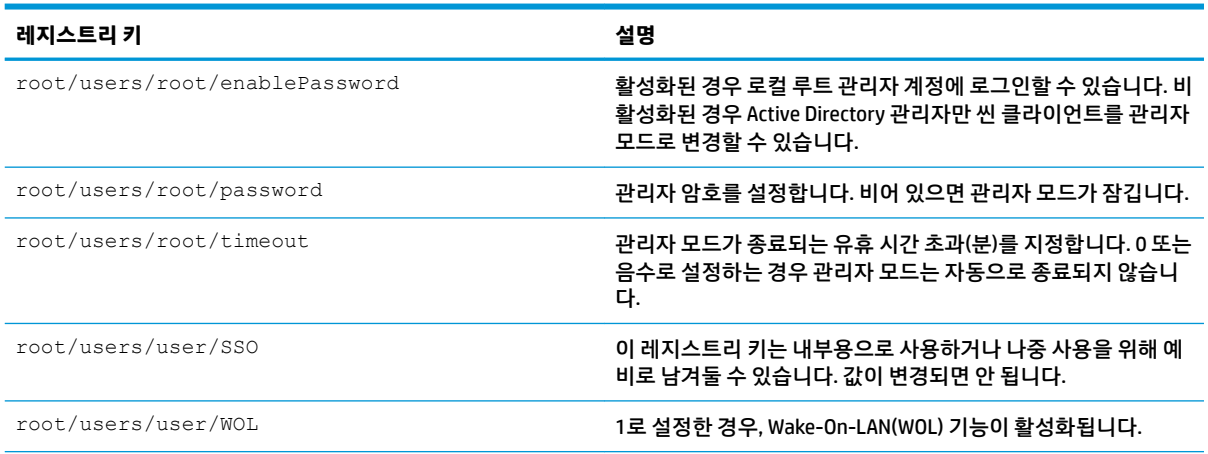

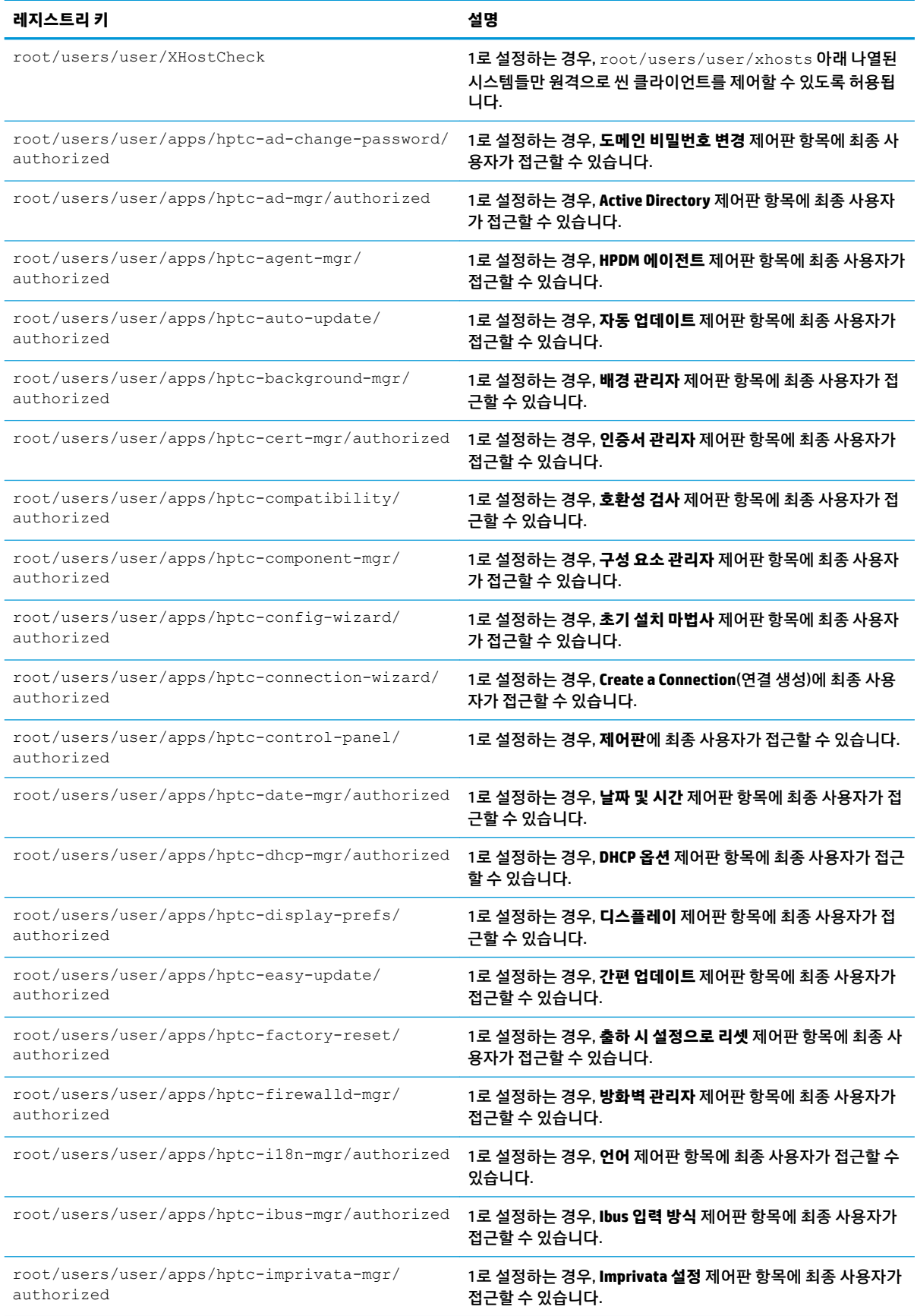

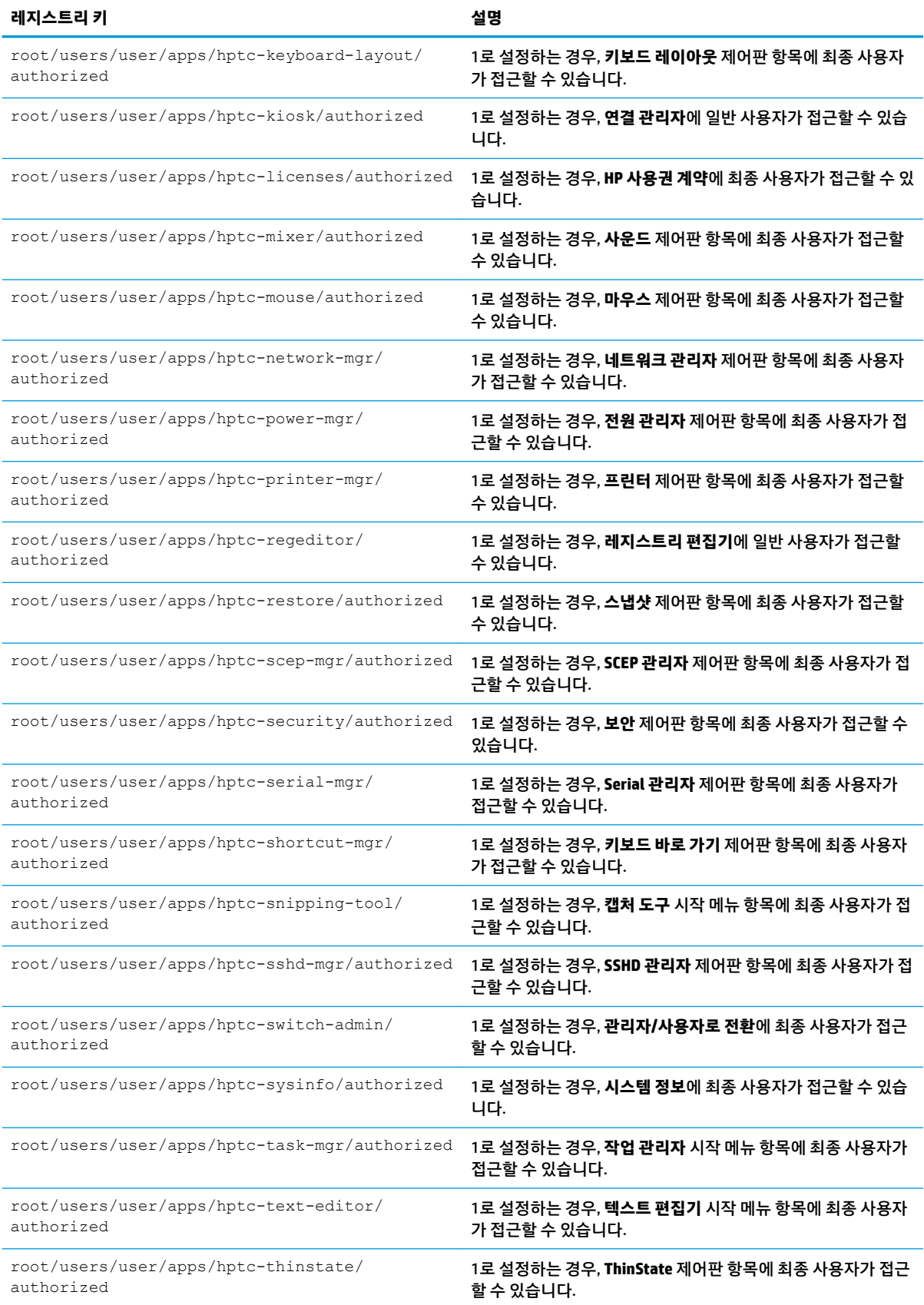

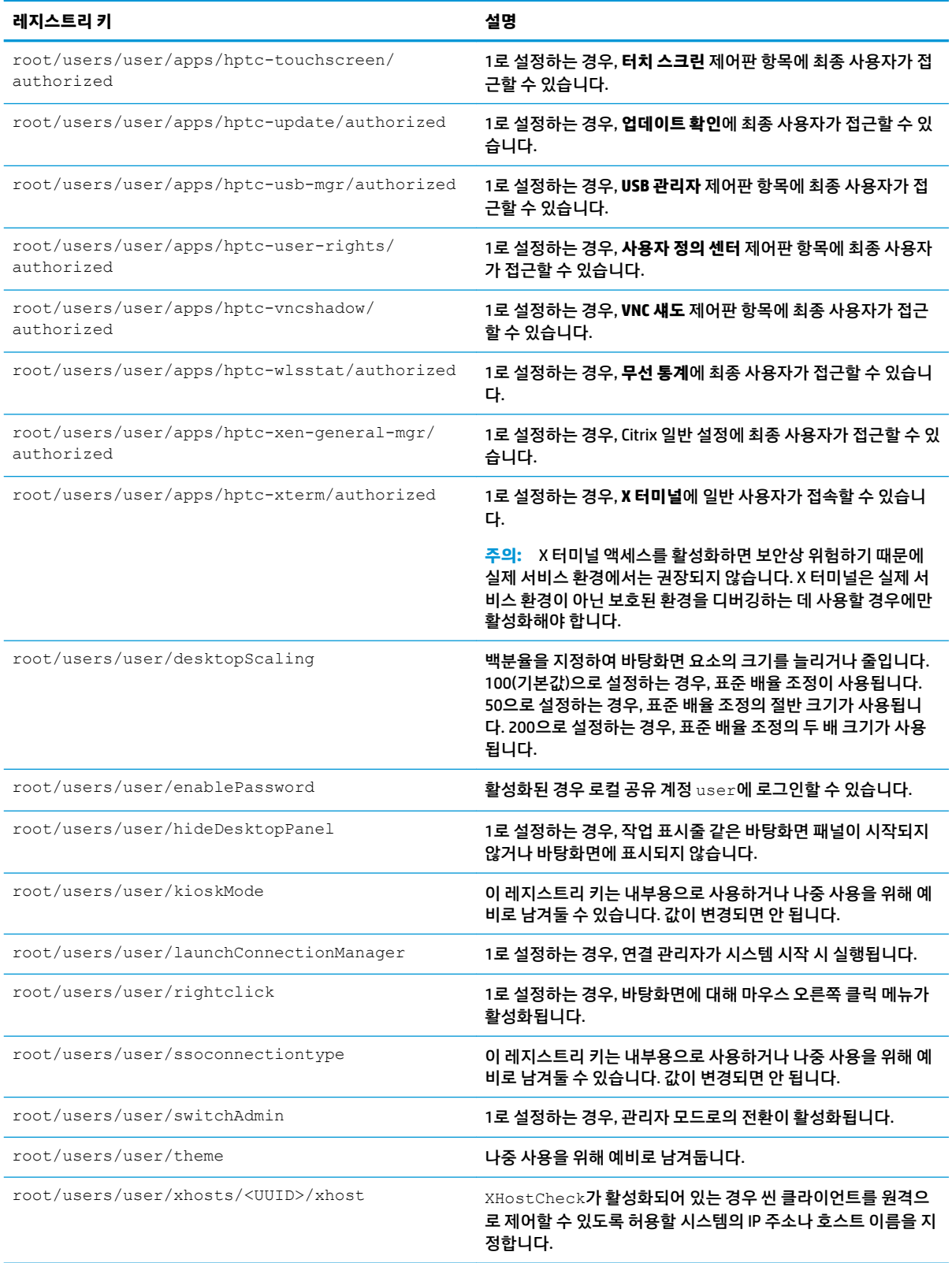
# **vncserver**

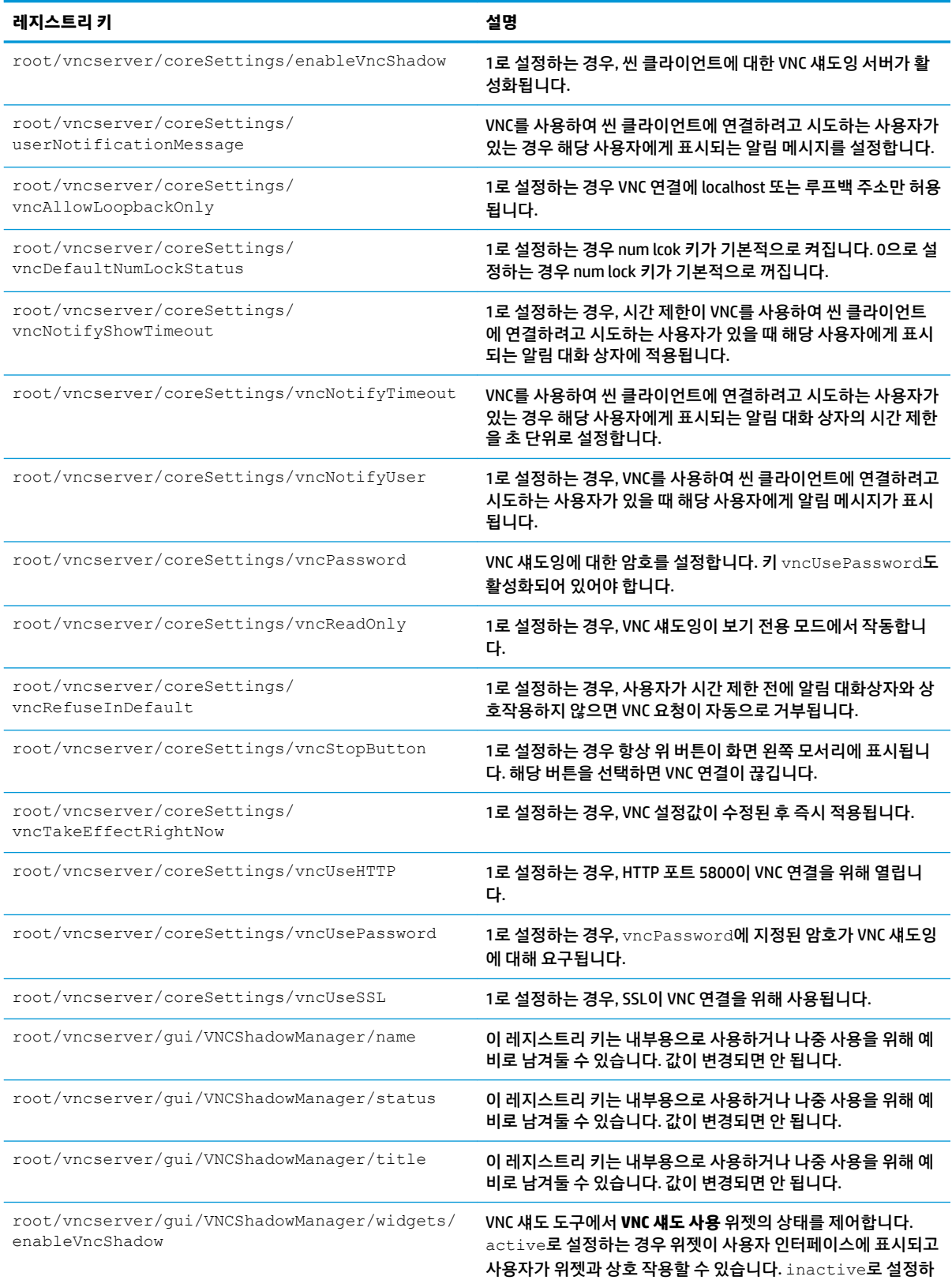

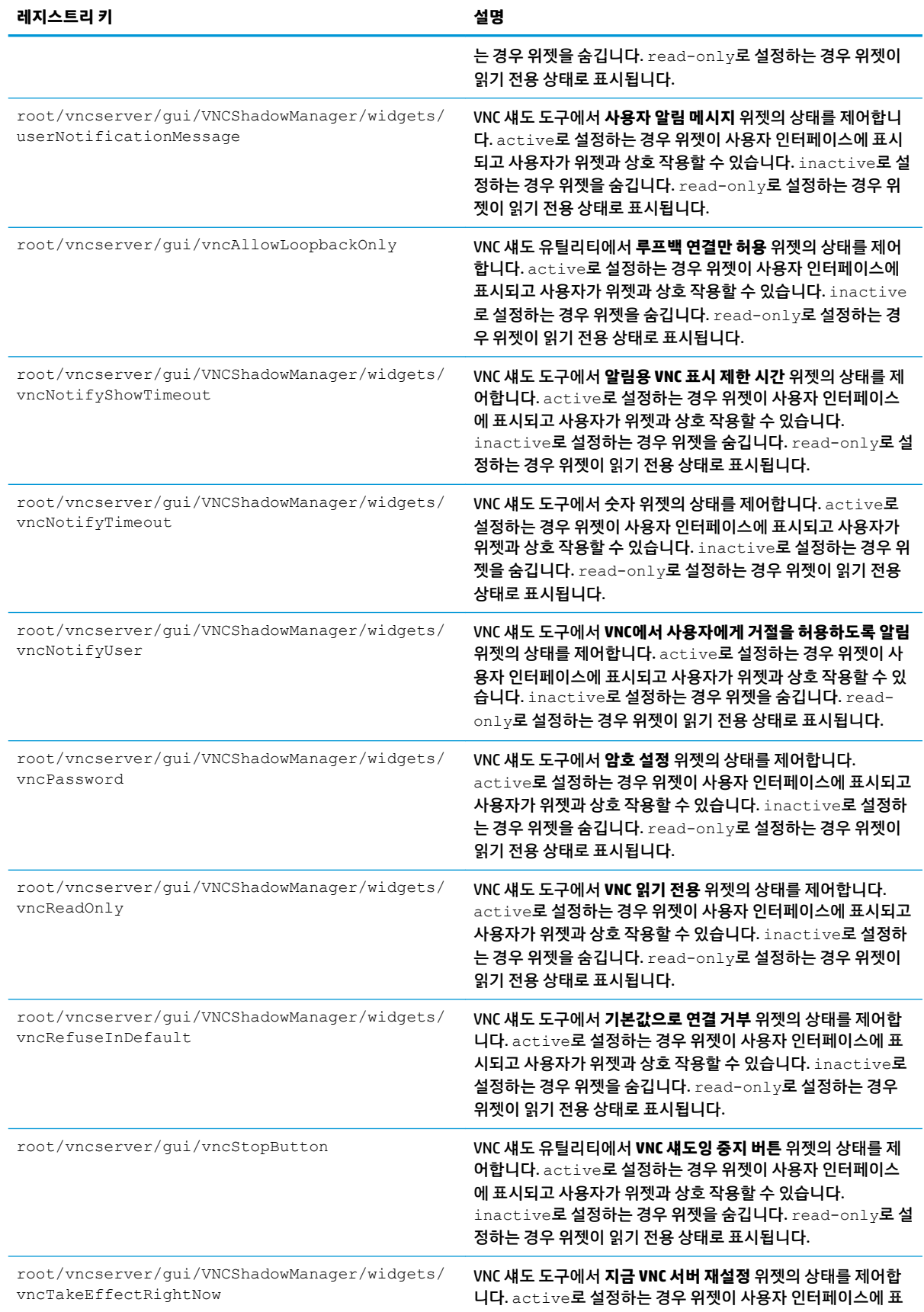

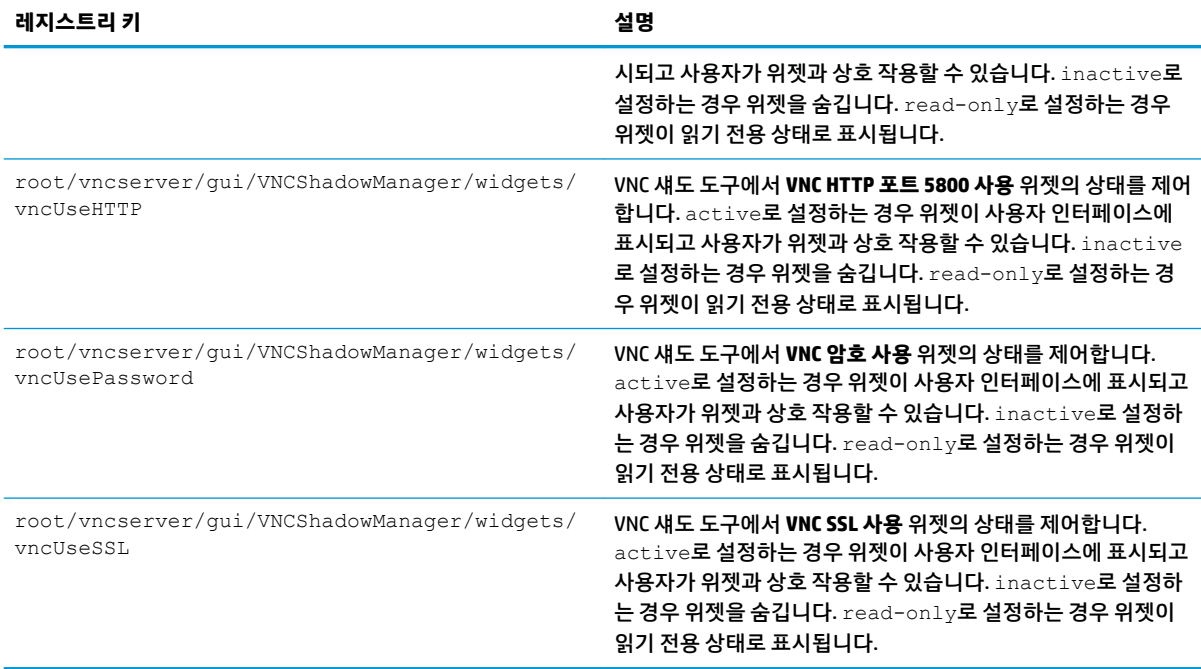

# **zero-login**

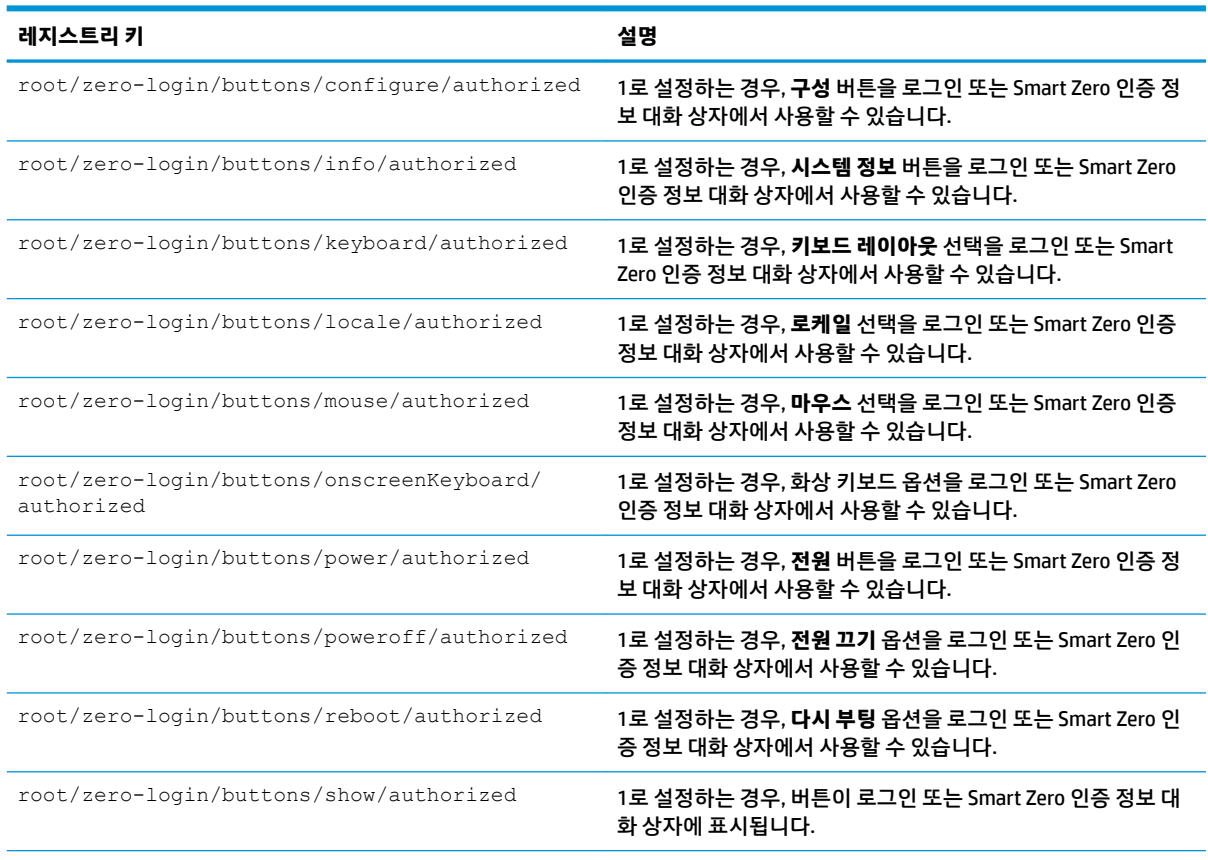

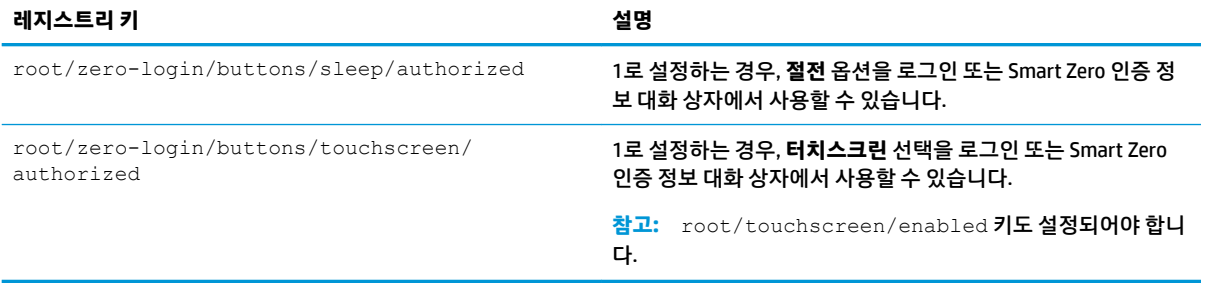

# **색인**

#### **A**

Active Directory [55](#page-66-0)

#### **C**

**Citrix** HP True Graphics [39](#page-50-0) 설정 [13](#page-24-0) 설정, 일반 [15](#page-26-0) Custom 연결 [38](#page-49-0)

#### **D**

DHCP 옵션 [50](#page-61-0)

#### **E**

Easy Update [55](#page-66-0)

# **G**

GUI 개요 [7](#page-18-0) 데스크톱 [7](#page-18-0) 연결 관리자(ThinPro만 해당) [10](#page-21-0) 작업 표시줄 [7](#page-18-0)

#### **H**

HP Device Manager. HPDM Agent 참조 원격 관리 서비스도 참조 HPDM Agent [55](#page-66-0) HP Smart Client Services Profile Editor. Profile Editor み조 개요 [65](#page-76-0) 설치 [65](#page-76-0) 지원되는 운영 체제 [65](#page-76-0) 원격 관리 서비스도 참조 HP True Graphics [39](#page-50-0)

#### **L**

lbus [60](#page-71-0)

#### **M**

MMR. 멀티미디어 리디렉션*참조* 

#### **O**

OS 구성, 선택 [1](#page-12-0)

**P** Profile Editor [69](#page-80-0)

#### **R** RDP

RemoteFX [23](#page-34-0) USB 리디렉션 [24](#page-35-0) 대용량 스토리지 리디렉션 [25](#page-36-0) 멀티 모니터 세션 [24](#page-35-0) 멀티미디어 리디렉션 [24](#page-35-0) 설정, 연결 당 [19](#page-30-0) 스마트 카드 리디렉션 [26](#page-37-0) 오디오 리디렉션 [26](#page-37-0) 장치 리디렉션 [24](#page-35-0) 프린터 리디렉션 [25](#page-36-0) RemoteFX [23](#page-34-0)

#### **S**

SCEP 관리자 [52](#page-63-0), [54](#page-65-0) Smart Zero. 0S 구성*참조* SSHD 관리자 [55](#page-66-0)

#### **T**

Telnet [37](#page-48-0) ThinPro. 0S 구성 참조 ThinState. HP ThinState 참조

#### **U**

USB 리디렉션 RDP [24](#page-35-0) USB 관리자 [61](#page-72-0) VMware Horizon View [31](#page-42-0)

#### **V**

VMware Horizon View USB 리디렉션 [31](#page-42-0) 멀티 모니터 세션 [31](#page-42-0) 설정, 연결 당 [27](#page-38-0) 스마트 카드 리디렉션 [33](#page-44-0) 오디오 리디렉션 [31](#page-42-0) 웹캠 리디렉션 [34](#page-45-0) 인증서 [34](#page-45-0) 장치 리디렉션 [31](#page-42-0)

키보드 바로 가기 [31](#page-42-0) 프로토콜 변경 [34](#page-45-0) VNC 섀도잉 [59](#page-70-0)

#### **W**

Web Browser 설정, 연결 당 [35](#page-46-0)

#### **X**

XDMCP [36](#page-47-0) X 터미널 [44](#page-55-0)

#### **ㄱ**

관리자 모드 [3](#page-14-0) 구성 요소 관리자 [51](#page-62-0) 기본값으로 재설정 [46](#page-57-0)

#### **ㄴ**

날짜 및 시간 설정 [46](#page-57-0) 네트워크 설정 DNS [49](#page-60-0) IPSec [50](#page-61-0) VPN [50](#page-61-0) 무선 [47](#page-58-0) 액세스 [46](#page-57-0) 유선 [47](#page-58-0)

#### **ㄷ**

대용량 스토리지 리디렉션 RDP [25](#page-36-0) 디스플레이 관리 [61](#page-72-0) 디스플레이 프로필 [61](#page-72-0)

#### **ㄹ**

레지스트리 키 [80](#page-91-0)

#### **ㅁ**

마우스 설정 [60](#page-71-0) 멀티미디어 리디렉션 RDP [24](#page-35-0) 무선 통계 [44](#page-55-0) 문제 해결 [74](#page-85-0) 네트워크 연결 [74](#page-85-0) 시스템 진단 사용법 [74](#page-85-0)

#### **ㅂ**

백그라운드 관리자 [62](#page-73-0) 병렬 프린터 구성 [72](#page-83-0) 보안 설정 [52](#page-63-0) 보안 쉘 [37](#page-48-0)

## **ㅅ**

사용자 모드 [3](#page-14-0) 사운드 설정 [61](#page-72-0) 스냅샷 [46](#page-57-0) 스마트 카드 리디렉션 RDP [26](#page-37-0) VMware Horizon View [33](#page-44-0) 시스템 진단 [74](#page-85-0) 시작하기 [1](#page-12-0)

### **ㅆ**

씬 클라이언트 업데이트. 씬 클라이언트 업데이 트참조 씬 클라이언트 업데이트 DHCP 태깅 업데이트 [67](#page-78-0) DNS 별칭 업데이트 [68](#page-79-0) 브로드캐스트 업데이트 [67](#page-78-0) 수동 업데이트 [68](#page-79-0)

# **ㅇ**

암호, 변경 [52](#page-63-0) 애드온 [1](#page-12-0) 언어 설정 [63](#page-74-0) 연결 고급 설정 [11](#page-22-0) 구성 [9](#page-20-0) 숨기기 [62](#page-73-0) 오디오 리디렉션 RDP [26](#page-37-0) VMware Horizon View [31](#page-42-0) 원격 관리 서비스, 선택 [3](#page-14-0) 웹사이트 Citrix 지원 [1](#page-12-0) HP 지원 [1](#page-12-0) Microsoft 지원 [1](#page-12-0) VMware 지원 [1](#page-12-0) 웹캠 리디렉션 VMware Horizon View [34](#page-45-0) 이미지 업데이트 [1](#page-12-0) 이미징. HP ThinState 참조

인증서 VMware Horizon View [34](#page-45-0) 설치 [54](#page-65-0) 인증서 관리자 [54](#page-65-0)

#### **ㅈ**

자세한 정보 찾기 [1](#page-12-0) 작업 관리자 [44](#page-55-0) 장치 리디렉션 RDP [24](#page-35-0) VMware Horizon View [31](#page-42-0) 전원 관리 설정 [46](#page-57-0) 전원 관리자 [46](#page-57-0) 절전 상태 [46](#page-57-0) 제어판 Active Directory [55](#page-66-0) DHCP 옵션 관리자 [50](#page-61-0) Easy Update [55](#page-66-0) lbus [60](#page-71-0) SCEP 관리자 [52](#page-63-0) SSHD 관리자 [55](#page-66-0) ThinState. HP ThinState 참조 VNC 섀도 [59](#page-70-0) X 터미널 [44](#page-55-0) 개요 [46](#page-57-0) 구성 요소 관리자 [51](#page-62-0) 기본값으로 재설정 [46](#page-57-0) 날짜 및 시간 [46](#page-57-0) 네트워크 [46](#page-57-0) 디스플레이 [61](#page-72-0) 마우스 [60](#page-71-0) 무선 통계 [44](#page-55-0) 백그라운드 관리자 [62](#page-73-0) 보안 [52](#page-63-0) 사용자 정의 센터 [62](#page-73-0) 사운드 [61](#page-72-0) 스냅샷 [46](#page-57-0) 언어 [63](#page-74-0) 유틸리티, 숨기기 [62](#page-73-0) 작업 관리자 [44](#page-55-0) 전원 관리자 [46](#page-57-0) 직렬 관리자 [61](#page-72-0) 캡처 도구 [44](#page-55-0) 키보드 바로 가기 [60](#page-71-0) 터치 스크린 [60](#page-71-0) 텍스트 편집기 [44](#page-55-0) 직렬 관리자 [61](#page-72-0) 직렬 프린터 구성 [72](#page-83-0)

**ㅋ**

캡처 도구 [44](#page-55-0) 클라이언트 프로필 레지스트리 설정 [70](#page-81-0) 로드 중 [69](#page-80-0) 바로 가기 링크 추가 [71](#page-82-0) 사용자 정의 [69](#page-80-0) 인증서 [70](#page-81-0) 저장 [71](#page-82-0) 파일 추가 [70](#page-81-0) 키보드 바로 가기 [60](#page-71-0) 키오스크 모드 [12](#page-23-0)

# **ㅌ**

터치 스크린 설정 [60](#page-71-0) 텍스트 편집기 [44](#page-55-0)

# **ㅍ**

프린터 [62](#page-73-0) 프린터 구성 [72](#page-83-0) 프린터 리디렉션 RDP [25](#page-36-0)

# **ㅎ**

화면 보호기 설정 [46](#page-57-0)